# **Horizon3.ai User Documentation**

**None**

*Horizon3.ai*

*None*

# Table of contents

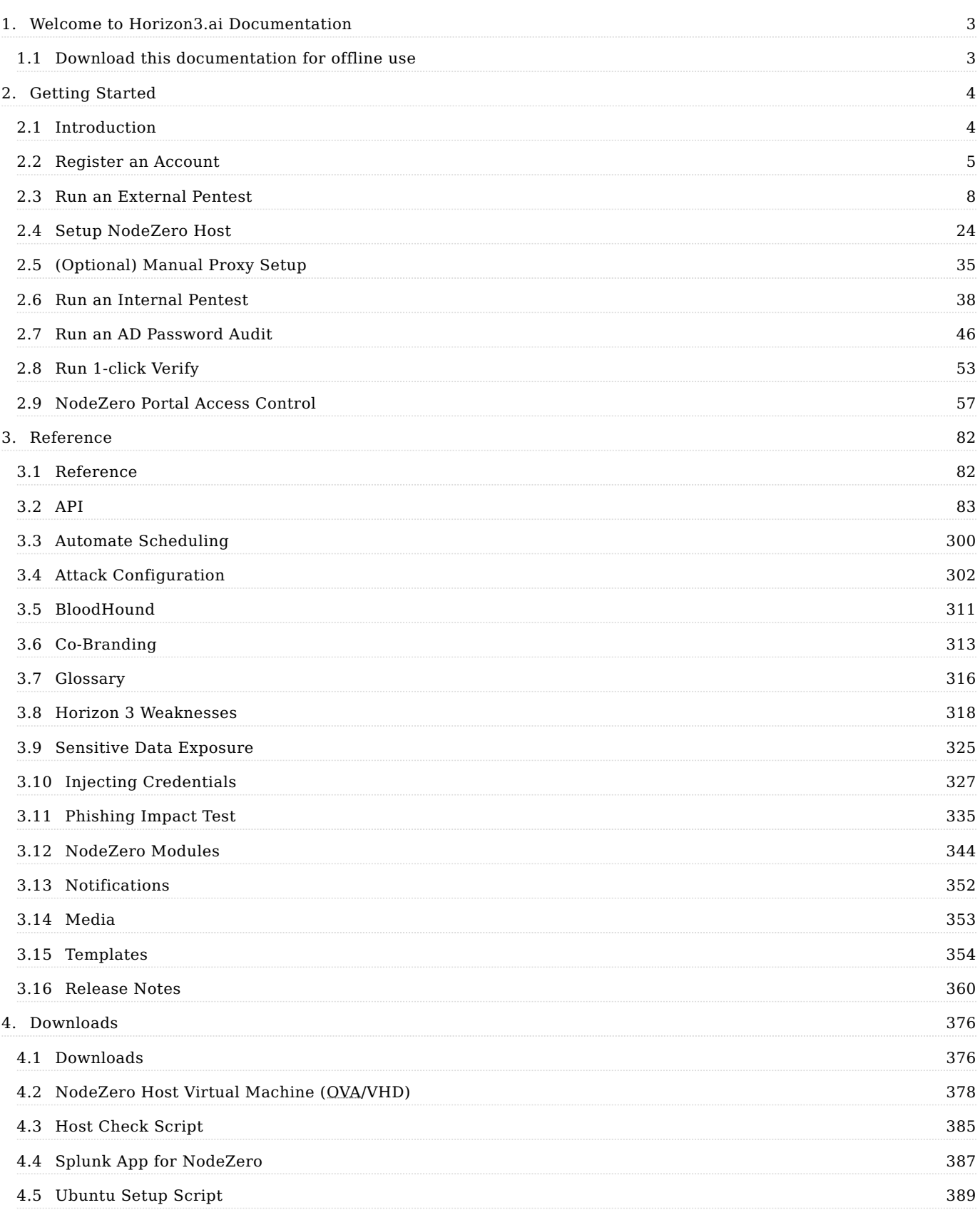

# <span id="page-2-0"></span>1. Welcome to Horizon3.ai Documentation

NodeZero provides continuous autonomous penetration testing as a true SaaS offering. With NodeZero, cybersecurity teams proactively find and fix internal and external attack vectors before attackers can exploit them.

[Let's get started!](#page-3-2)

# <span id="page-2-1"></span>1.1 Download this documentation for offline use

• PDF

# <span id="page-3-0"></span>2. Getting Started

# <span id="page-3-2"></span><span id="page-3-1"></span>2.1 Introduction

This guide is designed for people just starting out with NodeZero. It will help you get the most out of the platform by walking you through four basic steps. If you're already an experienced user, check out the [Reference](#page-81-2) section!

- 1. [Registering an account](#page-4-1) on our user portal
- 2. [Run an External Pentest](#page-7-1) to assess your internet-facing infrastructure
- 3. [Set up a NodeZero Host](#page-23-1) that acts as a starting point for an internal pentest
- 4. [Run an Internal Pentest](#page-37-1) to see your network from the eyes of an attacker

# <span id="page-4-0"></span>2.2 Register an Account

# <span id="page-4-1"></span>2.2.1 Register An Account

Follow the steps below to register an account with NodeZero.

## **How to Register A New Account**

# **4ote**

New accounts are granted read-only access. To upgrade to free trial, refer to [Upgrade your account to free trial](#page-4-2).

- 1. Go to the [NodeZero portal](https://portal.horizon3ai.com/) and click Sign Up
- 2. Select Google, LinkedIn, or Microsoft to register your account
- 3. Read and agree to the terms and conditions

# <span id="page-4-2"></span>**Upgrade Your Account to Free Trial**

You can upgrade your account to a 30 day free trial at any time. To upgrade, you must fill out the company information form and provide a valid company email.

**Warning**  $\sim$ 

A contact list, also known as a distribution group (i.e. admin@.com) is not permitted.

#### **1. WHERE TO FIND THE FORM**

Locate and click the "Complete Sign Up" button at the top right of the page.

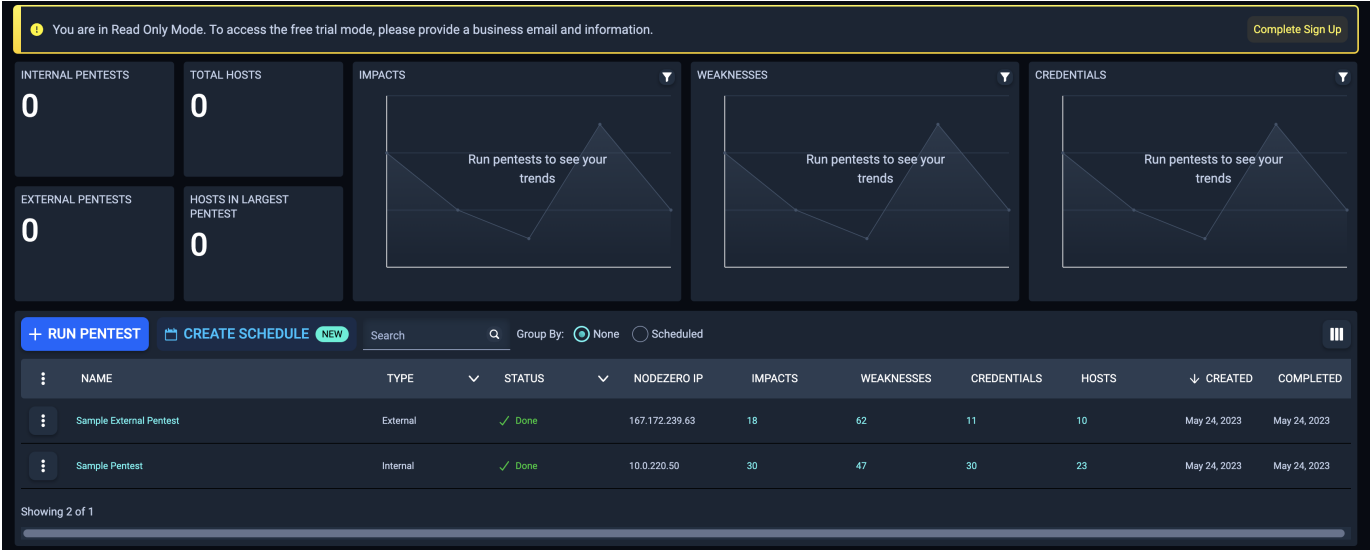

**2. SUBMITTING THE FORM**

Fill out the required fields. The email must be a valid company email address (again, distribution lists emails are not **permitted)**. If you do not provide a company email, you will receive an error and not be granted a free trial. The email can be the same as the one used to create the account, if a company email was used.

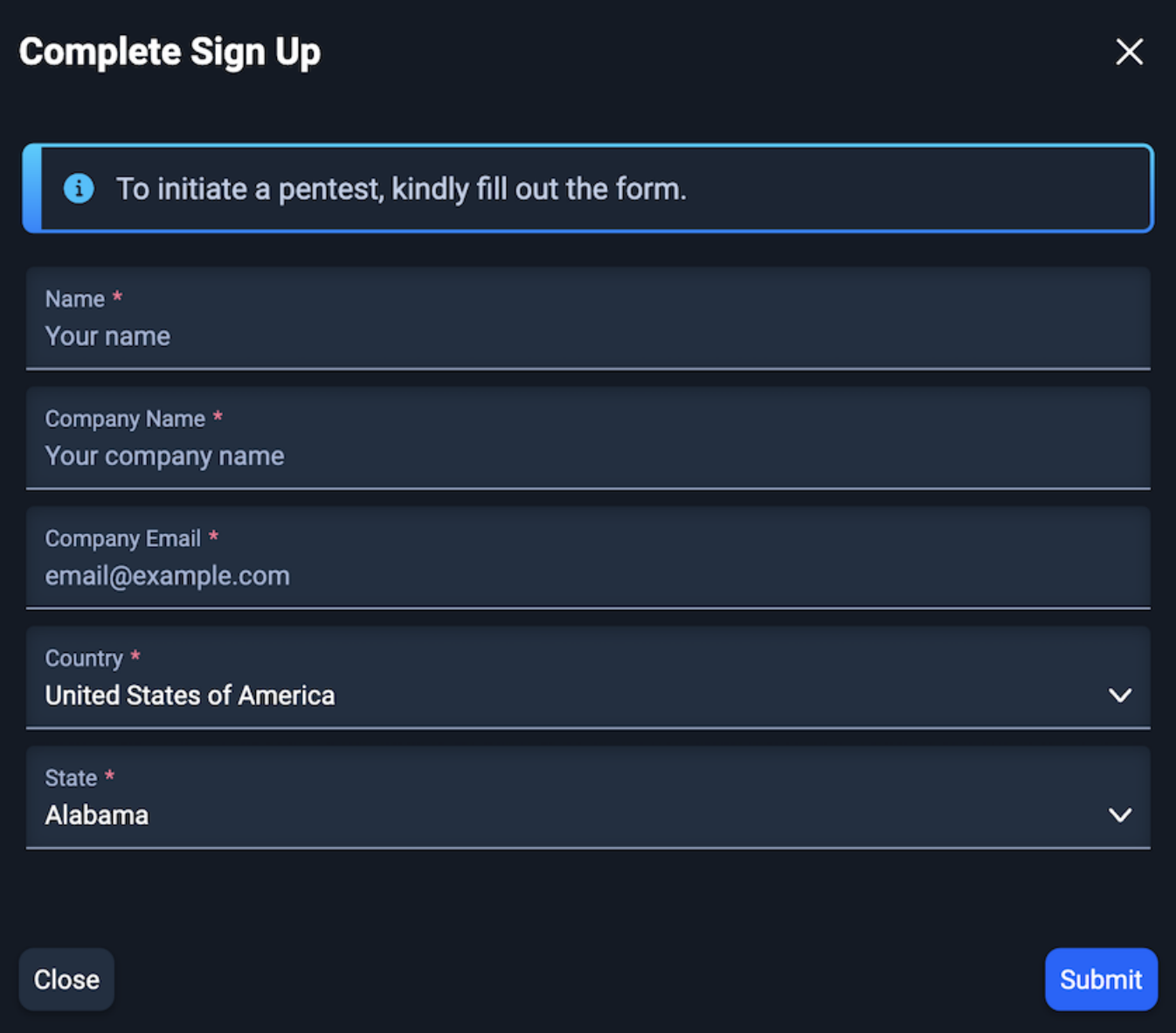

**3. SUBMIT VERIFICATION TOKEN**

A validation token will be sent to the email provided in the form from NodeZero. Ensure to check your spam folder.

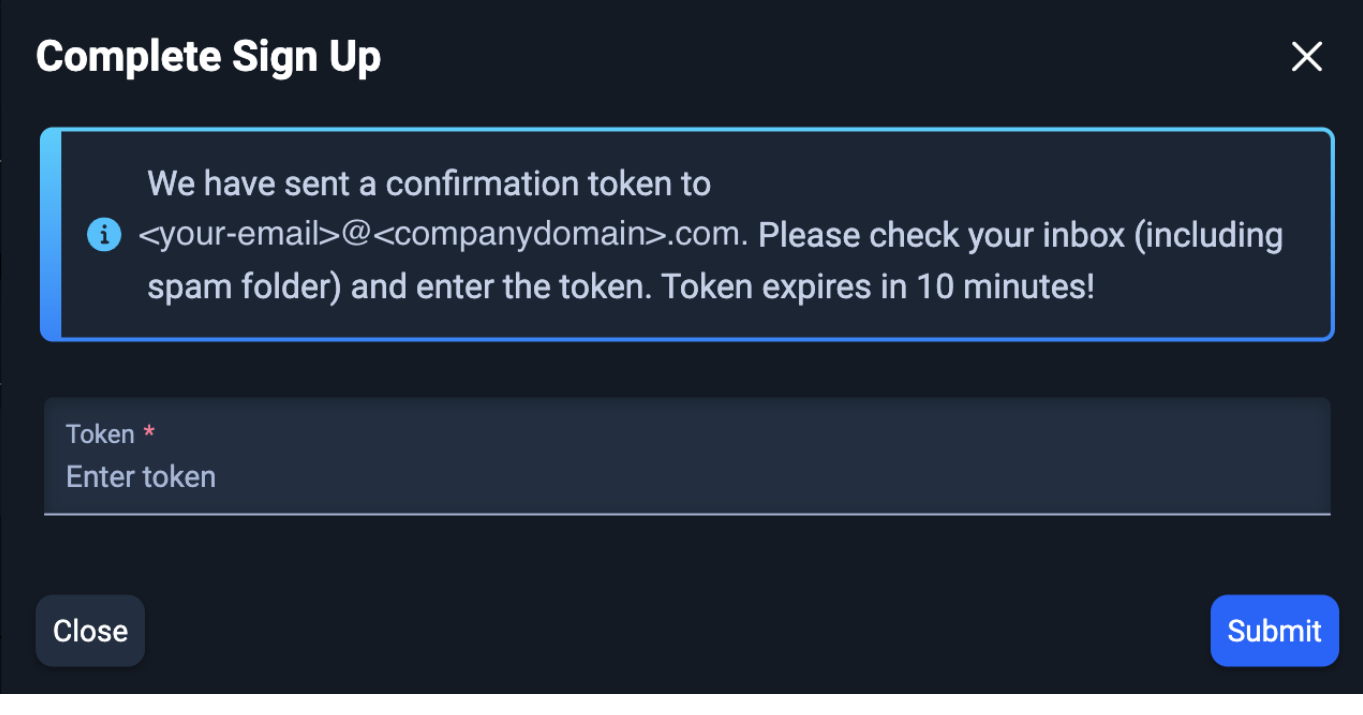

**4. CONFIRM ACCOUNT ACCESS LEVEL**

Once you have verified your account, you will be granted a free trial. A banner will be displayed stating your account is now a free trial and the time left in the trial. Once your 30 day free trial is over, you will be placed back into read-only mode. You can only verify a company email for a free trial once.

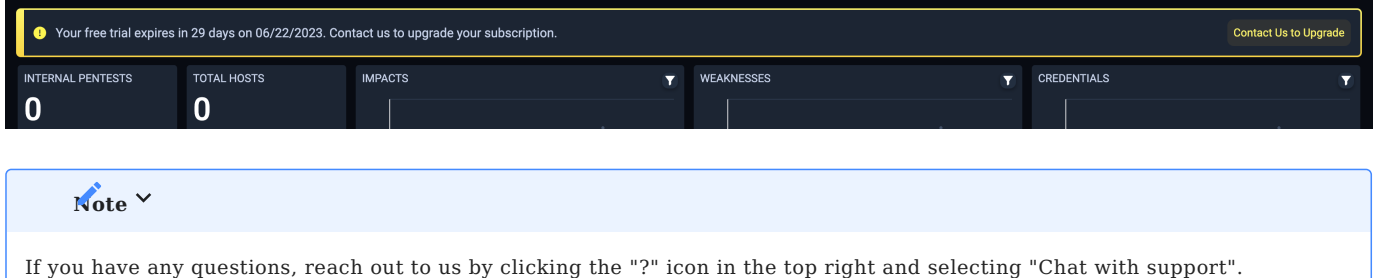

# <span id="page-7-0"></span>2.3 Run an External Pentest

# <span id="page-7-3"></span><span id="page-7-1"></span>2.3.1 Run an External Pentest

NodeZero External Pentest is an easy way to gain an additional perspective on your environment. Due to the nature of an external pentest, you must first authorize the discovered assets.

Before getting started, navigate to the [NodeZero portal](https://portal.horizon3ai.com/) and login with your credentials.

## **How to Run an External Pentest**

To run an external pentest, first create an Asset Group and run Asset Discovery to enumerate external facing assets. When the Asset Discovery completes, you can authorize assets for pentesting and start an external pentest. Follow the documentation step by step or jump to one of the following sections:

- [Create an Asset Group](#page-7-2) •
- [Run Asset Discovery](#page-10-0)
- [Authorize Assets](#page-12-0) •
- [Run an External Pentest](#page-7-3)

<span id="page-7-2"></span>**CREATE AN ASSET GROUP**

**1. Navigate to External Assets**

To run an external pentest, first create an Asset Group. The Asset Group is used to scope the external pentest.

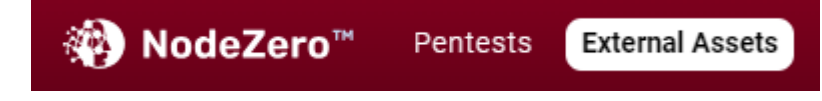

**2. Click Create Asset Group**

On External Assets, click + Asset Group to open the asset group configuration.

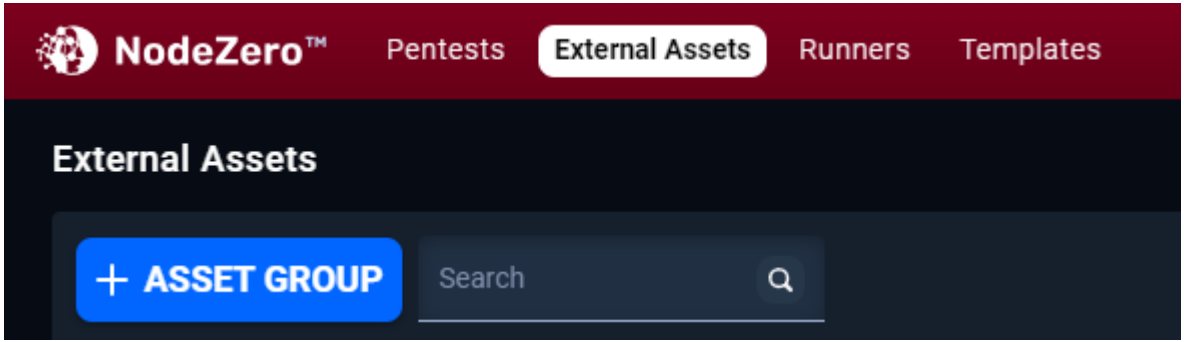

**3. Configure the Asset Group**

3.1 Set a Scope for the Asset Group

Name the Asset Group and provide company assets as domains, IP addresses, or a combination of domains and IP Addresses. A maximum of 700 domains can be added to the configuration. IP addresses need to be Public IPs only with a maximum input of 3000 entries and formatted using IP/CIDR notation. Please specify a network segment of /20 or smaller (e.g., /22, /23, /24). Both domains and IP addresses should be comma separated. Click Next.

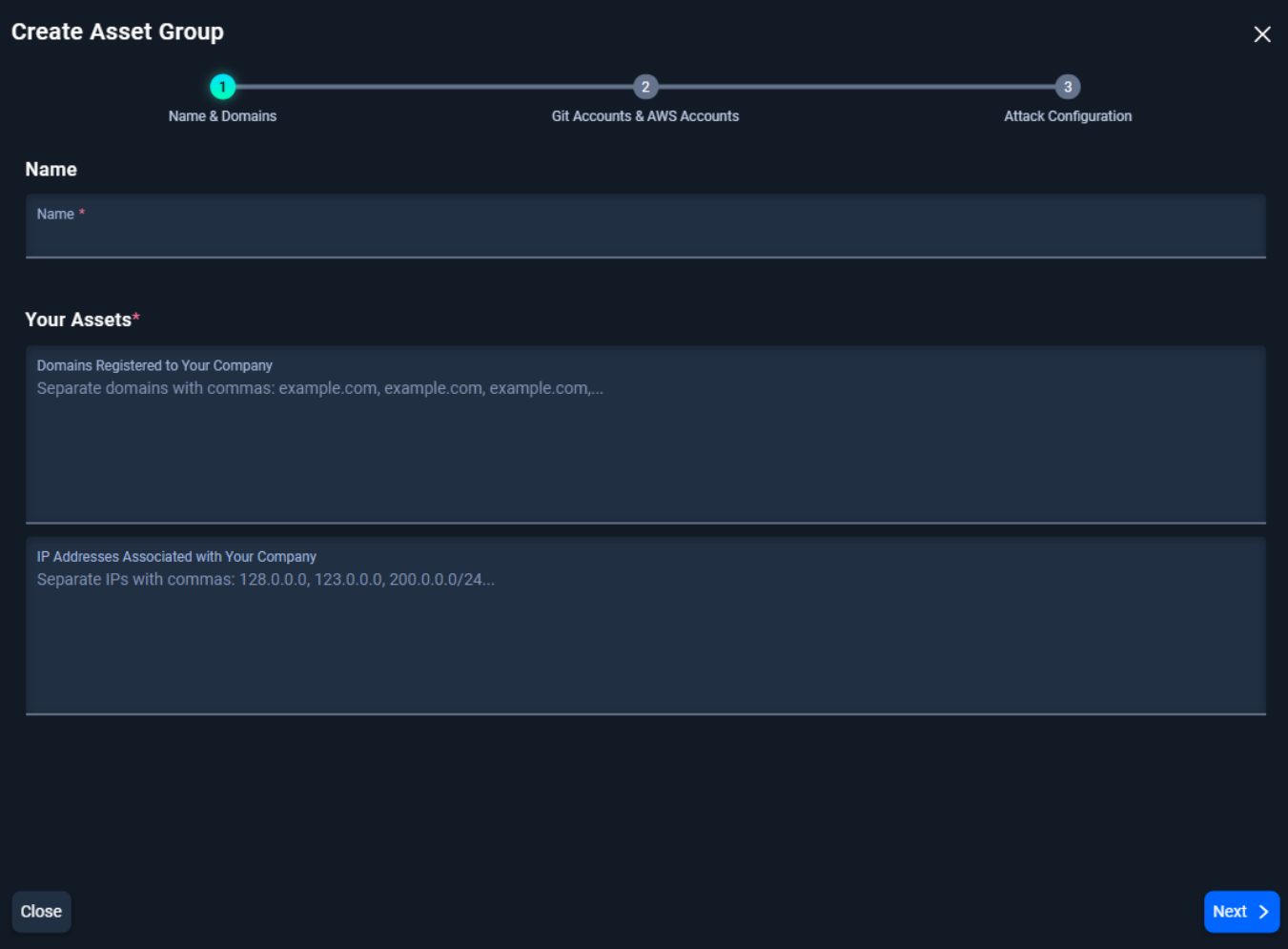

# 3.2 Optionally, add your Git and AWS Accounts

Listing Git and AWS accounts allows NodeZero to confirm ownership of these accounts and perform a more thorough enumeration of assets.

- To add a Git Account, select +Add Account, select a Git provider, and add the account name. •
- To add an AWS Account, type the 12-digit AWS Account ID in the box listed below. •

Once satisfied with the accounts, Click Next.

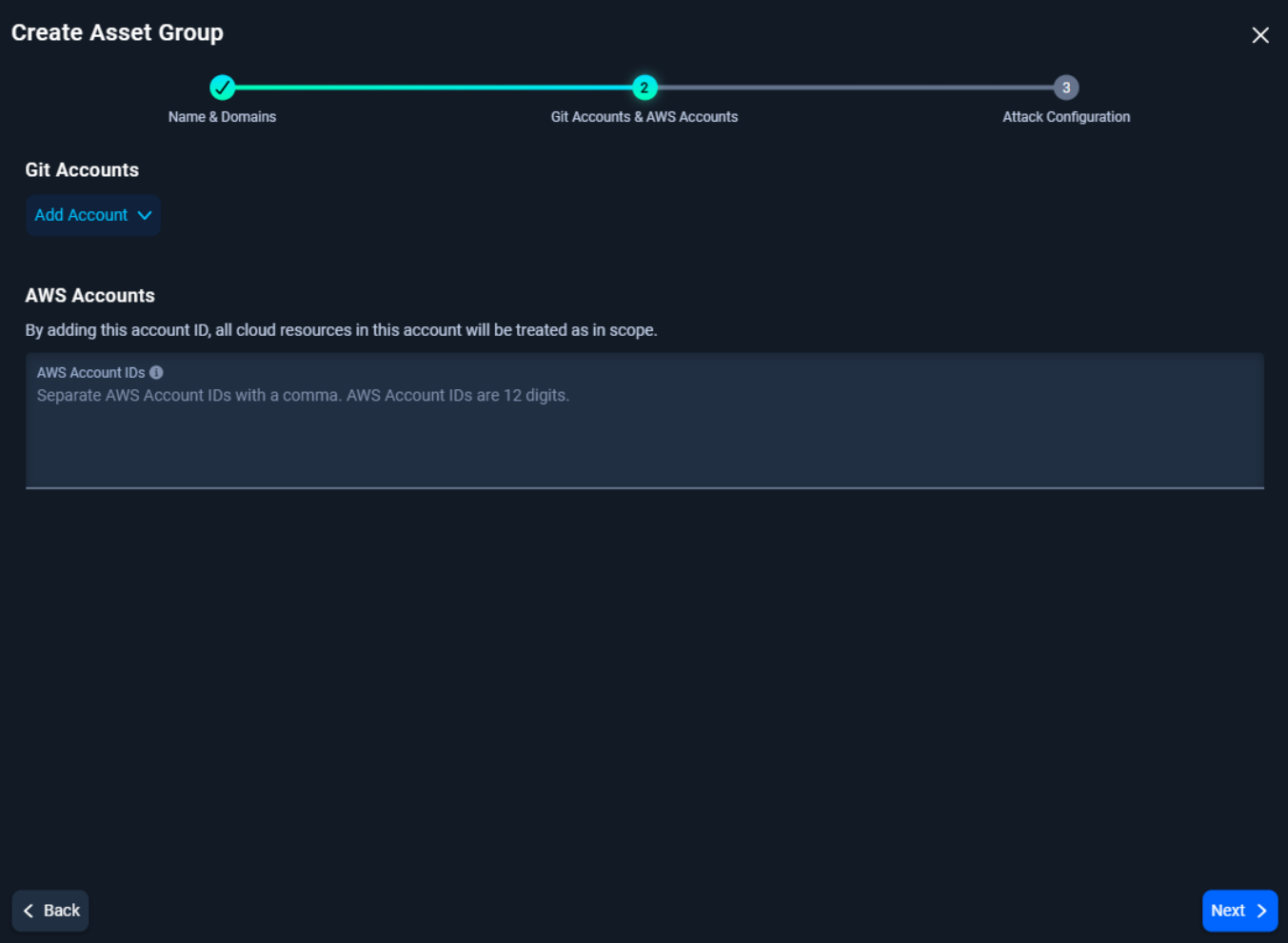

3.3 Attack Configuration Options

- Add company name(s) that NodeZero will use for Open Source INTelligence (OSINT) gathering tools and techniques to harvest company information.
- Enable brute force on subdomains to authorize NodeZero to search for well-known subdomains that may not surface through OSINT discovery.

Once satisfied with the configuration options, click Create Asset Group.

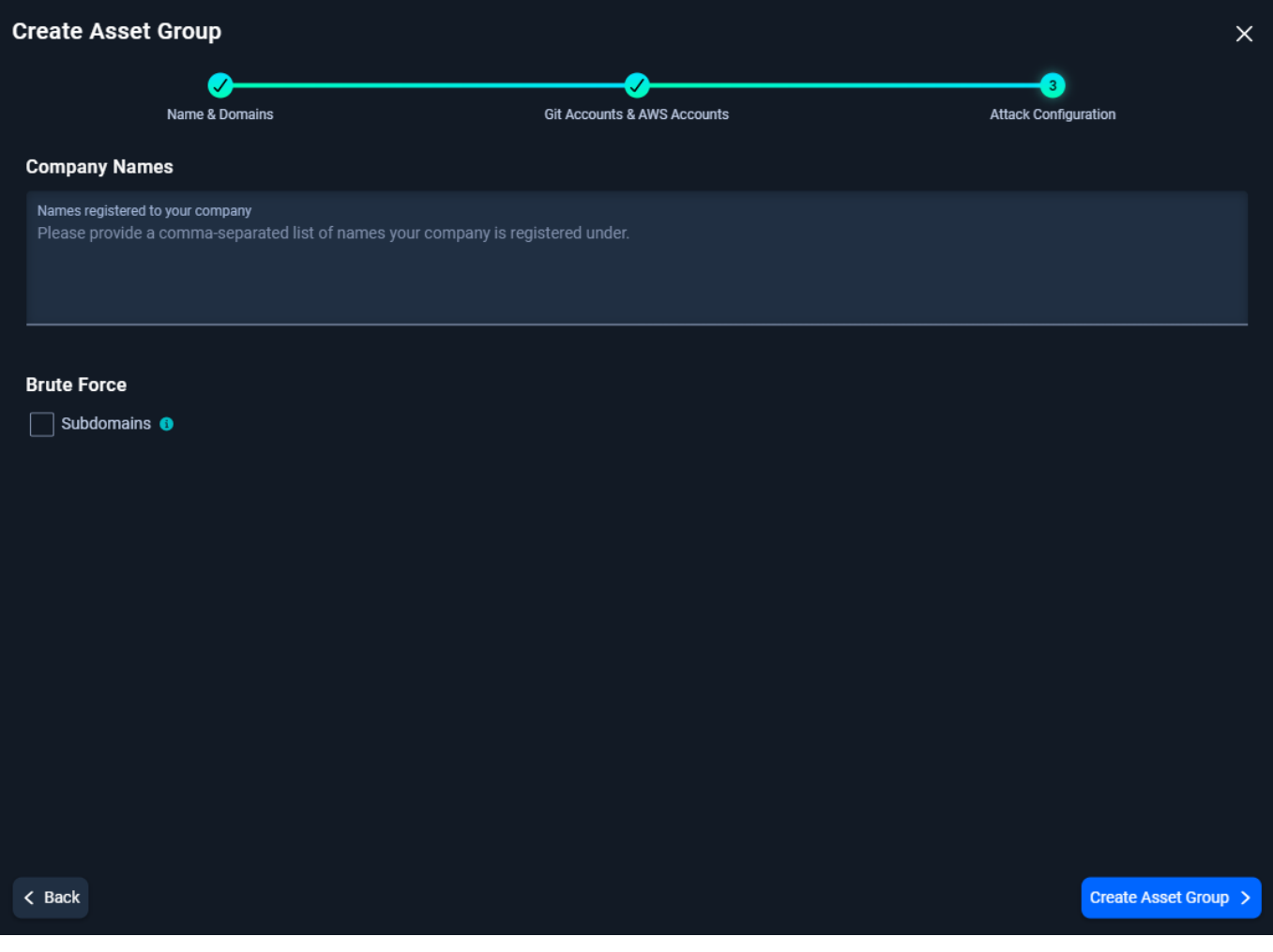

#### <span id="page-10-0"></span>**RUN ASSET DISCOVERY**

NodeZero's External Asset Discovery is a passive enumeration capability that leverages DNS, passive website crawling, certificate scraping, and Open Source Intelligence (OSINT) gathering capabilities and services to find all the assets linked to your organization. No exploitation is performed during this operation.

If you just created your Asset Group, review the Asset Group configuration and click Run Asset Discovery. Alternatively, if changes are needed, click Go to Asset Group and click Edit Configuration in the top right.

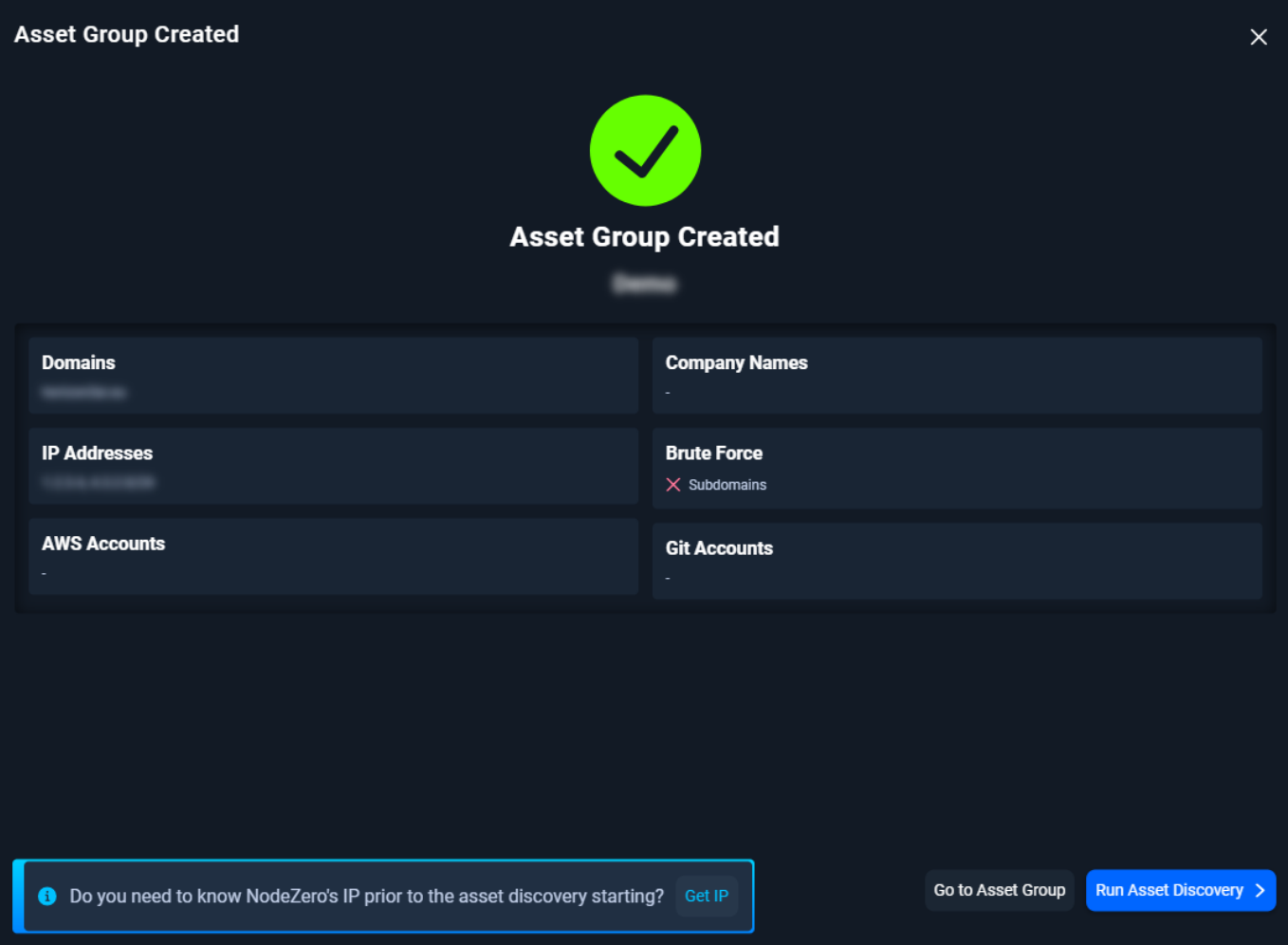

If you are viewing your Asset Group, click Run Asset Discovery in the top right.

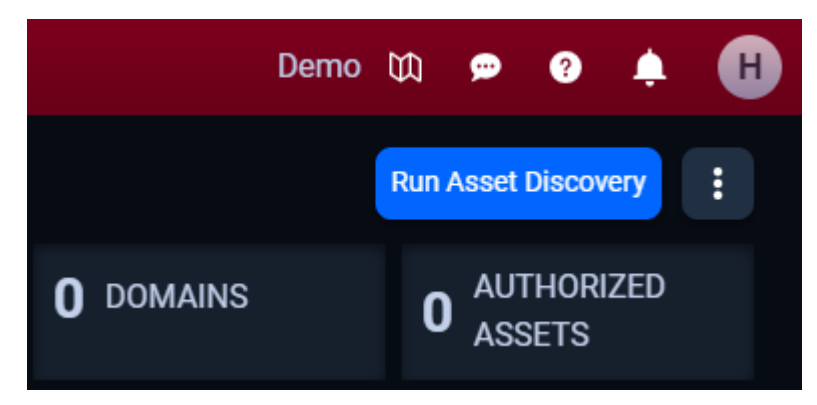

# **Asset Discovery is in progress**

NodeZero sends an email once Asset Discovery finishes enumeration. Return to this documentation when your Asset Discovery is complete to learn how to authorize discovered assets for external pentesting.

<span id="page-12-0"></span>**AUTHORIZE ASSETS**

**1. Navigate to External Assets**

Now that Asset Discovery has been completed, navigate to External Assets to review and authorize assets for external pentesting.

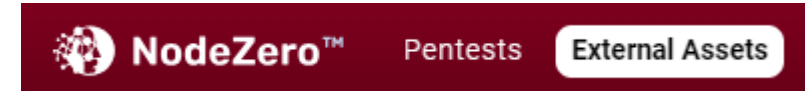

**2. Click on the Asset Group**

Click the external asset group with the "Done" Asset Discovery Status.

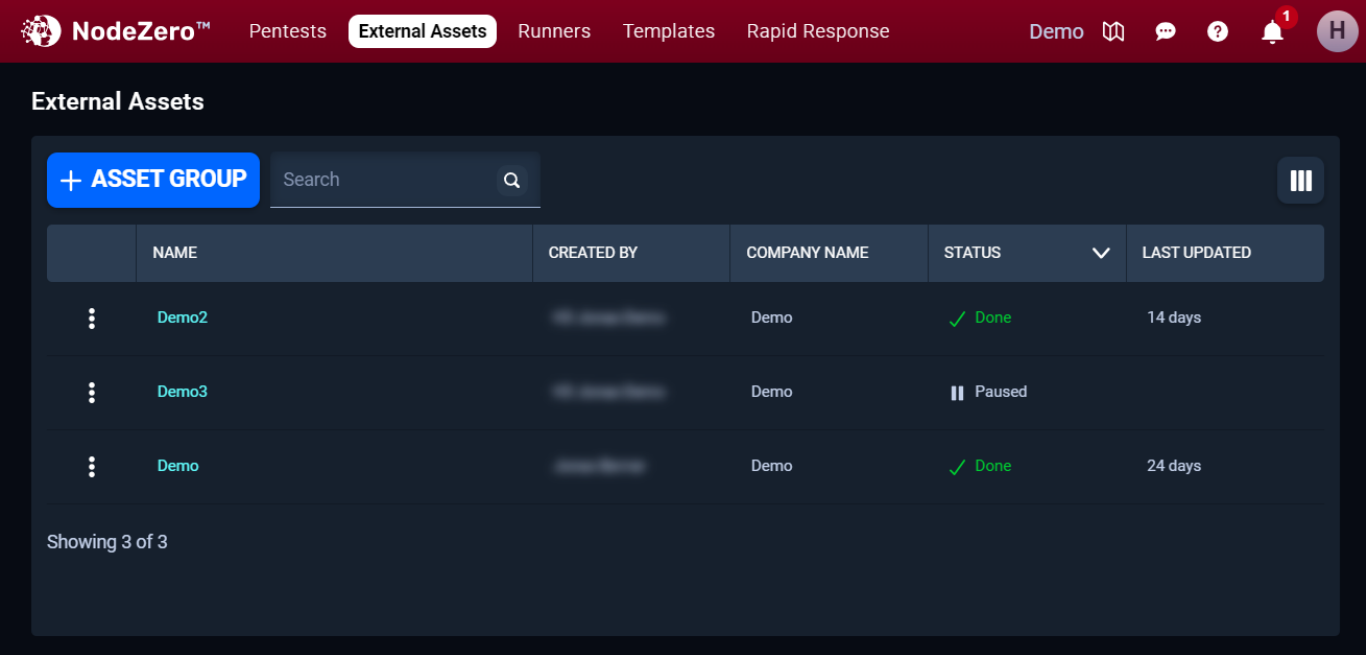

**3. Review Asset Discovery**

You can check Asset Discovery results and see what has been found.

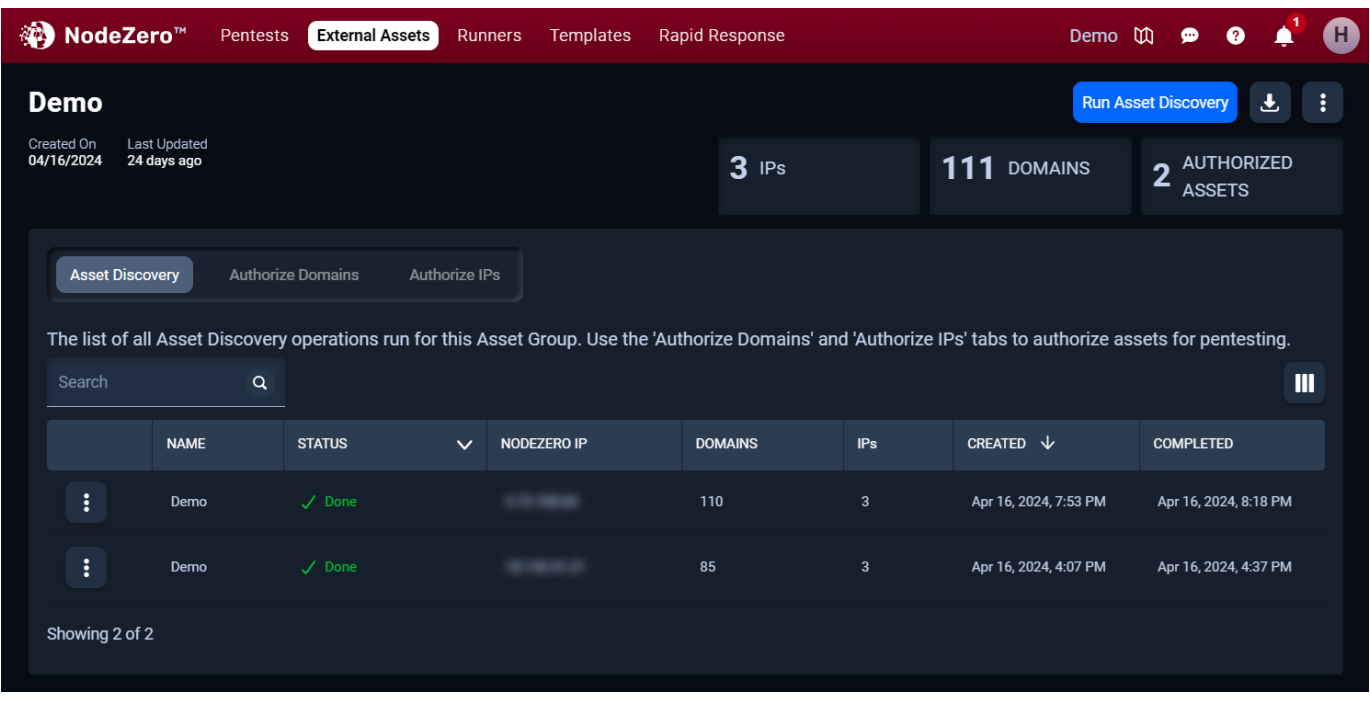

Rerun Asset Discovery on a routine basis to have the most up-to-date information on the status of your assets.

**4. Review (Sub-)domains to Authorize Assets**

Review discovered (sub-)domains identified during Asset Discovery. To authorize assets for a pentest, select the asset, click Take Action, and then Authorize for Pentest.

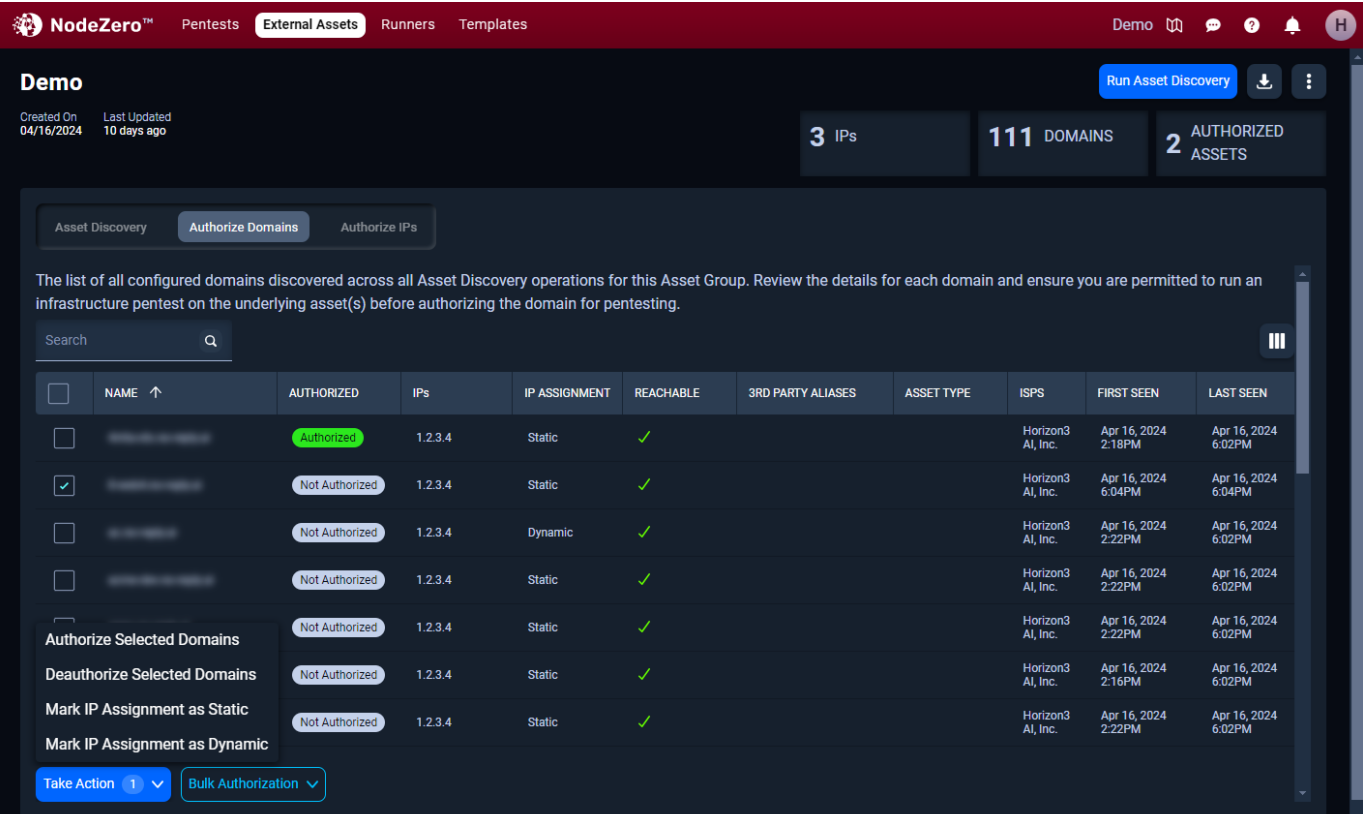

Only authorize the assets you are legally permitted to pentest. You are responsible for accurately defining the scope of the Services for both internal and external testing. See [Terms and Conditions](https://www.horizon3.ai/terms-of-service/) for more information.

# 4.1 Asset IP Resolution

During an external pentest, NodeZero uses the asset's IP Resolution to determine if an asset stays in scope for the pentest. IP Resolution may be marked as Dynamic or Static. By default, assets are set to Static IP Resolution.

**Static IP Resolution** indicates the IP address resolved from the domain name is not expected to change. Assets labeled *Static* will be removed from scope if the asset resolves to a different IP address during the External Pentest than it did during the Asset Discovery.

**Dynamic IP Resolution** indicates the IP address resolved from the domain name may be expected to change over time. Assets labeled *Dynamic* will remain in scope even if the IP address changes between the Asset Discovery and the External Pentest. An example of a Dynamic asset IP would be AWS assets for which the resolved IP address is controlled by AWS and may change between pentests.

#### **5. Configured IPs**

On the Configured IPs tab, view reachable IP addresses in the Asset Group configuration. To authorize an IP address for a pentest, select the IP address, click Take Action, and then Authorize for Pentest.

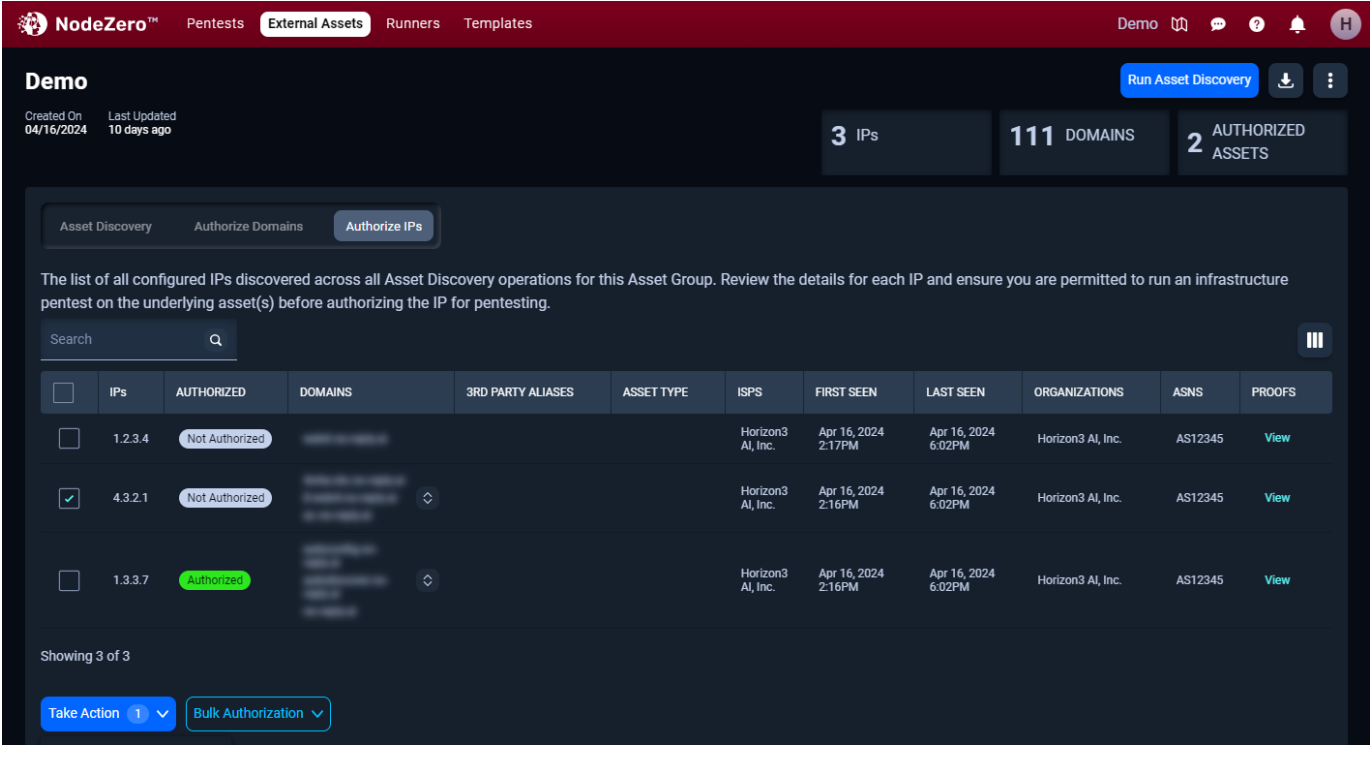

**6. Accounts**

To add or remove Git or AWS accounts, edit the asset group configuration by clicking the menu button in the top right of the asset group.

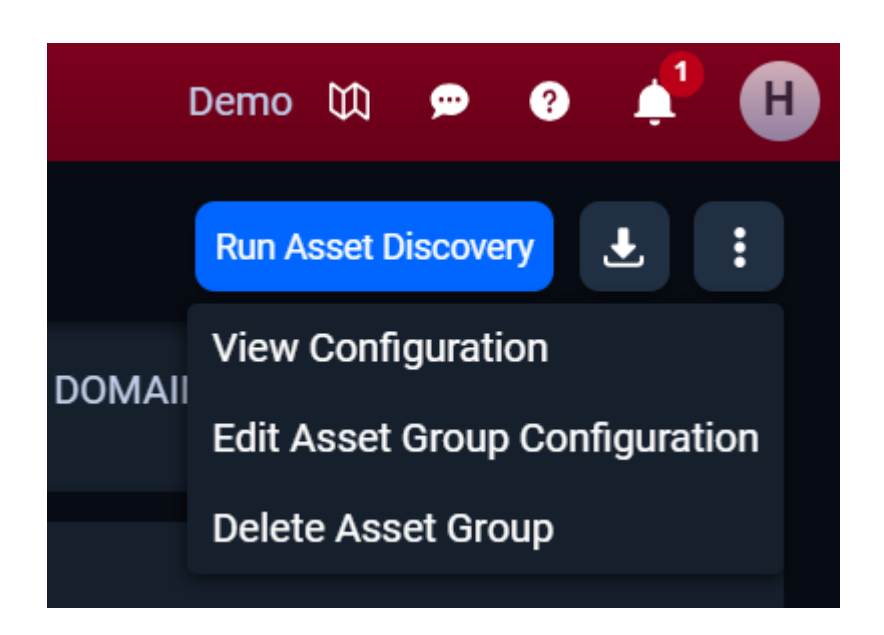

**START AN EXTERNAL PENTEST**

**1. Navigate to Pentests to Run an External Pentest**

Once an Asset Group contains the assets authorized for pentesting, you may navigate to the Pentests page to start an external pentest.

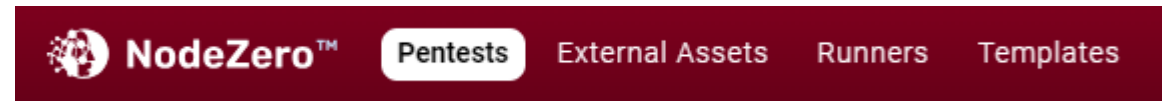

**2. Click + Run a Pentest**

# Click + Run a Pentest to open the Pentest Configuration and select External Pentest

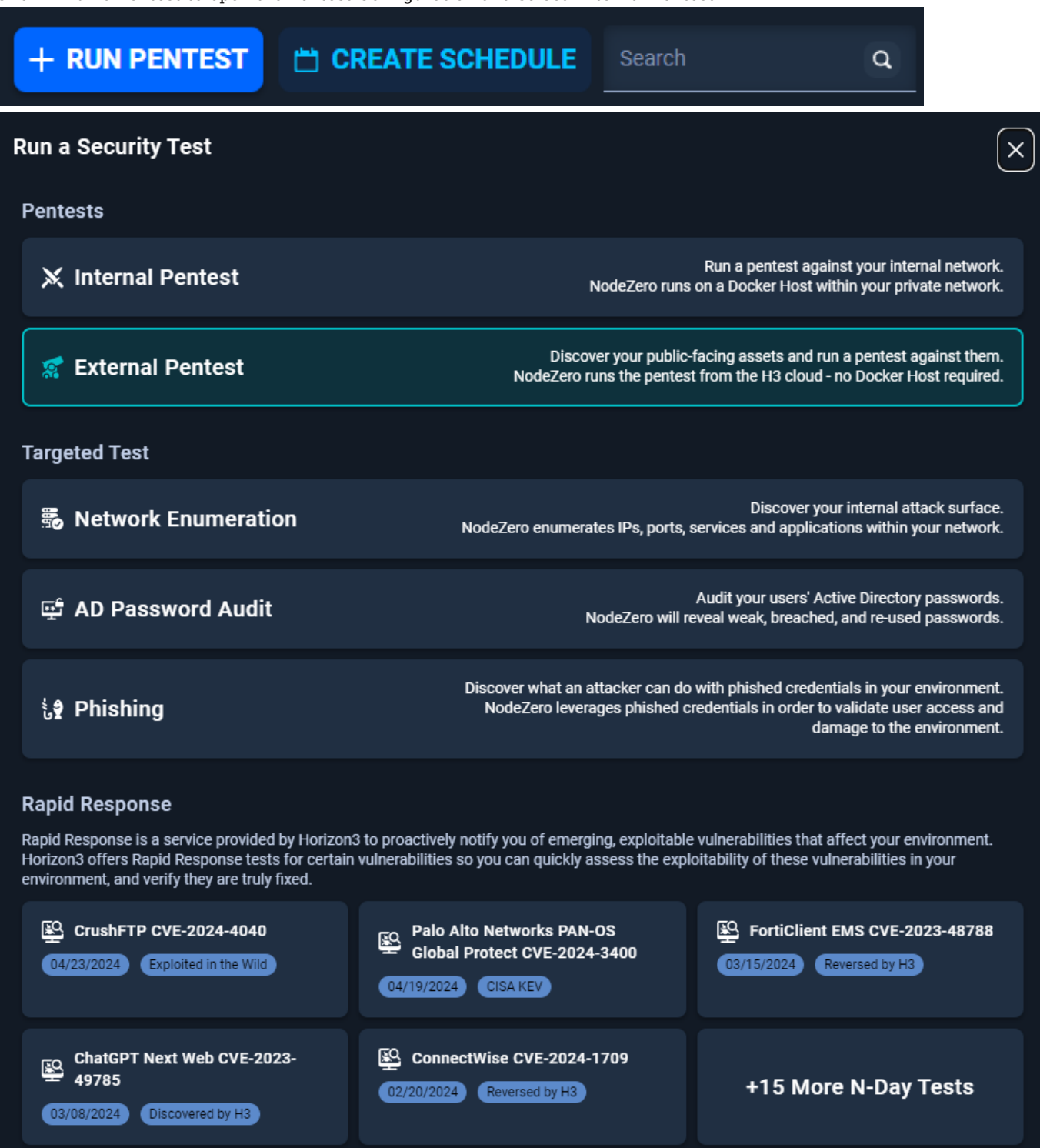

**3. Configure the External Pentest**

3.1 Set a Scope for the External Pentest

Name the External Pentest, select a pentest template, and select an Asset Group with authorized assets.

If no changes are needed to the template configuration, click Run Pentest to start the pentest now.

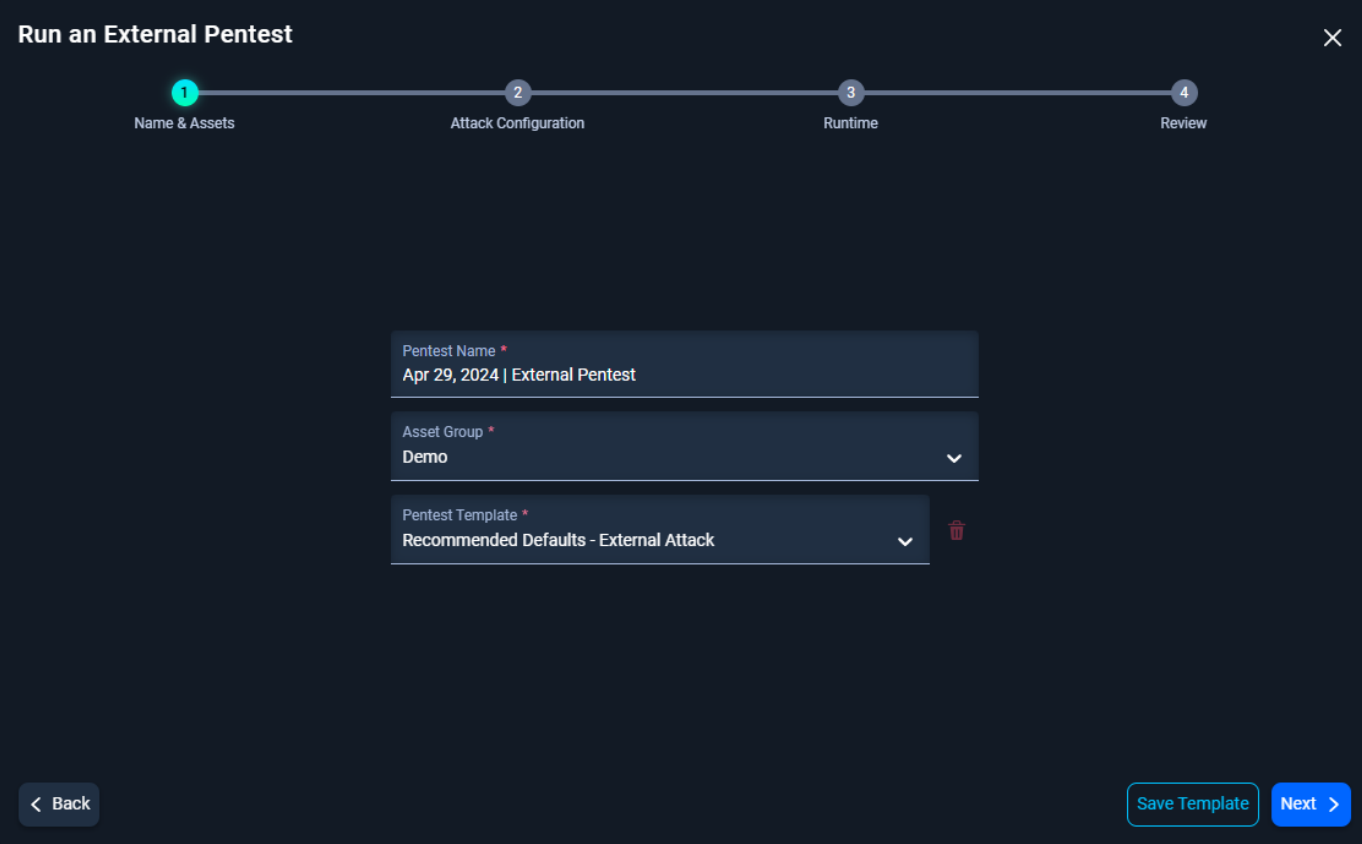

3.2 Advanced Configuration Options

Select the types of services and vulnerabilities NodeZero will attempt to enumerate and exploit. Click Next.

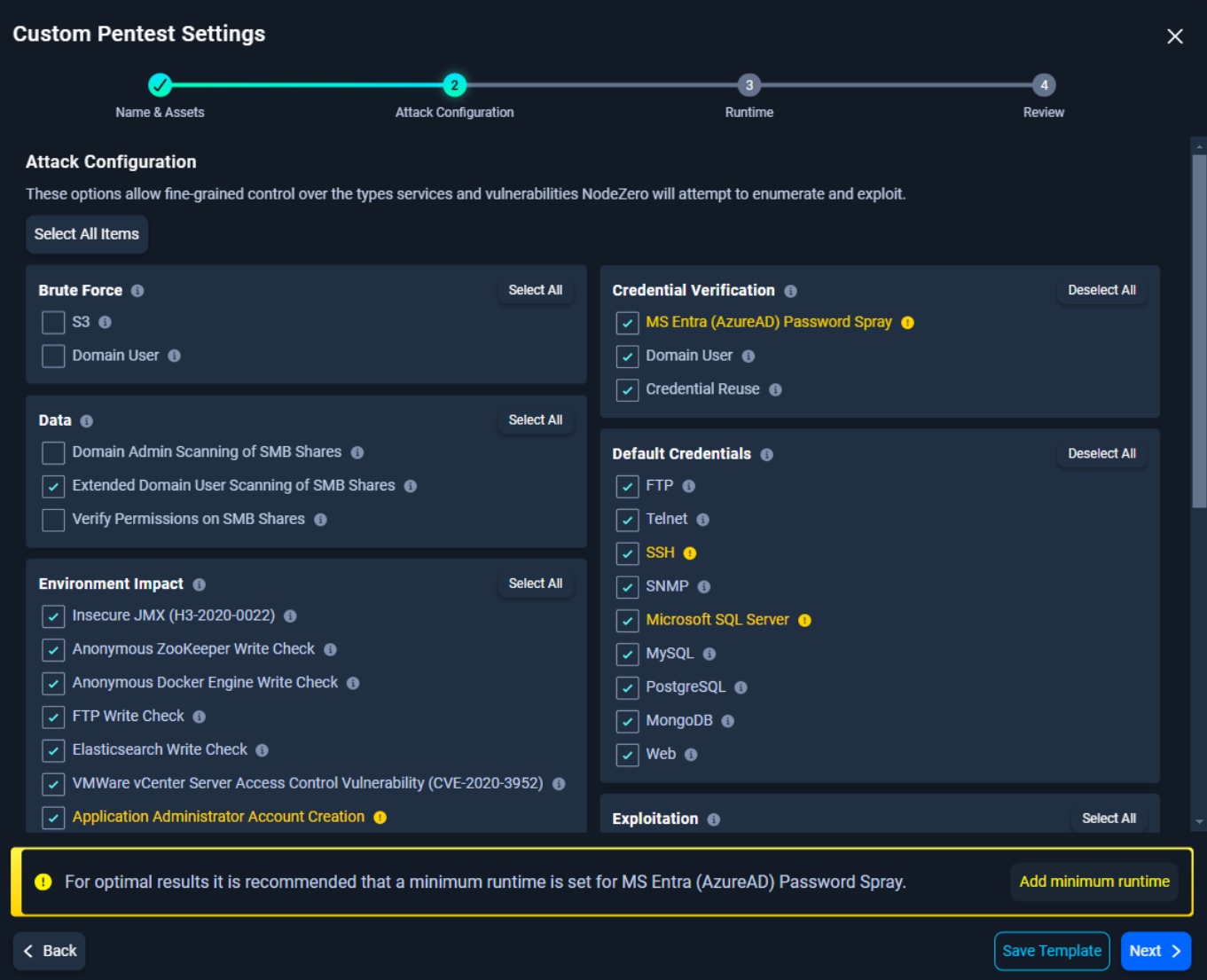

# 3.3 Additional Pentest Options

Add additional pentest options to further customize your pentest:

- Set minimum or maximum duration limits for the pentest
- Obtain the External Pentest's IP

Then, click Review.

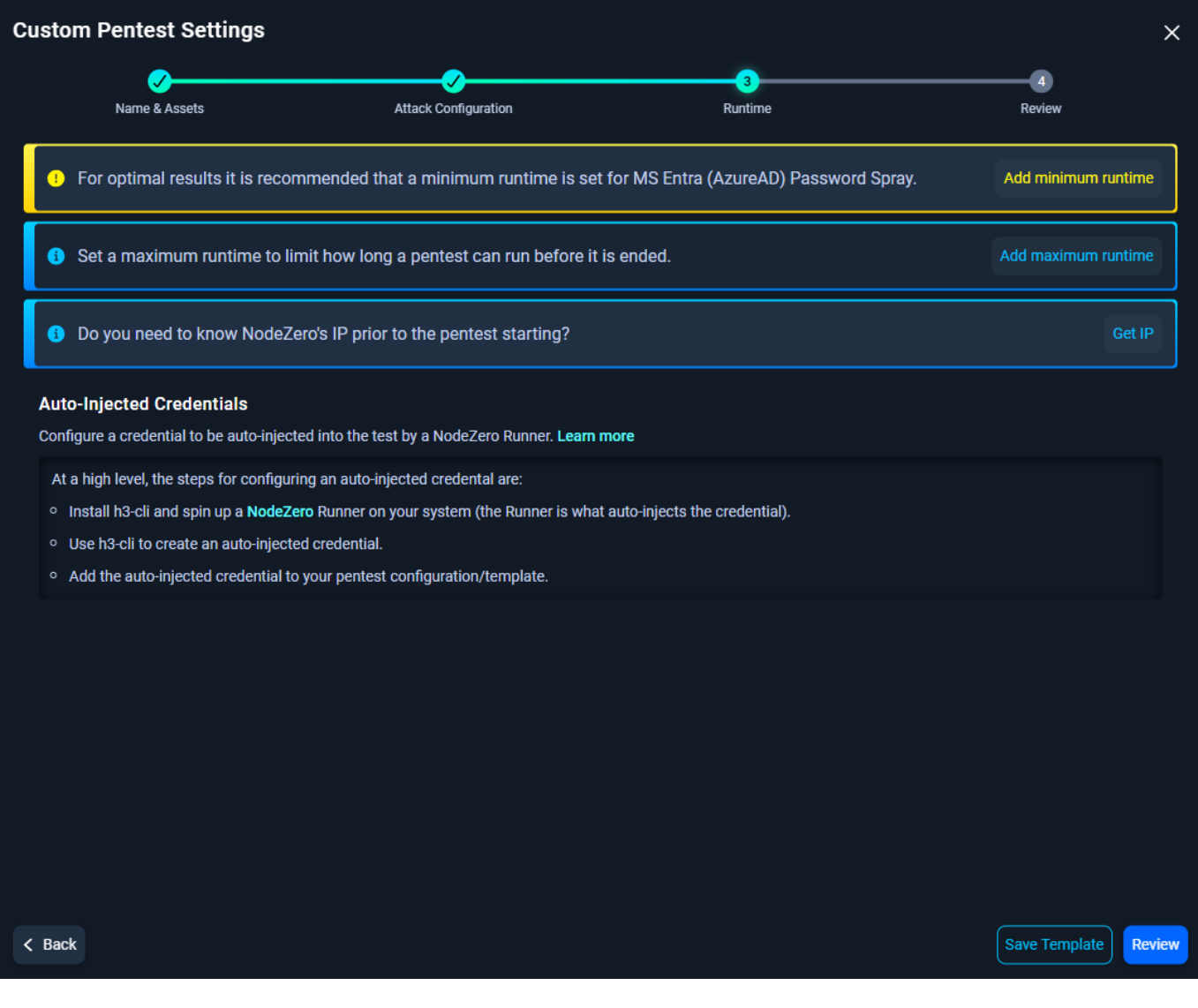

If you select to Get NodeZero's IP, NodeZero will acquire an IP, Pause the Pentest, and notify you that an IP has been acquired. After you have allow-listed the NodeZero IP where necessary, Resume the pentest from the Real-Time View.

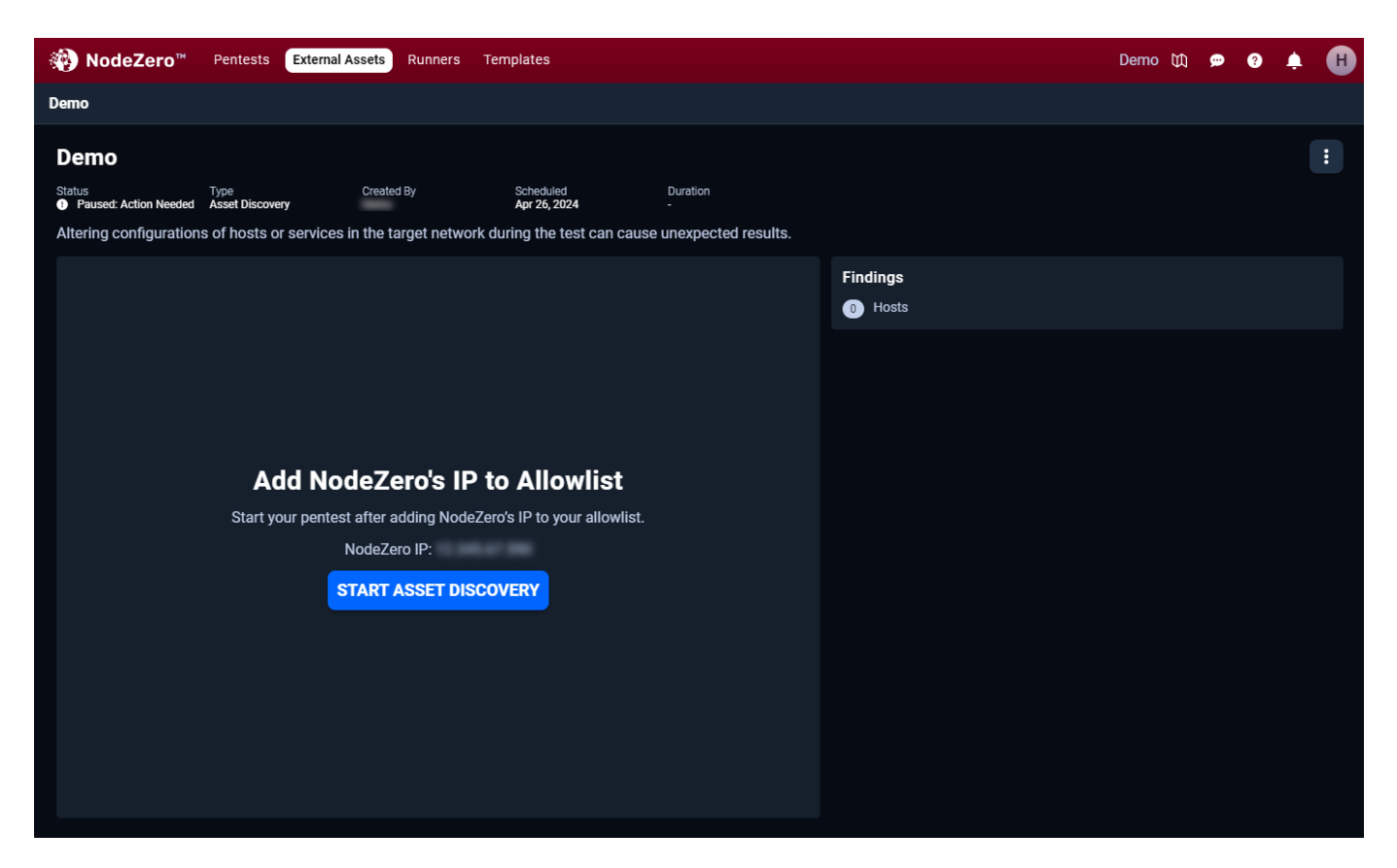

3.4 Review the External Pentest Configuration

Once satisfied with your pentest selections, check the box to indicate you represent and have the legal authority to conduct Horizon3.ai's External Penetration Testing on the list of authorized assets. Then click Run Pentest.

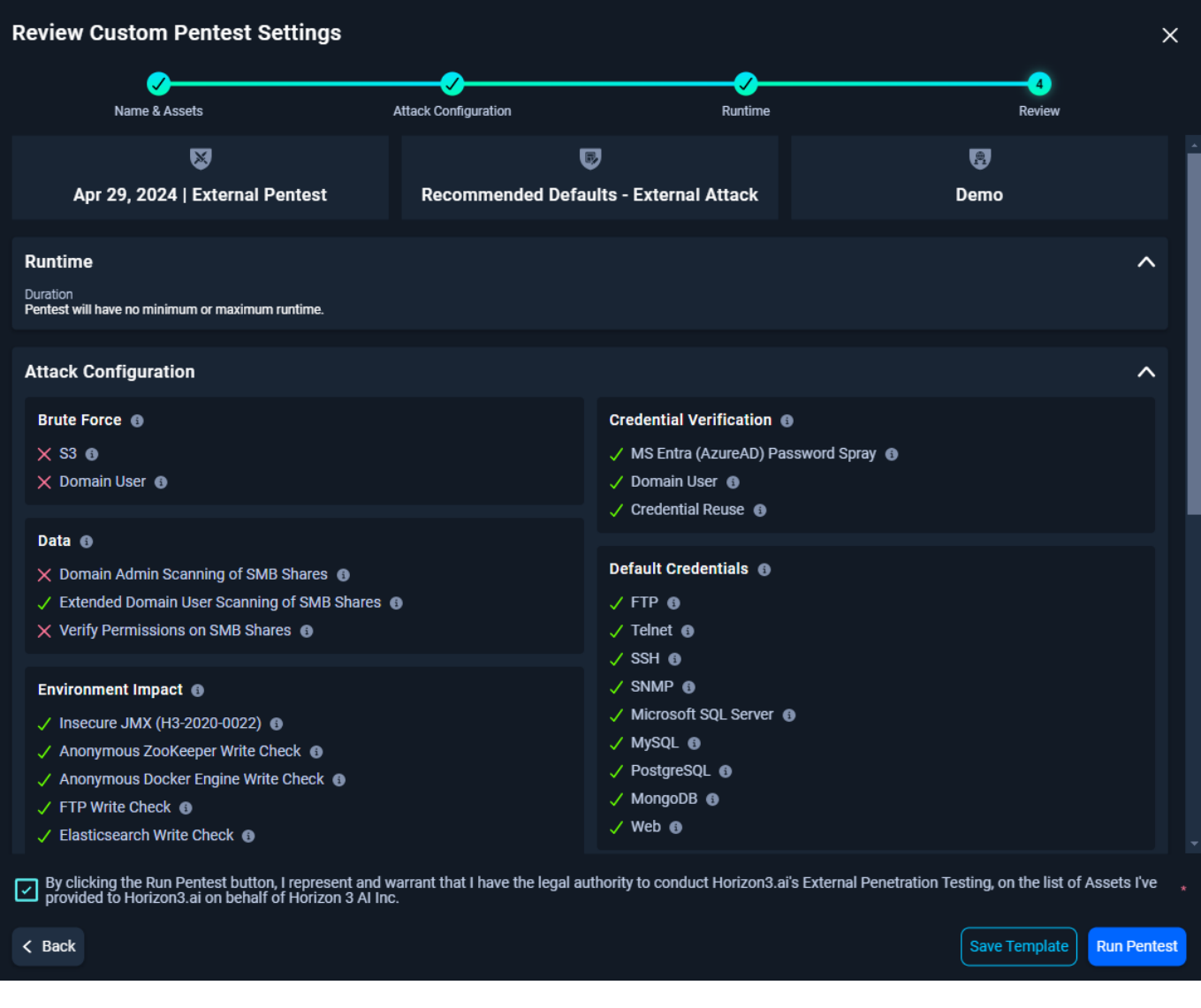

**You've started an External Pentest** 

NodeZero sends an email once the External Pentest completes.

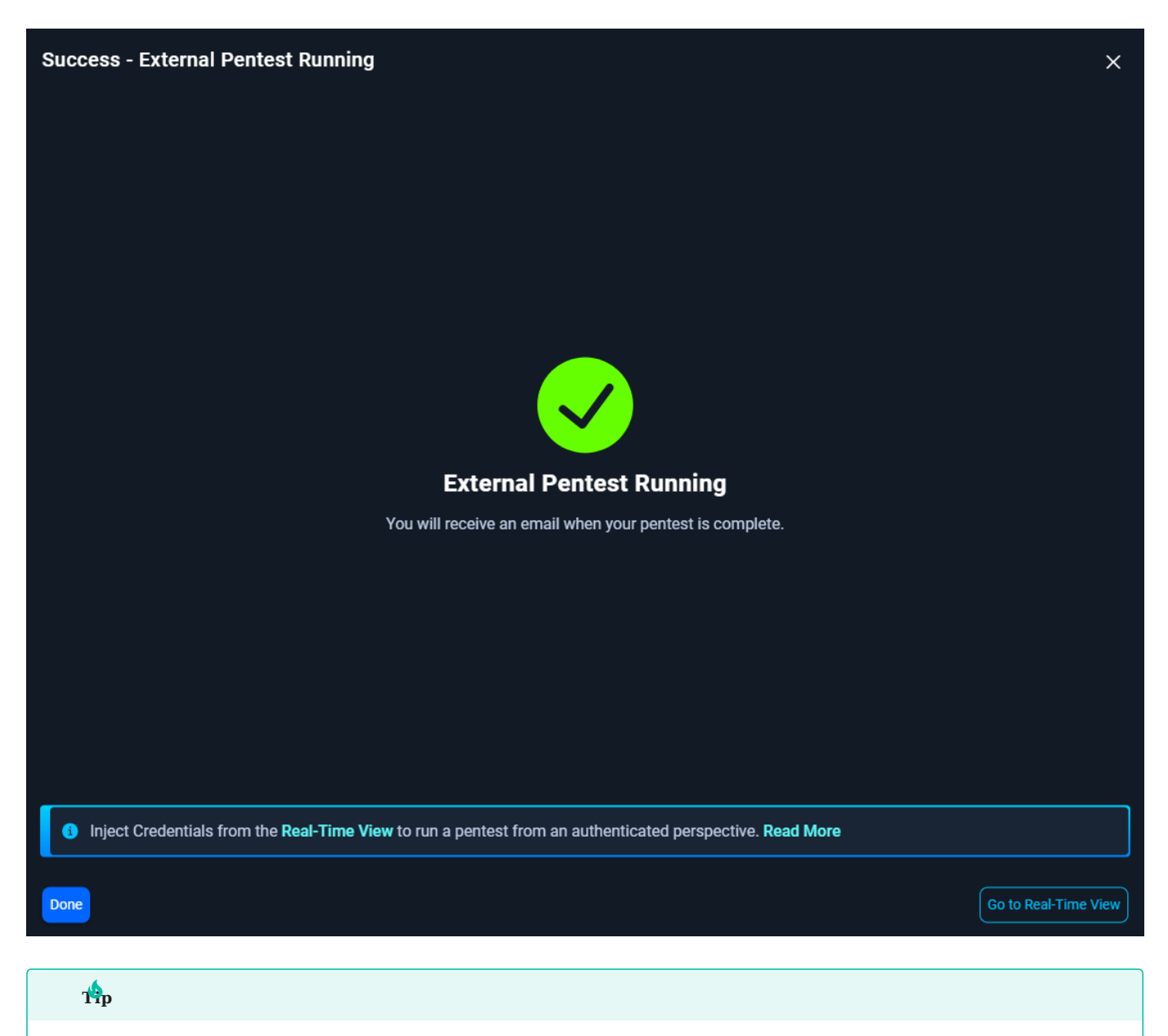

NodeZero can also run pentests from an authenticated perspective. Go to the Real-Time View and [Inject Credentials](#page-326-1) to see the impact an attacker would have by leveraging compromised credentials!

# <span id="page-23-0"></span>2.4 Setup NodeZero Host

# <span id="page-23-1"></span>2.4.1 Setup NodeZero Host

NodeZero is our prepackaged software module that functions as an attacker within your network. To run NodeZero against your internal network, a host is needed within the network to act as the breach point

**USING THE NODEZERO OVA**

# **CVA** is preferred

We highly recommend using our [OVA](#page-377-1) for NodeZero installation, as it is the preferred method to ensure a seamless setup.

The OVA comes with the h3-cli preloaded and has the n0 update utility to help with keeping the host up to date with the latest changes for the NodeZero host.

To setup your environment for use with the OVA:

- 1. [Download the OVA](#page-377-1)
- 2. [Setup and Configure Host](#page-377-2)
- 3. [Deployment Options](#page-29-0)
- 4. [Validate NodeZero Host](#page-28-0)

**CREATING NODEZERO HOST FROM SCRATCH**

Follow the steps below to learn more about the NodeZero Host, system requirements, deployment locations, and installation process. Ensure that if you need to build your own host, it meets the necessary specifications.

- 1. [NodeZero Host Information](#page-24-0)
- a. Host System Requirements
- b. [Connectivity Requirements](#page-24-1)
- c. (Optional) [Manual Proxy Setup](#page-34-1)
- 2. [Docker Installation](#page-27-0)
- 3. [Validate NodeZero Host](#page-28-0)
- [Deployment Options](#page-29-0) 4.
- 5. (optional) [NodeZero CLI](#page-83-0)

Once you have your NodeZero Host ready, log into a shell on it using your favorite method.

# <span id="page-24-0"></span>2.4.2 NodeZero Host Information

The NodeZero host serves as the operating platform and starting point for Horizon3.ai's autonomous pentesting solution. We highly recommend using Linux, but customers have successfully employed Windows Docker. Position the NodeZero host within the network segment where you want the pentest to begin. Before starting the operation, ensure that the host is running to download and execute NodeZero, and maintain its operation throughout the process. Once the operation is complete, you may shut down or remove the host from the network.

If you prefer a different distribution, please contact the Horizon3 team for compatibility assessment. Although most distributions should run NodeZero smoothly, we have not yet performed checks or validations for all of them.

#### **Host System Recommendations**

## **Minimum Specifications**

- 2 CPU (x86-64, physical or virtual) •
- 8GB RAM •
- 20 GB free HDD space •

#### **Operating System**

- Ubuntu Linux 18.x, 20.x, or higher •
- Redhat Linux 7.x ([EoL Jun 2024\)](https://endoflife.software/operating-systems/linux/red-hat-enterprise-linux-rhel)

It is possible to run the NodeZero on other OSs, however, we will not provide support in the event issues arise while using them.

#### **4etwork Access**

- Various HTTPS (443/tcp) access to AWS services (SQS, Cognito, S3, ECR, etc)
- See [Connectivity Requirements](#page-24-1) for more information

### **Docker installed**

- Most recent version of Docker
- Minimum required version: 20.10
- See Docker installation instructions [here](#page-27-0)

## <span id="page-24-1"></span>**Connectivity Requirements**

The Core service, which serves as the central intelligence for NodeZero, resides in a single-use architecture within the cloud. The NodeZero host needs access to Core via HTTPS on port 443 to facilitate communication. This connection can be likened to a central nervous system, with the brain sending messages to the hands and receiving feedback to analyze and determine the next appropriate action.

From a service perspective, NodeZero must be able to communicate with Core. We currently use AWS SQS, Cognito, and S3 over HTTPS on port 443.

Regarding assessment perspective, it is crucial not to modify your environment. NodeZero is a unique service and tool, and you should not alter your settings for it as you wouldn't for an attacker. For example, if your firewall is set to block the marketing VLAN from accessing the finance VLAN, leave it as is. NodeZero will verify that this configuration is in place.

If your environment connects to the internet via a proxy, this will affect NodeZero's ability to communicate out. Directions to configure NodeZero for use with a proxy can be found [here](#page-34-1).

#### **OUTBOUND NETWORK ACCESS**

Network access requirements are based on what portal instance generates the test, and not where the NodeZero host is being run. Uninterrupted network access is required during the entire operation to the following endpoints:

#### For US-Based Logins: (portal.horizon3ai.com)

#### • HTTPS - 443/tcp

api.horizon3ai.com cognito-identity.us-east-2.amazonaws.com cognito-idp.us-east-2.amazonaws.com downloads.horizon3ai.com sqs.us-east-2.amazonaws.com \*.docker.com \*.docker.io \*.ecr.us-east-2.amazonaws.com \*.queue.amazonaws.com \*.s3.amazonaws.com \*.s3.us-east-2.amazonaws.com \*.s3-w.us-east-2.amazonaws.com

#### • HTTP - 80/tcp

\*.interacth3.io

#### For EU-Based Logins: (portal.horizon3ai.eu)

#### • HTTPS - 443/tcp

```
api.horizon3ai.eu
cognito-identity.eu-central-1.amazonaws.com
cognito-idp.eu-central-1.amazonaws.com
downloads.horizon3ai.com
sqs.eu-central-1.amazonaws.com
*.docker.com
*.docker.io
*.ecr.eu-central-1.amazonaws.com
*.queue.amazonaws.com
*.s3.amazonaws.com
*.s3.eu-central-1.amazonaws.com
*.s3-w.eu-central-1.amazonaws.com
*.execute-api.eu-central-1.amazonaws.com
*.elb.eu-central-1.amazonaws.com
*.s3-r-w.eu-central-1.amazonaws.com
```
#### • HTTP - 80/tcp

\*.interacth3.eu

## **For NodeZero Runner EU and US based**

#### • HTTPS - 443/tcp

```
raw.githubusercontent.com
github.com
```
#### **Note: HTTP use**

No sensitive information of any kind is transmitted over this channel

**Consolidated Endpoint**

$$
\mathop{\rm \mathbf{Ata}}\limits_{\mathbf{\Sigma}}\mathbf{\Sigma}^{\vee}
$$

This feature will need to be enabled for your account. Please contact your CS rep. *User experience is subject to change.*

If you are operating the NodeZero host within a restricted network environment, the consolidated endpoint feature can simplify networking requirements. Instead of opening outbound network traffic to all the AWS services listed above, you will only need to allow traffic for the two static IP addresses associated with these domains:

# **-Based**

#### Domains •

gateway.horizon3ai.com interact.gateway.horizon3ai.com

#### $\cdot$  IPs

15.197.206.82 3.33.191.122

#### • Port

HTTPS - 443/TCP

# EU-Based

#### Domains •

gateway.horizon3ai.eu interact.gateway.horizon3ai.eu

#### $\cdot$  IPs

52.223.20.205 99.83.187.197

#### • Ports

 HTTPS - 443/TCP HTTP - 80/TCP DNS - 53/UDP

**INBOUND NETWORK ACCESS**

The following ports should be opened on the NodeZero host/VM to allow traffic in:

- TCP 21, 23, 25, 53, 80, 88, 110, 135, 139, 143, 389, 443, 445, 587, 1433, 3306, 3389, 5900, 5985, 8080, 8443, 8888, 28069, 45000-49999
- UDP 69 •

This is required on the NodeZero host and does not pertain to perimeter firewalls.

# <span id="page-27-0"></span>2.4.3 Installing Docker

## We highly recommend using Linux for your NodeZero Host.

"Docker is a tool designed to make it easier to create, deploy, and run applications by using containers. Containers allow a developer to package up an application with all of the parts it needs, such as libraries and other dependencies, and deploy it as one package. By doing so, thanks to the container, the developer can rest assured that the application will run on any other Linux machine regardless of any customized settings that machine might have that could differ from the machine used for writing and testing the code."

# **Linux Guide**

To host the NodeZero Docker container, Docker Community Edition is required and compatible with most Linux Operating Systems. For comprehensive installation instructions, we recommend referring directly to Docker's official documentation.

**INSTALL DOCKER ON UBUNTU**

For Ubuntu users, the best resource for installing Docker is the [Docker Installation Page for Ubuntu](https://docs.docker.com/engine/install/ubuntu/). This page provides step-by-step guidance tailored to different versions of Ubuntu, ensuring you have the most relevant and up-to-date information for your installation.

#### **version Compatibility**

Make sure you are using Docker version 20.10 or higher. You can verify your Docker version by running docker --version in your terminal.

**ADDITIONAL LINUX DISTRIBUTIONS:**

If you're using a different Linux distribution, you can find specific installation guides on Docker's official website:

- [Install Docker Engine Information Page](https://docs.docker.com/engine/install/)
- [Install Docker on CentOS](https://docs.docker.com/engine/install/centos/)
- [Install Docker on Debian](https://docs.docker.com/engine/install/debian/)
- [Install Docker on Fedora](https://docs.docker.com/engine/install/fedora/)

# **Success! Time to validate**

Once you've installed Docker on your Linux OS, you're done! Now [validate NodeZero is ready to operate.](#page-28-0)

# <span id="page-28-0"></span>2.4.4 Validate NodeZero Host

Once the installation is complete, validate that your NodeZero host is ready to run operations by running the NodeZero environment validation script.

# Run the following command to run the script:

curl https://downloads.horizon3ai.com/utilities/checkenv.sh | bash

# The output should look similar to the following:

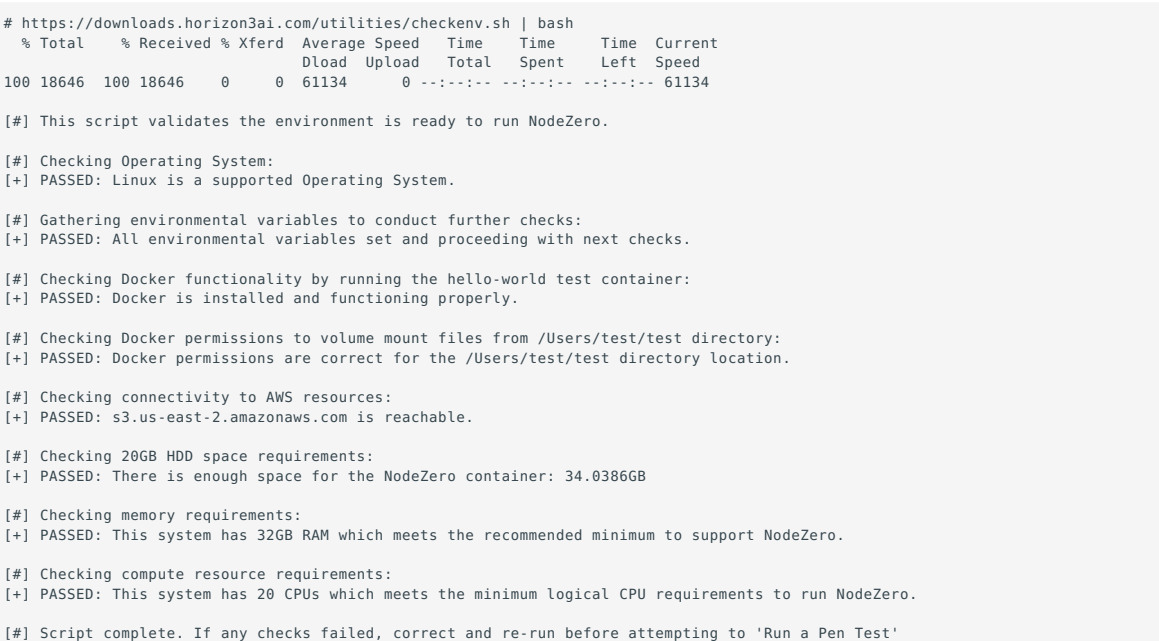

Now you're ready to [run an internal pentest!](#page-37-1)

# <span id="page-29-0"></span>2.4.5 Deployment Options

The launch point of your NodeZero Host may change based on what you want to learn from the pentest. The following are a few options you may find helpful in making this decision.

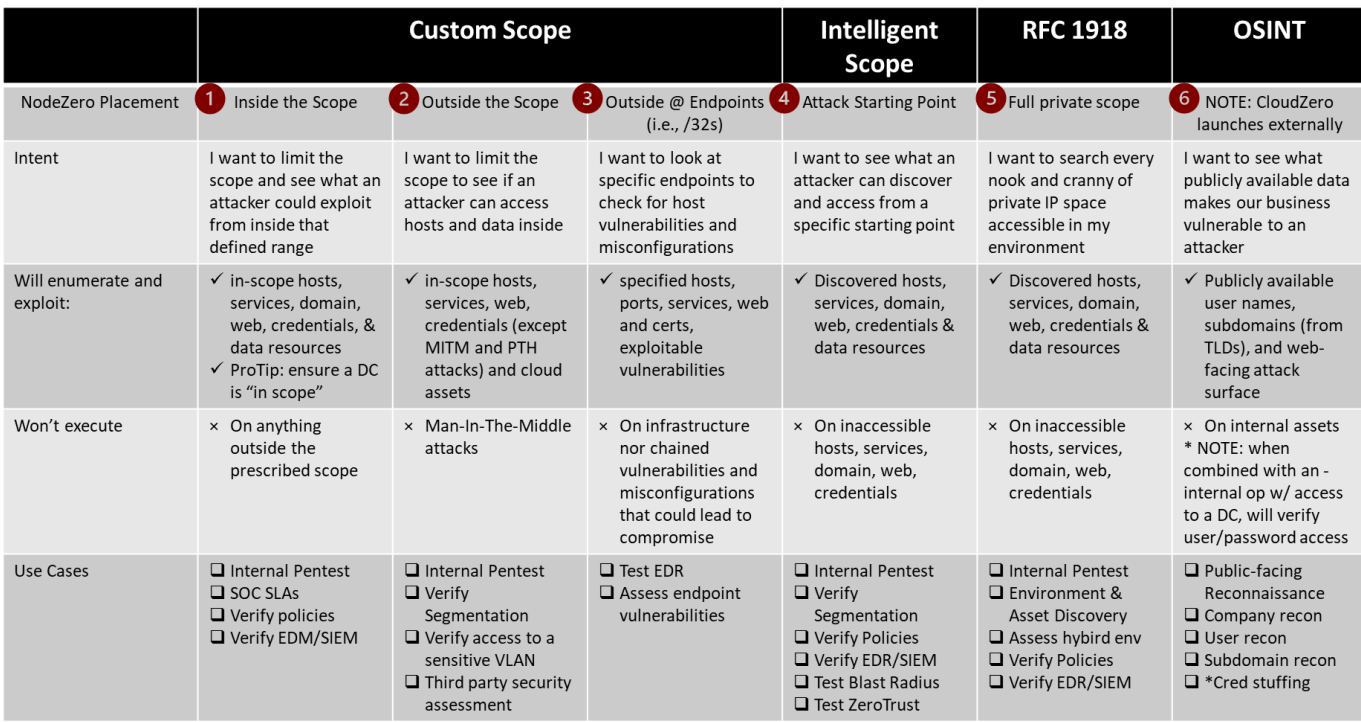

# **1. Inside Custom Scope**

If you want to limit the scope and see what an attacker could exploit from inside a defined range, place the NodeZero host within the scope you want to test. When you configure the scope for your pentest, ensure the NodeZero Host is within one of the specified CIDR range(s) for the test.

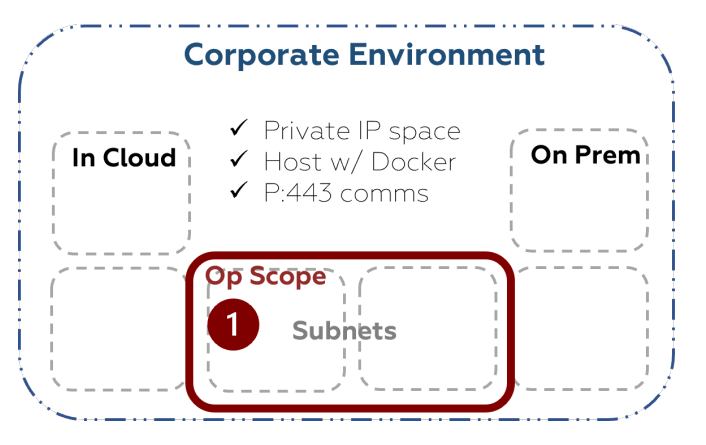

Ensure a Domain Controller is in-scope as well, and NodeZero will attempt to exploit any vulnerabilities or misconfigurations on this host, as well as verify weak domain defaults & credentials

This is your high-speed assessment; enabling a lean Find-Fix-Verify loop to initiate an agile security posture

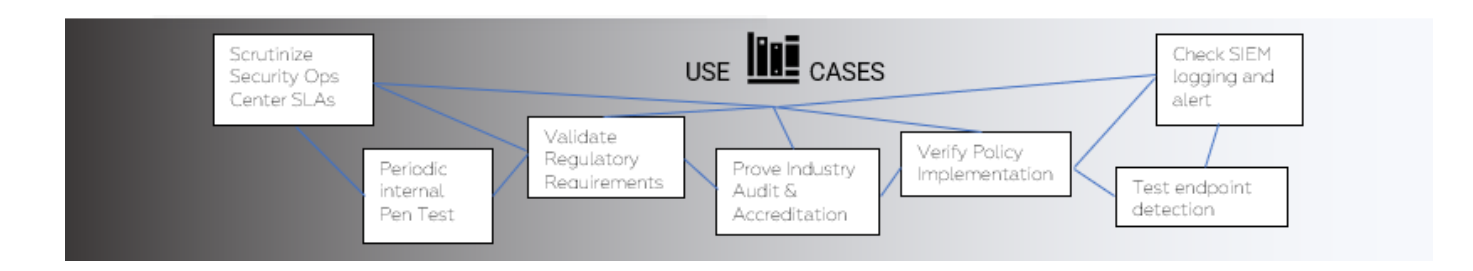

## **2. Outside Custom Scope**

If you wanted an "outside-in" perspective to see if an attacker could access critical data and assets inside a specific scope, place the NodeZero Host outside the scope you want to test. When you configure the scope for your pentest, ensure the NodeZero Host is NOT within the specified CIDR range(s) for the test.

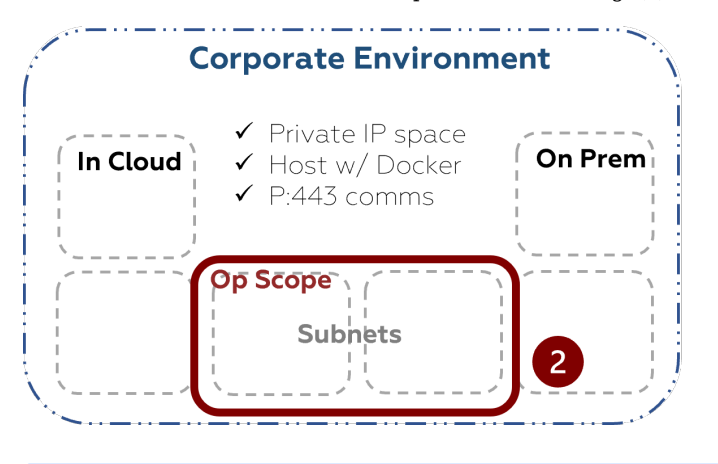

When NodeZero is not in the same IP range as the scope, it will not execute Man-In-The-Middle and pass-the-hash attacks

This is your unrestricted assessment; providing true insight into what is accessible, valuable, and vulnerable from any starting point

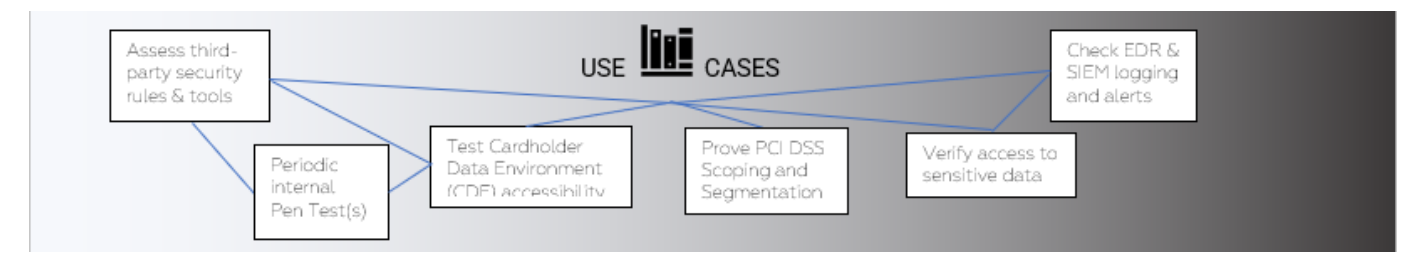

## **3. Endpoints Only Scope**

If you want to quickly verify if the vulnerability you just remediated had the effect you desired, select a single host or range of hosts by /32s. When you configure the scope for your pentest, ensure the NodeZero host has access to the specific host identified by the /32 CIDR range(s) for the test but is NOT within the specified CIDR range(s) for the test.

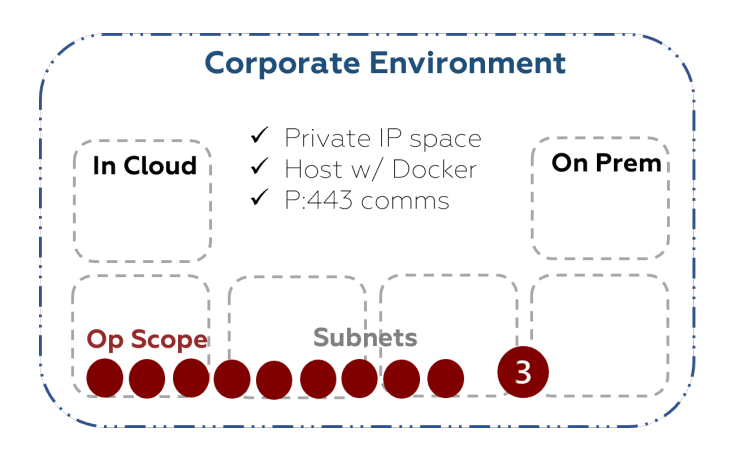

When NodeZero is not in the same IP range as the scope, it will not execute Man-In-The-Middle and pass-the-hash attacks. Further, with this restricted scope, NodeZero will chain neither weaknesses nor paths as you have limited the scope to a specific endpoint for this assessment

This is your restricted assessment; a quick turnaround op to verify your fix-action was implemented and a vulnerability is now presenting less severity to your attack surface

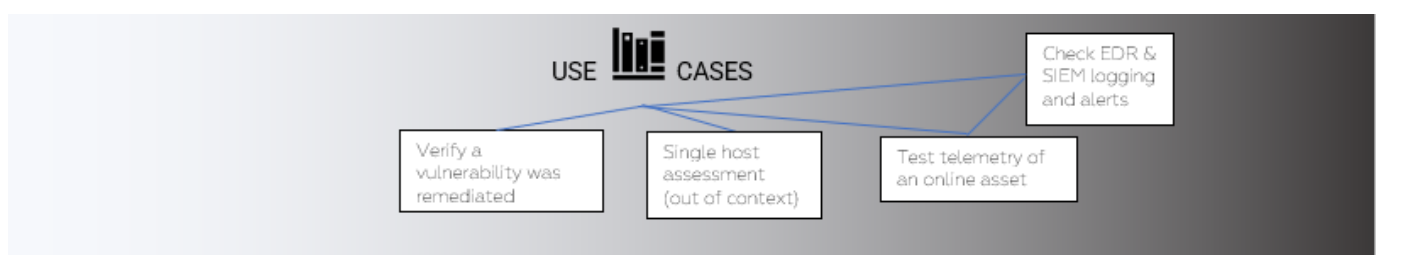

# **4. Intelligent Scope**

If you wanted to see what an non-credentialed attacker could enumerate and exploit from a specific starting point in your network – a true "black box" pentest – use Intelligent Scope. When you configure the scope for your pentest, leave the "Include" box blank. NodeZero's host subnet will provide the initial scope and it will expand organically during the pentest as more hosts and subnets are discovered similar to how an attacker would.

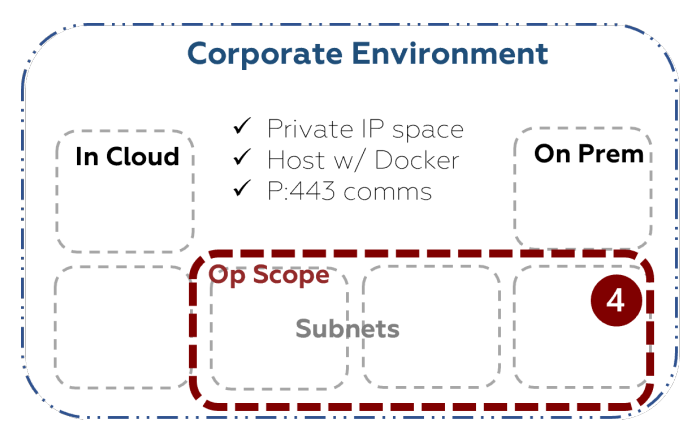

This is your proactive assessment; providing true insight into what is accessible, valuable, and vulnerable from any starting point

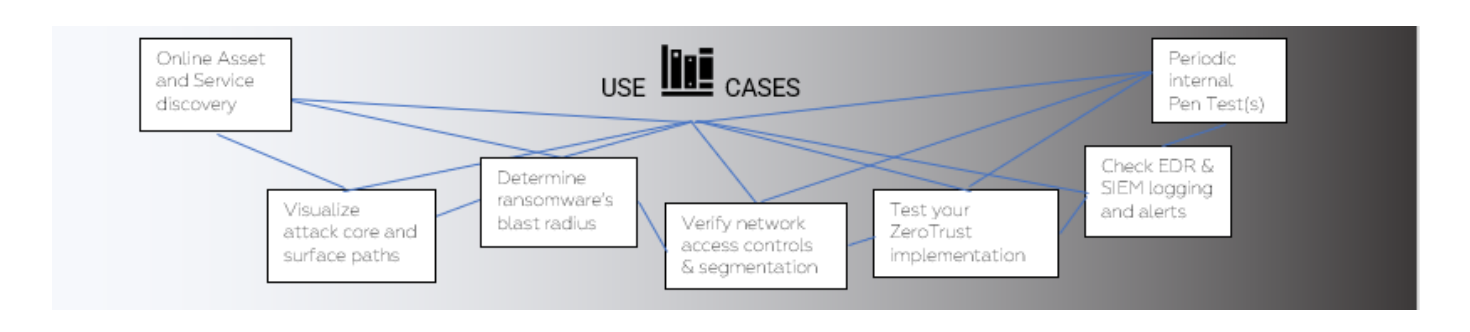

## **5. All Private IP Scope (i.e., RFC 1918)**

Use RFC 1918 to run a private scope pentest, enumerating everything accessible quickly and safely.

When you configure the scope for your pentest, check "Use RFC 1918" and NodeZero will take care of the rest. If there are IP addresses or ranges you do not want to be assessed, add them to the "Exclude" box when configuring the scope for this pentest.

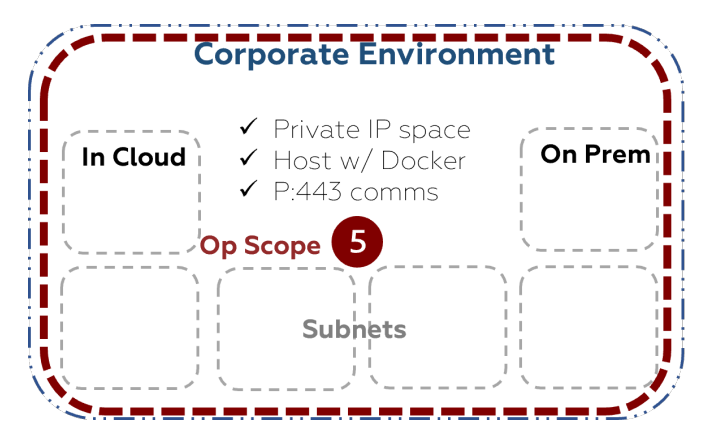

This op may take a bit longer as NodeZero enumerates any IPs and DNS names it can access…including edge routers; if yours are misconfigured for routing private IPs, NodeZero may attempt to enumerate those external private IPs.

if you want to see EVERYTHING, put NodeZero in an unrestricted ACL so it can discover every nook and cranny online in your environment

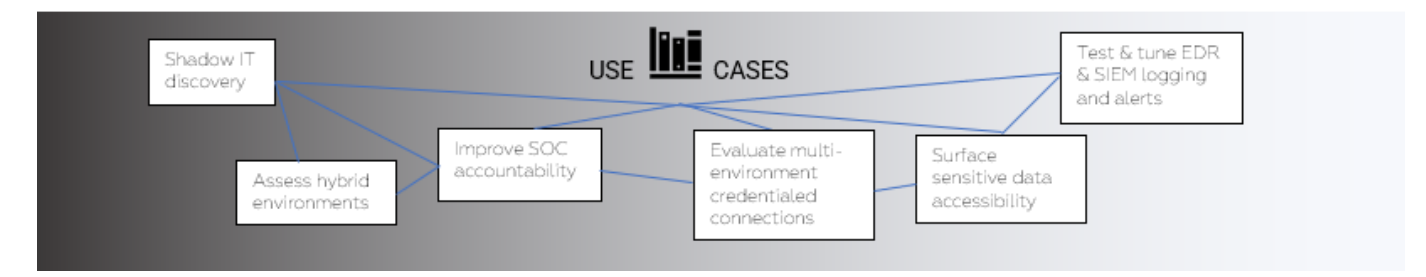

This is your unrestricted and holistic enterprise assessment–and should be run regularly.

# **6. OSINT Focused**

Available with any of the pentest types is our Open-Source Intelligence (OSINT) assessment, where NodeZero will gather publicly available information to use as part of the pen test. The second step of configuring your pentest offers you the ability to take a true external perspective; your company name will be auto-filled for you, and you can provide TLDs and weak password terms you'd like NodeZero to test with any discovered information.

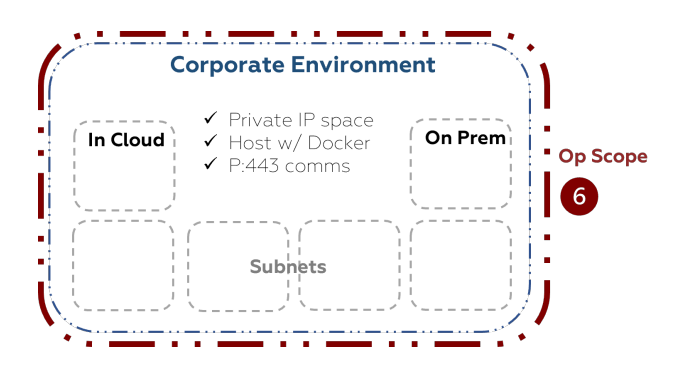

NodeZero's OSINT gathering operates outside your environment so NodeZero placement isn't as critical, however, when combined with an internal pentest with a domain controller in-scope, NodeZero will verify domain users and passwords with those found publicly giving your further insight into your attack surface risk.

This is your external reconnaissance capability to see what attackers see and use to start their campaigns and establish a foothold in your environment

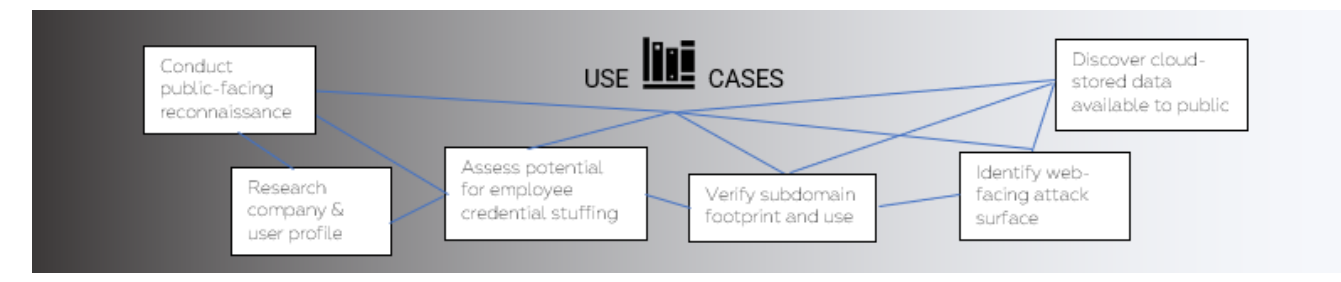

Use this table as a reference for all your pentest operations!

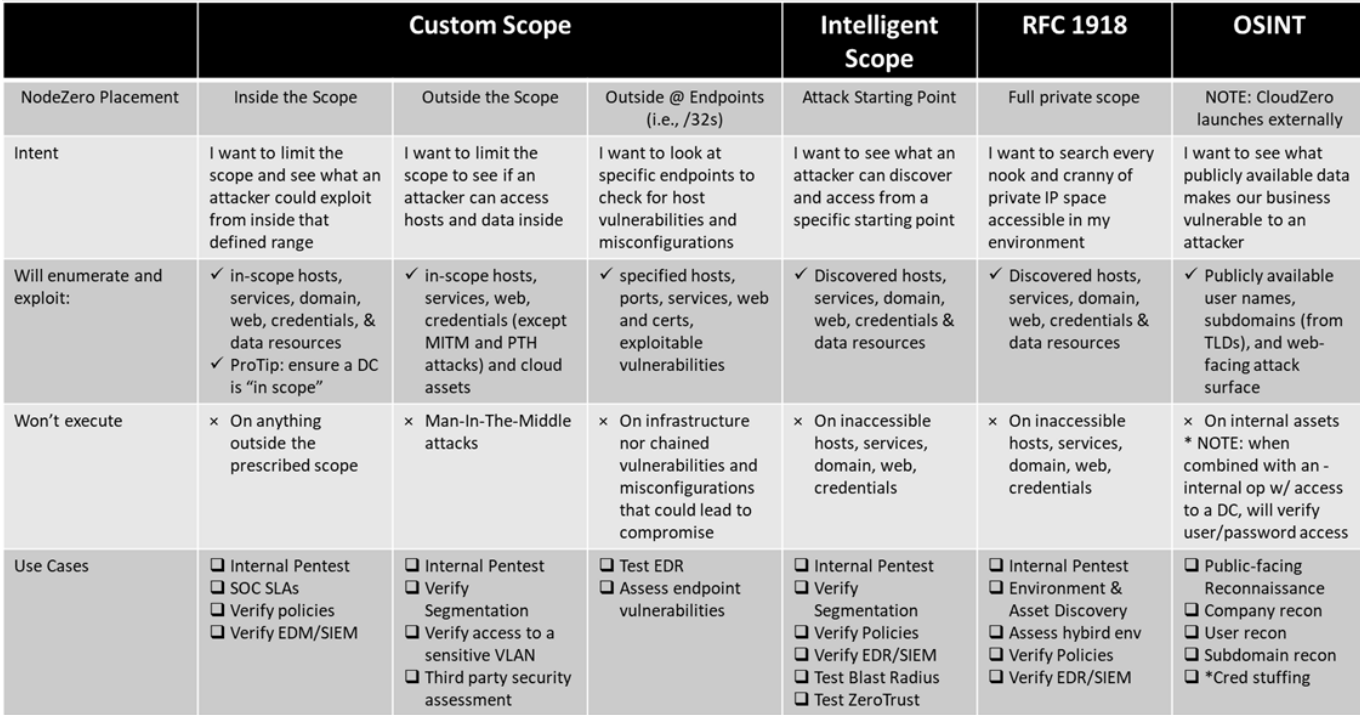

# <span id="page-34-0"></span>2.5 (Optional) Manual Proxy Setup

# <span id="page-34-1"></span>2.5.1 Using a proxy with NodeZero

If your organization utilizes a proxy for external traffic you will need to setup your NodeZero host to make use of that proxy in order to reach the NodeZero infrastructure. With these changes in place all traffic between the NodeZero container and cloud infrastructure will use the proxy and internal traffic will not.

**Recommended** If using the NodeZero OVA there is the built in n0 utility can assist with setting up the proxy.

If running your own NodeZero host, steps are outlined for setting a proxy on an Ubuntu OS, all other OS's may or may not have similar setups for configuring a proxy.

## **Configure a network proxy on the NodeZero OVA**

## **stocks Proxies**

Socks type proxies are not supported with NodeZero, Please use HTTP/HTTPS proxies only

To use NodeZero with a proxy download and configure the NodeZero Host VM (OVA) located at [Downloads](https://docs.horizon3.ai/downloads/).

The NodeZero host VM (OVA) comes with  $n\theta$  a utility script that helps with management of the system. To setup a proxy with n0, start by entering n0 into the command prompt and entering option 4. In the example shown the proxy server is setup on 10.0.0.1:8888 with no authentication.

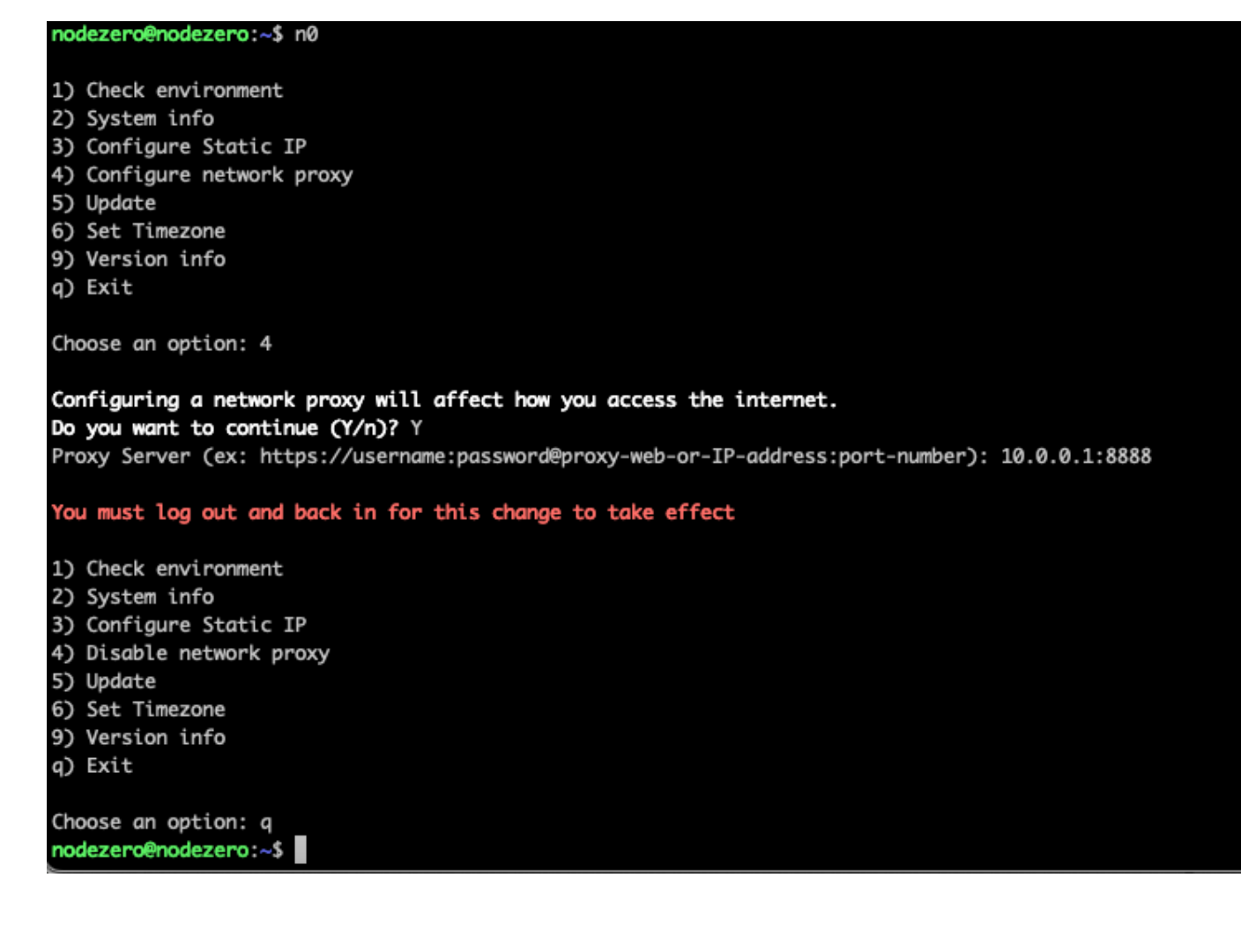

**For Changes To Take Effect** 

After setting the proxy, the user must logout and back in before the changes takes effect.

The NodeZero OVA host is now set up to utilize a proxy for your NodeZero pentests.

#### **Manually configure a network proxy on non-OVA host**

We officially support Ubuntu as the NodeZero host, and steps for Ubuntu are described below. Other versions of Linux may also work, but the configuration steps may vary. This guide also assumes all prerequisite libraries have been installed such as docker.

**Proxy Format**

Ensure the proxy is formatted as follows: https://username:password@proxy-web-or-IP-address:port-number

There are 4 files that need to be updated in order to support a proxy and NodeZero

```
/etc/environment
/etc/docker/daemon.json
/etc/systemd/system/docker.service.d/http-proxy.conf
~/.docker/config.json
```
**CONFIGURE /ETC/ENVIRONMENT**

This sets the env variables for your shell environment. Make the proxy available in the shell interface by adding the following to /etc/environment

```
HTTP_PROXY="your proxy settings"
HTTPS_PROXY="your proxy settings"
NO_PROXY="localhost,127.0.0.1,::1,172.17.0.0/16"
http_proxy="your proxy settings"
https_proxy="your proxy settings"
no_proxy="localhost,127.0.0.1,::1,172.17.0.0/16"
```
**CONFIGURE /ETC/DOCKER/DAEMON.JSON**

Create and fill out /etc/docker/daemon.json

sudo vim /etc/docker/daemon.json

The contents of /etc/docker/daemon.json should look like the following.

```
{
        "proxies": {
                "http-proxy": "your proxy settings",<br>"https-proxy": "your proxy settings",<br>"no-proxy": "localhost,127.0.0.1,::1,172.16.0.0/16,10.0.0.0/8,192.168.0.0/16"
       }
}
```
**CONFIGURE /ETC/SYSTEMD/SYSTEM/DOCKER.SERVICE.D/HTTP-PROXY.CONF**

Create and fill out /etc/systemd/system/docker.service.d/http-proxy.conf

```
sudo mkdir -p /etc/systemd/system/docker.service.d
sudo vim /etc/systemd/system/docker.service.d/http-proxy.conf
```
The contents of http-proxy.conf should look like the following.

#### [Service]

```
Environment="HTTP_PROXY=your proxy settings"
Environment="HTTPS_PROXY=your proxy settings"
Environment="NO_PROXY=localhost,127.0.0.1,::1,172.17.0.0/16"
Environment="http_proxy=your proxy settings"
Environment="https_proxy=your proxy settings"
Environment="no_proxy=localhost,127.0.0.1,::1,172.17.0.0/16"
```
Reload and restart the docker service.

sudo systemctl daemon-reload sudo systemctl restart docker

**CONFIGURE ~/.DOCKER/CONFIG.JSON**

Setup the config.json in the local .docker directory.

### **Kunning** as root?

If running nodezero from root change the directory that is modified to /root/.docker/config.json

The following command will create the necessary directory and file if it is not present and make the current \$USER the owner.

```
mkdir -p ~/.docker && touch ~/.docker/config.json
sudo chown -R $USER:$USER ~/.docker
```
Fill out ~/.docker/config.json by adding

```
\{"proxies": {
              "default": {
                     "httpProxy": "your proxy setting",<br>"httpsProxy": "your proxy setting",<br>"noProxy":"localhost,127.0.0.1,::1,172.16.0.0/16,10.0.0.0/8,192.168.0.0/16"
            }
      }
}
```
The NodeZero host is now configured to use a proxy with NodeZero.

# 2.6 Run an Internal Pentest

# 2.6.1 Run an Internal Pentest

NodeZero can assess all of your environments, from the attack surface of your hybrid cloud to your on-premise network infrastructure, helping you continuously find and fix your internal and external attack vectors before criminals exploit them. Follow these steps to run a pentest within your network.

#### **How to Run an Internal Pentest**

**1. NAVIGATE TO PENTESTS TO RUN AN INTERNAL PENTEST**

Once you've established a NodeZero Host that meets to requirements, navigate to Pentests to start a pentest.

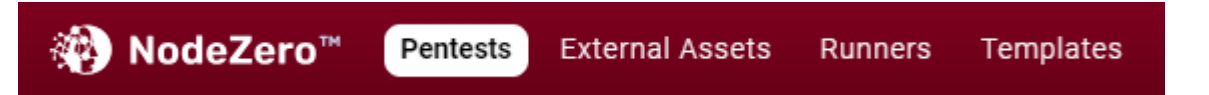

**2. CLICK + RUN A PENTEST**

Click + Run a Pentest to open the Pentest Configuration and select Internal Pentest

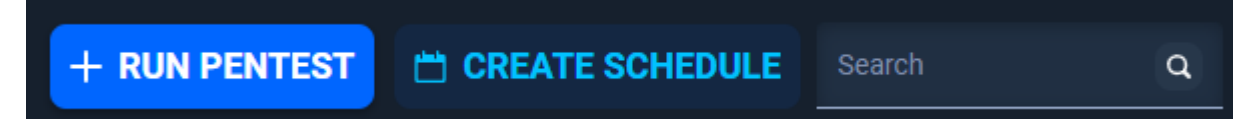

**3. CONFIGURE THE INTERNAL PENTEST**

**3.1 Name the Internal Pentest**

Name the Internal Pentest and select a pentest template.

Determine and follow a naming convention to allow you to quickly find a pentest from your pentest list.

An example: [date]|[library]|[NodeZero Src]|[scope]

2021-09-01|NodeZero|East-Coast-Bizops|Full: This indicates that the NodeZero host was placed in the East Coast Bizops network and the scope was the entire enterprise.

# **3.2 Select a Scope**

The pentest scope is the set of IPs and/or subnets (in CIDR notation) within which you want to run the pentest. The larger the scope, the better results you will get. This is not a "vulnerability scanner" that has a narrow focus. NodeZero assesses your environment and uses any data it finds, and the context around it, to identify and exploit your vulnerabilities, misconfigurations, and poor cybersecurity hygiene.

If you are unclear on CIDR notation, here is a reference and a calculator app to assist you:

- [CIDR Notation Article](https://www.digitalocean.com/community/tutorials/understanding-ip-addresses-subnets-and-cidr-notation-for-networking) •
- [CIDR Calculator](https://www.ipaddressguide.com/cidr)

If your environment uses 192.168.0.1 and the subnet mask is 255.255.255.0, then you'll add the following to the Include section: 192.168.0.0/24

For properly segmented environments, use comma-separated CIDR notation. For example: 192.168.0.0/16,172.16.10.0/24,10.0.0.0/8

If you are running NodeZero in a more complex environment, set the scope to cover as many subnets as possible. You should ask your Network Administrator for a list of CIDR annotated subnets.

The Exclude section stops NodeZero from scanning or exploiting a set of IPs or subnets. The IPs within this section may be discovered by NodeZero via various techniques within the pentest, but NodeZero will not touch them. They may show up in the Out of Scope list within the pentest results. Note that this parameter also requires CIDR notation.

When satisfied with your scope, click Next.

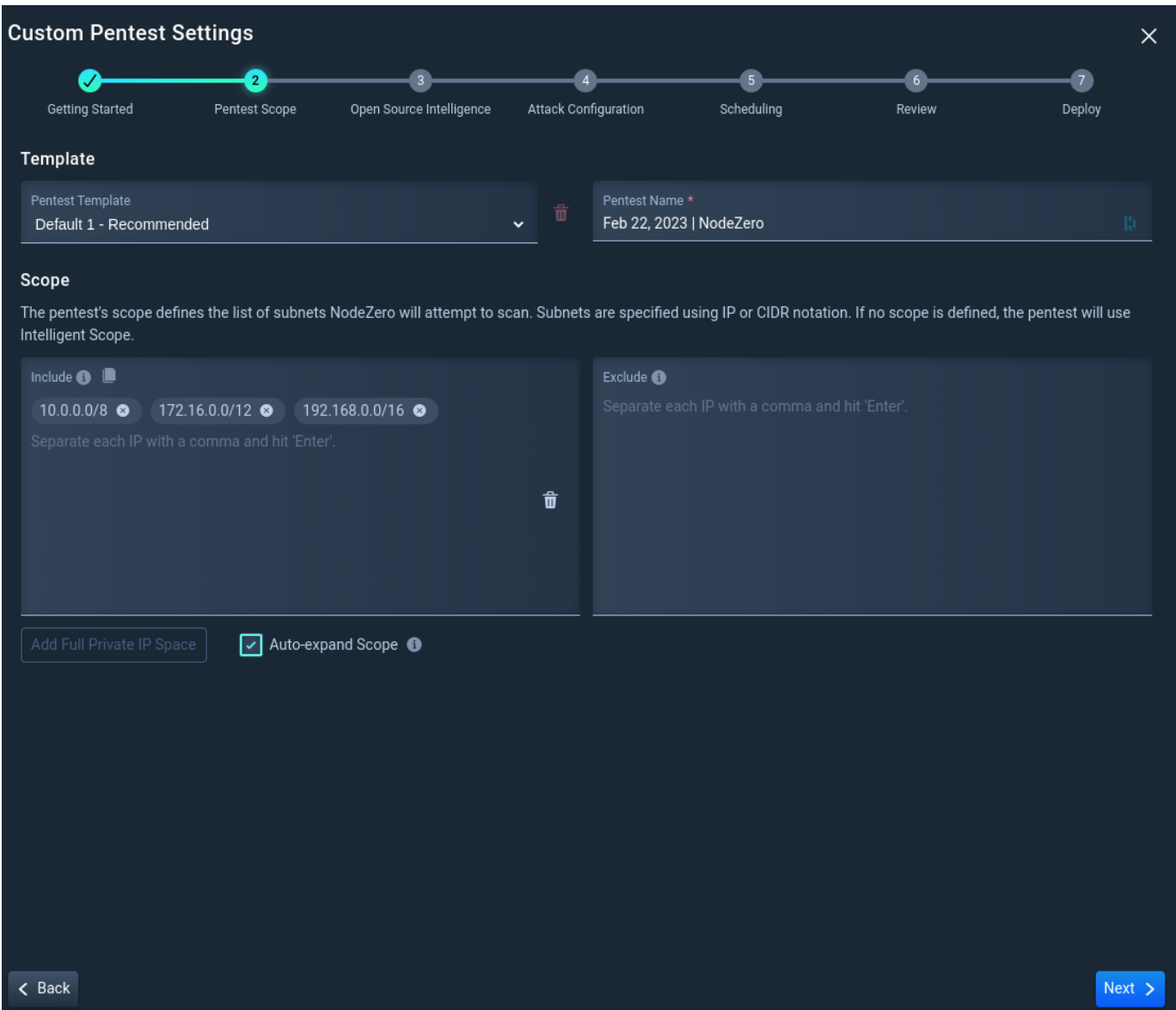

**3.3 Add Open-Source Intelligence**

Optionally add Domains, Company Names, Weak Password Terms, or Git and AWS Accounts

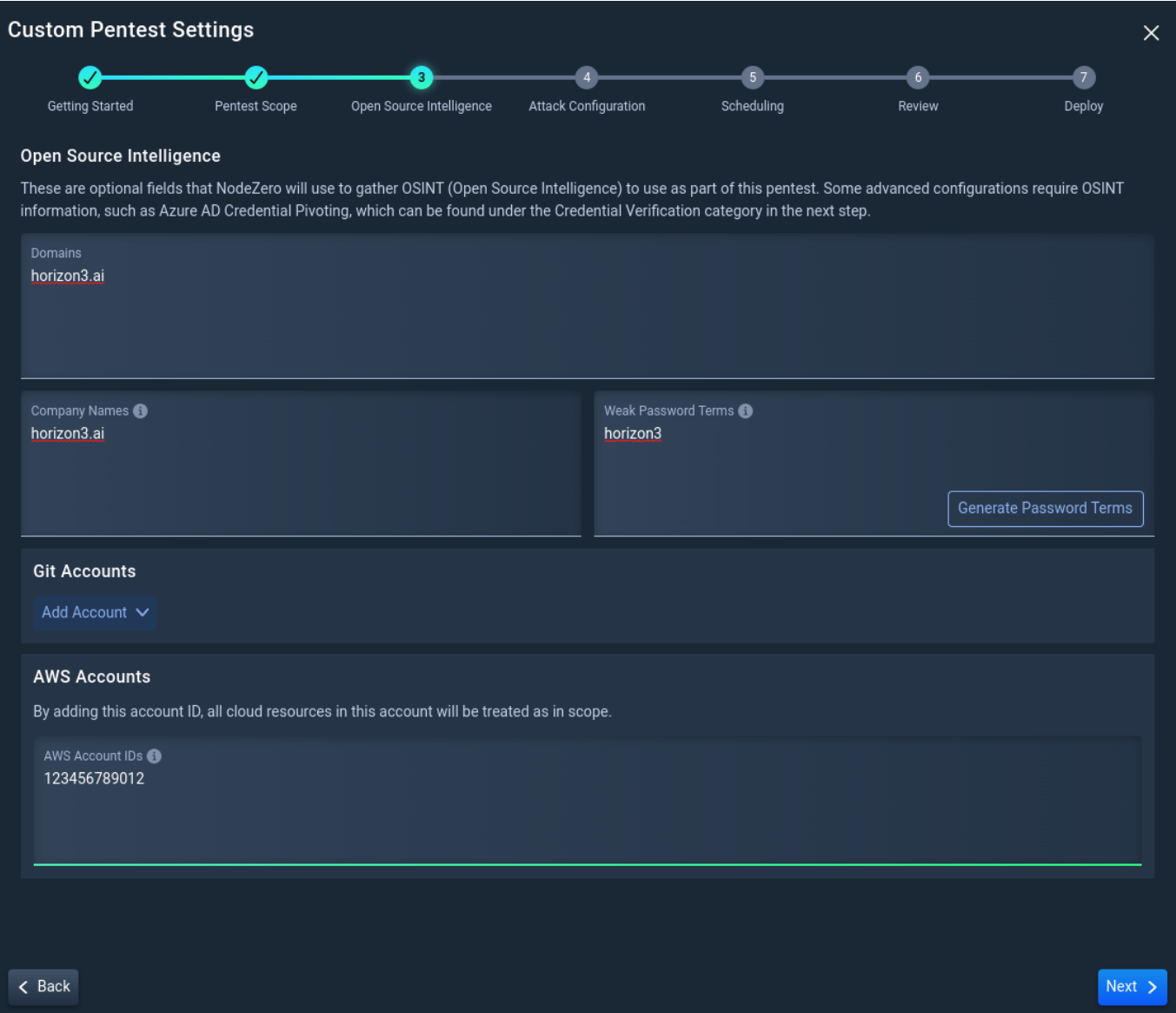

**3.4 Advanced Configuration Options**

Select the types of services and vulnerabilities NodeZero will attempt to enumerate and exploit. Click Next

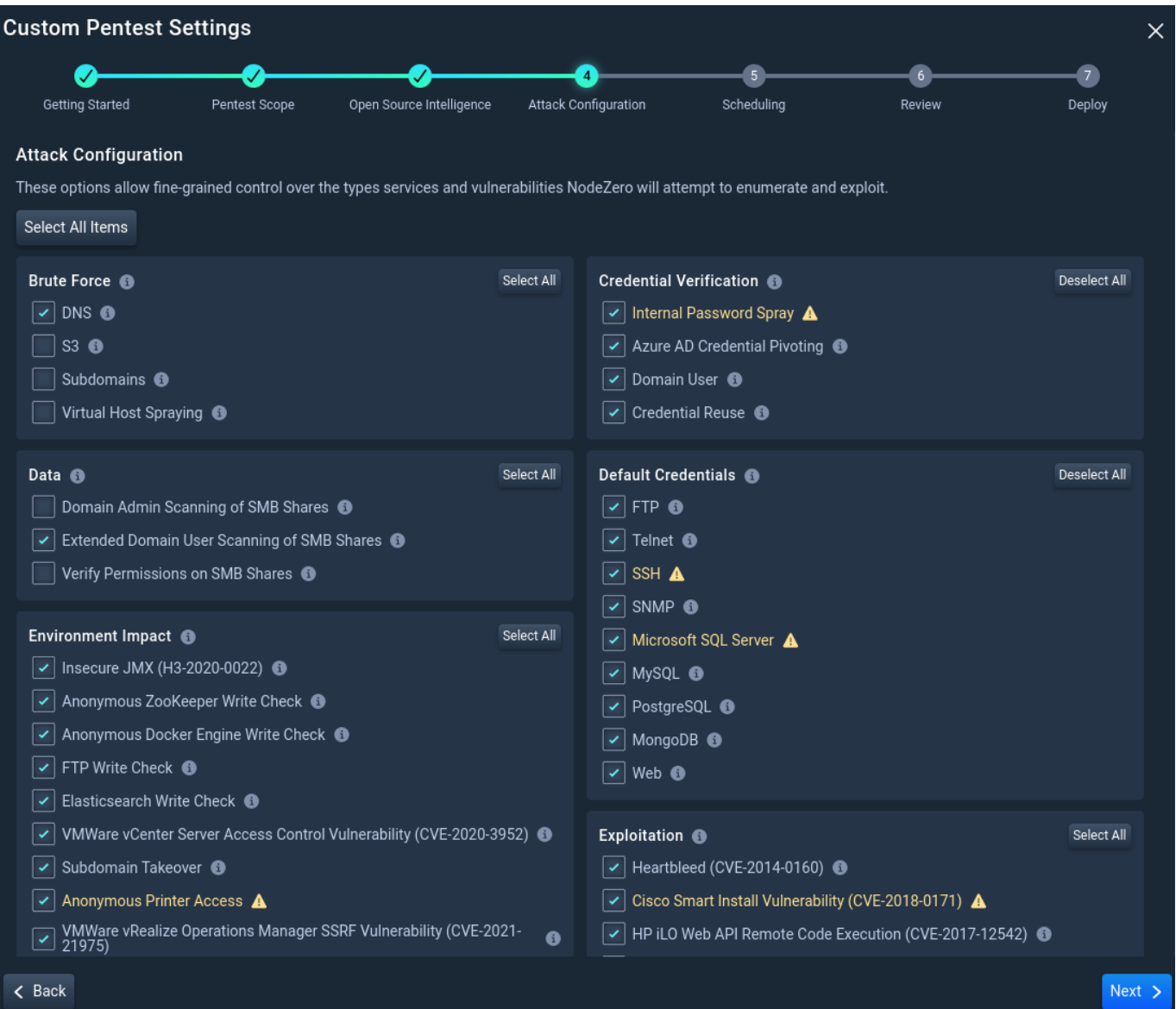

**3.5 Additional Pentest Options**

Add a minimum or maximum amount of time to allow some attacks to have more time

Then, click Review.

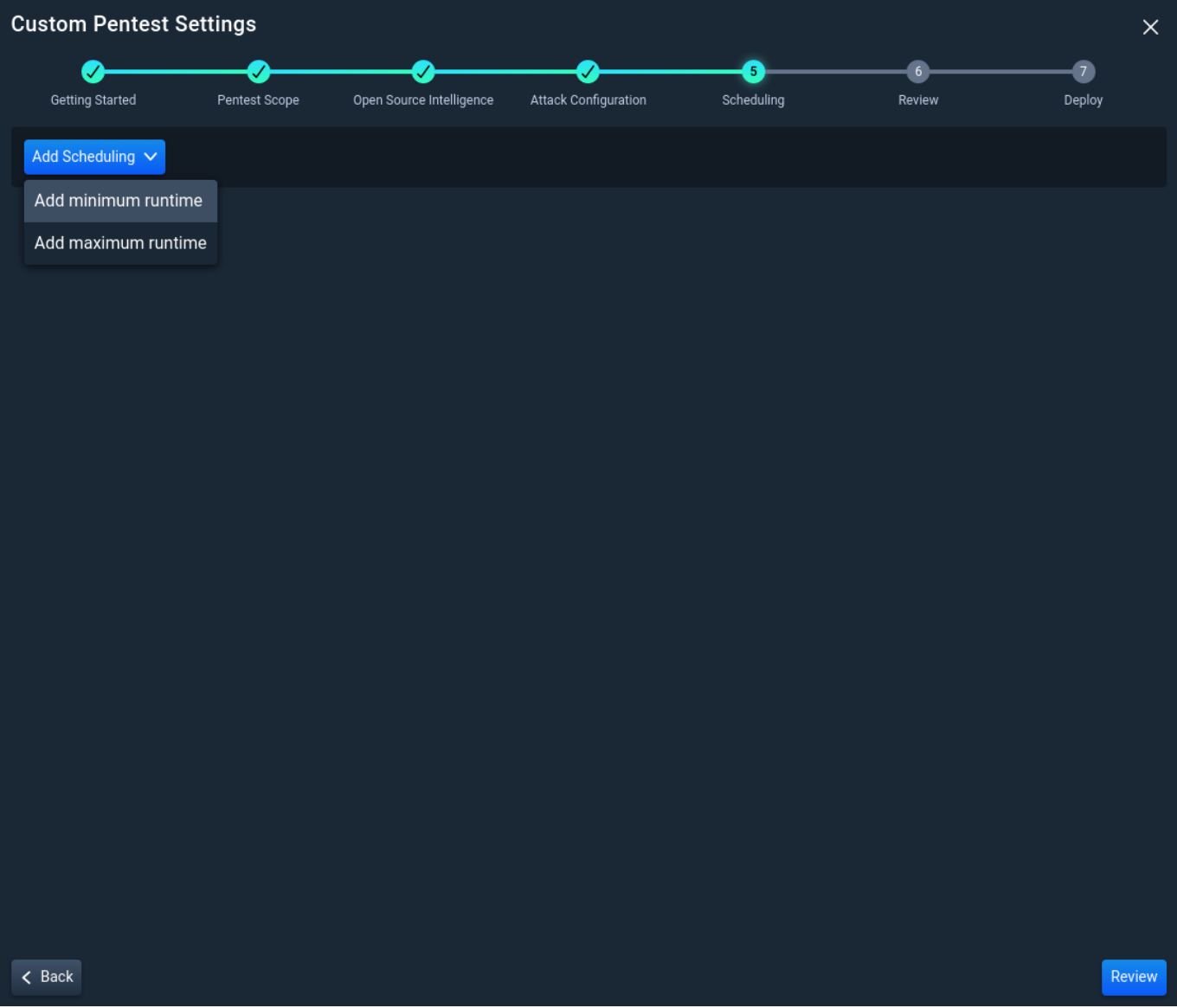

**3.6 Review the Internal Pentest Configuration**

Once satisfied with your pentest selections, check the box to indicate you've reviewed all advanced configuration settings. Then click Run Pentest, which launches the internal pentest.

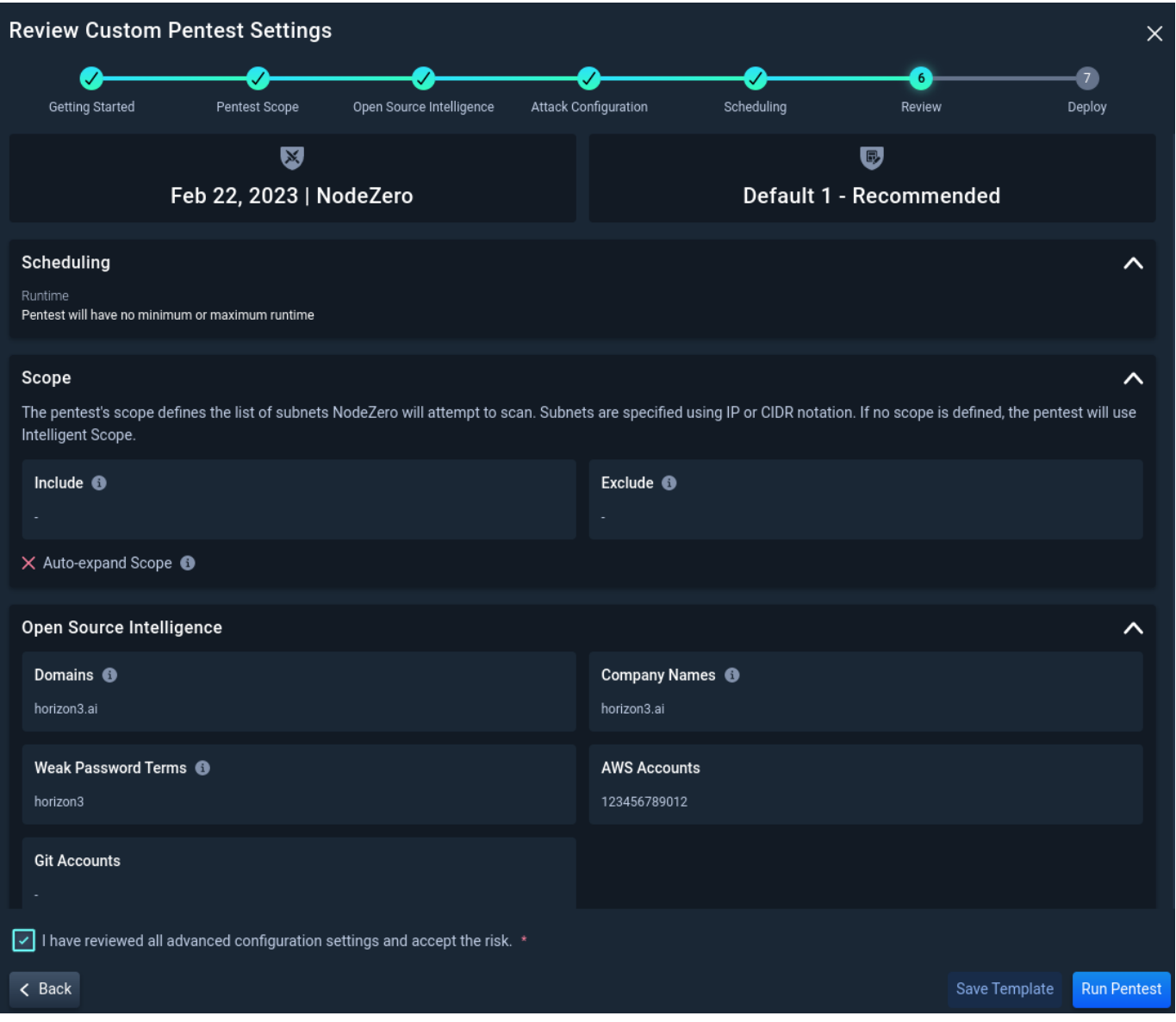

**4. DEPLOY NODEZERO**

While the pentest is provisioning, its companion one-time-use software module, NodeZero, is made ready for deployment on your NodeZero Host.

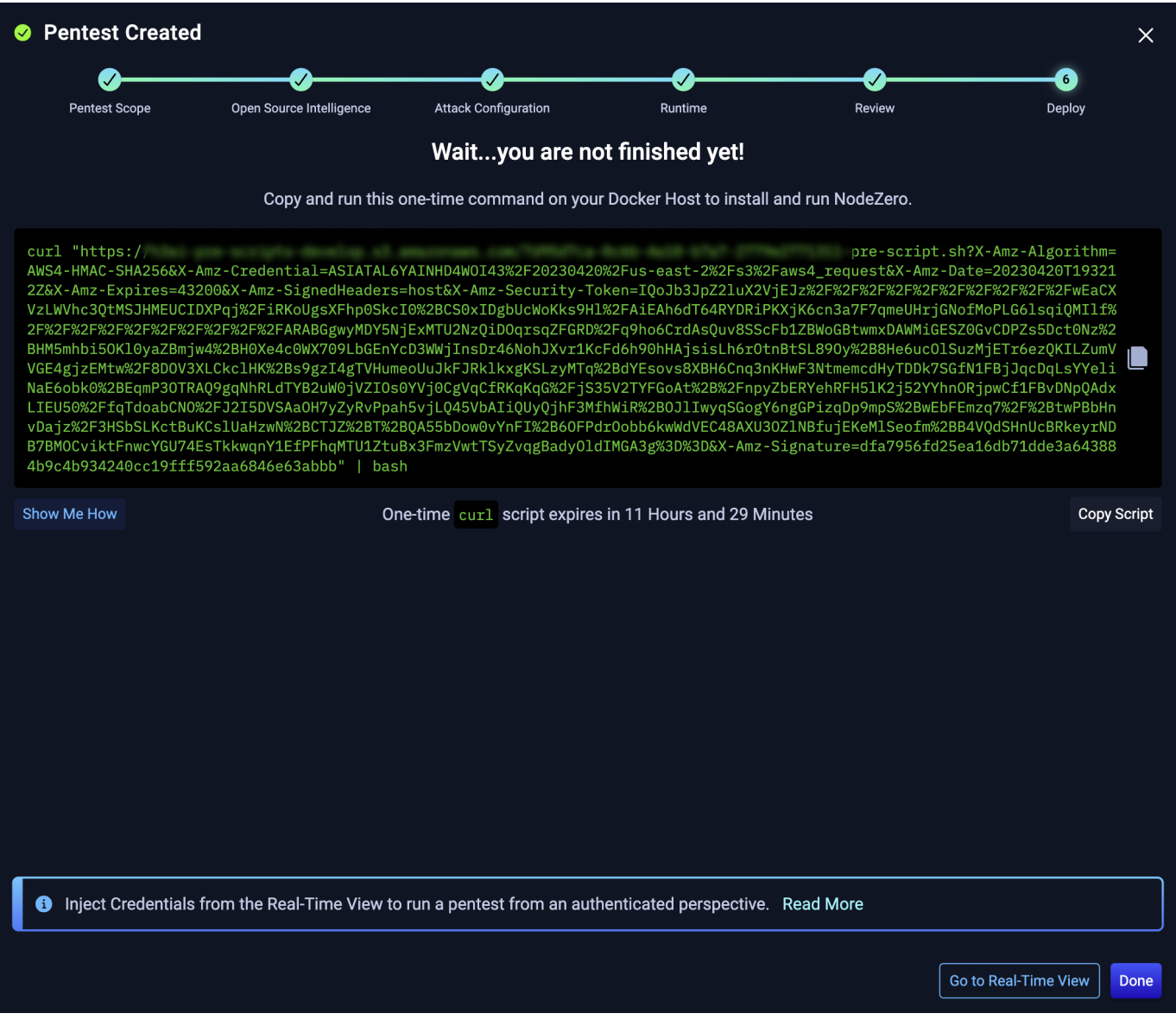

Copy the Launch Script and paste it into the shell of your NodeZero Host.

This script will validate the Docker installation, download the most up-to-date NodeZero Docker image, and begin the pentest. In the Portal, you will see the status of the pentest transition from Ready to Running.

Click Go to Real-Time View to open the Real-Time View, from where you can [Inject Credentials](#page-326-0) and monitor pentest progress, or click Copy Script and Close to copy the script and return to the Pentest Page.

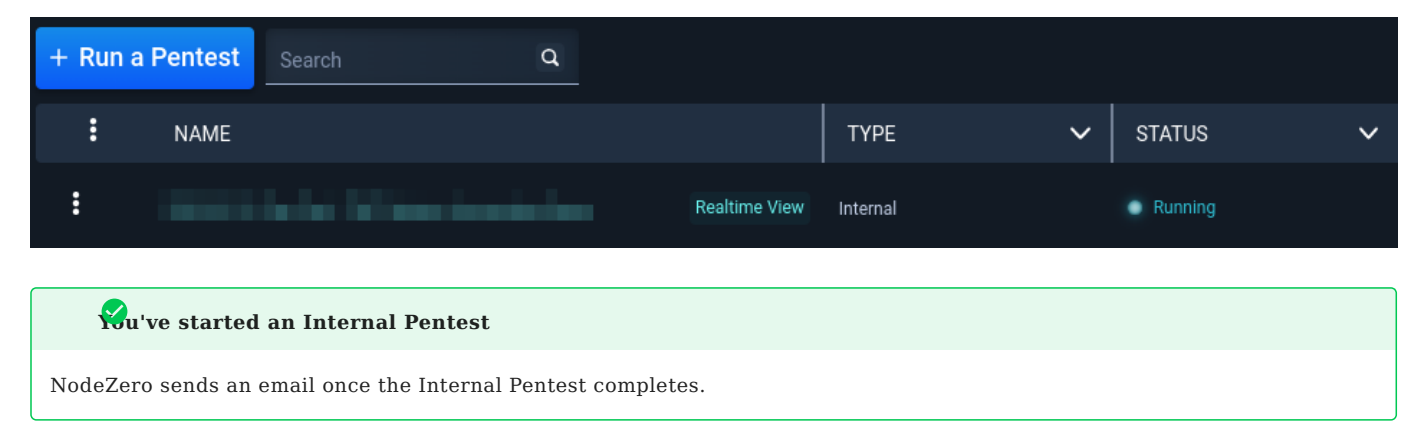

# **i**p<sub>p</sub>

NodeZero can also run pentests from an authenticated perspective. Go to the Real-Time View and [Inject Credentials](#page-326-0) to see the impact an attacker would have by leveraging compromised credentials!

# 2.7 Run an AD Password Audit

# 2.7.1 AD Password Audit

NodeZero AD Password Audit is an easy way to audit the strength and similarity of user passwords in an Active Directory environment. Read below for motivations, necessary environment configurations, and instructions on running an AD Password Audit.

- **2** [Motivations for AD Password Audit](#page-45-0)
- [How to Configure Your Environment](#page-45-1)
- [How to Run an AD Password Audit](#page-47-0)

#### <span id="page-45-0"></span>**Motivations for AD Password Audit**

**REASONS TO PERFORM A PASSWORD AUDIT**

Weak passwords factor into a number of commonly used attacker techniques:

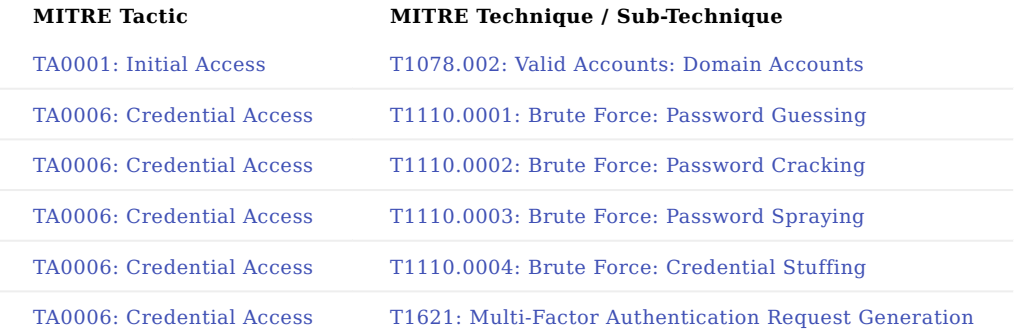

Attackers take advantage of weak passwords for both initial access and lateral movement.

On the perimeter, it's common for attackers to target endpoints not enabled for MFA. For cases that MFA is enabled, having a user's password becomes the first stage to subsequent attacks such as MFA fatigue attacks.

On internal networks, attackers generally don't need to worry about MFA as there are many endpoints and protocols (e.g. SMB, DCOM/RPC, NTLM) available for abuse that don't support MFA.

**REASONS TO RUN A PASSWORD AUDIT REGULARLY**

It's important to audit passwords regularly because the state of the passwords and accounts in Active Directory changes over time.

- Employees join or leave an organization. •
- Employees change their passwords. Many organizations have policies in place that require employees to rotate their passwords.
- New data breaches in the wild can expose passwords previously thought to be safe.

#### **Audit passwords regularly**

We recommend running an AD Password Audit at least once every three (3) months.

#### <span id="page-45-1"></span>**How to Configure Your Environment**

This section reviews the prerequisites to running an AD Password Audit. Instructions are given for configuring your environment to ensure the audit can run successfully.

**Already configured your environment?** 

Jump to the section on [How to Run an AD Password Audit](#page-47-0).

**PRIVILEGED ACCOUNT**

Prior to running an AD Password Audit, you must have the credentials for a domain user account with DCSync privileges. A domain admin account can be used, but we recommend setting up a separate account with the minimum privileges required.

The minimum privileges required are:

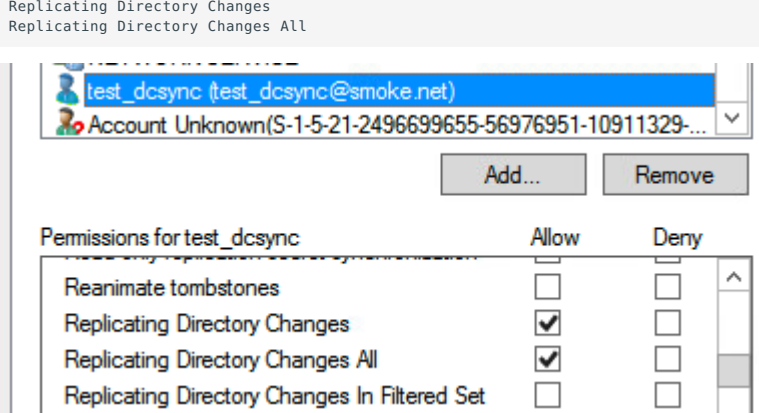

**CONFIGURING EDR TO ALLOW DCSYNC**

EDR software running on the domain controller may block DCSync from taking place. This is a good thing in general as it prevents attackers from using this well-known attack technique. However, for the sake of the AD Password Audit, DCSync needs to be allowed. We recommend consulting your EDR vendor's documentation for instructions on how to adjust the EDR configuration to enable DCSync. Once you finish running an AD Password Audit, the configuration should be reset to block DCSync again.

#### **TESTING DCSYNC**

You can manually verify that DCSync will work using the NodeZero Docker container. On a host where you have already run a NodeZero pentest before, start up an old NodeZero container.

First run docker ps -a to list any existing containers.

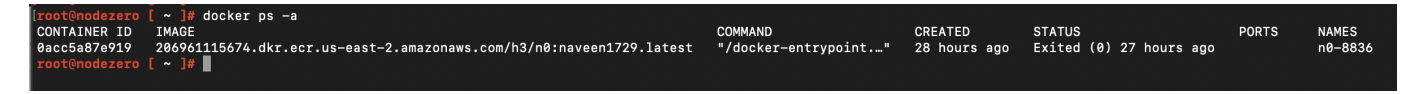

Then run docker start n0-xxxx to start an existing container (substitute n0-xxxx for your container's name).

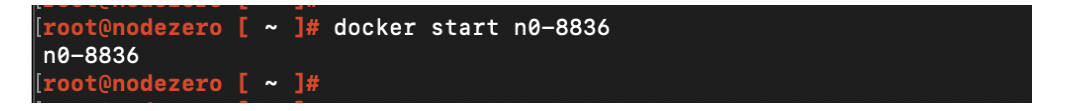

Then run docker exec -it n0-xxxx bash to get a shell inside the container.

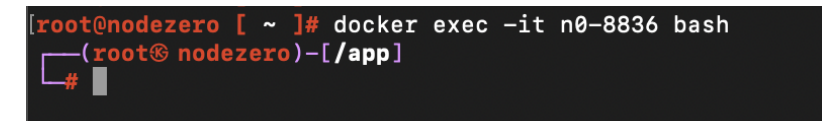

Next, using the privileged account from the previous step, run the secretsdump command to perform a DCSync operation (substitute in your account's username and domain controller IP).

secretsdump.py -just-dc-user <your\_dcsync\_user> -just-dc-ntlm -user-status <your\_dcsync\_user>@<domain\_controller\_ip>

Enter the password for the privileged account.

```
\rightarrow secretsdump.py -just-dc-user dcsync -just-dc-ntlm -user-status dcsync@10.0.229.1
Impacket v0.9.24 - Copyright 2021 SecureAuth Corporation
Password:
```
If the DCSync is successful you should see a successful retrieval of the NTLM hash for just the privileged account.

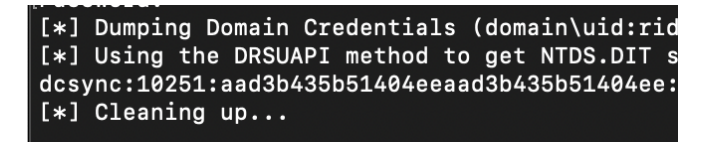

If the DCSync is not successful, you should recheck your account's permissions and EDR configuration.

Finally, after testing, exit the shell and stop the NodeZero container. Note, even if you don't shut it down, the container will automatically shut itself down after ten minutes.

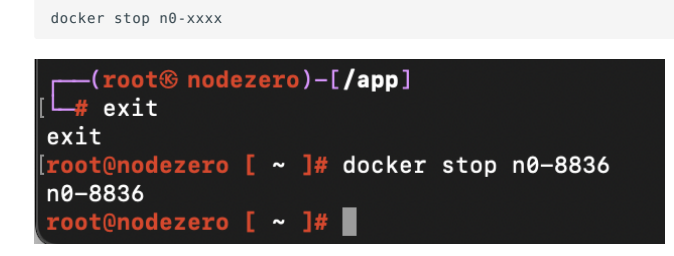

#### <span id="page-47-0"></span>**How to Run an AD Password Audit**

**1. NAVIGATE TO PENTESTS**

Navigate to Pentests to start a pentest.

**2. CLICK + RUN PENTEST**

 $Click + RUN PENTEST to open the Pentest Configuration and select AD Password Audi$ 

**3. CONFIGURE THE AD PASSWORD AUDIT**

**3.1 Domain Controller IP Address**

Specify the IP address of a domain controller for the domain you would like NodeZero to audit.

# **Domain Controller IP Address**

Specify the IP address of a domain controller for the domain you would like NodeZero to audit.

IP Address \*

# **4ote**

Make sure the IP Address is accessible from where your docker host is deployed.

#### **3.2 Privileged Credential**

Specify an NTLM hash or cleartext password for a domain user that has DCSync permissions.

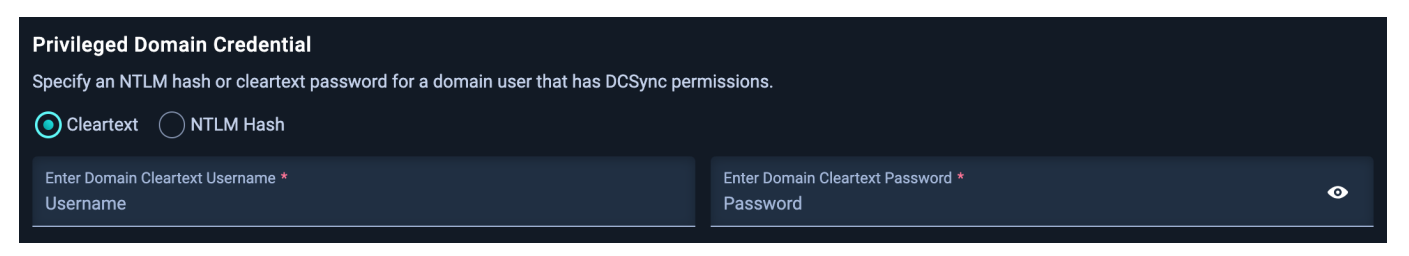

# **DCSync permissions**

NodeZero needs DCSync permissions in order to extract the NTDS.dit file from the domain controller. The NTDS.dit file stores Active Directory information about user objects and includes the NTLM hashes for all the users. These NTLM hashes are what NodeZero will attempt to crack. For more information on setting up a credential with the needed permissions, see [How to Configure Your Environment](#page-45-1)

**3.3 Add Open-Source Intelligence**

The Open Source Intelligence step is important for providing NodeZero context about your company - context that an attacker may be able to leverage to guess weak passwords.

NodeZero uses company domains you provide to look up dark web data associated with your company. Company Name(s) and Weak Password Terms are used as an input to password cracking. If you have any well-known weak passwords at your company that you want to weed out, you can add them into the "Weak Password Terms" section to ensure NodeZero attempts them (and variations of them) while cracking.

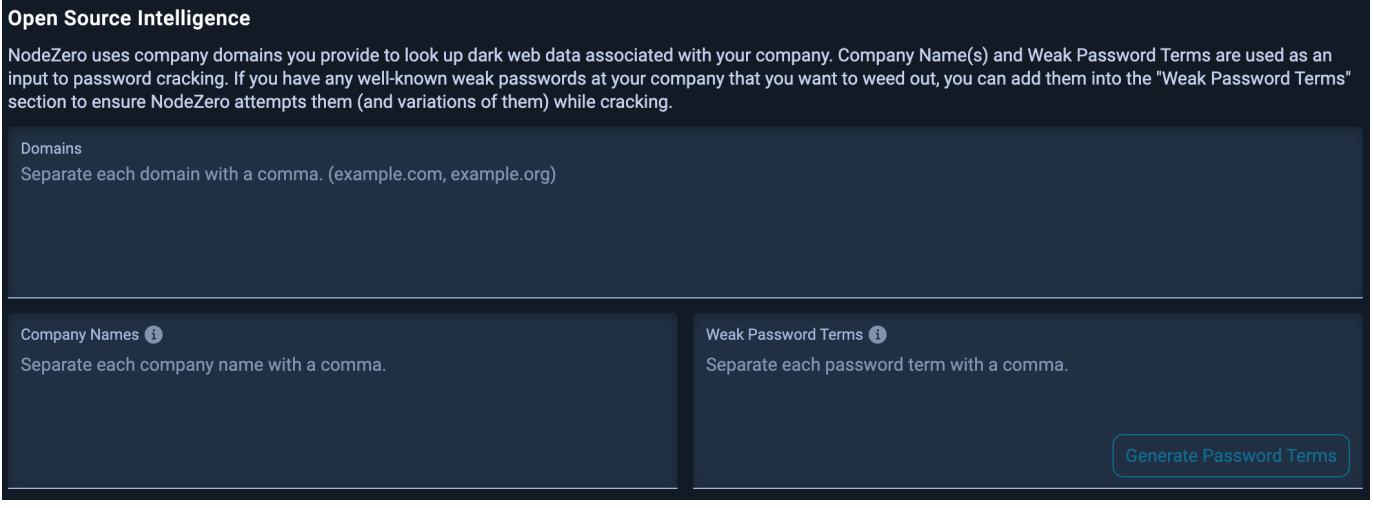

#### **4. DEPLOY NODEZERO**

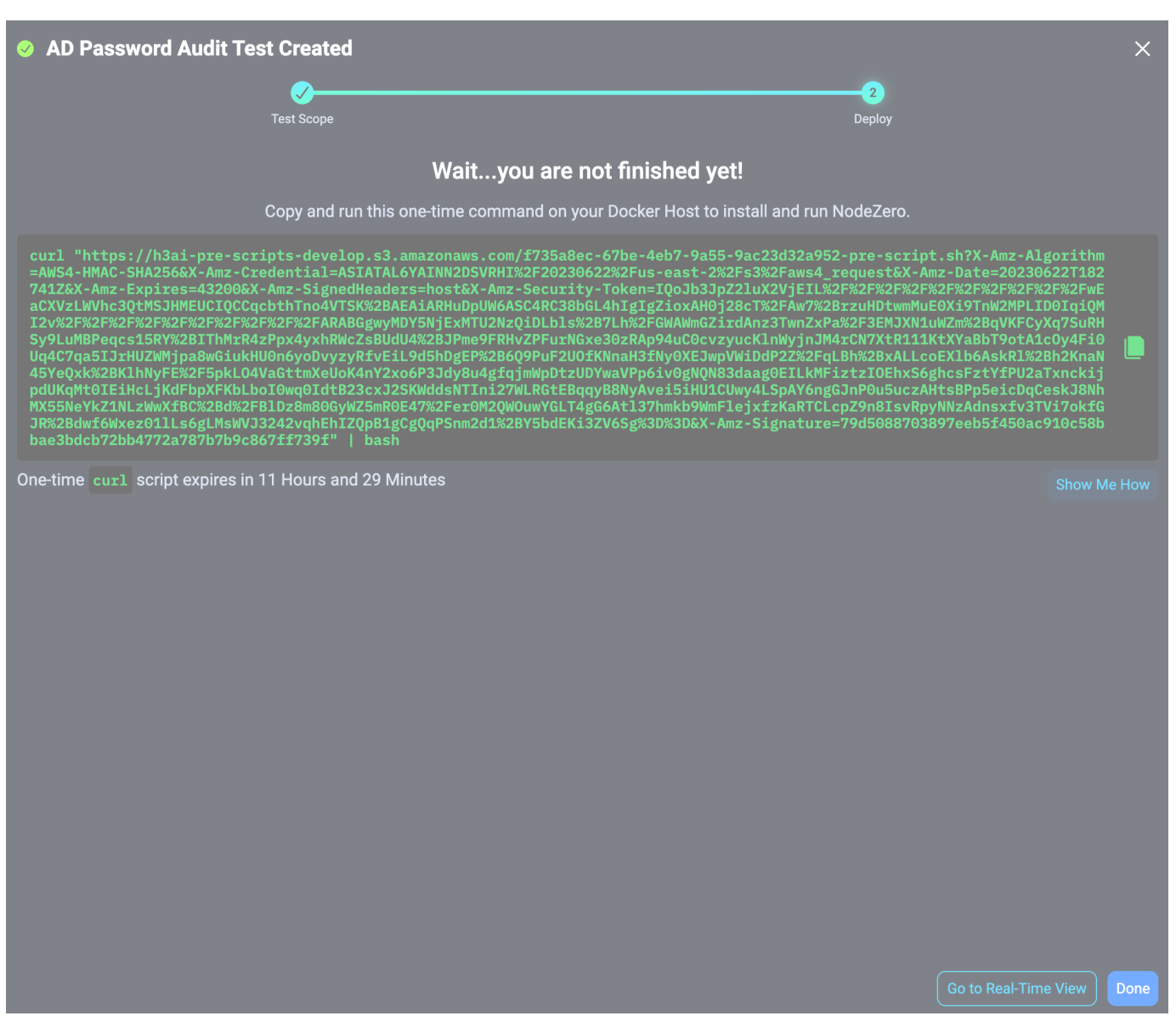

Run the curl script on your NodeZero host to kick off the AD Password Audit. Or, if you are using a NodeZero runner, the audit will kick off automatically on its own.

# **Don't have a NodeZero host?**

See our documentation in [Setup NodeZero Host](#page-23-0).

This script will validate the Docker installation, download the most up-to-date NodeZero Docker image, and begin the pentest. In the Portal, you will see the status of the pentest transition from Ready to Running.

Click Go to Real-Time View to open the Real-Time View to monitor pentest progress, or click Copy Script and Close to copy the script and return to the Pentest Page.

# **Wecessful launch!**

Upon completion of the AD Password Audit, NodeZero sends an email to the user that launched it.

# **40** passwords found?

If the AD Password Audit fails to display any data upon its completion, verify you have properly configured the injected credential with privileged access. For instructions on configuring the credential, see [How to Configure Your Environment.](#page-45-1)

### Learn how NodeZero works

Keep reading to learn how NodeZero conducts an AD Password Audit.

#### **How NodeZero Conducts an AD Password Audit**

User passwords are stored as NTLM hashes within the Active Directory database file, called NTDS.dit, on domain controllers. To conduct an AD Password Audit, the NodeZero Docker container first performs a remote operation called DCSync to connect to a domain controller and pull these password hashes. NodeZero requires a privileged credential to perform this operation.

User password hashes are transmitted by the NodeZero Docker container to the Horizon3.ai cloud and stored within a secured ephemeral private VPC network for the duration of the audit. The VPC is allocated in real-time when the audit is started and destroyed after the audit completes. All sensitive data, including password hashes, are destroyed at the end of the audit.

**PASSWORD CRACKING**

During the audit, NodeZero attempts to crack password hashes using a variety of methods:

Checking for basic commonly used weak passwords

Checking for passwords that resemble usernames

 Checking for passwords that resemble well-known contextual terms about a company such as a company's name or domain name

Checking for passwords that match or are similar to passwords in dark web data associated with the company

Checking for passwords that match or are similar to any known breached passwords

Checking for passwords that match any user-provided custom password terms

**PASSWORD REUSE**

NodeZero also analyzes the population of passwords for password reuse, i.e. cases where two or more users are using the exact same or similar passwords. Password reuse is important to minimize. When users use similar passwords, attackers can easily take a single account compromise and turn it into a multi-account compromise, potentially gaining more privileges and access to data.

**REPORTS**

After completing the AD Password Audit, the Fix Action Report can be downloaded by clicking on the  $\downarrow$  download button in the upper-right corner of the summary page.

**VIEWING DISABLED USERS**

To see disabled users in the AD Password Audit results, go to the "AD Password Audit" page. Click on the 'kebab' menu (three vertical dots) located in the upper-left corner of the results table. From the dropdown menu, select 'View Disabled Users'.

#### **References**

- 1. [Metrics That Matter: An Attacker's Perspective on Assessing Password Policy](https://www.horizon3.ai/metrics-that-matter-an-attackers-perspective-on-assessing-password-policy/)
- 2. [The Undeniable Effectiveness of Password Spray](https://www.horizon3.ai/the-unreasonable-effectiveness-of-password-spray/)

3. [NIST Special Publication 800-63B](https://pages.nist.gov/800-63-3/sp800-63b.html)

# 2.8 Run 1-click Verify

### 2.8.1 Run 1-click verify

1-click verify enables you to quickly and conveniently schedule a pentest to verify that specific weaknesses have been remediated. This supports and helps to facilitate the Find-Fix-Verify loop.

#### **How does it work?**

#### **1. SELECT THE WEAKNESSES AND ADD THEM TO THE CART**

Under the Weaknesses tab, we've added a 1-click verify functionality to all weaknesses that are 1-click verifiable. Note that not all weaknesses are 1-click verifiable. 1-click verifiable weaknesses are those that can be reliably verified even when the pentest scope is limited to only a single host or set of hosts affected by the weakness. Weaknesses that require complex chains involving multiple hosts and credentials would not be considered 1-click verifiable.

If a weakness is 1-click verifiable, you will see a checkbox on the row, and when you check it, you will notice that the Take Action button on the bottom of the page is now clickable. When you click on the button, you will see a sub menu item called Add To 1-Click-Verify Cart .

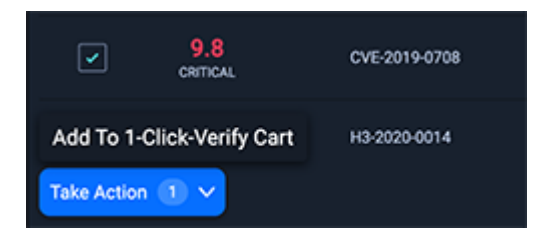

### **2. VERIFY THE CART CONTENTS**

When you click on the sub menu to add the weakness to the cart, you will see the 1-Click Verify Cart showing up on the top right corner of the page.

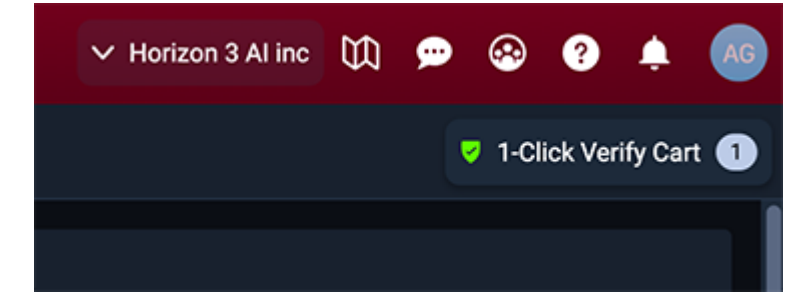

You can verify the content of the cart and remove any unnecessary weaknesses, or cleanup all and start over.

Once you are ready, click the Run 1-Click Verify button at the bottom of the page, and you'll be presented with the pentest-scheduling popup.

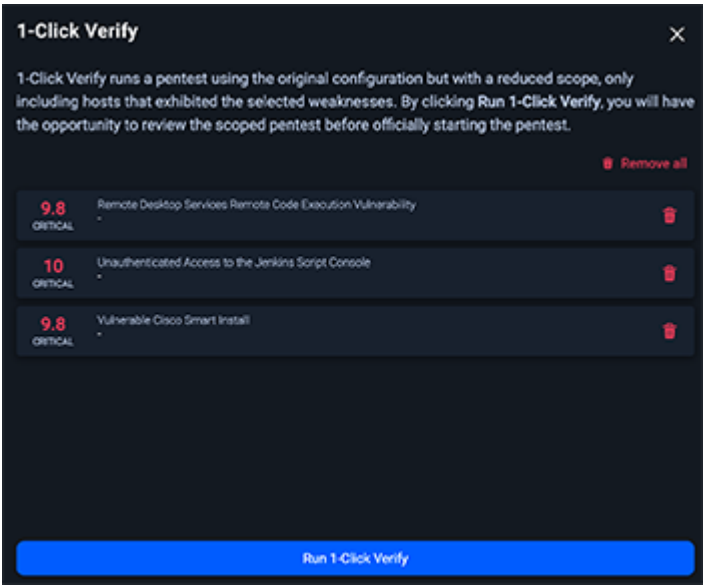

**3. RUN 1-CLICK VERIFY PENTEST**

The pentest scheduling popup is pre-populated with a scope that includes only the hosts affected by the weakness. All other configuration settings are copied from the original pentest containing the weakness being verified.

In this popup window, you have the option of scheduling the pentest as-is, or you can update the pentest name, or optionally choose a runner. You can also see the existing configuration by clicking the View Configuration button. From here, make sure that you check the checkbox that reads I have reviewed all configuration settings and accept the risk. and click on the Run Pentest button.

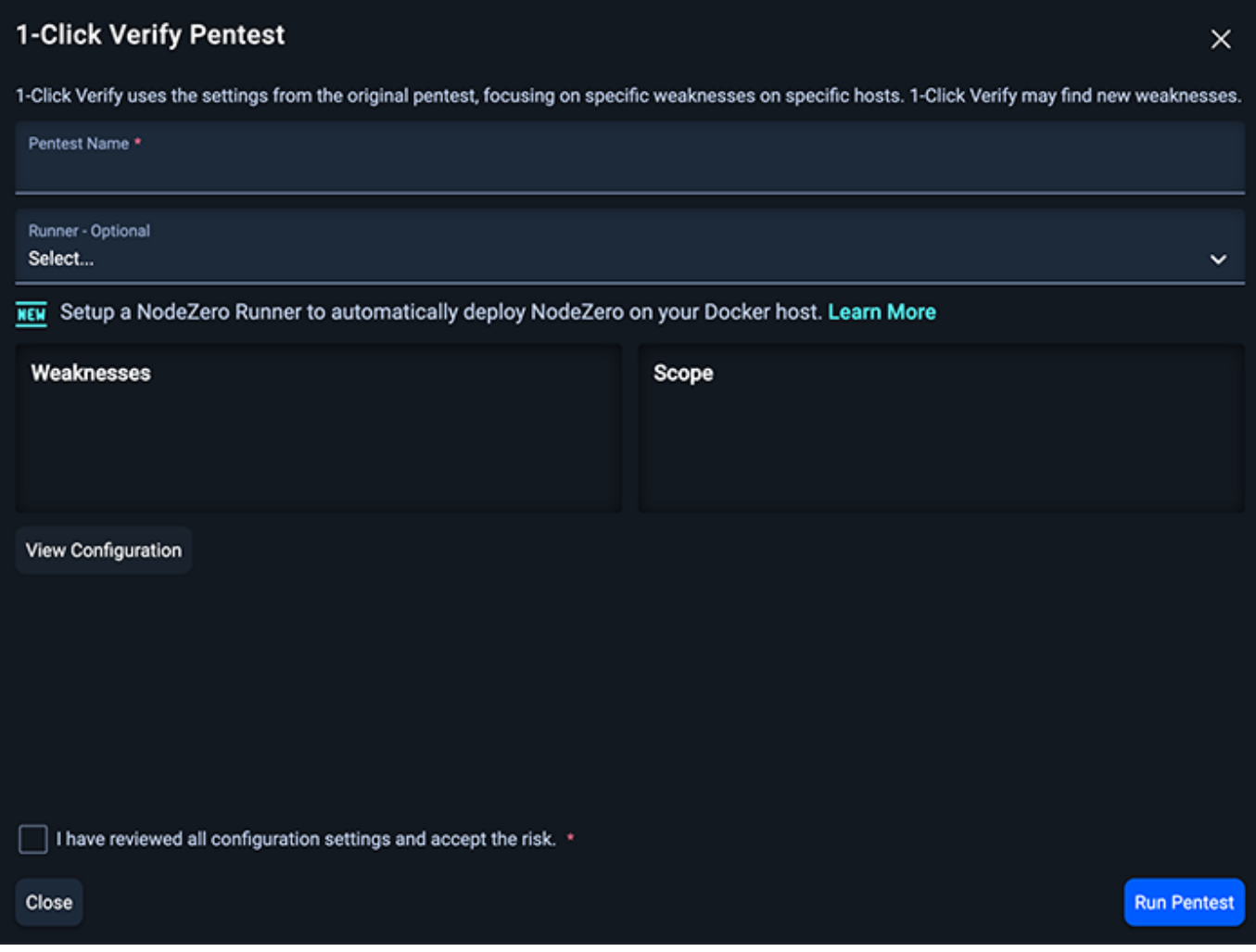

**4. CHECKING THE RESULTS**

The newly scheduled 1-click verify pentest appears in the pentest list with its own record. Its name defaults to 1-click verify for weakness CVE-XXXX-XXXX, unless you changed it during the previous step.

When the pentest completes, the weakness being verified will (ideally) not appear in the output. This most likely means the user has successfully remediated. However, the only thing we can claim with certainty is that we did not find the weakness.

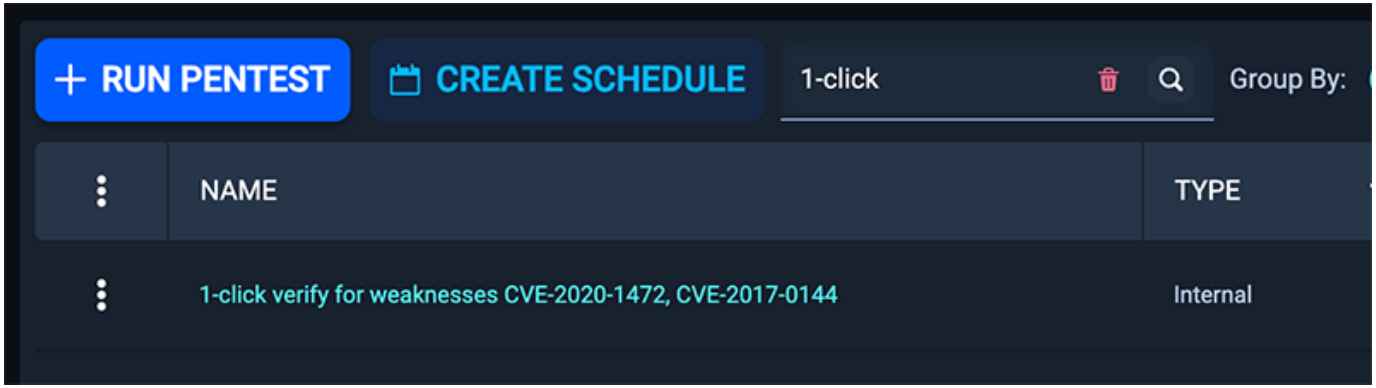

# **Why do you need it?**

An ideal use case is that you first run a pentest against your entire network and find perhaps many weaknesses across dozens or even hundreds of hosts. Depending on the size of their network, the pentest might take a while to run (e.g., a pentest against 5000+ hosts might take a week). You might remediate one or two weaknesses and wish to run a second pentest to verify. With 1-click verify, you can narrow the scope of the second pentest to the hosts affected by the weakness you wish to verify. Given the narrowed scope, the second pentest is likely to complete much more quickly, perhaps within an hour (all depends on the size of the scope). This enables a quick verification of your remediation efforts and fuels the Find-Fix-Verify loop.

#### **What problem does it solve?**

Rapid, targeted verification of your remediation efforts enables you to make incremental and verifiable progress toward the goal of eliminating weaknesses and improving the security posture of your network.

1-click verify can be a fast-path to helping you verify and document the corrections you have made during a compliance audit, such as the Payment Card Industry Data Security Standard. Once you have verified that your remediation is complete, simply download the 1-click verify report as evidence to submit to your assessor.

# 2.9 NodeZero Portal Access Control

# 2.9.1 NodeZero User Access and Control

# **Portal Login Types**

# Mote<sup> $\vee$ </sup>

NodeZero Web UI will be commonly referred to as simply Portal.

The NodeZero Portal supports the following login types.

- Username and Password (MFA required)
- Social Logins:
- Google •
- LinkedIn •
- Microsoft
- Azure AD •
- Office365 ([Azure AD is the backend\)](https://learn.microsoft.com/en-us/microsoft-365/enterprise/azure-integration?view=o365-worldwide)
- Free Microsoft accounts
- Private Single Sign-On (SSO) (人 Beta)

# **User Management**

• Setting User Permissions NodeZero allows users to be added, edited, removed and have their permissions set and changed

# <span id="page-57-0"></span>2.9.2 User Personas

**ser Personas** Y

The following access control pages provide instructions from the perspective of two user personas: Portal Org Admin and Identity Team Admin .

**Portal Org Admin** - User with the Org Admin role in Portal.

**Identity Team Admin** - An admin at your company with access to make changes to your identity provider

Each section with access control setup instructions should start with a heading like the ones below. This will help identity the correct persona that needs to take action to enable the described functionality.

Identity Team Admin Persona

Portal Org Admin Persona

If all sections on a page are written for a single user persona, you should see a single heading at the top of the page similar to the one below instead of a heading per section.

All sections of this page should be completed by someone with the  $\bigcap$  Identity Team Admin Persona

It is possible for these user personas to be the same person, but typically they are different people.

# <span id="page-58-0"></span>2.9.3 User Management

```
All sections of this page should be completed by someone with the \bigcap Portal Org Admin Persona
```
A new user must be invited to a company account. If a user accesses Portal via social login or private SSO *without* an invite, a personal, read-only account is created. This personal account does not have access to any company accounts by default.

A user with Portal Org Admin access can send an invite to allow the user to switch from their personal account to their company account. The company account will become the default for all future logins for that user.

#### **User Management Settings**

Users with Portal OrgAdmin access are able to manage users and SSO provider settings via the User Management menu.

To access the User Management menu, navigate to Settings by clicking the user profile button in the top right of Portal.

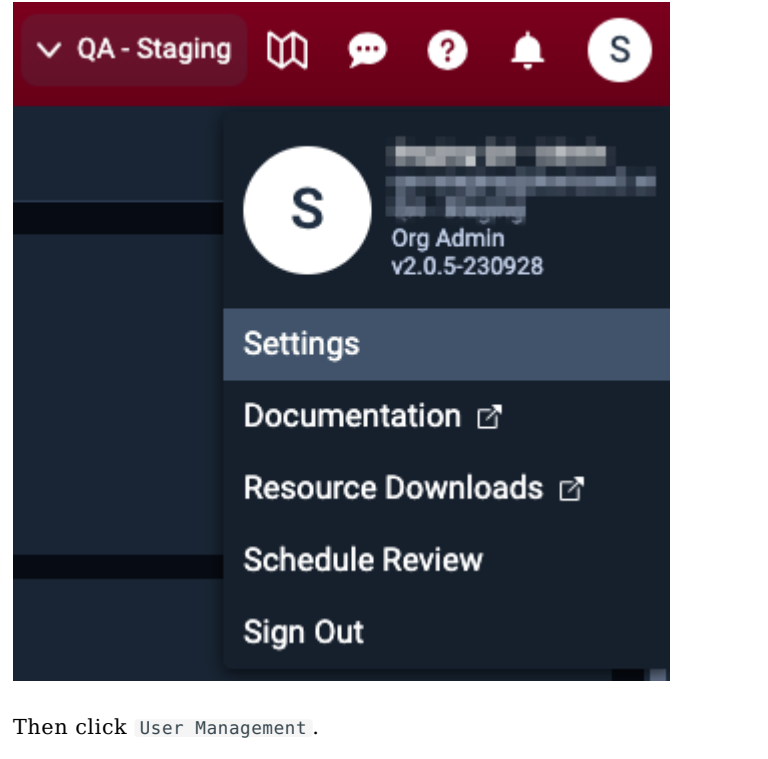

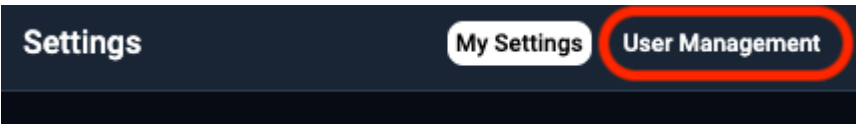

#### **Add Users**

Click the add user button to add users to your company account. All fields are required. Pay careful attention to the Role field to ensure you're selecting the appropriate level of Portal access.

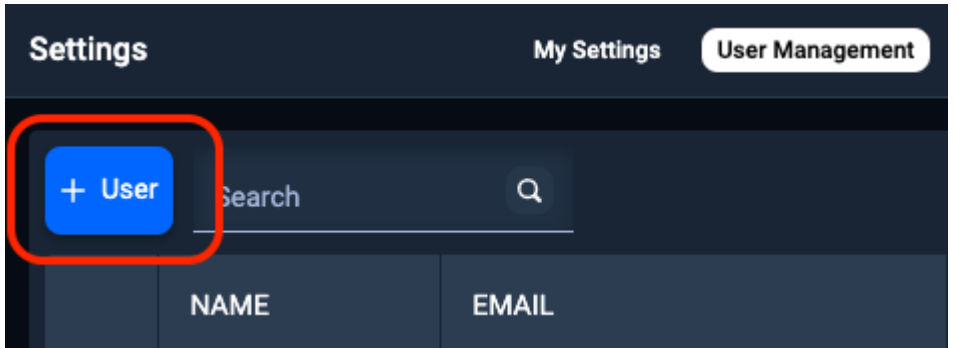

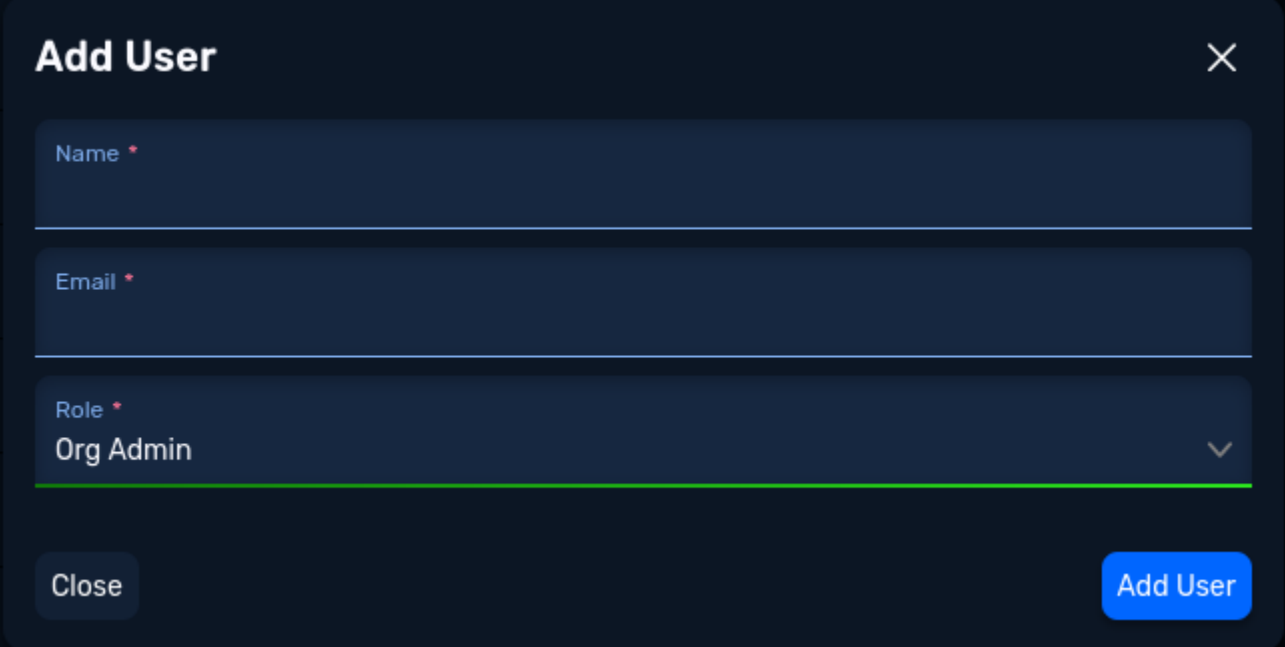

### **Portal Access Roles**

The available Portal access roles are:

Org Admin - Full access to the Company Account. User - Access to run, schedule, and view pentests. **Readonly** - Access to only view previous pentest results.

Portal Org Admins [that already have a Basic username/password account] will still retain their username/password access to Portal even if SSO Only is enabled for the company account they belong to. If it is desired/required that Org Admins can only login via SSO and not username/password, please reach out to your customer success representative.

# **User Notifications**

When a user is added without SSO, they will receive two emails to the email address provided in the *Add User* form: a welcome email and an email with temporary credentials to complete their account registration.

If SSO Only is enabled for a company account, the user will receive a single welcome email directing them to follow whatever login processes their company has in place to log in to Portal via their identity provider.

# **Edit or Delete Users**

Existing users can be edited or deleted by clicking the vertical ellipsis to the left of the user's name.

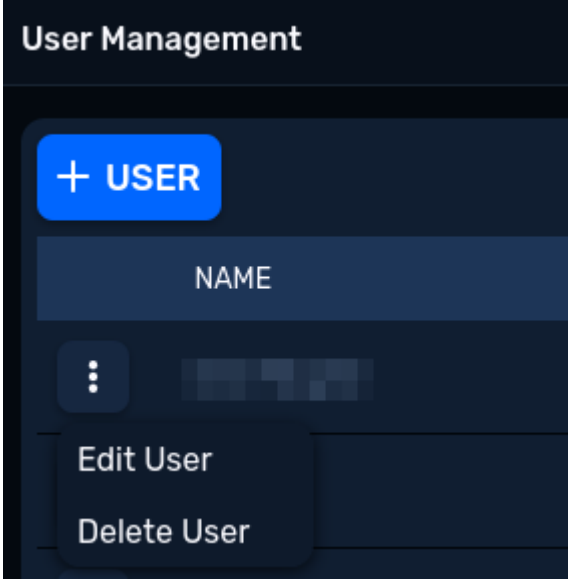

Then selecting the appropriate action: Edit User or Delete User .

# <span id="page-61-0"></span>2.9.4 Single Sign-On (SSO)

# $Beta A \vee$

If you encounter issues please contact your CS rep. *User experience is subject to change.*

#### **Supported Identity Providers**

Portal supports OpenID Connect (OIDC) compatible identity providers (IdP). This includes but is not limited to: Okta, Keycloak, Ping, Google, and Azure AD. Any IdP that is OIDC compliant should be compatible.

Once SSO is enabled, users have two ways to login. They can login at the Portal by selecting "Continue with Private SSO" or they can can login via their IdP's application dashboard (Okta User Home, PingOne Application Portal, Microsoft My Applications, etc.).

**General Requirements US Portal Specifics EU Portal Specifics**

- OpenID Compatible Identity Provider
- Scopes: oidc (default), email, profile
- Grant Type: Authorization Code •
- Authorization Type: POST

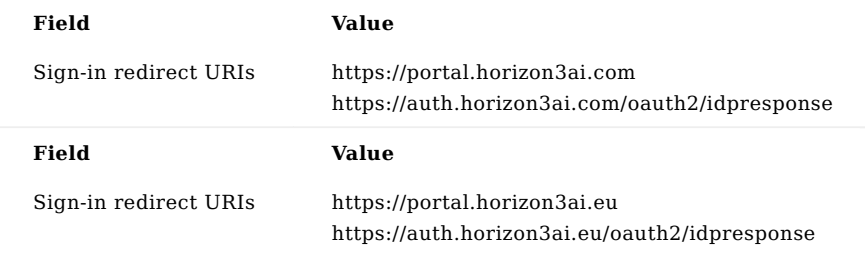

#### **Enable Single Sign-On**

The following sections provide the steps for setting up the SSO Provider for a Company Account. Note that some sections need to be followed by the Portal Org Admin and others by the Identity Team Admin.

<span id="page-61-1"></span>**BUILD IDP APP**

[Identity Team Admin Persona](#page-57-0)

Check out our Identity Provider Guides section for some helpful direction on how to build and configure your app.

For IdPs not covered in our guides, we'll need the below outputs at a minimum. Once the app is built, provide the Portal Org Admin who will be creating the SSO Provider in Portal with the following information:

**Generic OpenID Provider Okta Azure**

- Client ID •
- Secret ID
- Issuer URL Your IdP documentation should point you to the correct path. Typically https://<yourIdPdomain>/ <tenantID>/.well-known/openid-configuration .
- Client ID •
- Secret ID
- Issuer URL (https://your\_company\_domain.okta.com/.well-known/openid-configuration)
- Client ID •
- Secret ID
- Issuer URL (https://login.microsoftonline.com/<uuid>/v2.0/.well-known/openid-configuration)

**CREATE SSO PROVIDER IN PORTAL**

[Portal Org Admin Persona](#page-57-0)

Navigate to the User Management page. To access the User Management menu, navigate to Settings by clicking the user profile button in the top right of Portal.

Then click User Management .

Click the Add Provider button.

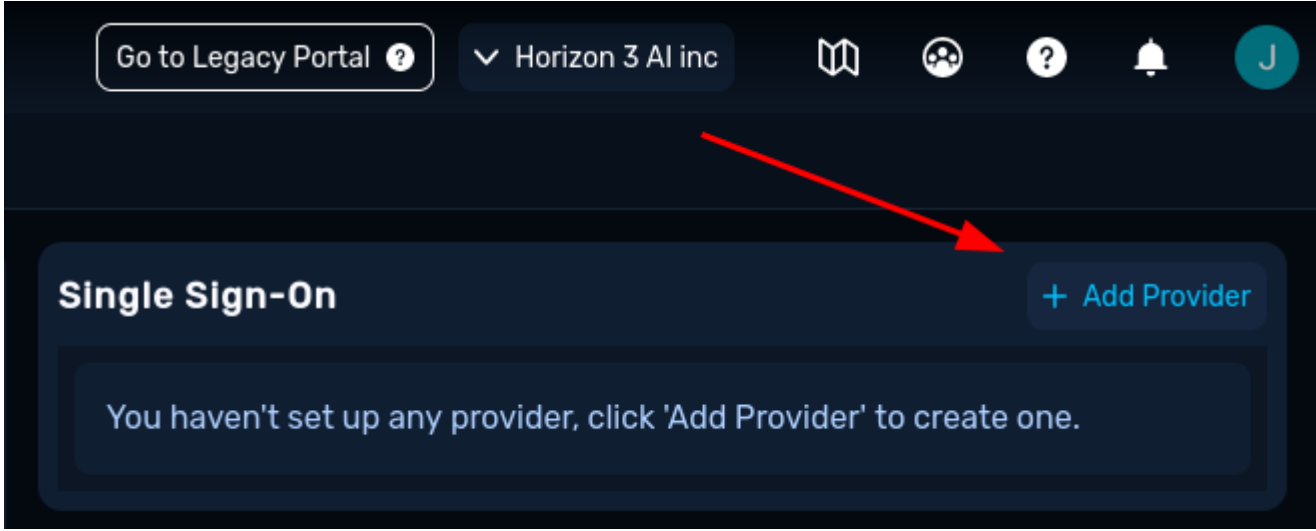

Populate the Add Provider form with the details provided by your Identity Team Admin from the [Build IdP App](#page-61-1) section.

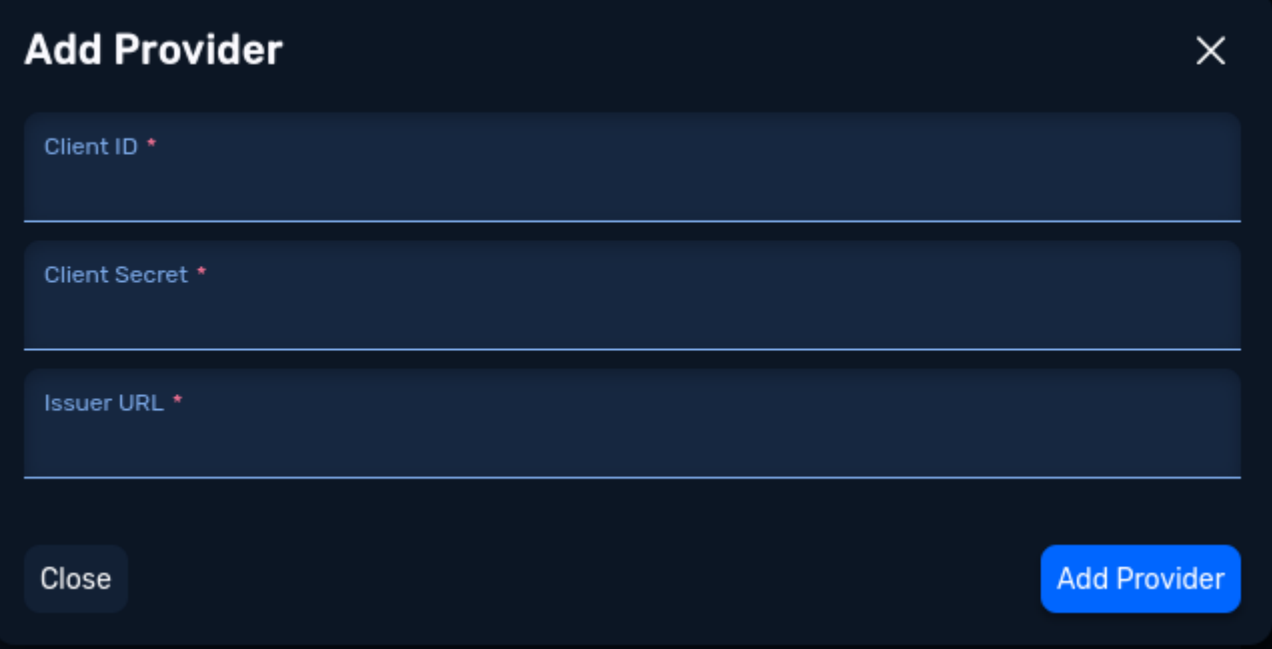

An *Initiator URL* value will be provided in Portal when the SSO Provider has finished updating. [Test your SSO](#page-63-0) [configuration](#page-63-0) and then provide this value to your Identity Team Admin.

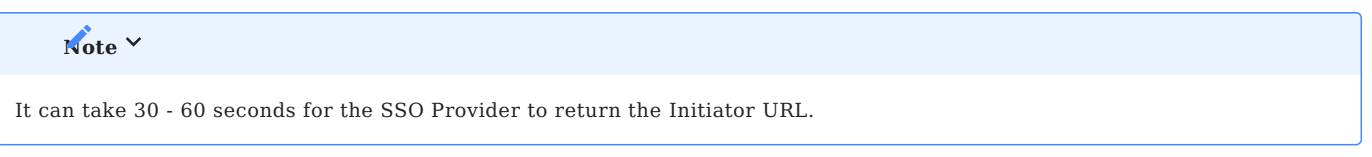

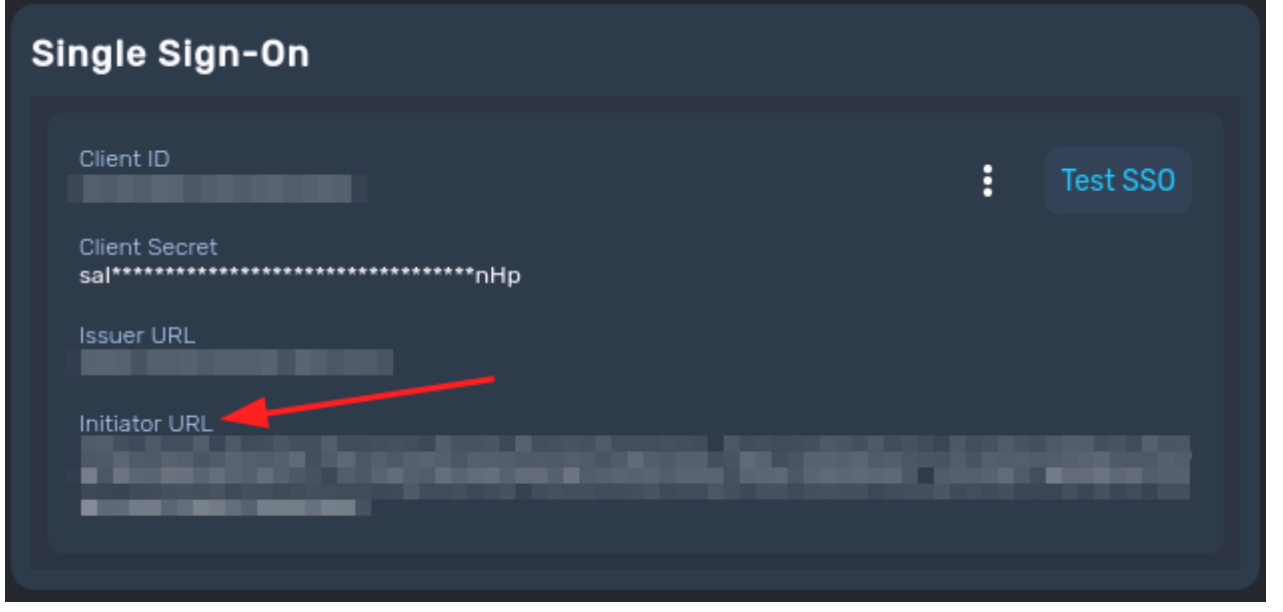

<span id="page-63-0"></span>**TEST SSO CONFIGURATION**

[Portal Org Admin Persona](#page-57-0)

The Test SSO button allows Org Admins to test the SSO configuration prior to sending the *Initiator URL* value to their Identity Team Admin.

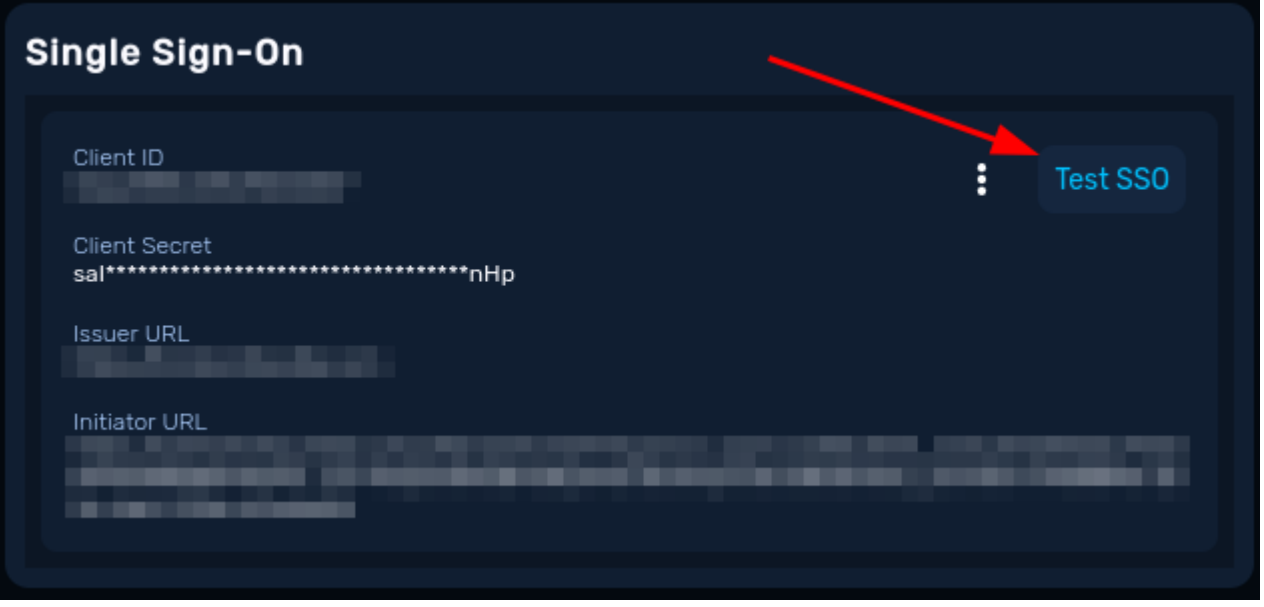

**CONFIGURE PORTAL ACCESS VIA IDP APP**

[Identity Team Admin Persona](#page-57-0)

Add the Initiator URL value as the *Initiate Login URI* to your IdP app to allow your users to access Portal via your IdP application.

# **Edit/Delete SSO Provider**

The SSO Provider can be deleted by clicking the vertical ellipsis in the Single Sign-On section

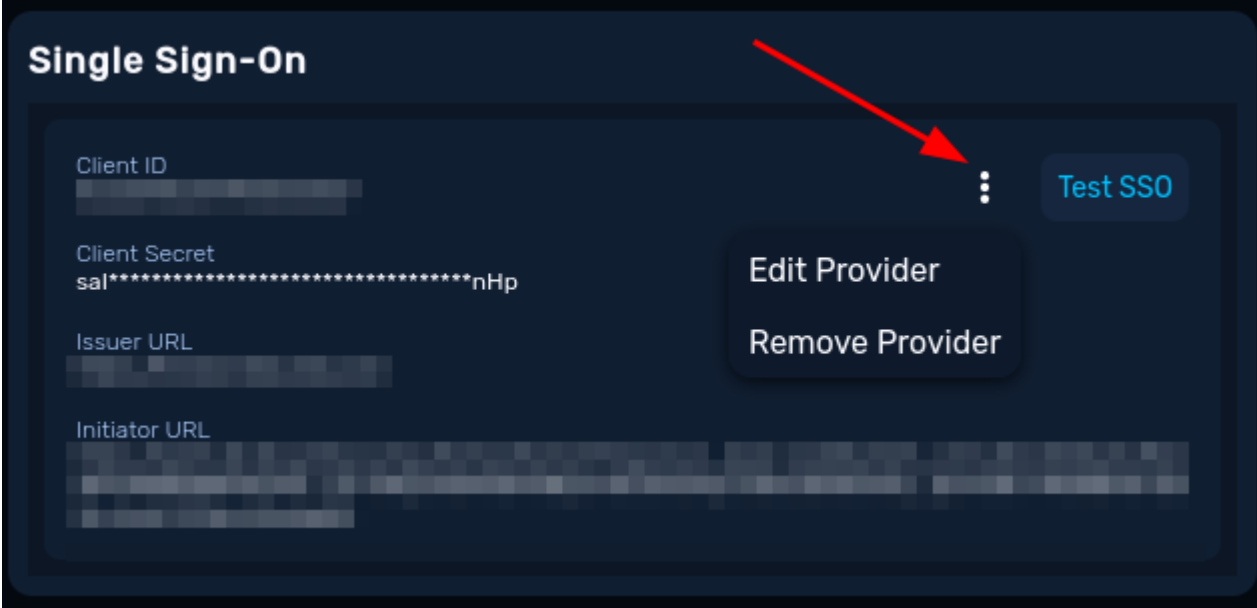

# 2.9.5 Identity Provider Guides

#### **Azure**

#### **Warning**

This guide should be used as a functional example only. Identity Admins should follow their Company's policies and best practices when implementing Single Sign-On (SSO).

Similarly, because these guides are for services Horizon3 does not control, screenshots and configuration options may be different then what you see here.

All sections of this page should be completed by someone with the  $\bigcap$  Identity Team Admin Persona

**CREATE AZURE ENTERPRISE APPLICATION**

Log into [Azure Portal](https://portal.azure.com) and browse to the "Azure Active Directory" service.

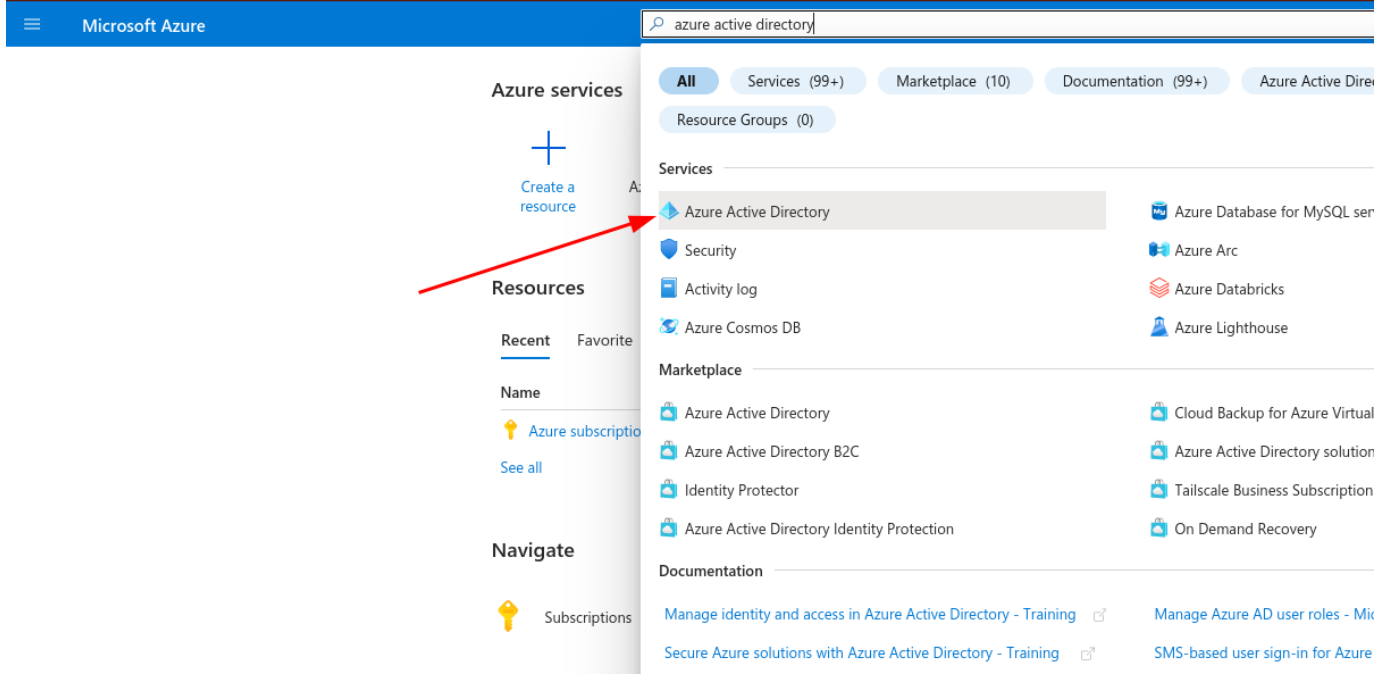

In the left hand menu under the "Manage" section, click "Enterprise applications".

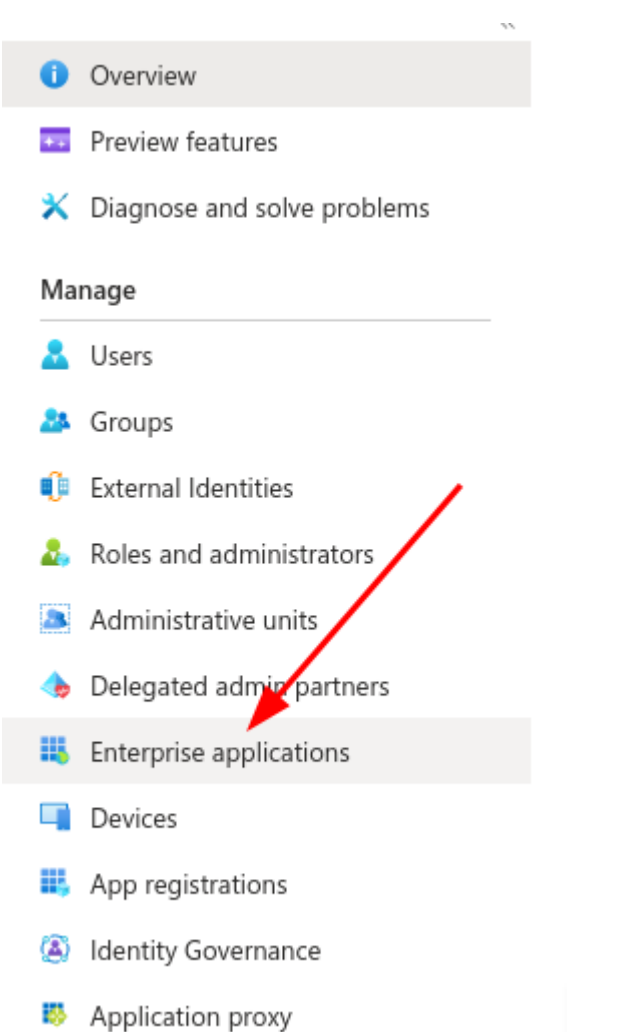

Then click "New Application".

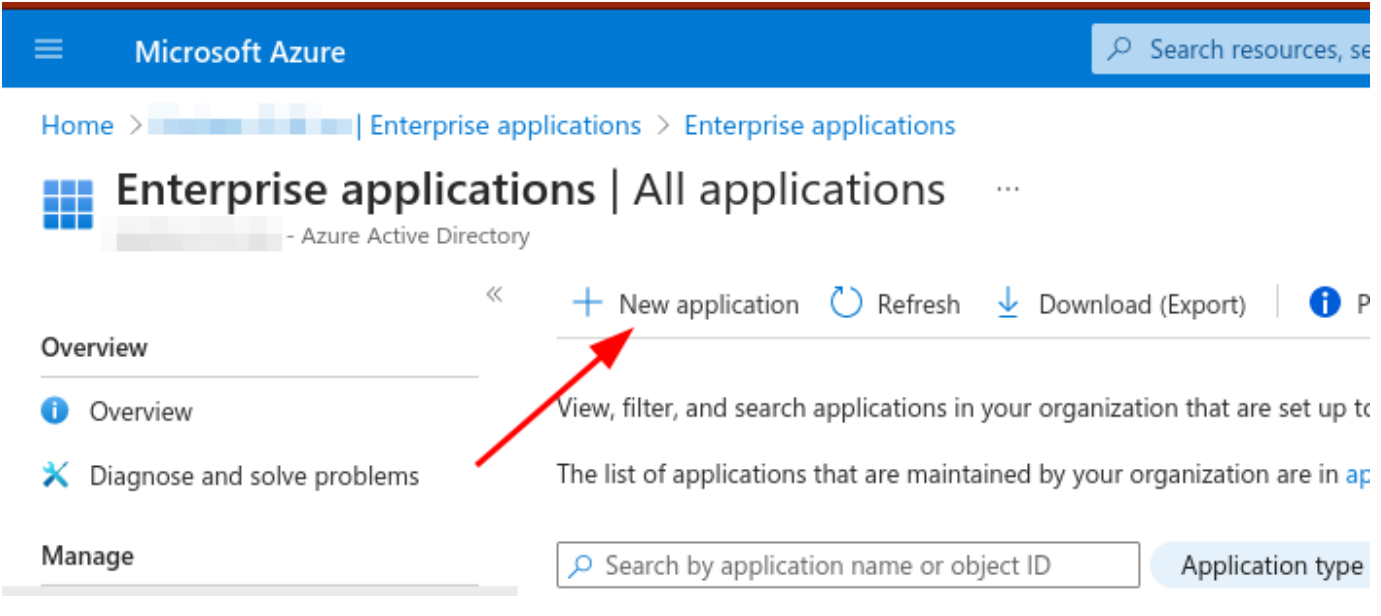

Then click "Create your own application".

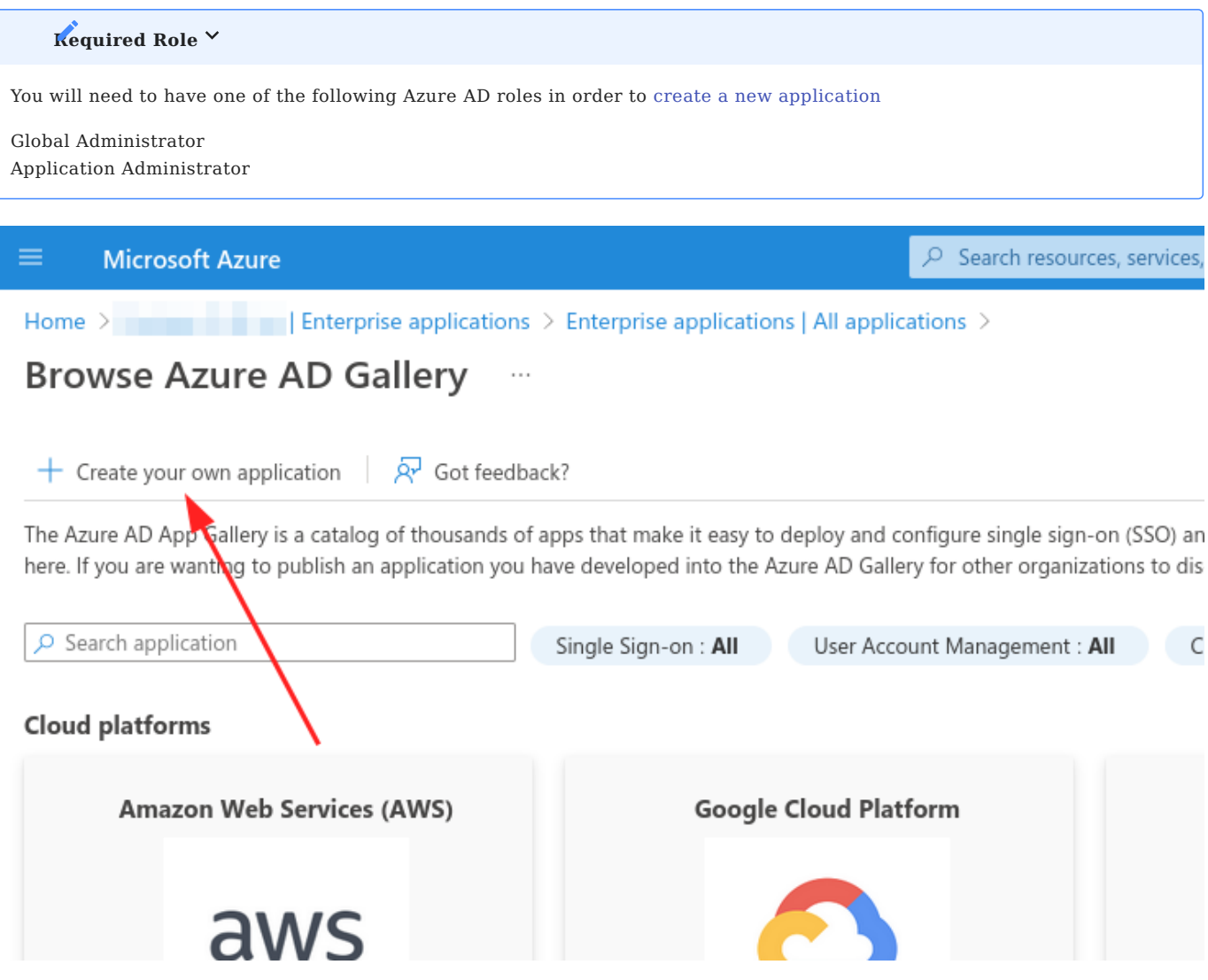

Name your app "NodeZero Portal".

Select the "Register an application to integrate with Azure AD (App you're developing)" option.

Click Create.

# Create your own application

 $\times$ 

 $\overline{Q}$  Got feedback?

If you are developing your own application, using Application Proxy, or want to integrate an application that is not in the gallery, you can create your own application here.

What's the name of your app?

Input name

What are you looking to do with your application?

- $\left(\begin{array}{c} \end{array}\right)$ Configure Application Proxy for secure remote access to an on-premises application
- Register an application to integrate with Azure AD (App you're developing)  $\odot$
- Integrate any other application you don't find in the gallery (Non-gallery)

On the "Register an application" page, you can choose to set a different user-facing name for the app, if desired.

Ensure the "Supported account types" option is set to "Single tenant".

Leave the "Redirect URI" section blank for now.

Click Register.

#### Register an application  $\sim$

# \* Name

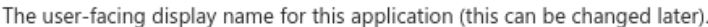

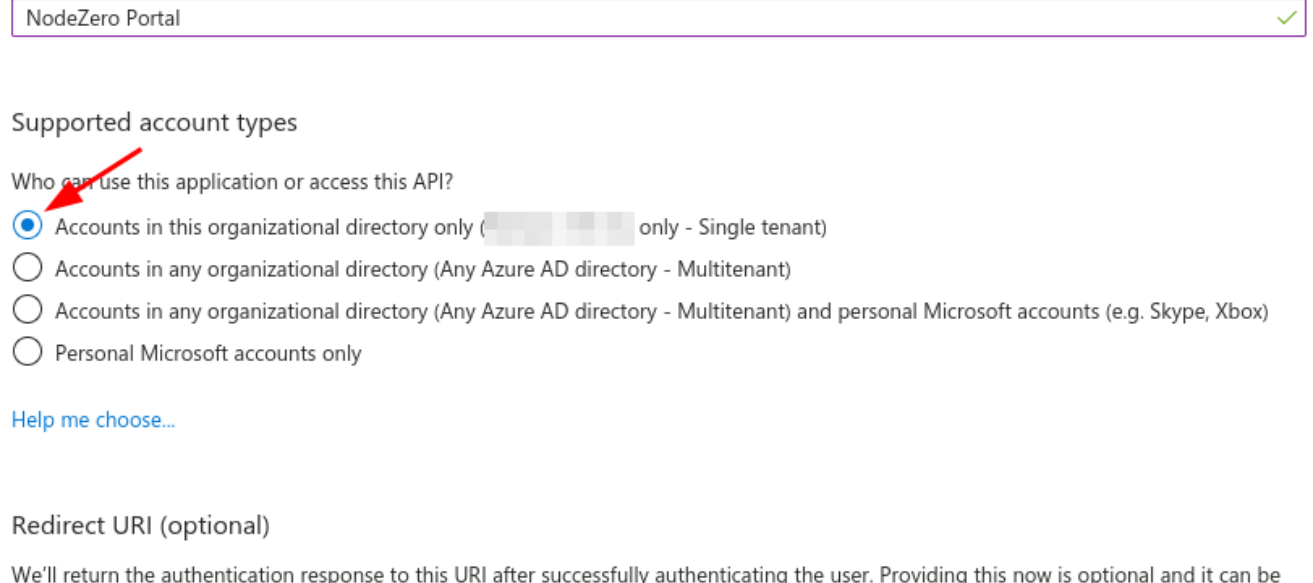

ıg changed later, but a value is required for most authentication scenarios.

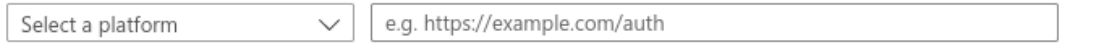

#### **COPY CLIENT ID**

After registering the app, you'll be taken back to the "Browse Azure AD Gallery" page. Navigate back to the Enterprise applications page, find your newly created app, and click it.

On the Overview page, save the Application ID. This is the *Client ID* that you will need to provide to your Portal Org Admin later.

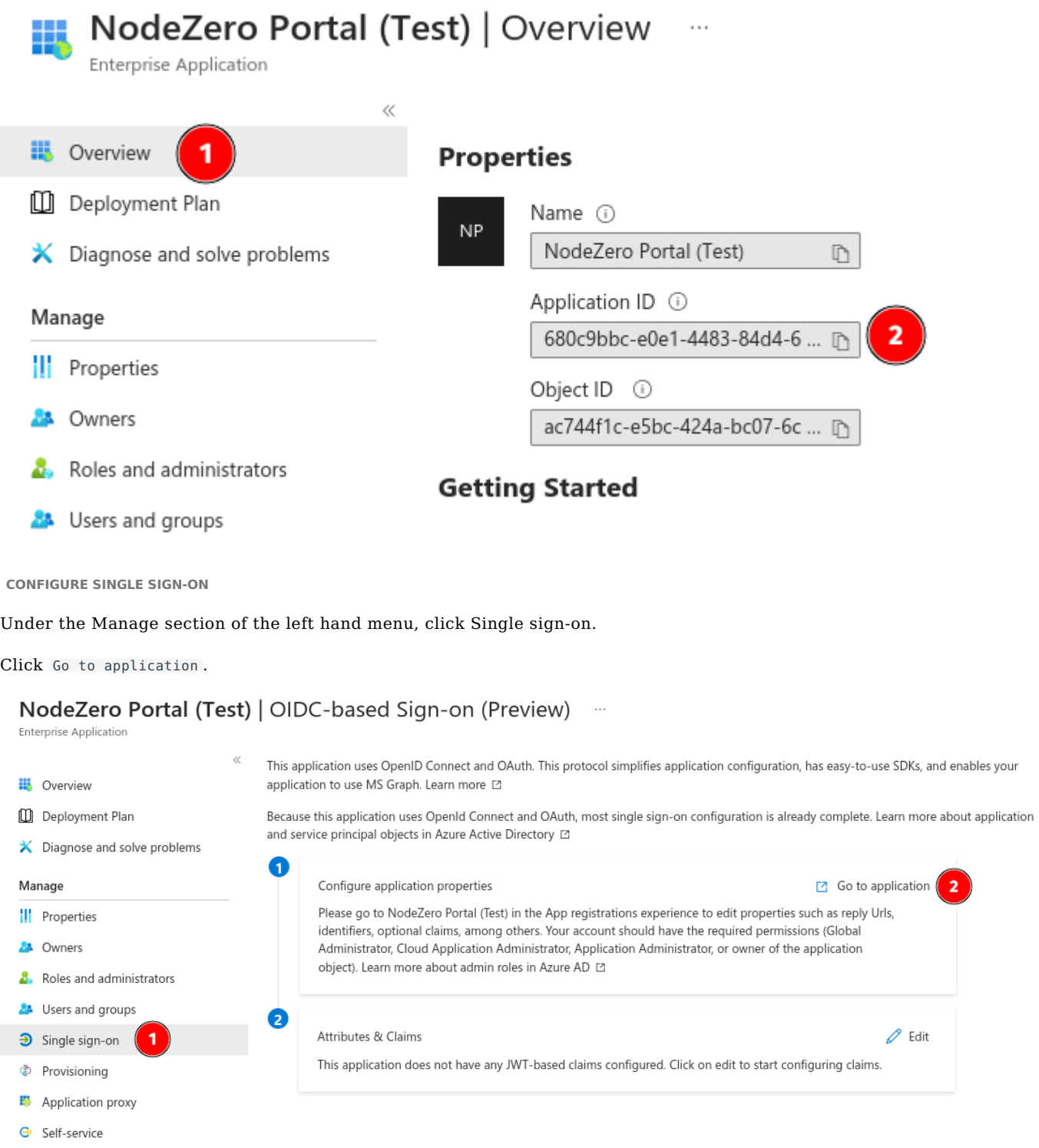

```
COPY ISSUER URL
```
On the new Overview page, click the Endpoints tab and copy the OpenID Connect metadata document value. This is this *Issuer URL* that you will need to provide to your Portal Org Admin later.

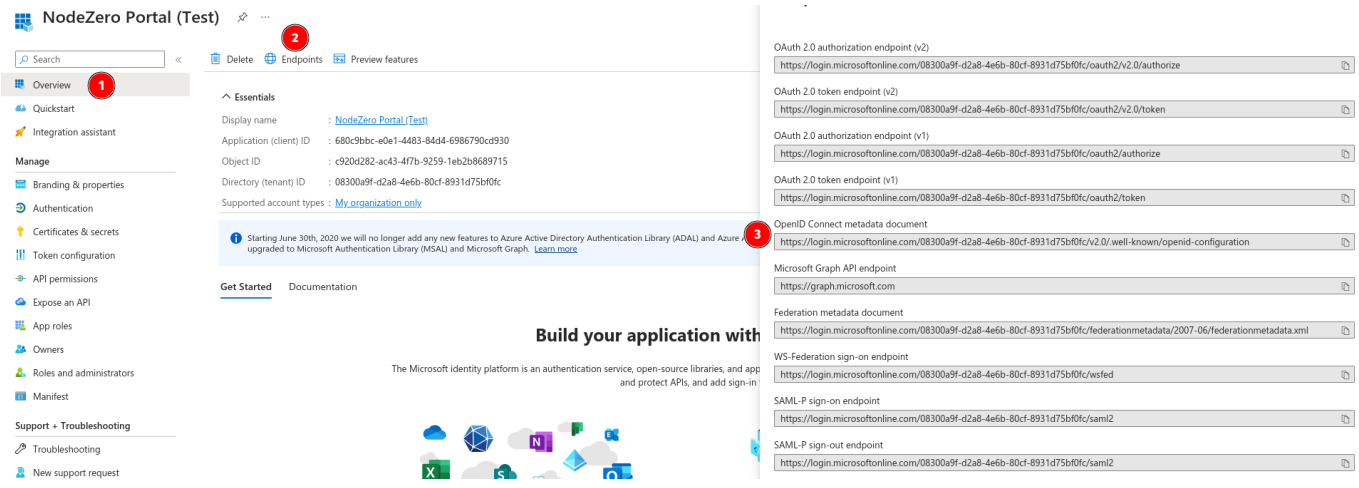

**CONFIGURE AUTHENTICATION**

Under the Manage section, click Authentication.

Click Add a platform under the "Platform configurations" section.

In the form that opens to the right, click the Web button under the "Web applications" section.

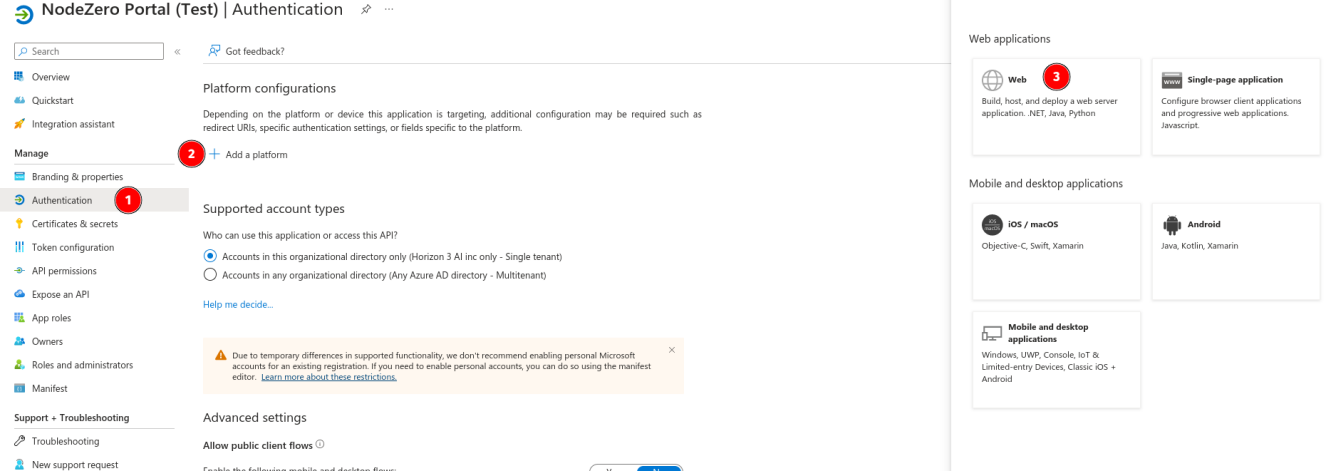

Use the information in the below table to fill out the "Redirect URIs" field. Be sure to select the correct tab based on which regional Portal your users access.

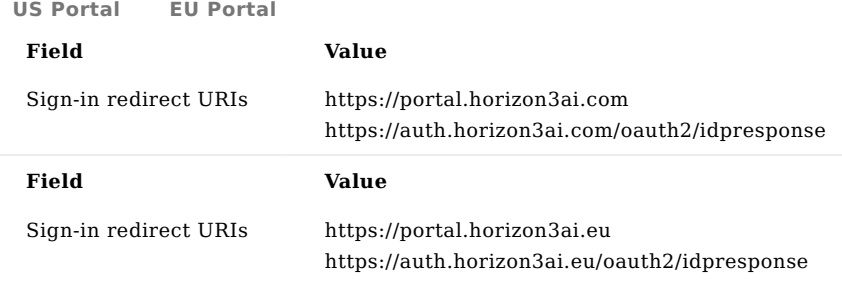

# Adding multiple Sign-in redirect URIs V

The initial form appears to only allow you to enter a single URI. Enter the first URI from the appropriate table below, click Configure, then click the Add URI link in the Web > Redirect URIs section on the main page. Enter the 2nd URI and click Save .
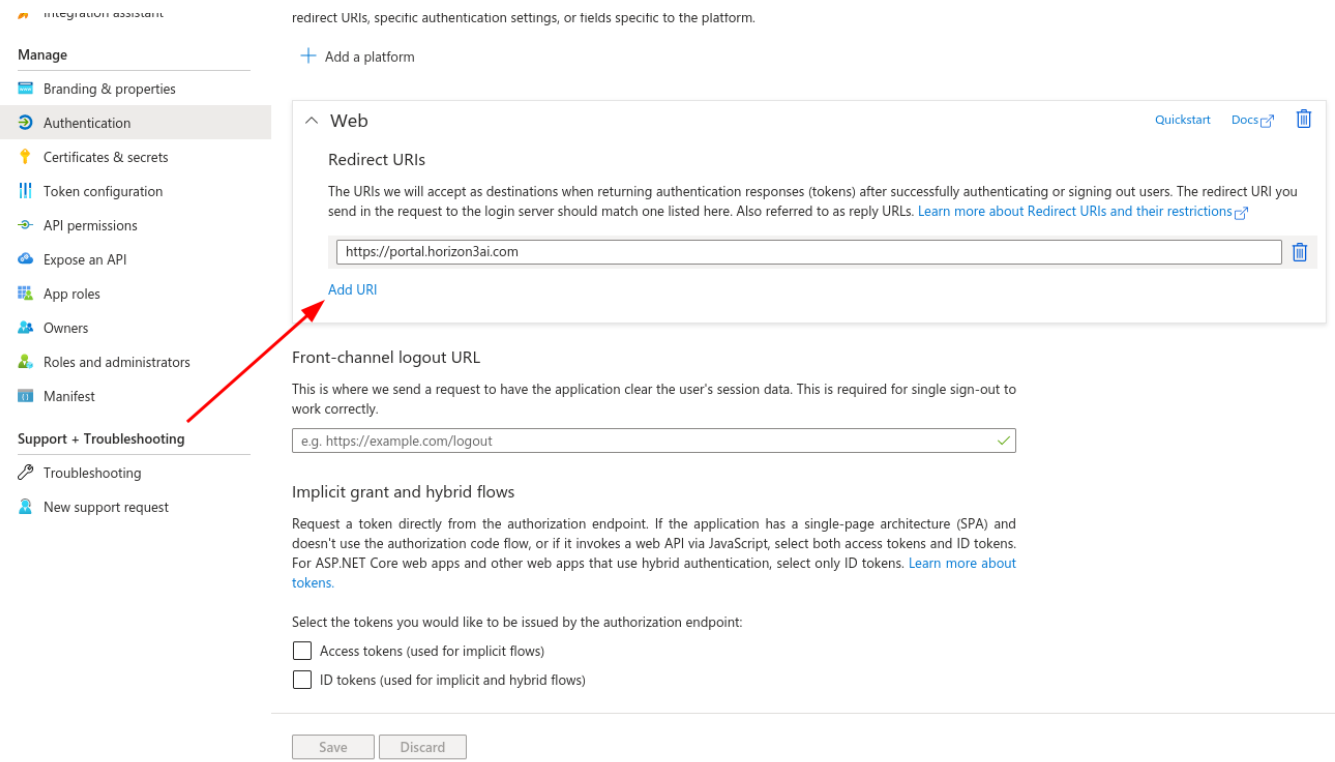

**CREATE CLIENT SECRET**

Under the Manage section, click Certificates & Secrets.

Click New client secret .

Enter a description. Set the Expires column to a value that aligns with your Company's policies.

Click Add .

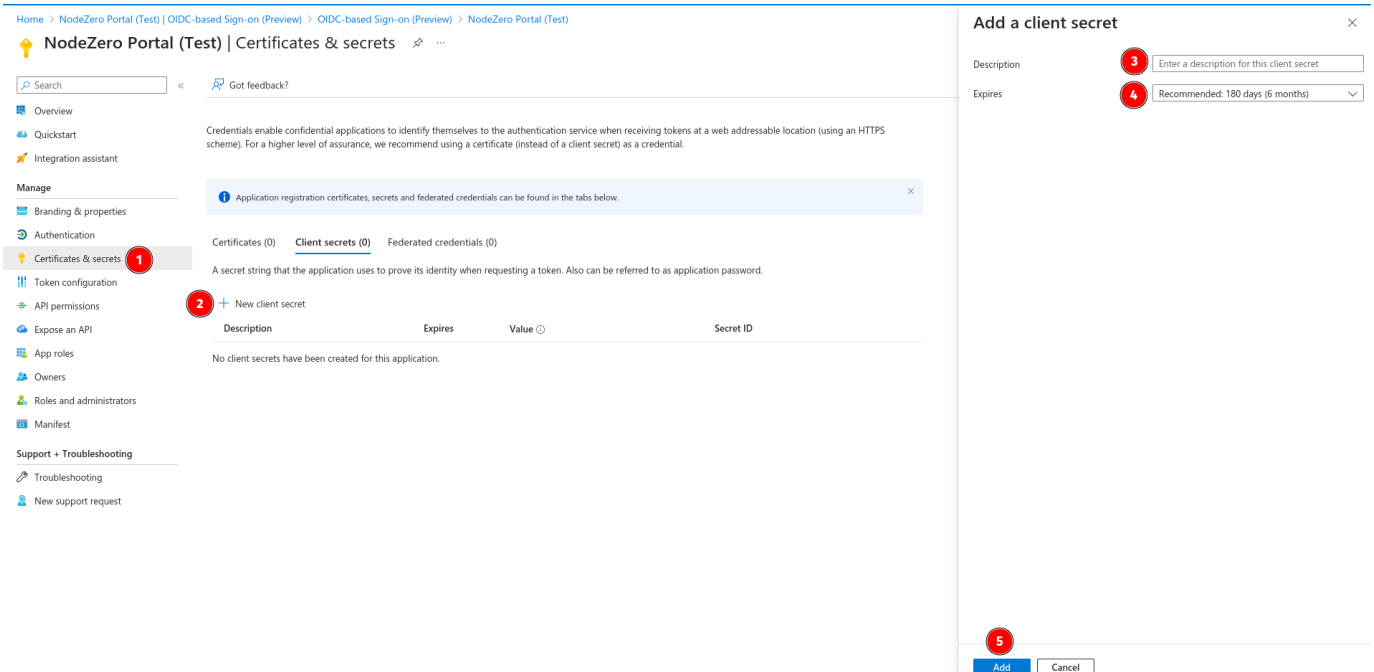

Copy the Secret Value.

This is the *Secret VALUE*, that you will need to provide to your Portal Org Admin later.

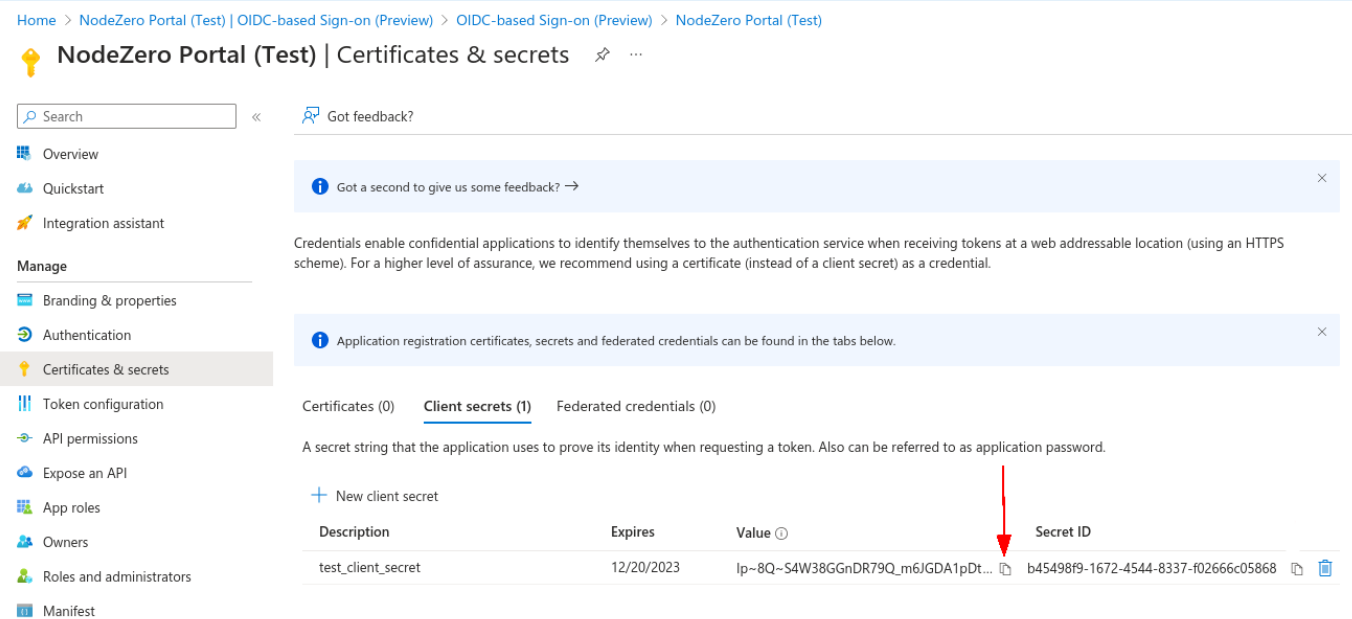

**CONFIGURE API PERMISSIONS**

Under the Manage section, click Api permissions.

Ensure the Microsoft Graph User.Read permission is configured (it should be by default).

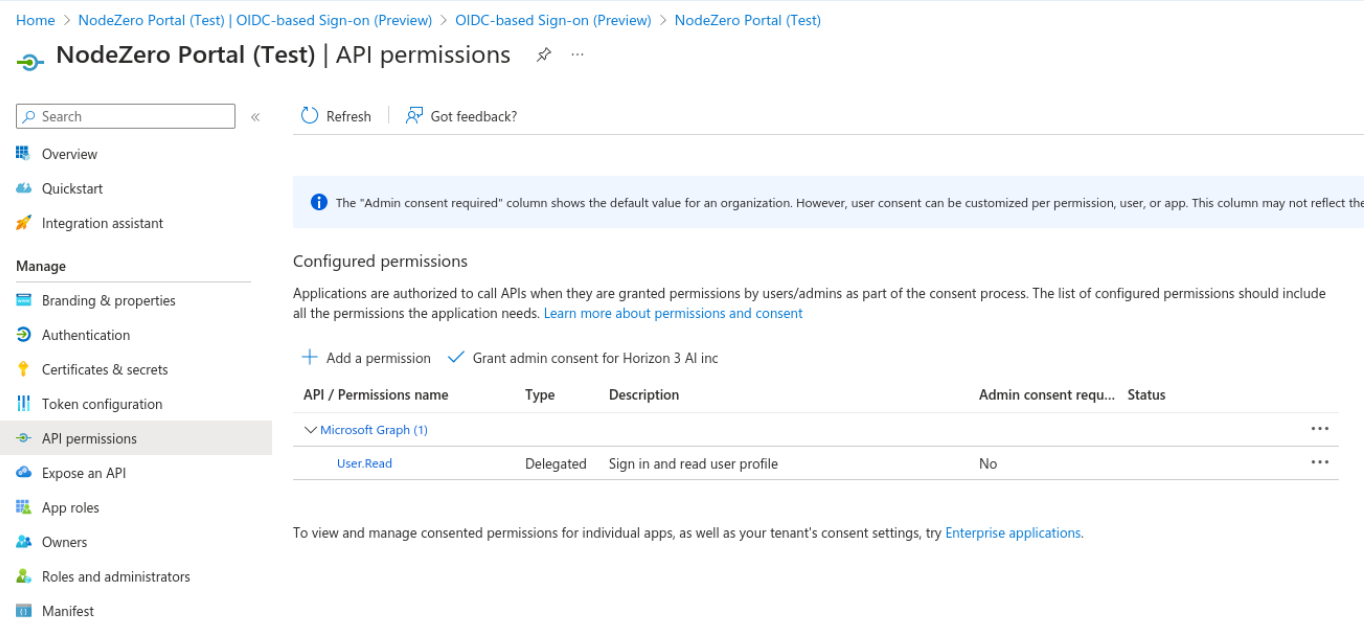

<span id="page-73-0"></span>**CONFIGURE APP ROLES**

Under the Manage section, click App roles .

Click Create app role .

Fill out the form that opens on the right using the information in the table below.

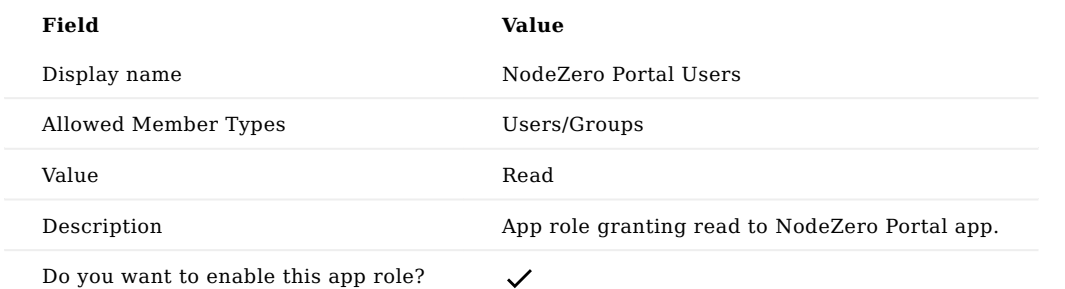

### Click Apply .

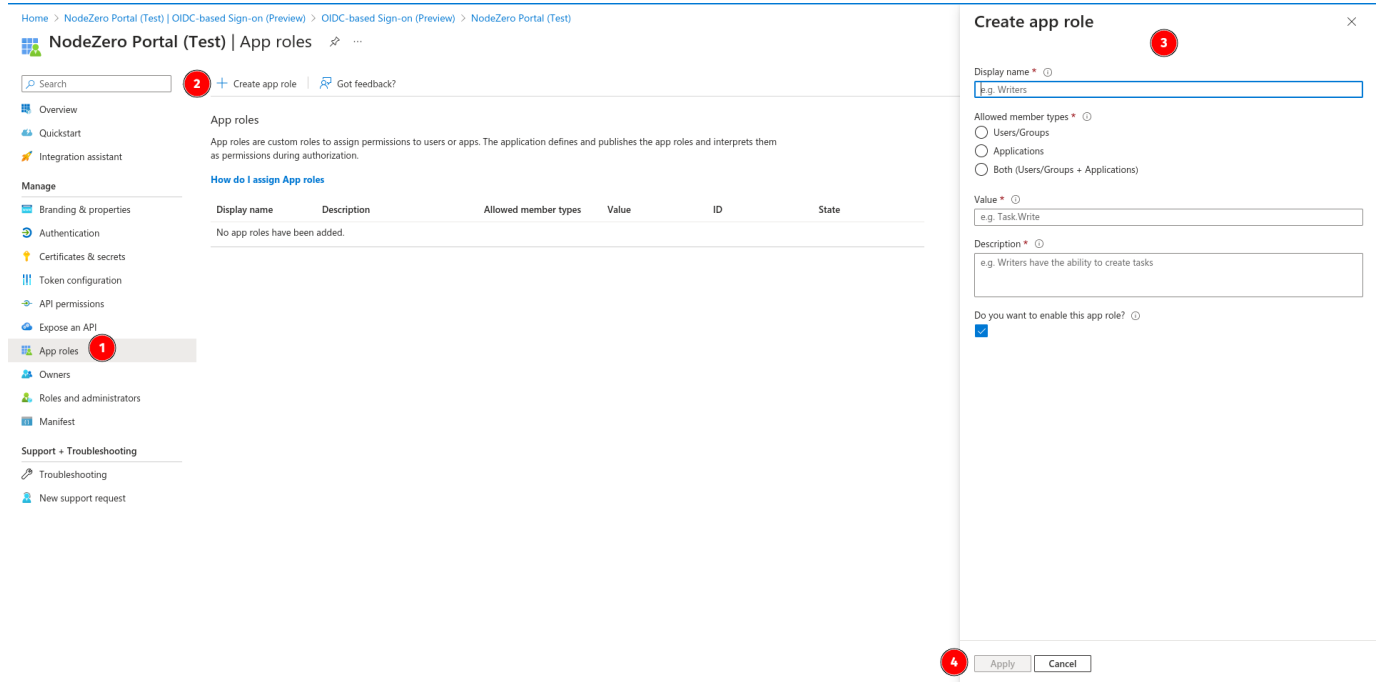

**PROVIDE INFORMATION TO ORG ADMIN**

Provide the *Client ID*, *Client Secret*, and *Issuer URL* you copied in previous steps to your Portal Org Admin so they can configure the SSO Provider in Portal. After the SSO Provider has been set up, your Portal Org Admin will need to provide you the *Initiator URL* so you can complete the app configuration.

**CONFIGURE BRANDING & PROPERTIES**

### **Initiator URL**

You will need the Initiator URL from your Portal Org Admin before you can proceed with this section.

Under the Manage section, click Branding & properties.

Fill out the form using the information in the table below.

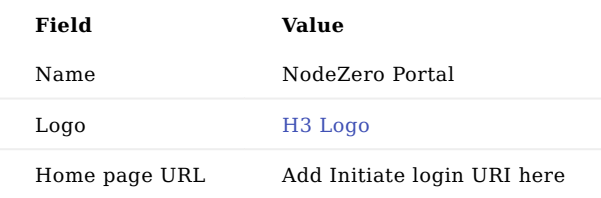

Click Save .

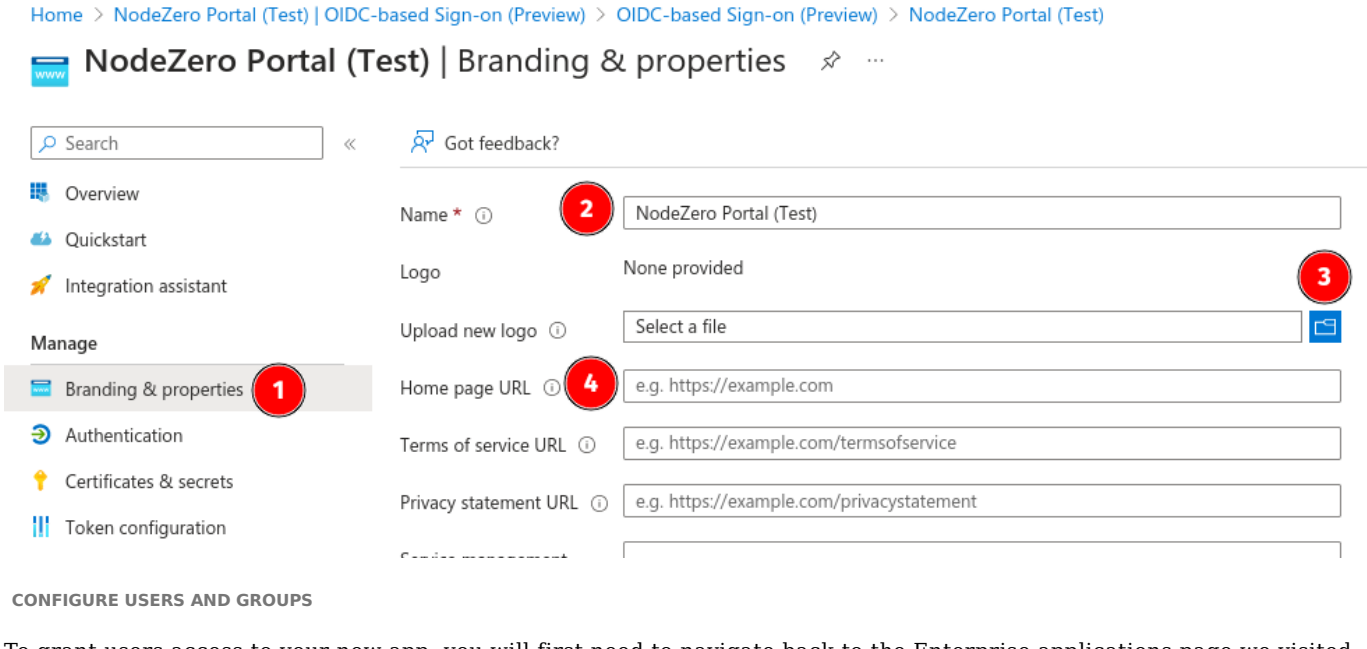

To grant users access to your new app, you will first need to navigate back to the Enterprise applications page we visited at the beginning of this guide.

Under the Manage section, click Users and groups .

Click Add user/group .

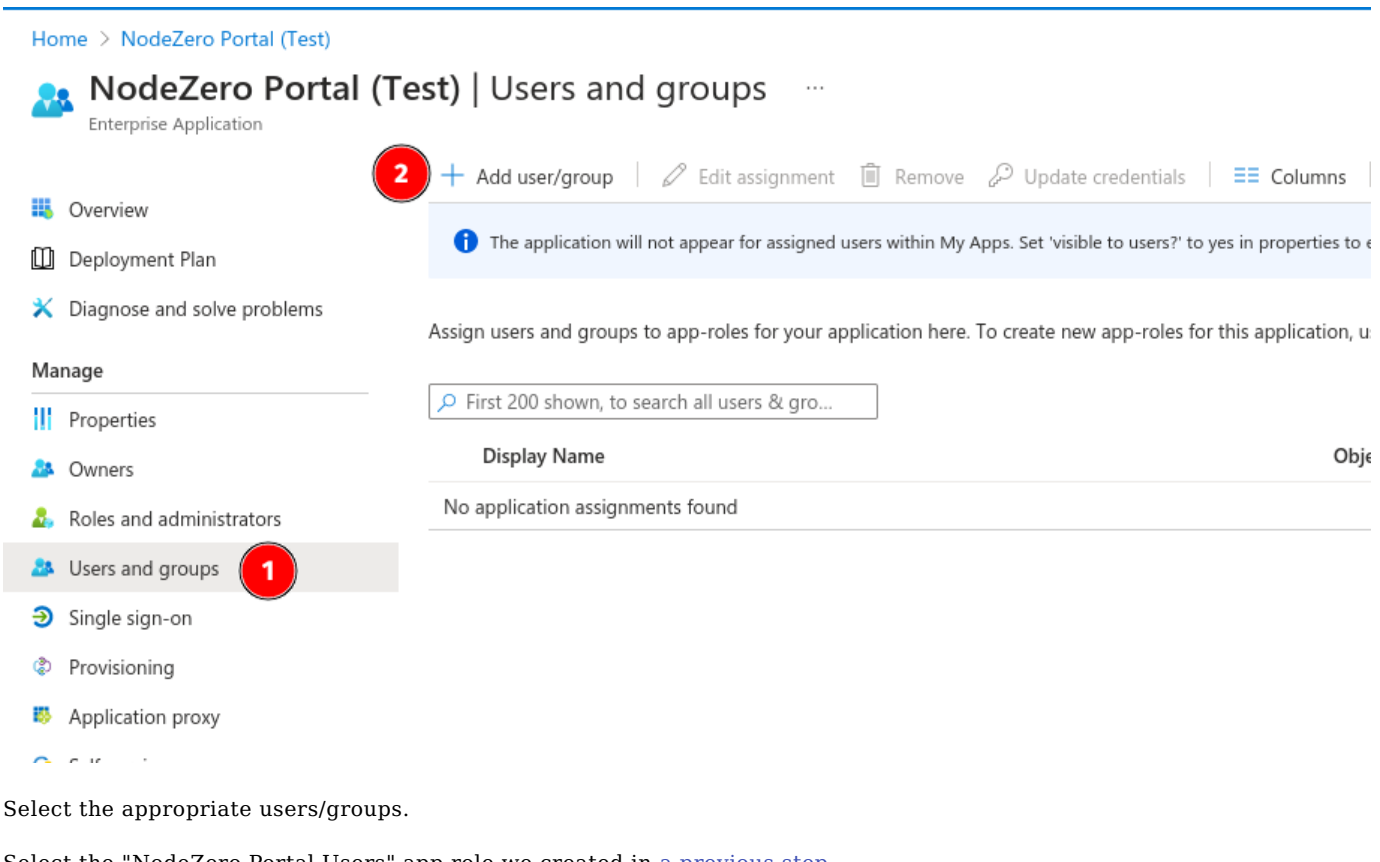

Select the "NodeZero Portal Users" app role we created in [a previous step.](#page-73-0)

Click Assign .

**EDIT APP PROPERTIES**

By default, the app will not appear for assigned users within MyApps. You will need to edit the visibility and assignment properties of the app.

Under the Manage section, click Properties .

Slide the toggle to "Yes" for both Assignment required? and Visible to users? .

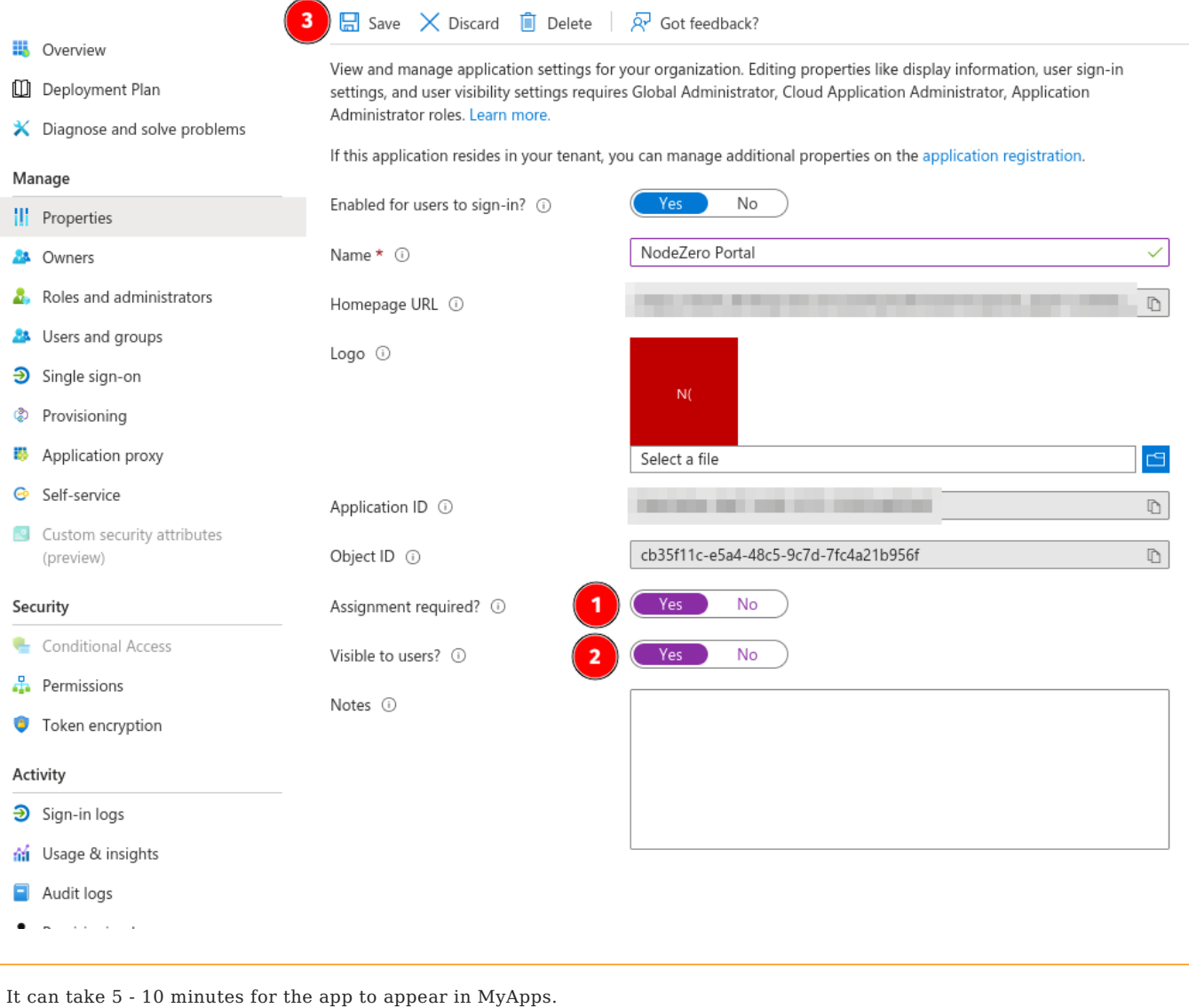

At this point, users can access by navigating to [MyApps](https://myapplications.microsoft.com), logging in with their company credentials, and selecting the NodeZero Portal application tile.

```
Okta
```
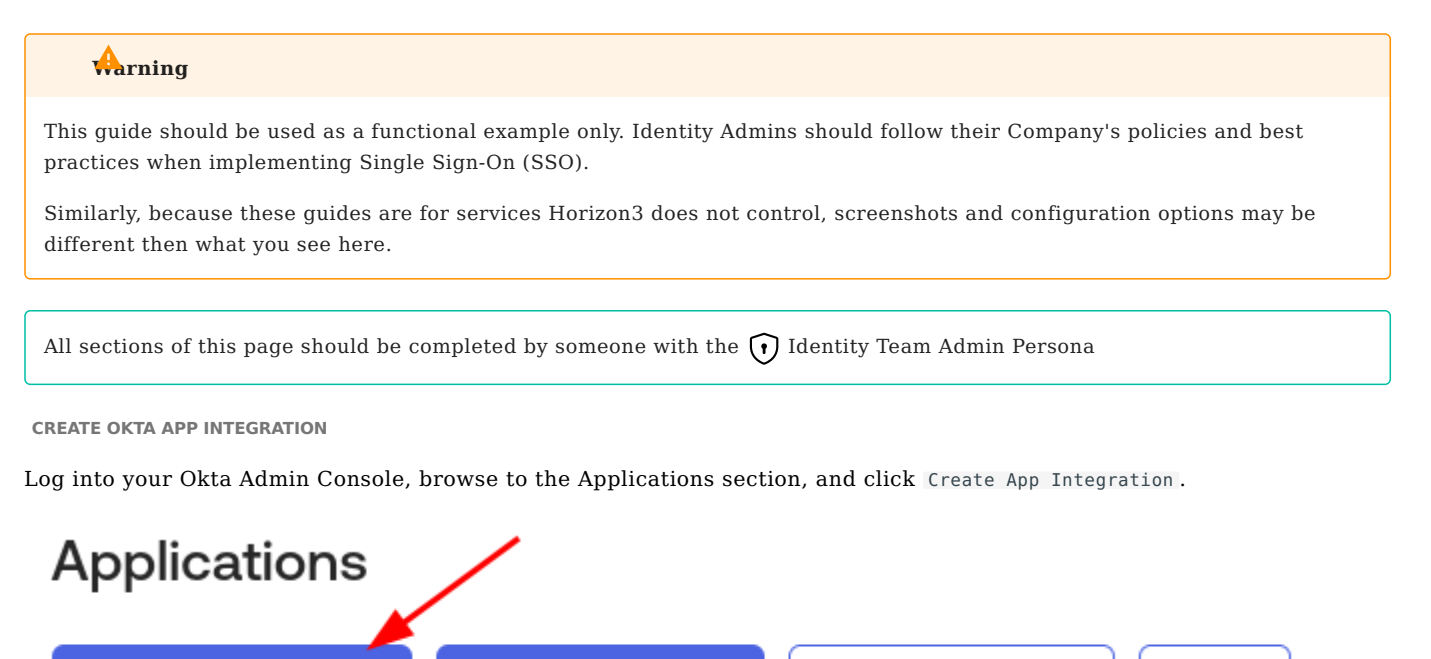

**Create App Integration** 

**Browse App Catalog** 

**Assign Users to App** 

More \

In the "Create a new app integration" form, select OIDC - OpenID Connect as the Sign-in method and then Web Application as the Application Type.

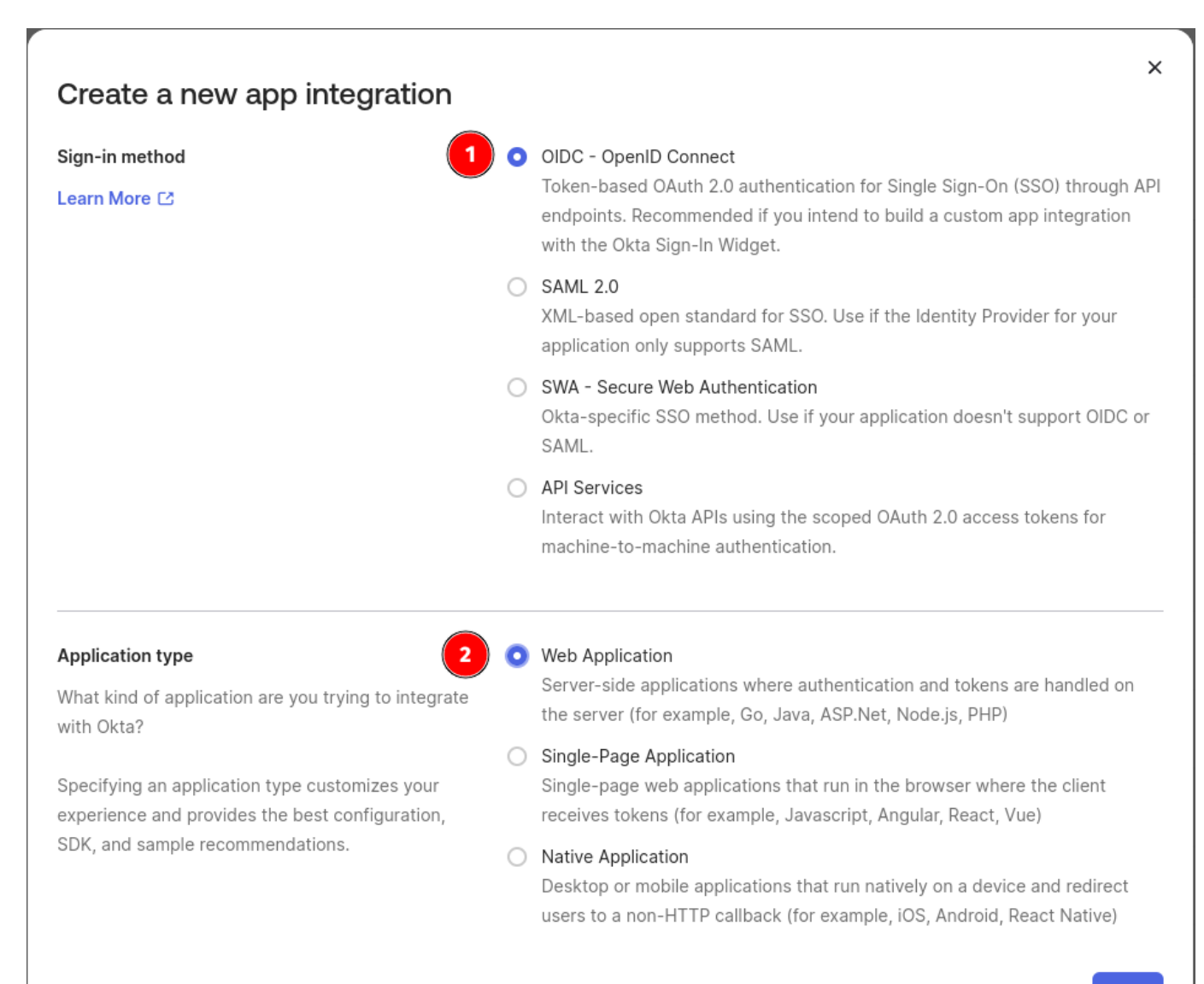

**Cancel** 

**Next** 

Click Next. Use the information in the below table to fill out the "New Web App Integration" page. Be sure to select the correct tab based on which regional Portal your users access.

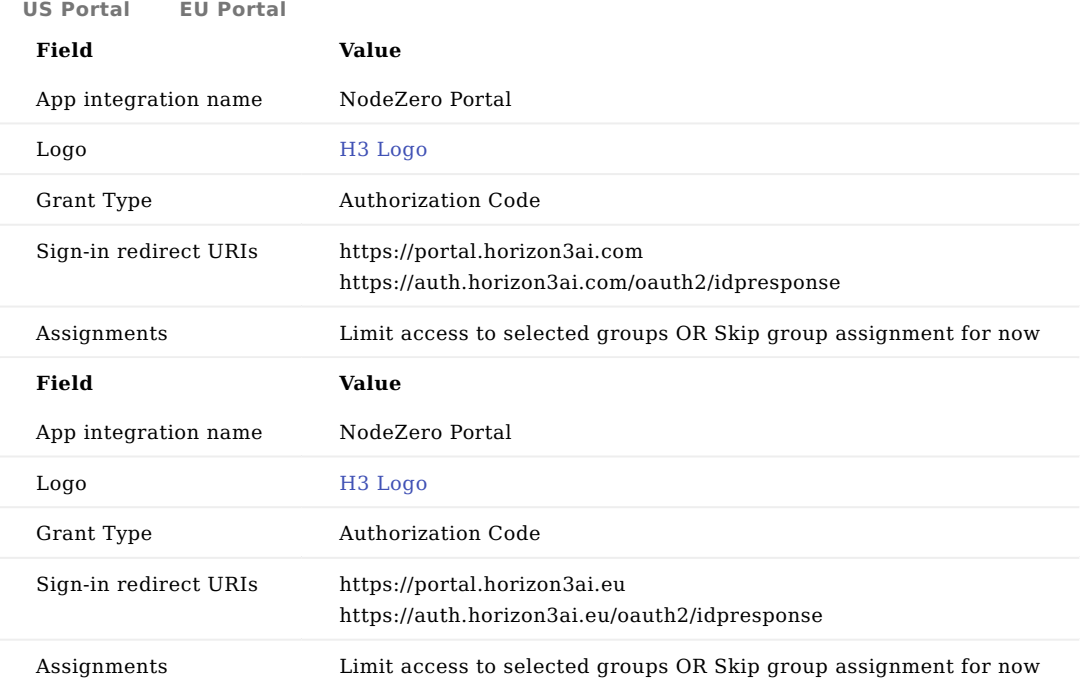

### **Note about Groups**  $\vee$

If you set *Assignments* above to "Limit access to selected groups", you will need to add the Okta groups that should be assigned the app in order to save your settings.

Portal does not pull groups or roles from the IdP so they cannot be used for providing access via Portal.

Click Save. Your page should refresh and you should be on the app console for your newly create app!

**GATHER INFO**

Under the Client Credentials section, copy the Client ID .

Under the Client Secrets section, copy the Secret .

Copy your Issuer URL. This is most often your [okta domain](https://developer.okta.com/docs/guides/find-your-domain/main/#find-your-okta-domain). Include the https:// prefix when submitting the Issuer URL

Provide the *Client ID*, *Client Secret*, and *Issuer URL* to your Portal Org Admin so they can configure the SSO Provider in Portal. After the SSO Provider has been set up, your Portal Org Admin will need to provide you the *Initiator URL* value so you can complete the app configuration.

**EDIT LOGIN SETTINGS**

### **Initiate login URI**

You will need the *Initiator URL* value from your Portal Org Admin before you can proceed with this section.

This is the value of the "Initiator URL" returned when the Org Admin creates the SSO Provider in Portal.

In the Okta Admin console, browse to your recently created "NodeZero Portal" app.

Scroll down to the "General Settings" section and click the Edit button.

Under the "General Settings > Login" section set the "Sign-out redirect URIs" to your Issuer URL. This is most often your [okta domain.](https://developer.okta.com/docs/guides/find-your-domain/main/#find-your-okta-domain)

Under the "General Settings > Login" section click the Login initiated by dropdown menu and select "Either Okta or App". This should cause the Application visibility and Login flow fields to appear.

For the Application visibility field, check only the box for "Display application icon to users".

For the Login flow field, select the "Redirect to app to initiate login (OIDC Compliant)" option.

For the Initiate login URI field, enter the value of the "Initiator URL" provided by your Portal Org Admin.

Click Save.

You can now assign this app to users. When you do, they should see a "NodeZero Portal" tile in their Okta App Dashboard and Okta Browser Plugin. Clicking it should log the user into Portal.

# 3. Reference

## 3.1 Reference

Helpful resources pertaining to Horizon3.ai products and services:

- [API & CLI](#page-82-0) programmatically control and review pentests 1.
- 2. [Automate Scheduling](#page-299-0) automate scheduling of pentests
- [Attack Configuration](#page-301-0) configure pentest behavior 3.
- [Co-Branding](#page-312-0)  customize your PDF reports 4.
- 5. [Injecting Credentials](#page-326-0) run NodeZero from an authenticated perspective
- [Phishing Impact Test](#page-334-0)  use NodeZero to measure the impact of simulated phishing campaigns 6.
- 7. [NodeZero Modules](#page-344-0) review specific NodeZero functionality
- 8. [Notifications](#page-351-0)  notifications during pentest lifecycle
- 9. [Media](#page-352-0) videos available in NodeZero
- 10. [Templates](#page-353-0)  manage pentest templates
- 11. [Release Notes](#page-359-0)  learn about the latest improvements

See navigation pane for the full list of resources.

# 3.2 API

### <span id="page-82-0"></span>3.2.1 API

Horizon3.ai provides a publicly accessible Application Programming Interface (API), powered by GraphQL, which offers a subset of features available in the Horizon3.ai Portal. To use the API, ready-to-use tools and documentation for API queries and mutations are available:

- 1. [CLI Tool](#page-83-0) ready-to-use CLI tool for interacting with the GraphQL API
- [API Reference](#page-101-0)  GraphQL API documentation of queries and mutations 2.

References:

1. [Horizon3.ai Portal](https://portal.horizon3ai.com/)

2. [GraphQL,org](https://graphql.org/)

### 3.2.2 CLI Tool

### <span id="page-83-0"></span>**CLI Tool**

Horizon3.ai provides its users with a Command Line Interface (CLI) tool, called h3-cli . It is convenient for accessing the Horizon3.ai Application Programming Interface (API). The Horizon3.ai API provides programmatic access to a subset of functionality available through the Horizon3.ai Portal.

The h3-cli tool is available for download from the [Horizon3.ai GitHub.](https://github.com/horizon3ai/h3-cli) See here for instructions on using h3-cli :

### **Getting Started**

Additional Guides:

- [Automate NodeZero Deployment](#page-91-0) auto-deploy NodeZero to a configured host using a NodeZero Runner 1.
- 2. [Scheduling from CLI](#page-95-0) configure recurring pentests via the CLI
- Auto-inject Credentials automatically inject credentials into a recurring pentest 3.
- [Monitor Pentests](#page-99-0) monitor the status of active pentests 4.
- 5. [Paginate Results](#page-100-0)  paginate the results of pentests

### **Develop Your Own Tools**

Alternatively, you may develop your own software tools to interact with the [Horizon3.ai GraphQL API.](#page-101-0)

### References:

- 1. [h3-cli on GitHub](https://github.com/horizon3ai/h3-cli)
- 2. [Horizon3.ai Portal](https://portal.horizon3ai.com/)

#### <span id="page-84-0"></span>**Getting Started**

**H3-CLI: CLI TOOL FOR THE HORIZON3.AI API**

h3-cli is a convenient CLI (command-line interface) for accessing the Horizon3.ai API. The Horizon3.ai API provides programmatic access to a subset of functionality available through the Horizon3.ai Portal. At a high level, the API allows you to:

- schedule an autonomous pentest •
- download and run NodeZero™
- monitor the status of a pentest while it is running
- retrieve a pentest report after it's complete

The API can be used for a variety of use cases such as scheduling periodic assessments of your environment or kicking off a pentest as part of a continuous integration build pipeline.

**INSTALLATION AND INITIAL SETUP**

The steps below will get you up and running quickly with h3-cli. These instructions were tested on Linux machines, and generally should work on any [POSIX-compliant](https://en.wikipedia.org/wiki/POSIX) system with bash support.

If you plan to run *internal* pentests using h3-cli, you should install h3-cli on the same Docker Host where you launch NodeZero.

It is assumed you already have an account with Horizon3.ai. If not, sign up at [https://portal.horizon3ai.com/.](https://portal.horizon3ai.com/)

**1. Create an API key**

An API key is required to access the H3 API. You can create one in the Portal under the [User -> Account Settings](https://portal.horizon3ai.com/account-settings) menu.

When creating an API key you must assign it a role that controls its permissions. The available roles are:

- User: Basic read/write permissions. The API key can run pentests and read results.
- Read-only: The API key can read pentest results, but cannot run pentests.
- **NodeZero Runner:** A specialized, heavily restricted role designed specifically for [NodeZero Runners](#page-91-0).

We recommend the User role if you're testing out h3-cli and want to experiment with all its features. After that, you may want to use more restrictive permissions, based on your use case. For example, if you only want to use h3-cli to set up a NodeZero Runner, we recommend using the **NodeZero Runner** role.

You can easily manage multiple API keys within the same h3-cli install. Learn more here.

Keep your API key secure, as anyone with your API key can access your H3 account. Think of an API key as a username + password rolled into one. Anyone with the API key can access your account from anywhere. h3-cli will store your API key under the \$HOME/.h3 directory. This directory is created during installation and configured with permissions such that only you can read or write to it.

**2. Install h3-cli**

Install the [h3-cli git repo](https://github.com/horizon3ai/h3-cli) on your machine by executing the following git command within a shell/terminal session.

git clone https://github.com/horizon3ai/h3-cli

This will create a new directory, h3-cli , and download the contents of the repo to it. The h3-cli directory will be created in the directory where you run the git command. You can install h3-cli anywhere on the filesystem.

If you don't have git, you can download the repo as a zip archive from the menu above, and unzip it anywhere on the filesystem.

**3. Run the h3-cli install script**

Run the following commands to install and configure h3-cli. Substitute your-api-key-here with your actual API key.

cd h3-cli bash install.sh your-api-key-here

The install script will install dependencies (jq) and create your default h3-cli profile under the \$HOME/.h3 directory. Your API key is stored in your h3-cli profile. The directory and profile permissions are restricted so that no other users (besides yourself) can read or write to it.

The install script will ask you to edit your shell profile ( \$HOME/.bash\_profile or \$HOME/.bash\_login or \$HOME/.profile , depending on your operating system) to set the following environment variables:

- H3 CLI HOME : this environment variable is used by h3-cli to locate itself and its supporting files.
- PATH : this environment variable specifies the directories to be searched to find a shell command.

After updating your shell profile, re-login or restart your shell session to pick up the profile changes, then verify you can invoke h3 by running it from the command prompt:

h3

If everything's installed correctly, you should see the h3-cli help text.

**UPGRADING H3-CLI**

We release new features, bug fixes, and other updates for the h3-cli every month. Upgrade your installation using one of the methods below.

Option 1: Via the h3 upgrade command (recommended)

As of June, 2023, you can use the h3 upgrade command to upgrade to the latest version of h3-cli.

If you get an ERROR: unrecognized command: "upgrade" , then you are on a previous version of h3-cli that does not support the upgrade command. Use one of the methods below to upgrade h3-cli.

Option 2: Via easy install.sh (recommended if h3 upgrade is unavailable)

Run this command from h3-cli's parent directory (i.e. the directory that contains the h3-cli/ directory):

curl https://raw.githubusercontent.com/horizon3ai/h3-cli/public/easy\_install.sh | bash

Option 3: Via git

If you used git clone to install the repo, then simply run git pull to install the latest version.

Option 4: Via zip download

If you downloaded the repo as a zip file, then re-download the zip file and unzip it to the same location (in other words replace your existing h3-cli installation with the new zip).

Checking the current version

As of June, 2023, you can view your current version of h3-cli via:

h3 version

**GETTING STARTED**

**1. Verify connectivity with the API**

Run the following command to verify connectivity with the API.

h3 hello-world

You should see the response:

{ "data": { "hello": "world!"

} }

If you are getting an error response, please contact H3 via the chat icon in the [Horizon3.ai Portal.](https://portal.horizon3ai.com/)

**2. Query the list of pentests in your account**

The command below will return the list of pentests in your account, most recent first.

h3 pentests

To filter for pentests that match a given search term, pass the search term as a parameter:

h3 pentests sample

**3. Query a specific pentest from your account**

To query the most recent pentest in your account:

h3 pentest

To query any pentest in your account, pass the op\_id of the pentest as a parameter:

h3 pentest your-op-id-here

Several h3-cli commands will use the most recent pentest as the default, unless an op\_id is passed as a parameter.

The terms "op" and "pentest" are often used interchangeably.

**4. Run a pentest**

Running a pentest requires specifying an *op template*. An op template specifies a full pentest configuration, which includes scope, attack parameters, and other (optional) configuration.

Horizon3.ai provides new users with a default op template named Default 1 - Recommended . This template is always up-todate with our latest attack parameters and recommended configuration. The default template does not define a scope, in which case NodeZero will use *Intelligent Scope* - NodeZero's host subnet will provide the initial scope, and it will expand organically during the pentest as more hosts and subnets are discovered. For more information on Intelligent Scope and other deployment options, visit our [product documentation.](https://docs.horizon3.ai/getting_started/n0_host/deployment/)

For experienced users, custom op template(s) may be created via the [Horizon3.ai Portal.](https://portal.horizon3ai.com/) To create a custom op template, walk through the *Run a Pentest* modal until you see the option to customize the pentest configuration. The op template can be created without actually running the pentest.

To provision a pentest using the default op template and Intelligent Scope:

h3 run-pentest

The JSON response contains the details for the newly created pentest. You can verify the pentest is provisioning by checking your [Horizon3.ai Portal,](https://portal.horizon3ai.com/pentests) or by running h3 pentest .

There are several ways to specify additional parameters when creating pentests. For more information [see additional](#page-88-0) [examples here.](#page-88-0)

#### **WAIT! YOU'RE NOT DONE!**

For *internal* pentests (which are the default), additional steps are required before the pentest will begin running. See the next section about downloading and running NodeZero in order to complete the initiation of your pentest.

If you are running an *external* pentest, NodeZero is launched for you automatically in the H3 cloud as part of h3 runpentest , in which case there are no additional steps on your end to initiate the pentest.

**5. Run NodeZero**

 $\Box$ The following step applies to internal pentests only; for external pentests, NodeZero is launched for you automatically in the H3 cloud.

After creating an *internal* pentest, you then have to run our NodeZero container on a Docker Host inside your network. This is done by running the NodeZero Launch Script on your Docker Host.

To run the NodeZero Launch Script for your most recently created pentest:

h3 run-nodezero

YOUR PENTEST HAS BEEN LAUNCHED! Assuming all commands ran without error, then you have successfully created and launched your pentest. You should see output from the NodeZero Launch Script being logged to the console. The script will first verify your system is compatible with NodeZero before downloading and running it. When the pentest is complete, NodeZero will automatically shut itself down.

NodeZero is a Docker container. You can view it using docker ps. The container name will be of the form n0-xxxx.

**6. Download pentest reports**

After your pentest has finished, use the following command to download a zip file containing all PDF and CSV reports for the most recently created pentest:

h3 pentest-reports

The above command will download the zip file to pentest-reports-{op\_id}.zip in the current directory.

**USE CASES**

- Automated NodeZero deployment using a NodeZero Runner. Learn how to use a NodeZero Runner to deploy NodeZero on your Docker Host automatically, without having to manually copy+paste the NodeZero Launch Script.
- Automated scheduling. Learn how to run pentests automatically on a regular schedule, for example once a week or once a month.
- Auto-injected credentials. Learn how to automatically inject credentials into a regularly scheduled pentest using a NodeZero Runner.
- Monitoring pentests. Learn how to monitor pentests using h3-cli.
- Paginating results. Learn how to paginate through large result sets using h3-cli.
- **JSON Parsing using jq** . Learn how to leverage the power of jq to parse JSON responses from h3-cli. jq can parse specific fields, print the structure of a response, and even transform a JSON response to CSV.

**AUTHENTICATION & H3-CLI PROFILES**

Authentication happens seamlessly and automatically when you invoke the h3 command. There's nothing explicit you need to do to authenticate. This section documents the underlying mechanics.

h3-cli reads your H3 API KEY from your h3-cli profile (under \$HOME/.h3) to authenticate to the Horizon3.ai API and establish a (temporary) session. The session token (a JWT) is cached under \$HOME/.h3 . The session token expires after 1 hour, at which point h3-cli will automatically re-authenticate and re-establish a session.

You can explicitly authenticate using the following command:

h3 auth

The above command will output the session token (and also cache it under \$HOME/.h3 ). If you already have an established (non-expired) session token, h3 auth will continue to use that session token rather than re-authenticate.

If you want to *force* h3-cli to re-authenticate, use the force option:

h3 auth force

**h3-cli profiles**

You can manage multiple h3-cli authentication profiles under the same \$HOME/.h3 directory. Each h3-cli profile has its own API key.

When you first install h3-cli it will automatically create an initial profile named default with the API key you provided to install.sh .

If you wish to create another profile with a different API key, use the following command:

h3 save-profile my-profile {api-key}

This will create a profile named my-profile under \$HOME/.h3 for the given {api\_key} . To activate the profile in your current shell session, use the following command (note the leading dot . ):

. h3 profile my-profile

You can verify the currently active profile using h3 profile, and view details about its API key using h3 whoami :

h3 profile h3 whoami

You can save multiple API keys under different h3-cli profiles and switch between them as needed using the command above. For example, to switch back to the default profile:

. h3 profile default

To view the list of h3-cli profiles under your \$HOME/.h3 directory:

h3 profiles

You can delete a profile from your \$HOME/.h3 directory using:

h3 delete-profile {name}

This will remove the profile named {name} and its API key from your \$HOME/.h3 directory on the local machine. Note that it will NOT *revoke* the API key; it only deletes it from the local machine. You can revoke the API key from the Portal.

<span id="page-88-0"></span>**RUNNING PENTESTS WITH H3-CLI**

This section contains additional examples for running pentests using h3-cli.

The simplest way to provision a pentest is to use the default op template and *Intelligent Scope*:

h3 run-pentest

To provision a pentest AND launch NodeZero on the local machine (for *internal* pentests only):

h3 run-pentest-and-nodezero

Note that this only applies to *internal* pentests. For *external* pentests, NodeZero is launched for you automatically in the H3 cloud as part of h3 run-pentest.

If you happen to run h3 run-pentest-and-nodezero for an external pentest, it will simply skip the part where it downloads and runs NodeZero, since that is handled automatically in the H3 cloud.

To run a pentest using a custom op template, specify it as a parameter to schedule\_op\_template.graphql:

h3 run-pentest '{"op\_template\_name":"your-op-template-here"}'

To run a pentest using the default op template but assign it a name of your choosing, use the optional op name parameter:

h3 run-pentest '{"op\_name":"your-op-name-here"}'

To run a pentest using the default op template but specify its name and scope, use the optional schedule\_op\_form parameter:

h3 run-pentest '{"schedule\_op\_form":{"op\_name":"your-op-name-here", "op\_param\_max\_scope": "192.168.0.0/24"}}'

Note that h3 run-pentest and h3 run-pentest-and-nodezero accept all the same optional parameters.

To run a pentest and assign it to a [NodeZero Runner](#page-91-0) named my-nodezero-runner :

h3 run-pentest '{"schedule\_op\_form":{"op\_name":"Pentest created via h3-cli and launched via runner", "runner\_name":"my-nodezero-runner"}}'

**Running external pentests**

If you have an op template configured for your external pentest:

h3 run-pentest '{"op\_template\_name":"your-op-template-here"}'

If you do NOT have an op template, you can run an external pentest by first looking up your Asset Group's uuid via h3 asset-groups :

h3 asset-groups

Then use the command below to run an external pentest against that Asset Group. Substitute your Asset Group's uuid for {your-asset-group-uuid} :

h3 run-pentest '{"schedule op form": {"op type": "ExternalAttack", "asset group uuid": "{your-asset-group-uuid}"}}'

**POWERED BY GRAPHQL**

The Horizon3.ai API is powered by GraphQL. In addition to this CLI document, relevant documentation includes:

- [Horizon3.ai Docs](https://docs.horizon3ai.com/)
- [GraphQL.org](https://graphql.org/)

**Advanced: Writing your own GraphQL queries**

h3-cli provides a simple mechanism to run your own GraphQL queries. First you define the GraphQL query in a file (typically with a .graphql extension, although that is not required). Then pass the file to h3 gql :

h3 gql {your-query-file}

For example, define the following in a file named my session.graphql :

```
query {
      session_user_account {
         email
          name
          company_name
     }
}
```
Then run:

h3 gql ./my\_session.graphql

You should see the raw JSON response from the GraphQL server. You can pretty-print the JSON response using jq:

h3 gql ./my\_session.graphql | jq .

Important! You must specify the path to the graphql file (full or relative, e.g. ./my\_session.graphql instead of just my\_session.graphql ), otherwise you risk colliding with graphql files that h3-cli uses internally.

**Advanced: Parameterized GraphQL queries**

GraphQL queries can also define parameters, which are passed to h3 gql as a JSON object.

For example, define the following in a file named my pentest.graphql :

```
query q($op_id: String!) {
    pentest(op_id:$op_id) {
        op_id
```
 name state } }

In this example, \$op\_id is a parameter that must be provided in order to run the query. The parameter is passed to the query within a JSON object:

```
h3 gql ./my_pentest.graphql '{"op_id":"your-op-id-here"}' | jq .
```
Substitute your-op-id-here with an actual op\_id .

### **Guides**

<span id="page-91-0"></span>**AUTOMATE NODEZERO DEPLOYMENT**

**h3-cli: Automated NodeZero deployment using a NodeZero Runner**

Part of the process of running an *internal* pentest involves launching the NodeZero Docker container on a Docker Host within your private network. This is typically done by manually signing in to your Docker Host and running the NodeZero Launch Script provided in the Portal.

A NodeZero Runner enables automated deployment of the NodeZero Docker container. The NodeZero Runner is a background process running on your Docker Host that listens for newly provisioned pentests and runs the NodeZero Launch Script automatically.

This allows you to provision and deploy pentests fully from the Portal, without having to manually sign in and run the NodeZero Launch Script. It also enables you to run pentests on an [automated schedule](#page-95-0).

A NodeZero Runner is used for *internal* pentests only. For *external* pentests, NodeZero is automatically deployed in the H3 cloud.

Once a NodeZero Runner is up and running, you can assign new pentests to it from the Portal (or via h3-cli). The Runner will launch NodeZero for the pentests assigned to it.

As your pentesting needs grow, you can spin up multiple NodeZero Runners across your network and assign pentests to each of them, enabling autonomous pentesting from various subnets and perspectives within your environment.

**Installing and running a NodeZero Runner**

There are two ways to install a Runner:

- 1. The easy way, using the new easy\_install.sh script that does most of the work for you (recommended).
- 2. The slightly more manual way of walking thru the installation steps.

**Install option #1: The easy way (recommended)**

Follow the steps below to install a NodeZero Runner on your Docker Host.

- 1. Visit the [Runners](https://portal.horizon3ai.com/runners) page in the Portal.
- 2. Click the **Install Runner** button, specify a name for the Runner, then click **Submit**.
- 3. Copy the provided installation command and run it on your Docker Host.

Barring any errors, **your NodeZero Runner is now up and running**. The Runner will register itself with the Portal and will be listed on the Runners page (you may need to refresh the page).

Auto-Restart: If your Docker Host runs on a Linux system that supports systemd, the install script will attempt to register the Runner as a system service with systemd . Once registered, systemd will automatically restart the Runner upon a system reboot. See [Auto-start Runner at system startup](#page-94-0) for more info.

Behind the scenes, the above steps perform the following actions:

- 1. **Create an API key for the Runner.** The API key is granted **NodeZero Runner** permissions to the API. This is a specialized role created just for NodeZero Runners, with very restricted access to your account. The role CANNOT read existing pentest data, nor can it provision new pentests. The only thing it can do is poll the API to detect when a pentest has been assigned to it, and then run the NodeZero Launch Script.
- 2. Install h3-cli on your Docker Host. h3-cli is installed in a new h3-cli directory within the directory where you ran the installation command.
- 3. **Spin up the Runner using h3-cli.** The NodeZero Runner process is started via the h3 start-runner command.

**Install option #2: The slightly more manual way**

The steps below accomplish the same thing as install option #1, in a slightly more manual and transparent way.

1. Create an API key for the Runner

The NodeZero Runner communicates with the H3 API using h3-cli. As such, it requires an API key. API keys can be provisioned in the Portal [here](https://portal.horizon3ai.com/account-settings) (or [here](https://portal.horizon3ai.eu/account-settings) for EU).

We recommend setting the permission level to **NodeZero Runner**. This is a specialized role created just for NodeZero Runners, with very restricted access to your account. The role **CANNOT** read existing pentest data, nor can it provision new pentests. The only thing it can do is poll the API to detect when a pentest has been assigned to it, and then run the NodeZero Launch Script.

2. Install h3-cli on your Docker Host

The NodeZero Runner process is started via the h3-cli. Therefore, the h3-cli must be installed on your Docker Host.

The quick-and-easy install steps are below. Simply copy+paste the commands into a shell on your Docker Host. For reference, full installation instructions are available [here.](https://github.com/horizon3ai/h3-cli#installation-and-initial-setup)

git clone https://github.com/horizon3ai/h3-cli cd h3-cli bash install.sh {your-api-key-here} export H3\_CLI\_HOME=`p export PATH="\$H3\_CLI\_HOME/bin:\$PATH"

The above steps will:

- 1. Install h3-cli from the public git repo
- cd into the h3-cli dir 2.
- 3. Run the install.sh script, substituting  $\{$ your-api-key-here} with the API key you created in step 1 above.
- Add h3-cli to your command \$PATH 4.

Once installed, run the command below to verify h3-cli is working and is using your newly provisioned API key:

h3 whoami

3. Spin up the Runner using h3-cli

Use the following h3-cli command to spin up the NodeZero Runner:

h3 start-runner my-nodezero-runner /tmp/my-nodezero-runner.log

The NodeZero Runner process runs in the background and logs its output to the provided log file, in this case /tmp/mynodezero-runner.log . The process is disconnected from the shell session, so it will continue to run in the background after you sign out.

Auto-Restart: If your Docker Host runs on a Linux system that supports systemd, you can optionally register the Runner as a system service with systemd . Once registered, systemd will automatically restart the Runner upon a system reboot. See [Auto-start Runner at system startup](#page-94-0) for more info.

Naming: Each NodeZero Runner is given a name, in this case my-nodezero-runner. The name can be anything you want, but it should be unique if you spin up multiple Runners across your network. The name helps you identify the Runner when assigning pentests to it.

To verify the Runner has connected to the H3 API and registered itself, run the command below:

h3 runners

You should see an entry for the Runner my-nodezero-runner that you just started. You can now assign pentests to your NodeZero Runner from the Portal and the Runner will automatically launch NodeZero.

**Additional notes about the Runner**

- Runs as: The Runner process runs as the user that invoked h3 start-runner.
- Background process: The Runner process is disconnected from the shell session and runs in the background. It continues to run after the shell session is closed.
- Auto-Restart: To enable auto-restart of the Runner on system reboot, see [Auto-start Runner at system startup](#page-94-0).
- **Runner Log**: To view the Runner log, use h3 tail-runner {name}
- **Stop Runner:** To terminate the Runner process, use h3 stop-runner {name}.
- Delete Runner: To delete a Runner, use h3 delete-runner {name}.
- This only deletes its registration record with H3. If a deleted Runner is still active, it will be re-registered upon its next heartbeat.
- Unique Runner names: Runner names should be treated as unique identifiers. Avoid re-using the same name for different Runners in your account.
- Rename Runner: You can NOT rename an existing Runner; however you can stop (and optionally delete) a Runner, then start a new Runner with a different name.
- **NOTE:** if you saved the old Runner name to an op template, the template will need to be updated to use the new Runner name. •
- Auto-Injecting Credentials: Runners can also be used to auto-inject credentials into a pentest.

**Troubleshooting**

The NodeZero Runner polls the H3 API every 60s. The last polling time is reported in the output of h3 runners , in the last heartbeat at field. If the Runner's last heartbeat is more than a minute ago, then the Runner process has either terminated or lost connectivity to the H3 API. In which case, sign-in to your Docker Host and check the health and connectivity of the Runner.

Check if the Runner process is alive:

```
h3 ps-runner
```
This will list the Runner processes on the local machine.

Look for errors in the log:

h3 tail-runner {runner\_name}

View Runner command errors

Use the following to list out the last 5 commands executed by the Runner. The output includes the exit status and output from the command:

h3 runner-commands {runner\_name}

#### Docker permission errors

#### Example:

[#] Checking Docker functionality by running the hello-world test container: [+] PASSED: Docker version installed meets the minimum required version 20.10. [!] FAILED: Failed to validate Docker. Verify this account has permissions to run Docker and retry.

If your Docker Host requires sudo to run docker commands, then you may need to start the Runner using sudo as well.

Alternatively, you try adding the user that invokes h3 start-runner to the docker group, for example (using ubuntu user):

sudo usermod -aG docker ubuntu sudo systemctl restart docker

(Note: Make sure to log out and back in after changing groups for the actively logged on user) Retry

After resolving issues with your Runner, you can retry a NodeZero deployment by directly queuing a request to the Runner using the following command. Substitute {op\_id} and {runner\_name} for your specific usage.

h3 run-nodezero-on-runner {op\_id} {runner\_name}

You can use h3 pentest to get the op id for the most recently created pentest.

<span id="page-94-0"></span>**Auto-start Runner at system startup**

A common use case is to register your Runner to start automatically at system startup. This ensures that your Runner will continue working even after the system is rebooted.

In order to do this you must register the Runner with the system's boot service. Different systems have different boot services, but the most popular one used by various Linux distributions is systemd .

h3-cli provides built-in support for systemd. To register your Runner with systemd, use the h3 start-runner-service command, example below. Note the command will attempt to use sudo for running the necessary systemd / systemctl commands.

h3 start-runner-service my-nodezero-runner /tmp/my-nodezero-runner.log

If your system uses a different boot service than systemd , contact us for assistance with setting up your NodeZero Runner service.

If all goes well, your NodeZero Runner is now registered as a service with systemd . This means the Runner will...

- automatically start up at boot time •
- automatically be restarted if it fails for any reason •

The Runner service will be registered with systemd under the name nodezero-runner-{runner-name} . For example the command above will register the service as nodezero-runner-my-nodezero-runner .

Helpful systemctl commands for managing the Runner service

To view the status of the Runner service, use systemctl status , for example:

systemctl status nodezero-runner-my-nodezero-runner

To stop the Runner service:

sudo systemctl stop nodezero-runner-my-nodezero-runner

Note this will stop the current Runner service, but it will not de-register it from systemd . This means the Runner service will be started again upon the next system boot. To disable the Runner service such that it no longer starts at boot time, use systemctl disable , for example:

sudo systemctl disable nodezero-runner-my-nodezero-runner

To re-register the Runner service and re-enable it to start at boot time:

sudo systemctl enable nodezero-runner-my-nodezero-runner

#### To start the Runner service:

sudo systemctl start nodezero-runner-my-nodezero-runner

For more information related to systemd and systemctl, check out these resources:

- [How to use systemctl to manage Linux services](https://www.redhat.com/sysadmin/linux-systemctl-manage-services)
- [systemctl](https://www.freedesktop.org/software/systemd/man/systemctl.html) [man page](https://www.freedesktop.org/software/systemd/man/systemctl.html) •
- [systemd](https://en.wikipedia.org/wiki/Systemd) wiki •

```
Troubleshooting
```
• 209/STDOUT Error: This typically means systemd could not start the service because it did not have permission to write to the log file ( /tmp/my-nodezero-runner.log in the examples above). Try chmod'ing the log file or simply delete it and let systemd create a new one.

<span id="page-95-0"></span>**SCHEDULING FROM CLI**

```
h3-cli: Automated scheduling using h3-cli
```
A common use case for h3-cli is running pentests automatically on a recurring basis, for example once a week or once a month, without any required user intervention - no need to log into the Portal, no need to copy+paste NodeZero launch scripts.

The instructions below walk through how to use h3-cli to configure a pentest to run automatically on a regular basis.

**4ote:** You can also create pentest schedules directly in the Portal. See [here](https://docs.horizon3.ai/reference/scheduling/) for more info.

**1. Enable automated NodeZero deployment**

If you plan to run *internal* pentests (which are the default), you will need to enable h3-cli to automatically deploy NodeZero on a Docker Host inside your network.

This is done using a [NodeZero Runner](#page-91-0). The NodeZero Runner is a background process running on your Docker Host that automatically launches NodeZero whenever a new pentest is assigned to it.

To set up a NodeZero Runner, follow the instructions [here](#page-91-0).

**2. Create a scheduled action to run a pentest on a recurring schedule**

The command below will create a recurring schedule called my-schedule that will automatically run a pentest every Monday at 5pm UTC.

```
h3 create-scheduled-action \
    my-schedule \
    \frac{1}{10} 17 * * 1
    run-pentest '{"schedule op form":{"op name":"Pentest created via h3-cli and launched via runner", "runner name":"my-nodezero-runner"}}'
```
The command uses a [CRON expression,](https://crontab.guru/)  $0 \frac{17 \cdot 1}{10}$ , to specify the recurring schedule for the pentest.

Breaking it down:

- my-schedule is the name of the schedule. A schedule may contain multiple actions. For example, you can configure timing windows for pentesting around by business hours, by scheduling a pentest to launch on Monday at 5pm, pause every day at 8am, resume at 5pm, and finally terminate on Friday if it is still running.
- 0 17 \* \* 1 is the [CRON expression.](https://crontab.guru/) CRON expressions specify the {minute} {hour} {day-of-month} {month} {day-of-week} to run a given action. Visit the [link]((https://crontab.guru/){:target="\_blank"} for more information about CRON expressions.
- **NOTE:** Only hourly resolution is supported. The {minute} component of the CRON expression is always forced to be 0 on the backend.
- CRON expressions are in UTC time. So the example CRON expression above is set to 5pm UTC.
- run-pentest is the action. Supported actions are:
- run-pentest : launches a new pentest (if one is not currently active for this schedule)
- pause-pentest : pauses the active pentest associated with the schedule
- resume-pentest : resumes the active pentest associated with the schedule
- cancel-pentest : cancel the active pentest associated with the schedule
- '{"schedule\_op\_form":{"op\_name":"Pentest created via h3-cli and launched via runner", "runner\_name":"my-nodezero-• runner"}}' : additional parameters for the run-pentest action. These parameters are the same as those you would use if you executed h3 run-pentest directly from the command line.

A named schedule can have **only one active pentest at a time**. This prevents a schedule from kicking off a new pentest when its previous pentest has not yet completed.

Troubleshooting: [403] You are not authorized

If you receive the error [403] You are not authorized, you may be trying to use your **NodeZero Runner** API key to create the pentest schedule. For security reasons, NodeZero Runners have restricted permissions. All they can do (more or less)

is run NodeZero for an already created pentest. They cannot create new pentests, view pentest results, or create pentest schedules.

To create a pentest schedule, you'll need to create a separate API key with **ser** permissions. You can then create a separate h3-cli profile for the new API key, and easily switch between multiple h3-cli profiles as needed.

Learn more about managing h3-cli profiles [here.](https://docs.horizon3.ai/reference/api/cli/readme/#h3-cli-profiles)

For further assistance, contact H3 support via the chat icon in the [Portal.](https://portal.horizon3ai.com/)

**3. Verify your schedule is registered with H3**

Use the following command to view your pentest schedules:

h3 schedules

If all is well, you should see an entry for your schedule my-schedule .

**4. Test your scheduled action by triggering it now**

To ensure everything is wired up as expected, you can trigger your scheduled action immediately with the following command:

h3 trigger-scheduled-action my-schedule run-pentest

This will trigger the run-pentest action for the my-schedule schedule, which will cause a pentest to be created. The NodeZero Runner on your NodeZero Docker Host will see the new pentest and automatically launch NodeZero.

You can monitor the NodeZero Runner process by tailing the log:

tail -f /tmp/my-nodezero-runner.log

In a minute or so you should see the Runner kick off the NodeZero Launch Script for the newly created pentest. The NodeZero Launch Script will download and launch the NodeZero Docker container on the local machine, just as if you had copy+pasted the curl command from Run Pentest wizard in the Portal.

You can view the newly created pentest via:

```
h3 pentest
```
Side note: If for whatever reason you need to kill the NodeZero Launch Script before it downloads and launches NodeZero, you can use pkill :

pkill -f h3-run-nodezero

Once the NodeZero Docker container is running, you can manage its lifecycle via the Docker API.

**5. Troubleshooting**

If you don't see NodeZero get launched in the NodeZero Runner log, use h3 schedules to see if any errors occurred when the action was triggered:

#### h3 schedules

The command output will resemble the readout below. Look at the last triggered \* fields to help diagnose any problems:

```
{
 "name": "my-schedule",
 "state": "ENABLED",
  "created_at": "2023-02-06T06:52:04.660895",
  "last_updated_at": "2023-02-10T23:16:36.722392",
  "actions": [
    {
      "action": "run-pentest",
      "params": {
        "schedule_op_form": {
"op_name": "Pentest created via h3-cli and launched via runner",
             "runner_name": "my-nodezero-runner"
        }
```

```
},
        "cron_expression": "0 17 * * 1",
        "cron_description": "At 05:00 PM, only on Monday",
"last_triggered_at": "2023-02-10T22:08:05.010069",
        "last_triggered_time_ago": "an hour ago",
        "last_triggered_error": null
     }
  ]
}
```
You will also receive an email notification every time a scheduled action is triggered. If the action fails, the error will be included in the email.

For further assistance, contact H3 support via the chat icon in the [Portal.](https://portal.horizon3ai.com/)

**6. Create a second scheduled action to cancel the pentest (optional)**

Let's add a second action to our schedule for canceling the pentest. We'll schedule it to run 1hr after the pentest is launched.

h3 create-scheduled-action my-schedule '0 18 \* \* 1' cancel-pentest

Once again we can test the action by triggering it immediately:

h3 trigger-scheduled-action my-schedule cancel-pentest

After a moment you should see your pentest get canceled and move into the post-processing state.

**7. Enabling and disabling a schedule**

You can view all of your schedules via:

h3 schedules

You can disable a schedule and all its actions via disable-schedule :

h3 disable-schedule my-schedule

And you can re-enable a schedule via enable-schedule :

h3 enable-schedule my-schedule

**8. Configuring pentesting windows**

You can use scheduled actions to pause and resume pentests around pentesting windows, e.g. around business hours. The commands below show how to create a schedule that will:

- launch pentests on Mondays at 5pm UTC
- pause the running pentest every weekday at 8am UTC •
- resume the paused pentest every weekday at 5pm UTC
- cancel the pentest if it's still running on Friday at 8am UTC •

```
h3 create-scheduled-action my-schedule '0 17 * * 1' run-pentest '{"schedule_op_form":{"op_name":"Auto-scheduled weekly pentest", "runner_name":"my-
nodezero-runner"}}'
h3 create-scheduled-action my-schedule '0 8 * * 2-4' pause-pentest
h3 create-scheduled-action my-schedule '0 17 * * 2-4' resume-pentest
h3 create-scheduled-action my-schedule '0 8 * * 5' cancel-pentest
```
**9. Updating and deleting scheduled actions**

You can update a scheduled action by simply running the create-scheduled-action again with the new settings. For example, if you wish to change the schedule above such that it cancels the pentest at 7am UTC instead of 8am:

h3 create-scheduled-action my-schedule '0 7 \* \* 5' cancel-pentest

Or if you wish to delete a scheduled action, use the delete-scheduled-action command:

h3 delete-scheduled-action my-schedule cancel-pentest

**10. Creating multiple schedules**

You can create multiple schedules by simply using a different schedule name. For example, here's a separate schedule named my-weekend-schedule that launches a pentest on Friday at 5pm UTC and cancels it Monday at 8am UTC:

h3 create-scheduled-action my-weekend-schedule '0 17 \* \* 5' run-pentest '{"schedule\_op\_form":{"op\_name":"Weekend Pentest", "runner\_name":"mynodezero-runner"}}' h3 create-scheduled-action my-weekend-schedule '0 8 \* \* 1' cancel-pentest

#### <span id="page-99-0"></span>**MONITOR PENTESTS**

**h3-cli: Monitoring pentests**

You can use h3-cli to monitor the status of a pentest. This is done by periodically polling the API to check on the pentest state .

Monitoring enables you to trigger downstream actions or alerts when a pentest completes. A pentest is fully complete when its state hits done or ended .

Here's an example shell script that periodically polls the state until the pentest is complete.

```
#!/bin/bash
# loop forever until the pentest reaches 'done' or 'ended' state.
while [1]; do<br>res='h3 pentest'
                                  # returns the most recent pentest
       pentest_state=`cat <<<$res | jq -r .state`<br>pentest_name=`cat <<<$res | jq -r .name`<br>if [ "$pentest_state" = "done" -0 "$pentest_state" = "ended" ]; then<br>echo "Pentest \"$pentest_name\" is complete; state=$pentest_state"<br>br
      fi
      echo "Pentest \"$pentest_name\" is still active; state=$pentest_state ..."
      sleep 30 * sleep 30 seconds then loop around and retry
done
```
#### <span id="page-100-0"></span>**PAGINATE RESULTS**

**h3-cli: Paginating results**

Queries that return potentially a lot of results can be paginated by using the optional page input on the GraphQL request.

For example action logs.graphql is parameterized to accept page\_num and page\_size as parameters. These parameters are passed to page input within the query file.

h3 gql action\_logs '{"op\_id":"your-op-id-here", "page\_num":1, "page\_size":100}' | jq .

Here's an example shell script that paginates through the full result set. It exits the loop when the query returns no further results.

```
#!/bin/bash
#
# Helper function for building the JSON parameters 
# for the GraphQL request.
#
function build_json_params {
      op_id=$1
page_num=$2
      page_size=$3
cat <<HERE
{"op_id":"$op_id", "page_num":$page_num, "page_size":$page_size}
HERE
}
#
# 1. take the op_id as a param to the shell script. 
#
op_id=$1
page_num=1<br>page size=100
#
# 2. read page by page until the request returns no further results.
# 
while [ 1 ]; do
      json_params=`build_json_params $op_id $page_num $page_size`<br>res=`h3 gql action_logs "$json_params"`<br>len=`cat <<<$res | jq '.data.action_logs_page.action_logs | length'`<br>echo "Read $len records on page $page_num"
     if [ -z "$len" -o $len -eq 0 ]; then
          break
     fi
     (( page_num++ ))
done
```
### 3.2.3 API Reference

### <span id="page-101-0"></span>**API Reference**

The Horizon3.ai API enables programmatic access to a subset of functionality available in the Horizon3.ai Portal. You must be an existing user to gain access to the Horizon3.ai API. Existing users may get started below.

- [Authentication](#page-102-0)  learn how to authenticate with the API 1.
- 2. [Getting Started](#page-103-0) basic examples to get started with using the API
- 3. [GraphQL API](#page-116-0) documentation of schema types, queries, and mutations

### **Command Line Interface**

Be sure to check out the [Horizon3.ai CLI](#page-83-0) for a ready-to-use API client.

### References:

- 1. [Horizon3.ai Portal](https://portal.horizon3ai.com/)
- 2. [GraphQL.org](https://graphql.org/)

### <span id="page-102-0"></span>**API Authentication**

Before sending requests to the GraphQL API, an authentication process must be performed. API authentication is achieved by obtaining a JWT from our /auth endpoint by using an API key.

```
Heed an API key?
```
Users can obtain an API key from the [Horizon3.ai Portal.](https://portal.horizon3ai.com/)

#### **AUTHENTICATE**

Examples for obtaining an authenticated JWT are given below. Each example sends an HTTP request to the Horizon3.ai auth endpoint, which gets referenced via the environment variable H3\_AUTH\_URL :

```
export H3_AUTH_URL=https://api.horizon3ai.com/v1/auth
```
Before proceeding, store your API key in environment variable H3\_API\_KEY :

```
export H3_API_KEY=<your-api-key>
```

```
curl Python Result
curl -X POST \
      -H "Content-Type: application/json" \
       -d '{"key": "'"$H3_API_KEY"'"}' \
      $H3_AUTH_URL
import os
import requests
url = os.environ["H3_AUTH_URL"]
response = requests.post(url, headers=headers, json={"key": os.environ["H3_API_KEY"]})
result = response.json() if response.status_code == 200 else None
{"token": "<your-api-token>"}
```
The resulting token can be used to send authenticated requests to the GraphQL API. Get started here:

1. [GraphQL Getting Started](#page-103-0) - recommended if you are new to GraphQL

 $2.$  [GraphQL API Reference](#page-116-0) -  ${\tt recommended}$  if you are familiar with GraphQL

### **W**T expiration

Each JWT expires after  **hour**. If a given JWT has expired, the /graphql endpoint will respond with the token expiration message shown below. If this occurs, obtain a new JWT by re-authenticating with the /auth endpoint.

{"message":"The incoming token has expired"}

**Status codes**

HTTP status codes returned by the /auth endpoint are summarized below.

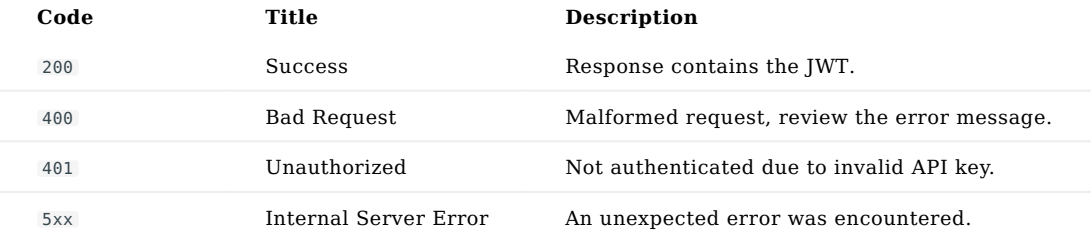

#### <span id="page-103-0"></span>**Getting Started with GraphQL**

The motivation for using GraphQL is explained, and examples of common scenarios are provided to help get started with using the Horizon3.ai API. This will help develop an understanding of how to use the GraphQL API to interact with *your* data.

### Authentication

Before getting start with the examples here, be sure to review the section on [API Authentication](#page-102-0).

#### Leverage the full power

Once you are comfortable interacting with the GraphQL API, head over to our [API Reference](#page-116-0) for a complete list of queries and mutations available.

### *<u>Unestions</u>* or comments

To provide feedback, please use the form at the bottom of this page.

#### **WHY GRAPHQL?**

The ITOps, SecOps, and automations engineering worlds are filled with REST APIs. So why did we choose a GraphQL API?

Data is power. We have a good idea how you might be able to use it, but it would be wrong of us to believe that we know better than you. GraphQL gives our developers far more control and flexibility through the ability to shape API queries to meet their needs. We wanted to provide the same power to our API users.

### GraphQL.org

If you are new to GraphQL, we highly recommended reviewing the learning material at [GraphQL.org.](https://graphql.org/learn/)

#### **HTTP CLIENT**

To send requests to the GraphQL API, an HTTP client is needed. This is mostly a personal choice and/or dependent on the systems you may be integrating with. For example, if you are trying to build your own HTML interface, you will likely need a client that runs in JavaScript to be compatible with internet browsers.

Here are a few examples of useful HTTP clients:

- [curl](https://curl.se/)  $\mathcal G$  useful for command line applications
- [Python requests](https://requests.readthedocs.io/en/latest/)  $\mathbf{\mathcal{C}}$  useful for building Python applications
- [Altair GraphQL Client](https://altairgraphql.dev/)  $\Box$  useful for testing and building API requests
- [Postman API Client](https://www.postman.com/api-platform/api-client/)  $\mathcal G$  useful for testing and building API requests

### **Need a specific programming language?**

HTTP clients exist for every major programming language. A quick internet search should reveal the most well-known HTTP client(s) in any programming language.

### **Command Line Interface**

Also be sure to check out the [Horizon3.ai CLI](#page-83-0) for a ready-to-use API client.

#### **Status codes**

HTTP status codes returned by the /graphql endpoint are summarized below.

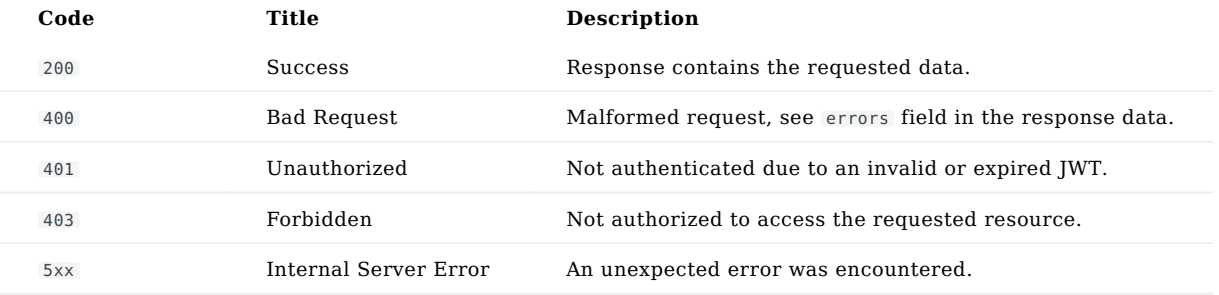

**EXAMPLES**

The examples here send HTTP requests to the Horizon3.ai GraphQL API endpoint, which gets referenced in the commands below via environment variable H3\_API\_URL :

export H3\_API\_URL=https://api.horizon3ai.com/v1/graphql

Before proceeding, first perform [API authentication](#page-102-0) and store the JWT in environment variable  $H3_API_$  JWT :

export H3\_API\_JWT=<token-returned-from-auth>

**Hello world**

}

Let's start with the simple hello (world) query.

For documentation of this query, see API Reference for [Queries > hello](#page-137-0).

```
curl Python Result
curl \
   -X POST $H3_API_URL \
 -H "Content-Type: application/json" \
 -H "Authorization: Bearer $H3_API_JWT" \
 -d '{"query": "query HelloWorld { hello }"}'
import os
import requests
query = '''
 query HelloWorld {
 hello
    }
'''url = os.environ["H3 API URL"]
headers = {"Authorization": f"Bearer {os.environ['H3_API_JWT']}"}
response = requests.post(url, headers=headers, json={"query": query})
result = response.json() if response.status_code == 200 else None
{
  "data": {
"hello": "world!"
 }
```
#### <span id="page-105-0"></span>**Pentest data**

Let's review how to fetch data associated with a given pentest, such as start/stop times, number of weaknesses found, credentials discovered, and hosts scanned. A lot more data can be queried than what is shown in this example, see the API Reference for more info.

For documentation of this query, see API Reference for [Queries > pentest](#page-150-0).

```
curl Python Result
curl \
 -X POST $H3_API_URL \
 -H "Content-Type: application/json" \
 -H "Authorization: Bearer $H3_API_JWT" \
 -d @- <<HERE 
{
 "query": "
 query GetPentest(\$op_id: String!) {
 pentest(op_id: \$op_id) {
           \mathtt{op\_id} op_type 
            n = state
             launched_at
            completed_at
 min_scope
 max_scope
            exclude scope
            weaknesses count
             credentials_count
         cred_access_count
}<br>}",<br>"variables": {<br>"op_id": "12341234-1234-1234-1234-123412341234"
   }
}
HERE
import os
import requests
query = '''
      query GetPentest($op_id: String!) {
         pentest(op_id: $op_id) {
            op_id
             op_type
             name
            state
            launched_at
            completed_at
            min_scope
 max_scope
 exclude_scope
 weaknesses_count
           credentials count
        cred_access_count<br>}
\begin{smallmatrix}&&1\\&&3\\1&1&1\end{smallmatrix}variables = {
"op_id": "12341234-1234-1234-1234-123412341234"
}
url = os.environ['H3 API URL"]headers = {"Authorization": f"Bearer {os.environ['H3_API_JWT']}"}
response = requests.post(url, headers=headers, json={"query": query, "variables": variables})<br>result = response.json() if response.status code == 200 else None
{
"data": {
      "pentest": {<br>"op_id": "12341234-1234-1234-1234-123412341234",<br>"op_iype": "NodeZero",<br>"name": "Sample Pentest",<br>"state": "done",<br>"launched_at": "2022-04-25T14:41:18",<br>"launched_at": "2022-04-25T15:23:21",<br>"max_scope": null,
     }
}
}
```
**4eed more or less data?**

One of the benefits of GraphQL is the ability to only query the data you need. In this example, add or remove fields of the [Pentest](#page-265-0) type to suite your needs. This avoids the issue of over-fetching and eliminates the difficulty of parsing the returned data.

#### **Pentest reports**

Let's review how to download a zip containing CSV data files and PDF reports associated with a given pentest. This approach to fetching data from the API is in contrast to the granular approach demonstrated in the previous section on [querying pentest data.](#page-105-0)

For documentation of this query, see API Reference for Queries > pentest reports zip url.

```
curl Python Result
curl \
 -X POST $H3_API_URL \
   -H "Content-Type: application/json" \
   -H "Authorization: Bearer $H3_API_JWT" \
   -d @- <<HERE 
{
   "query": "
    query GetPentestReports(\$input: OpInput!) {
 pentest_reports_zip_url(input: \$input)
 }", 
   "variables": {
     "input": {
       "op_id": "12341234-1234-1234-1234-123412341234"
     }
  }
}
HERE
import os
import requests
query = '''
     query GetPentestReports($input: OpInput!) {
       pentest_reports_zip_url(input: $input)
    }
'''
variables = {
"input": {
        "op_id": "12341234-1234-1234-1234-123412341234"
    }
}
url = os.environ["H3_API_URL"]
headers = {"Authorization": f"Bearer {os.environ['H3_API_JWT']}"}
response = requests.post(url, headers=headers, json={"query": query, "variables": variables})<br>result = response.json() if response.status code == 200 else None
{
  "data": {
    "pentest_reports_zip_url": "<temporary-url-to-download-zip>"
  }
}
```
**Paginate action logs**

Some queries fetch lists of data, e.g. users, pentests, actions logs, etc., but the amount of data can be substantial. Pagination allows us to limit the quantity of data retrieved. Let's take a look at how this works by querying the two (2) most recent action logs for a given pentest.
For documentation of this query, see API Reference for [Queries > action\\_logs\\_page.](#page-125-0)

3.2.3 API Reference

```
curl \
   -X POST $H3_API_URL \
 -H "Content-Type: application/json" \
 -H "Authorization: Bearer $H3_API_JWT" \
    -d @- <<HERE 
{
    "query": "
      query GetActionLogs(\$input: OpInput!, \$page_input: PageInput) {
 action_logs_page(input: \$input, page_input: \$page_input) {
 page_info {
              ...PageInfoFragment
          }<br>action_logs {
 action_logs {
 ...ActionLogFragment
 }
        }
      }
      fragment PageInfoFragment on PageInfo {
        page_num
        page_size
      }
      fragment ActionLogFragment on ActionLog {
        uuid
         endpoint_ip
         start_time
        end time
         cmd
         module_id
        module<sup>-</sup>name
         module_description
      }
   ", 
 "variables": {
 "input": {
         "op_id": "12341234-1234-1234-1234-123412341234"
      },
       "page_input": {
         "page_num": 1,
 "page_size": 2,
 "order_by": "start_time",
 "sort_order": "DESC"
      }
   }
\overline{1}HERE
import os
import requests
query = '''
query GetActionLogs($input: OpInput!, $page_input: PageInput) {<br>action_logs_page(input: $input, page_input: $page_input) {<br>page_info {<br>...PageInfoFragment<br>}
           action_logs {
             .............<br>...ActionLogFragment
          \, }
        }
      }
      fragment PageInfoFragment on PageInfo {
        page_num
        page_size
      }
      fragment ActionLogFragment on ActionLog {
        uuid
         endpoint_ip
        start_time
         end_time
         cmd
         module_id
         module_name
         module_description
 }
'''
variables = {
"input": {
           "op_id": "12341234-1234-1234-1234-123412341234"
      },
      "page_input": {
            "page_num": 1,
"page_size": 2,
"order_by": "start_time",
"sort_order": "DESC"
     }
}
url = os.environ["H3_API_URL"]
headers = {"Authorization": f"Bearer {os.environ['H3_API_JWT']}"}<br>response = requests.post(url, headers=headers, json={"query": query, "variables": variables})<br>result = response.json() if response.status code == 200 else N
{
  "data": {
      "action_logs_page": {
         "page_info": {
"page_num": 1,
"page_size": 2
                                                                                             - 111/391 -
```
**curl Python Result**

},

### **GraphQL** fragments

You may have noticed this example used *fragments* to succinctly define fields to query on a given type. To learn more, see [GraphQL fragments](https://graphql.org/learn/queries/#fragments) from graphql.org.

**Create internal pentest**

Let's consider how we can create a new internal pentest via the API. This will require us to send a **mutation** to the GraphQL API, instead of a **query**. Mutations are used when creating, updating, or deleting resources, whereas queries are intended only for fetching existing resources.

### **Creating vs launching pentest**

Creating a pentest is the process of configuring and preparing a pentest to be launched. The process of launching a pentest is handled separately, *after* creating the pentest, by deploying NodeZero in your environment. This is explained more in a later section.

For documentation of this query, see API Reference for Mutations > [schedule\\_op\\_template](#page-192-0).

3.2.3 API Reference

```
curl Python Result
curl \
    -X POST $H3_API_URL \
 -H "Content-Type: application/json" \
 -H "Authorization: Bearer $H3_API_JWT" \
    -d @- <<HERE 
{
    "query": "
       mutation CreatePentest(
 \$op_template_name: String!
 \$op_name: String
       ) { 
         schedule_op_template(
            op_template_name: \$op_template_name
            op_name: \$op_name
        \rightarrow {
            op {
                ...OpFragment
            }
         }
       }
       fragment OpFragment on Op {
         op_id
          op_name
          op_state
          op_type
          scheduled_timestamp_iso
 launched_timestamp_iso
 nodezero_script_url
     \lambda ", 
   "variables": {
 "op_template_name": "Default 1 - Recommended",
 "op_name": "Pentest created via API"
    }
}
HERE
import os
import requests
query = \cdots mutation CreatePentest(
        $op_template_name: String!
          $op_name: String
      \lambda schedule_op_template(
 op_template_name: $op_template_name
 op_name: $op_name
        \rightarrow \rightarrowop <sub>f</sub>\ldotsOpFragment<br>}
\begin{smallmatrix}&&&1\\&&&1\\&&&1\\&&&1\end{smallmatrix} fragment OpFragment on Op {
         op_id
         op_name
          op_state
 op_type
 scheduled_timestamp_iso
         launched_timestamp_iso
         nodezero_script_url
      }
'''variables = {
       "op_template_name": "Default 1 - Recommended",
"op_name": "Pentest created via API"
}<br>url = os.environ["H3_API_URL"]<br>headers = {"Authorization": f"Bearer {os.environ['H3_API_JWT']}"}<br>response = requests.post(url, headers=headers, json={"query": query, "variables": variables})<br>result = response.json() if r
{
"data": {
      "schedule_op_template": {
         "op": {
             "op_id": "df087532-b6ca-48b1-bcd3-d8b1968a197f",<br>"op_name": "Pentest created via API",<br>"op_state": "scheduled",<br>"op_type": "NodeZero",<br>"scheduled timestamp_iso": "2023-03-04T16:19:42",
             "launched_timestamp_iso": null,
"nodezero_script_url": <url-to-download-launch-script>
        }
    }
}
}
```
In example above, the **default** template, *Default 1 - Recommended*, was used to define the pentest configuration. To create your own *op template*, it is recommended to do so from the [Horizon.ai Portal](https://portal.horizon3ai.com/), but you may also use the API with Mutations > [save\\_op\\_template](#page-191-0) .

### What is an op template?

An "op template" refers to a predefined pentest configuration, including settings for hosts to scan, passwords to spray, and other attack config. You may create op templates for various use cases and environment(s). Each op template gets stored in your client account and can be used when creating pentests.

### **keady** for launch!

Continue reading to see how our newly created pentest can be **launched**. It is evident that the pentest has yet be launched based on the null value for launched timestamp iso in the result above.

#### Launch NodeZero

Once an internal pentest has been *created*, it is ready for NodeZero to deploy in the intended environment. To do so, simply copy the value returned in nodezero script url from the mutation above, then pass it to curl and pipe the downloaded NodeZero script to bash:

#### **1**odeZero host only

The launch script must be run from the NodeZero host inside your intended environment. For more information on configuring this host, see [Setup NodeZero Host](#page-23-0).

curl <nodezero\_script\_url> | bash

Once the command above successfully runs, the autonomous pentest has officially deployed. To monitor its progress and notable events, go to the pentest *Real-Time View* in the [Horizon3.ai Portal](https://portal.horizon3ai.com/).

#### Scheduling pentests

Despite the mutation name used above, i.e. schedule\_op\_template, it does **not** allow a pentest to be scheduled at a specific time. It only creates the pentest, preparing NodeZero for deployment in your environment.

### **CLI** Tool

Our ready-to-use [CLI Tool](#page-83-0) provides the ability to schedule recurring pentests and much more.

× Close menu Introduction

• [Welcome](#page-123-0)

Operations

- [Queries](#page-123-1) •
- action logs count
- action logs csv presigned url
- action logs page
- activedir passwords csv url
- [agent](#page-127-0)
- [agents](#page-128-0)
- agents count
- asset group
- asset groups count
- asset groups page
- client accounts count
- client accounts page
- external domain xop
- external domain xops count
- [hello](#page-137-0)
- host tab xop
- host tab xops count
- hosts csv
- hosts csv url
- [op](#page-142-0) •
- 
- 
- 
- 
- 
- op tabs page
- op template
- op templates
- op templates count
- op templates page
- op templates page count
- [pentest](#page-150-0)
- pentest reports zip url
- pentests count
- pentests page
- sample op tabs
- session user account
- [weakness](#page-158-0) •
- weaknesses count
- weaknesses csv
- weaknesses csv url
- weaknesses diff csv url
- weaknesses diff page
- weaknesses diff stats
- weaknesses page
- [Mutations](#page-166-1)
- add domains to asset group
- authorize domains
- authorize ips
- bulk authorize domains
- bulk authorize ips
- bulk deauthorize domains
- bulk deauthorize ips
- cancel op
- create asset group
- create client account
- create op template
- create user account
- deauthorize domains
- deauthorize ips
- delete client account
- delete op template
- delete op template by uuid
- delete user account
- pause op
- remove domains from asset group
- resume op
- save op template
- schedule op template
- update asset group template
- update client account
- update op template
- update user account
- •

Types

- [AWSAccountId](#page-196-1) •
- [AccessLevel](#page-197-0)
- [ActionLog](#page-198-0) •
- [ActionLogsPage](#page-199-0) •
- [Agent](#page-200-0)
- [AgentCommand](#page-201-0)
- [AssetGroup](#page-202-0) •
- [AssetGroupOutput](#page-203-0) •
- [AssetGroupsPage](#page-204-0) •
- [AuthzRole](#page-205-0)
- [BlockedPentestableEntity](#page-206-0)
- [Boolean](#page-207-0) •
- [BrandColor](#page-208-0)
- [BrandColorInput](#page-209-0)
- [BrandColorType](#page-210-0) •
- [ClientAccount](#page-211-0)
- [ClientAccountInput](#page-212-0)
- [ClientAccountOutput](#page-213-0) •
- [ClientAccountUpdateInput](#page-214-0)
- [ClientAccountsPage](#page-215-0) •
- [CreateUserAccountInput](#page-216-0)
- [Date](#page-217-0)
- [Datetime](#page-218-0)
- [DeleteOpTemplateOutput](#page-219-0) •
- [Deleted](#page-220-0)
- [DiffStats](#page-221-0)
- [DiffStatus](#page-222-0)
- [EmailAddress](#page-223-0)
- [ExcludedDomain](#page-224-0) •
- [ExcludedIP](#page-225-0)
- [ExternalDomainXop](#page-226-0) •
- [FeatureFlag](#page-227-0)
- [FeatureFlagInput](#page-228-0)
- [FeatureFlagRiskType](#page-229-0) •
- [FilterBy](#page-230-0)
- [FilterByInput](#page-231-0)
- [Float](#page-232-0)
- [GitAccount](#page-233-0)
- [GitAccountInput](#page-234-0)
- [GitAccountSource](#page-235-0)
- [HexColor](#page-236-0)
- [HostCSV](#page-237-0)
- [HostTabXop](#page-238-0)
- [ImpactType](#page-239-0)
- [Int](#page-243-0)
- [Long](#page-244-0) •
- [MitreMapping](#page-245-0)
- [MitreSubtechnique](#page-246-0)
- [MitreTactic](#page-247-0)
- [MitreTechnique](#page-248-0)
- [ModuleMeta](#page-249-0)
- [Op](#page-250-0)
- [OpDiffInput](#page-252-0) •
- [OpInput](#page-253-0) •
- [OpTab](#page-254-0)
- [OpTabsPage](#page-259-0) •
- [OpTemplate](#page-260-0)
- [OpTemplatesPage](#page-261-0) •
- [OpType](#page-262-0)
- [PageInfo](#page-263-0)
- [PageInput](#page-264-0)
- [Pentest](#page-265-0)
- [PentestableEntitiesBulkOutput](#page-269-0)
- [PentestableEntitiesOutput](#page-270-0)
- [PentestableEntity](#page-271-0)
- [PentestableRules](#page-272-0)
- [PentestsPage](#page-273-0)
- [PortalOpState](#page-274-0)
- [SaveOpTemplateOutput](#page-275-0)
- [ScheduleOpForm](#page-276-0)
- [ScheduleOpFormInput](#page-278-0) •
- [ScheduleOpOutput](#page-280-0)
- [Severity](#page-281-0)
- [SignInType](#page-282-0)
- [SortInput](#page-283-0) •
- [SortOrder](#page-284-0) •
- [String](#page-285-0)
- [StringNoWhitespace](#page-286-0)
- [StringNotEmpty](#page-287-0)
- [UpdateOpTemplateOutput](#page-288-0) •
- [UpdateUserAccountInput](#page-289-0) •
- [UserAccount](#page-290-0) •
- [VulnCategory](#page-291-0)
- [Weakness](#page-292-0) •
- [WeaknessCSV](#page-296-0)
- [WeaknessesDiffPage](#page-297-0) •

#### [WeaknessesPage](#page-298-0) •

#### All topics

### **GraphQL API Reference**

<span id="page-123-0"></span>Welcome to the Horizon3.ai GraphQL API reference! This reference includes the complete set of GraphQL types, queries, mutations, and their parameters available to users of Horizon3.ai products.

First, learn how to [authenticate](#page-102-0) with the API. If you are new to GraphQL, see the [Getting Started](#page-103-0) guide.

#### API Endpoints

https://api.horizon3ai.com/v1/graphql

#### Headers

Authorization: Bearer <YOUR\_TOKEN\_HERE>

#### <span id="page-123-1"></span>**Queries**

<span id="page-123-2"></span>**ACTION\_LOGS\_COUNT**

#### Description

Number of action log records for a given pentest.

The action log is the set of all commands executed by NodeZero across all hosts during the pentest.

#### Response

#### Returns an [Int!](#page-243-0)

#### Arguments

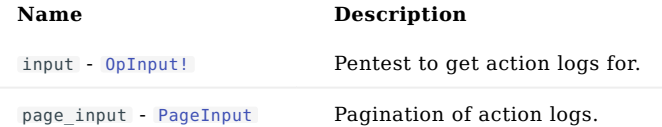

Example

```
Query
```

```
query action_logs_count
    $input: OpInput!,
$page_input: PageInput
) {
action_logs_count(
 input: $input,
```
page\_input: \$page\_input

#### Variables

```
{
    "input": OpInput,
"page_input": PageInput
}
```
#### Response

{"data": {"action\_logs\_count": 123}}

<span id="page-124-0"></span>**ACTION\_LOGS\_CSV\_PRESIGNED\_URL**

Description

Generates a temporary AWS presigned URL for downloading the action log as a CSV.

The action log is the set of all commands executed by NodeZero across all hosts during the pentest.

### Response

Returns a [String](#page-285-0)

#### Arguments

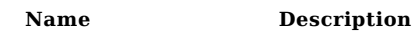

input - [OpInput!](#page-253-0)

### Example

Query

```
query action_logs_csv_presigned_url($input: OpInput!) {
action_logs_csv_presigned_url(input: $input)
}
```
### Variables

{"input": OpInput}

```
{
"data": {
"action_logs_csv_presigned_url": "abc123"
}
}
```
<span id="page-125-0"></span>**ACTION\_LOGS\_PAGE**

### Description

Paginated list of action log records for a given pentest.

The action log is the set of all commands executed by NodeZero across all hosts during the pentest.

### Response

Returns an [ActionLogsPage!](#page-199-0)

#### Arguments

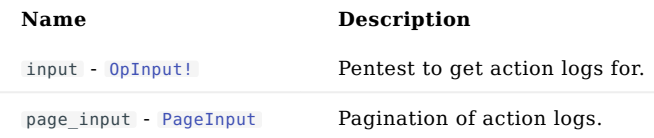

## Example

```
Query
```

```
query action_logs_page<br>$input: OpInput!<br>$page_input: PageInput
) {
action_logs_page(
 input: $input,
                           page_input: $page_input
 ) {
page_info {
...PageInfoFragment
 }
action_logs {
...ActionLogFragment
```
### Variables

```
{
"input": OpInput,
"page_input": PageInput
}
```
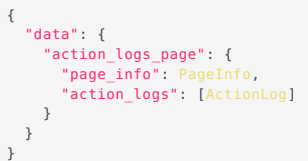

<span id="page-126-0"></span>**ACTIVEDIR\_PASSWORDS\_CSV\_URL**

### Description

List of Active Direction passwords found during an AD Password Audit. Returns a presigned URL to the CSV file. The presigned URL expires after a short time. The CSV format is documented under ActiveDirPasswordCSV.

#### Response

Returns a [String](#page-285-0)

#### Arguments

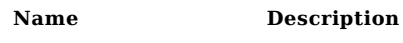

input - [OpInput!](#page-253-0)

## Example

Query

```
query activedir_passwords_csv_url $input: OpInput!<br>| activedir passwords csv_urling=$input
```
### Variables

{"input": OpInput}

```
\{"data": {
"activedir_passwords_csv_url": "xyz789"
 }
}
```
<span id="page-127-0"></span>**AGENT**

Description

Fetch the agent aka NodeZero Runner with the given uuid or name in the current user's ClientAccount

#### Response

Returns an [Agent](#page-200-0)

#### Arguments

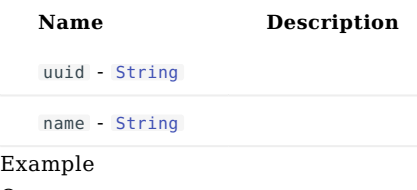

Query

```
query agent<br>$uuid: String,<br>$name: String
agent<br>$uuid<br>$name
     uuid
       name<br>uname<br>log_file<br>last_heartbeat_at<br>last_heartbeat_time_ago
       last_command {
...AgentCommandFragment
 }
commands {
...AgentCommandFragment
 }
created_at
```
#### Variables

{ "uuid": "abc123", "name": "abc123" }

```
{<br>
"data": {<br>
"agent": {<br>
"uuid": "12341234-1234-1234-1234-123412341234",<br>
"name": "abcl23",<br>"uname": "abcl23",<br>"log_file": "abcl23",<br>"last_heartbeat_at": "2021-07-22T05:02:40.294996",<br>"last_commands": AgentCommand,<br>"creat
```
<span id="page-128-0"></span>**AGENTS**

Description

The list of h3-cli agents aka NodeZero Runners in the current user's ClientAccount

#### Response

Returns [\[Agent\]](#page-200-0)

## Example

```
Query
```

```
query agents
     agents<br>uuid<br>name
 uname<br>log_file<br>last_heartbeat_at<br>last_heartbeat_time_ago<br>last_command<br>...AgentCommandFragment
         commands {
  }
created_at
```

```
{
"data": {
"agents": [
{
                               "uuid": "12341234-1234-1234-1234-123412341234",<br>"name": "xyz789",<br>"uname": "abcl23",<br>"uname": "abcl23",<br>"log_file": "abcl23",<br>"last_heartbeat_at": "2021-07-22T05:02:40.294996",<br>"ast_command": AgentCommand,<br>"commands": [Age
}<br>}<br>}
```
<span id="page-129-0"></span>**AGENTS\_COUNT**

Description

The count of h3-cli agents aka NodeZero Runners in the current user's ClientAccount

## Response

Returns an [Int!](#page-243-0)

### Arguments

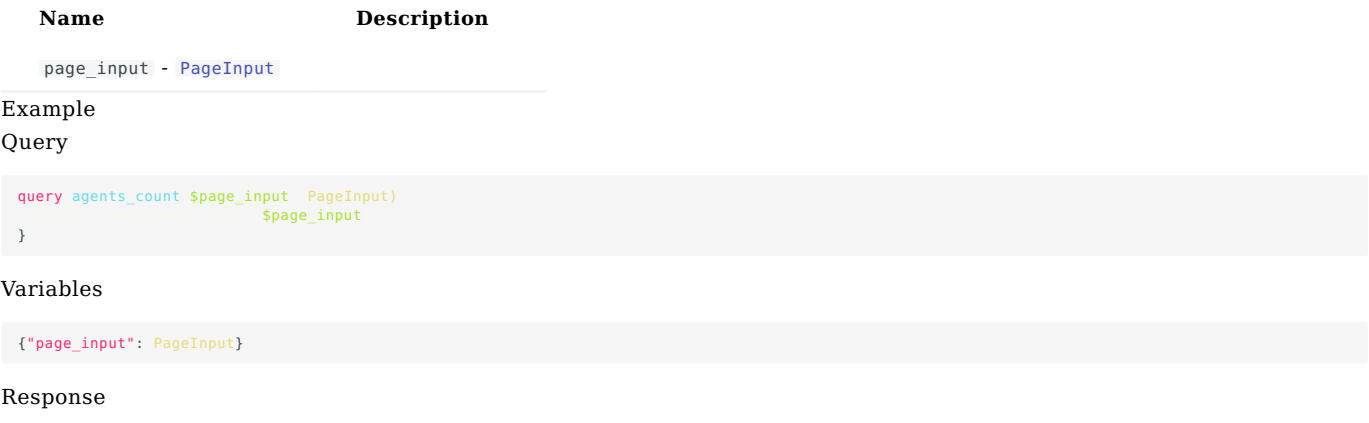

{"data": {"agents\_count": 123}}

<span id="page-130-0"></span>**ASSET\_GROUP**

Description

Fetch a specific asset group from this account.

#### Response

Returns an [AssetGroup](#page-202-0)

#### Arguments

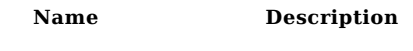

uuid - [String!](#page-285-0)

### Example Query

```
query asset_group $uuid String!
    asset_group        $uuid<br>uuid
      name
      op template uuid
      op_template {
 }
user_account_uuid
user_account_name
client_account_uuid
client_account_company_name
       last_ead_etl_completed_at
created_at
      updated_at
       op_series_uuid
assets_count
authorized_assets_count
external_domain_xops_count
authorized_external_domain_xops_count
       in_scope_host_tab_xops_count
authorized_host_tab_xops_count
```
#### Variables

{"uuid": "abc123"}

```
{
"data": {
         "asset_group": {<br>"uuid": "12341234-1234-1234-1234-123412341234",<br>"name": "xyz789",<br>"op_template_uuid": "12341234-1234-1234-1234-123412341234",
              "op_template": 0pTemplate,<br>"user_account_uuid": "12341234-1234-1234-1234-123412341234",<br>"user_account_uuid": "12341234-1234-1234-1234-123412341234",<br>"client_account_uuid": "12341234-1234-1234-1234-123412341234",<br>"client_ac
              "assets_count": 987,
"authorized_assets_count": 123,
              "external_domain_xops_count": 123,<br>"authorized_external_domain_xops_count": 987,<br>"in scope host tab xops count": 987,
             "authorized_host_tab_xops_count": 987
       }
}
}
```
<span id="page-131-0"></span>**ASSET\_GROUPS\_COUNT**

Description

The number of asset groups in this account.

Response

Returns an [Int!](#page-243-0)

Arguments

**A**  $\blacksquare$  **Description** 

page\_input - [PageInput](#page-264-0)

Example Query

query asset\_groups\_count \$page\_input: PageInput)<br>\$page\_input

}

### Variables

{"page\_input": PageInput}

### Response

{"data": {"asset\_groups\_count": 987}}

<span id="page-132-0"></span>**ASSET\_GROUPS\_PAGE**

Description

Paginated list of asset groups in this account.

Response

Returns an [AssetGroupsPage!](#page-204-0)

Arguments

**A**  $\blacksquare$  **Description** 

page\_input - [PageInput](#page-264-0)

### Example Query

```
query asset_groups_page $page_input: PageInput)<br>$page_input; $page_input
      page_info {
...PageInfoFragment
 }
asset_groups {
...AssetGroupFragment
 }
}
```
### Variables

{"page\_input": PageInput}

```
{<br>
"data": {<br>
"asset_groups_page": {<br>
"page_info": PageInfo,<br>
"asset_groups": [AssetGroup]<br>}
}
```
<span id="page-133-0"></span>**CLIENT\_ACCOUNTS\_COUNT**

Description

Number of client accounts accessible by the current user.

Response

Returns an [Int!](#page-243-0)

Arguments

**A**  $\blacksquare$  **Description** 

page\_input - [PageInput](#page-264-0)

Example Query

query client\_accounts\_count \$page\_input: PageInput)<br>\$page\_input

}

### Variables

{"page\_input": PageInput}

### Response

{"data": {"client\_accounts\_count": 987}}

<span id="page-134-0"></span>**CLIENT\_ACCOUNTS\_PAGE**

Description

Client accounts accessible by the current user.

Response

Returns a [ClientAccountsPage!](#page-215-0)

Arguments

**A**  $\blacksquare$  **Description** 

page\_input - [PageInput](#page-264-0)

Example Query

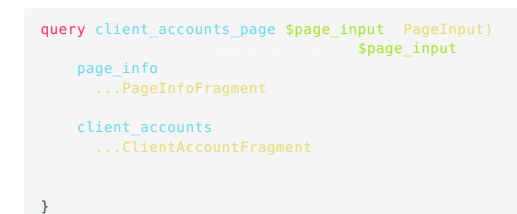

### Variables

{"page\_input": PageInput}

```
{<br>
"data": {<br>
"client_accounts_page": {<br>
"page_info": PageInfo,<br>
"client_accounts": [ClientAccount]<br>}<br>}
}
```
<span id="page-135-0"></span>**EXTERNAL\_DOMAIN\_XOP**

Description

Returns the ExternalDomainXop with the given uuid .

#### Response

Returns an [ExternalDomainXop](#page-226-0)

#### Arguments

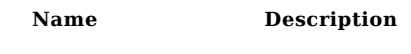

uuid - [String!](#page-285-0)

### Example Query

```
query external_domain_xop $uuid String!<br>external_domain_xop<br>(uuid) {<br>op_series_uuid<br>\ast_op_id<br>current_op_id<br>current_op_id<br>is_authorized<br>pentestable_rules {\disp_nestableRulesFragment<br>\disp_netestableRulesFragment
            is_dynamic_ip
excluded_domain_from_last_pentest {
...ExcludedDomainFragment
 }
third_party_aliases
third_party_certificate_subject_cns
```
#### Variables

{"uuid": "abc123"}

```
{<br> "data": {<br> "external_domain_xop": {<br> "uuid": "12341234-1234-1234-1234-123412341234",<br>"op_series_uuid": "12341234-1234-1234-1234-123412341234",<br>"vop_id": "abcl23",<br>"last_op_id": "xyz789",<br>"last_op_id": "abcl23",<br>"is_auth
```
<span id="page-136-0"></span>**EXTERNAL\_DOMAIN\_XOPS\_COUNT**

Description

Count of domains in the given AssetGroup.op\_series\_uuid

Response

Returns an [Int!](#page-243-0)

Arguments

**A**  $\blacksquare$  **Description** 

op\_series\_uuid - [String!](#page-285-0)

page\_input - [PageInput](#page-264-0)

Example Query

```
query external_domain_xops_count(
$op_series_uuid: String!,
$page_input: PageInput
) {
external_domain_xops_count(
 op_series_uuid: $op_series_uuid,
 page_input: $page_input
 )
```
#### Variables

```
{
    "op_series_uuid": "xyz789",
"page_input": PageInput
}
```

```
{"data": {"external_domain_xops_count": 987}}
```
<span id="page-137-0"></span>**HELLO**

Description

Hello world example.

Response

Returns a [String!](#page-285-0)

Example Query

**query** hello<br>hello

### Response

{"data": {"hello": "abc123"}}

<span id="page-138-0"></span>**HOST\_TAB\_XOP**

Description

Returns the HostTabXop with the given uuid .

### Response

Returns a [HostTabXop](#page-238-0)

#### Arguments

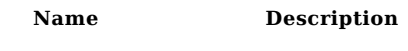

uuid - [String!](#page-285-0)

### Example Query

```
query host_tab_xop $uuid String!<br>
host_tab_xop<br>
uuid<br>
op_series_uuid<br>
xop_id<br>
ip<br>
last_op_id<br>
current_op_id<br>
is_authorized<br>
excluded_ip_from_last_pentest<br>
...ExcludedIPFragment<br>
...ExcludedIPFragment
            pentestable_rules {
...PentestableRulesFragment
 }
third_party_aliases
third_party_certificate_subject_cns
```
## Variables

{"uuid": "abc123"}

```
{<br>
"data": {<br>
"host_tab_xop": {<br>
"uuid": "12341234-1234-1234-1234-123412341234",<br>
"op_series_uuid": "12341234-1234-1234-1234-123412341234",<br>
"vop_d": "abcl23",<br>
"ip": "123.45.67.89",<br>
"iat_op_id": "abcl23",<br>
"current_op_id
```
<span id="page-139-0"></span>**HOST\_TAB\_XOPS\_COUNT**

Description

Count of IPs in the given AssetGroup.op\_series\_uuid

Response

Returns an [Int!](#page-243-0)

Arguments

**A**  $\blacksquare$  **Description** op\_series\_uuid - [String!](#page-285-0)

page\_input - [PageInput](#page-264-0)

Example Query

```
query host_tab_xops_count<br>|$op_series_uuid: String!<br>|$page_input: PageInput
) {
host_tab_xops_count(
 op_series_uuid: $op_series_uuid,
 page_input: $page_input
 )
```
#### Variables

```
\{"op_series_uuid": "abc123",
"page_input": PageInput
}
```

```
{"data": {"host_tab_xops_count": 123}}
```
<span id="page-140-0"></span>**HOSTS\_CSV**

use Query.hosts\_csv\_url Description

List of hosts found during a pentest. Returned as an array of comma-separated values, with each element in the array representing a row. Each element in array represents a single host, with the first element containing the column names.

Response

Returns [\[HostCSV\]](#page-237-0)

### Arguments

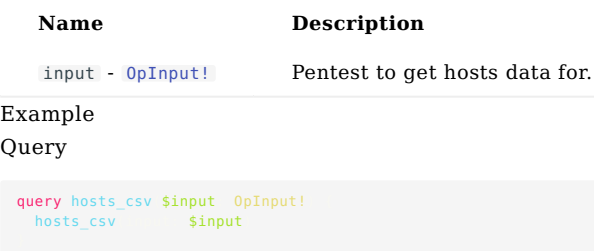

### Variables

{"input": OpInput}

### Response

{"data": {"hosts\_csv": [HostCSV]}}

<span id="page-141-0"></span>**HOSTS\_CSV\_URL**

Description

List of hosts found during a pentest. Returns a presigned URL to the CSV file. The presigned URL expires after a short time. The CSV format is documented under [HostCSV](#page-237-0).

#### Response

Returns a [String](#page-285-0)

#### Arguments

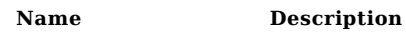

input - [OpInput!](#page-253-0)

Example

Query

query hosts\_csv\_url(\$input: OpInput!) { hosts\_csv\_url(input: \$input)

### Variables

{"input": OpInput}

#### Response

{"data": {"hosts\_csv\_url": "xyz789"}}

<span id="page-142-0"></span>**OP**

Description

Get pentest data.

Response

Returns an [Op](#page-250-0)

Arguments

**A**  $\blacksquare$  **Description** 

op\_id - [String!](#page-285-0) ID of pentest.

Example Query

```
query op $op_id: String!
     op(op_id: $op_id) {
op_id
         op_type
op_state
op_name
        scheduled_timestamp_iso
         scheduled_at<br>scheduled_at_date<br>completed_timestamp_iso<br>launched_timestamp_iso<br>confirmed_credentials_count
weaknesses_count<br>in_scope_hosts_count<br>feature_flags<br>...FeatureFlagFragment
         nodezero_script_url
duration_hms
         duration_humanize
op_template_uuid
op_template_name
impact_paths_count
runner_name
        runner {
        schedule_uuid
         schedule_name
```
#### Variables

{"op\_id": "abc123"}

```
{
"data": {
"op": {
         "op_id": "12341234-1234-1234-1234-123412341234",
               "op_type": "NodeZero",
"op_state": "running",
"op_name": "your op name",
             "scheduled_timestamp_iso": "2021-07-22T05:02:40.294996",
               "scheduled_at": "2021-07-22705:02:40.294996"<br>"scheduled_at_date": "2024-07-19T22:38:37.8402",<br>"completed_timestamp_iso": "2021-07-22705:02:40.294996",<br>"launched_timestamp_iso": "2021-07-22705:02:40.294996",<br>"confirmed cred
             "weaknesses_count": 123,
               "in_scope_hosts_count": 123<br>"feature_flags": [FeatureFlag],<br>"nodezero_script_url": "https://example.com/example",<br>"duration_hmms": "22:05:21",<br>"duration_humanize": "2 hours, 23 minutes",<br>"op_template_uaid": "12341234-1234-
               "impact_paths_count": 123,<br>"runner": Agent,<br>"runner": Agent,<br>"schedule_uuid": "12341234-1234-1234-1234-123412341234",<br>"schedule_name": "abc123"
```
# }<br>}<br>}
**OP\_TABS\_PAGE**

Description

Get a list of pentests for client accounts accessible by the current user.

#### Response

Returns an [OpTabsPage!](#page-259-0)

#### Arguments

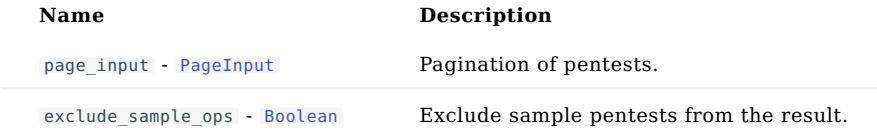

# Example

Query

```
query op_tabs_page<br>$page_input: PageInput,<br>$exclude sample ops: Boolean
) {
op_tabs_page(
 page_input: $page_input,
 exclude_sample_ops: $exclude_sample_ops
 ) {
       page_info {
...PageInfoFragment
 }
op_tabs {
...OpTabFragment
```
#### Variables

{"page\_input": PageInput, "exclude\_sample\_ops": false}

```
{<br>
"data": {<br>
"op_tabs_page": {<br>
"page_info": PageInfo,<br>
"op_tabs": [OpTab]<br>}
}
```
# **Oueries OP\_TEMPLATE** Description Get an op template. Response Returns an [OpTemplate](#page-260-0) Arguments Example Query **A**  $\blacksquare$  **Description** op\_template\_uuid - [String!](#page-285-0) The uuid of the op template

# %query op\_template \$op\_template\_uuid: String!<br>
op\_template \$op\_template\_uuid<br>
uuid<br>
uuser\_account\_uuid<br>
client\_account\_uuid<br>
op\_template\_name op\_type schedule\_op\_form { ...ScheduleOpFormFragment } row\_created\_at row\_updated\_at

#### Variables

{"op\_template\_uuid": "abc123"}

```
{
"data": {
            "op_template": {<br>"uud": "12341234-1234-1234-1234-1234123412341234",<br>"user_account_uuid": "12341234-1234-1234-1234-123412341234",<br>"client_account_uuid": "12341234-1234-1234-1234-123412341234",<br>"op_template_name": "abc123",<br>
       }
}
}
```
#### **OP\_TEMPLATES**

#### Description

List of op templates, of a specified op type, for the current client account. Includes default templates provided by Horizon3.ai.

#### Response

Returns [\[OpTemplate\]](#page-260-0)

#### Arguments

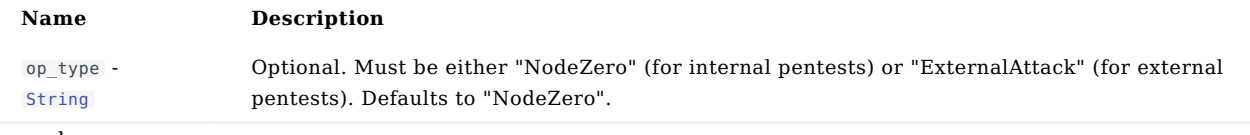

# Example

#### Query

```
query op_templates $op_type: String)<br>$op_type
         uuid
  user_account_uuid<br>client_account_uuid<br>op_template_name<br>op_type<br>schedule_op_form<br>...ScheduleOpFormFragment
           row_created_at
row_updated_at
}
```
#### Variables

{"op\_type": "abc123"}

```
{
"data": {
"op_templates": [
{
                        "uuid": "12341234-1234-1234-1234-123412341234",<br>"user_account_uuid": "12341234-1234-1234-1234-123412341234",<br>"client_account_uuid": "12341234-1234-1234-1234-123412341234",<br>"op_template_name": "abc123",<br>"po_type": "NodeZero
             }
}<sup>]</sup><br>}
```
**OP\_TEMPLATES\_COUNT**

Description

Count of op templates for the current client account. Does not include default templates provided by Horizon3.ai.

#### Response

Returns an [Int!](#page-243-0)

#### Arguments

**A**  $\blacksquare$  **Description** page\_input - [PageInput](#page-264-0)

#### Example Query

query op\_templates\_count \$page\_input: PageInput)<br>\$page\_input

}

#### Variables

{"page\_input": PageInput}

#### Response

{"data": {"op\_templates\_count": 123}}

**OP\_TEMPLATES\_PAGE**

Description

List of op templates for the current client account. Does not include default templates provided by Horizon3.ai.

#### Response

Returns an [OpTemplatesPage!](#page-261-0)

#### Arguments

**A**  $\blacksquare$  **Description** 

page\_input - [PageInput](#page-264-0)

#### Example Query

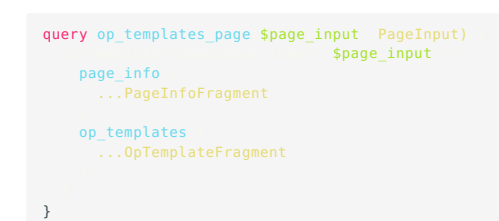

#### Variables

{"page\_input": PageInput}

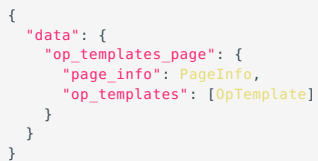

**OP\_TEMPLATES\_PAGE\_COUNT**

use Query.op\_templates\_count Description

Count of op templates for the current client account. Does not include default templates provided by Horizon3.ai.

Response

Returns an [Int!](#page-243-0)

#### Arguments

**A**  $\blacksquare$  **Description** 

page\_input - [PageInput](#page-264-0)

# Example

#### Query

query op\_templates\_page\_count \$page\_input: PageInput)<br>\$page input

}

# Variables

{"page\_input": PageInput}

#### Response

{"data": {"op\_templates\_page\_count": 987}}

**PENTEST**

Description

Get pentest data.

Response

Returns a [Pentest](#page-265-0)

Arguments

**A**  $\blacksquare$  **Description** 

ID of pentest.

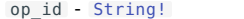

Example Query

```
query pentest $op_id String!<br>pentest $op_id
       pentest $op_id<br>
op_id<br>
op_type<br>
name<br>state
            user_name<br>client_name<br>min_scope<br>max_scope<br>exclude_scope<br>git_accounts
            aws_account_ids
            feature_flags {
...FeatureFlagFragment
  }
scheduled_at
            launched_at
completed_at
canceled_at
etl_completed_at
duration_s
impacts_count
            impact_paths_count<br>weakness_types_count<br>hosts_count<br>out_of_scope_hosts_count<br>external_domains_count
            services_count
credentials_count
users_count
            cred_access_count
data_stores_count
websites_count
data_resources_count
nodezero_script_url
nodezero_ip
           runner
                  ...AgentFragment
```
#### Variables

{"op\_id": "xyz789"}

```
{
"data": {
                 "pentest": {<br>"op_id": "12341234-1234-1234-1234-123412341234",<br>"op_type": "NodeZero",<br>"name": "xyz789",<br>"state": "one",<br>"ser_mame": "abc123",<br>"user_mame": "abc123",<br>"min_scope": ["abc123"],<br>"mx_scope": ["xyz789"],<br>"xxclude
```

```
"ayit_account_ids": [GitAccount]<br>""eature_flags": [AWSAccountId],<br>""eature_flags": [KeatureFlag],<br>"scheduled_at": "2021-07-22705:02:40.294996",<br>"launched_at": "2021-07-22705:02:40.294996",<br>"completed_at": "2021-07-22705:02
}
```
} }

**PENTEST\_REPORTS\_ZIP\_URL**

Description

Returns a URL to a zip file containing all CSVs and PDFs for the given op\_id .

The CSVs along with their schema types are listed below:

- certificates.csv: CertificateCSV
- credentials.csv: CredentialCSV
- data stores.csv: ShareCSV
- database repos.csv: DatabaseRepoCSV
- docker registries.csv: DockerRegistryCSV
- external domains.csv: ExternalDomainCSV
- file shares.csv: FileShareCSV
- git repos.csv: GitRepoCSV
- hosts.csv: [HostCSV](#page-237-0) •
- impacts.csv: ImpactCSV
- s3 buckets.csv: S3BucketCSV
- services.csv: ServiceCSV •
- users.csv: UserCSV •
- weaknesses.csv: [WeaknessCSV](#page-296-0)
- websites.csv: WebShareCSV

**4ote:** for pentests prior to Sep 2022, the zip file is generated "lazily"; ie. on demand, when the user first request it. The first request will receive a response saying the zip file is being generated. An email will be sent to the requesting user with a link to the zip file when it is ready. Subsequent requests will download the already-built zip file.

```
Response
```
Returns a [String](#page-285-0)

#### Arguments

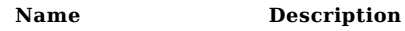

input - [OpInput!](#page-253-0)

# Example

#### Query

```
query pentest_reports_zip_url $input OpInput!<br>| pentest_reports_zip_urlinput<br>|
```
#### Variables

```
{"input": OpInput}
```

```
{
  "data": {
    "pentest_reports_zip_url": "xyz789"
 }
}
```
#### **PENTESTS\_COUNT**

Description

Counts the number of pentests in the current client account, after applying any filters in page\_input . By default archived pentests are excluded.

Response

Returns an [Int!](#page-243-0)

#### Arguments

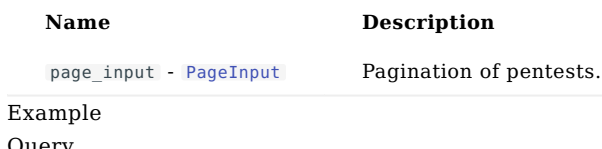

# Query

```
query pentests_count $page_input: PageInput)<br>$page_input
```
}

# Variables

{"page\_input": PageInput}

#### Response

{"data": {"pentests\_count": 123}}

**PENTESTS\_PAGE**

Description

Paginated list of pentests in the current client account. By default archived pentests are excluded.

#### Response

Returns a [PentestsPage!](#page-273-0)

#### Arguments

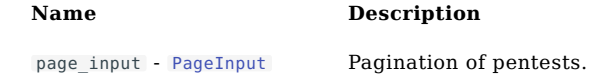

#### Example Query

```
query pentests_page $page_input: PageInput)<br>$page_input
     page_info {
...PageInfoFragment
 }
pentests {
...PentestFragment
 }
}
```
#### Variables

{"page\_input": PageInput}

```
{<br>
"data": {<br>
"pentests_page": {<br>
"page_info": PageInfo,<br>
"pentests": [Pentest]<br>}
}<br>}<br>}
```
**SAMPLE\_OP\_TABS**

Description

Get a list of sample pentests for the current client account.

#### Response

Returns [\[OpTab!\]](#page-254-0)

#### Example Query

query sample\_op\_tabs { sample\_op\_tabs { uuid op\_id op\_state op\_name scheduled\_timestamp scheduled\_at<br>scheduled\_at\_date<br>scheduled\_timestamp\_iso<br>create\_timestamp<br>create\_timestamp\_iso launched\_timestamp launched\_timestamp\_iso launched\_at completed\_at<br>completed\_timestamp\_iso<br>canceled\_timestamp\_iso<br>canceled\_timestamp\_iso<br>duration\_hms<br>duration\_humanize op\_type<br>weakness\_types\_count<br>weaknesses\_count<br>host\_tabs\_count<br>domain\_controllers\_count credentials\_count proven\_credentials\_count confirmed\_credentials\_count unproven\_credentials\_count activedir\_passwords\_count enabled\_activedir\_passwords\_count disabled\_activedir\_passwords\_count feature\_flags { ...FeatureFlagFragment } impacts\_headline\_count impact\_paths\_count nodezero\_script\_url nodezero\_ip etl\_completed\_at start\_paused minimum\_run\_time maximum\_run\_time paused\_at<br>paused\_by\_user\_account\_uuid<br>paused\_by\_user\_account<br>...UserAccountFragment } op\_template\_uuid op\_template\_name excluded\_ips { ...ExcludedIPFragment excluded\_domains { ...ExcludedDomainFragment runner\_name runner { } run\_nodezero\_command { ...AgentCommandFragment schedule\_uuid schedule\_nam auto\_injected\_credential\_uuids

```
{
"data": {
        "sample_op_tabs": [
            {
                 "upid": "12341234-1234-1234-1234-1234-123412341234",<br>"op_id": "12341234-1234-1234-1234-123412341234",<br>"op_state": "running",<br>"op_mame": "your op name"<br>"scheduled_inestamp": "1600793100.0",<br>"scheduled_at": "2021-07-22705:02
                 "weaknesses_count": 987,
"host_tabs_count": 987,
                 "domain_controllers_count": 123,
"credentials_count": 123,
                "proven_credentials_count": 987,
                "confirmed_credentials_count": 987,
                "unproven_credentials_count": 987,
                 "enabled_activedir_passwords_count": 123,<br>"enabled_activedir_passwords_count": 123,<br>"disabled_activedir_passwords_count": 123,<br>"feature_flags": [FeatureFlag],<br>"impact_pates_count": 123,<br>"impact_pates_count": 123,<br>"nodezero
                "maximum_run_time": 123,
                 "paused_at": "2021-07-22T05:02:40.294996",<br>"paused by user account uuid": "12341234-1234-1234-1234-123412341234",
                 "paused_by_user_account": UserAccount,<br>"op_template_uuid": "12341234-1234-1234-1234-123412341234",<br>"op_template_name": "xyz789",<br>"excluded_ips": [ExcludedIP],<br>"excluded_domains": [ExcludedDomain],
                "runner_name": "xyz789",
                "runner": Agent,
                 "run_nodezero_command": AgentCommand,<br>"schedule_uuid": "12341234-1234-1234-1234-123412341234",<br>"schedule_name": "abc123",
                "auto_injected_credential_uuids": [
              ]
}<br>}<br>}
```
**SESSION\_USER\_ACCOUNT**

Description

Current user account.

Response

Returns a [UserAccount](#page-290-0)

Example Query

```
query session_user_account<br>
session_user_account<br>
uuid<br>
mame<br>
user_role_id<br>
sign_in_type<br>
last_signed_in_at
```

```
{<br>"data": {<br>"session_user_account": {<br>"uuid": "12341234-1234-1234-1234-123412341234",<br>"email": "john.smith@example.com",<br>"name": "John Smith",<br>"user_role_id": "USER",<br>"sign_in_type": "BASIC",<br>"last_signed_in_at": "2021-07-
```
**WEAKNESS**

Description

The Weakness with the given uuid.

Response

Returns a [Weakness](#page-292-0)

Arguments

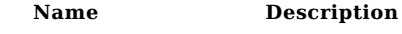

uuid - [String!](#page-285-0)

Example Query

```
query weakness $uuid String!
      weakness $uuid<br>| uuid<br>| created_at<br>| vuln_aliases<br>| vuln_aliases
            vuln_category<br>vuln_name<br>vuln_short_name<br>vuln_cisa_kev<br>vuln known_ransomware_campaign_use
          op_idip
has_proof
            proof_failure_code
proof_failure_reason
score
            severity<br>base_severity<br>context_score<br>context_score_description_md<br>context_score_description<br>time_to_finding_hms<br>time_to_finding_s<br>affected_asset_ext<br>affected_asset_short_text
            downstream_impact_types
downstream_impact_types_and_counts
            impact_paths_count
diff_status
```
#### Variables

{"uuid": "abc123"}

```
{
"data": {
              "weakness": {<br>"uud": "12341234-1234-1234-1234-123412341234"2<br>"created_at": "2021-07-22T05:02:40.294996",<br>"vuln_id": "xyz789",<br>"vuln_ahases": ["abcl23"],<br>"vuln_name": "xyz789",<br>"uuln_name": "xyz789",<br>"uuln_short_name": "abc
                    "vuln_cisa_kev": false,
                      "vuln_known_ransomware_campaign_use": false,
"op_id": "12341234-1234-1234-1234-123412341234",
"ip": "123.45.67.89",
                      "has_proof": false,<br>"proof_failure_code": "xyz789",<br>"proof_failure_reason": "abc123",<br>"score": 123.45,<br>"base_score": 123.45,<br>"base_severity": "INFO",<br>"context_score": 987.65,<br>"context_severity": "INFO",
```

```
"context_score_description_md": "xyz789",<br>"context_score_description": "abcl23",<br>"time_to_finding_mms": "22:05:31",<br>"time_to_finding_mms": "22:05:31",<br>"iffected_asset_text": "xyz789",<br>"affected_asset_short_text": "xyz789",
                     ],
"impact_paths_count": 123,
"diff_status": "ADDED"
}<br>}<br>}
```
**WEAKNESSES\_COUNT**

#### Description

The count of Weaknesses observed during the given op.

A Weakness record represents an observed vulnerability on an affected asset; ie. there is one Weakness record per unique vuln\_id + affected asset combination.

#### Response

Returns an [Int!](#page-243-0)

#### Arguments

**A**  $\blacksquare$  **Description** 

input - [OpInput!](#page-253-0)

page\_input - [PageInput](#page-264-0)

# Example

#### Query

```
query weaknesses_count<br>$input: OpInput!<br>$page_input: PageInput
  weaknesses_count
 input: $input,
 page_input: $page_input
```
#### Variables

```
{
    "input": OpInput,
"page_input": PageInput
}
```
#### Response

{"data": {"weaknesses\_count": 987}}

**WEAKNESSES\_CSV**

Use Query.weaknesses\_csv\_url Description

The set of Weaknesses observed during the given op, as a set of CSV records.

A Weakness record represents an observed vulnerability on an affected asset; ie. there is one Weakness record per unique vuln  $id$  + affected asset combination.

Returned as an array of strings, with each string being a single record of comma-separated values. Eah string is equivalent to a line in a CSV file.

The CSV format is documented under [WeaknessCSV](#page-296-0).

The first string contains the header line, with the list of column names.

DEPRECATED: this API will eventually be removed, in favor of Query.weaknesses\_csv\_url.

#### Response

Returns [\[WeaknessCSV\]](#page-296-0)

#### Arguments

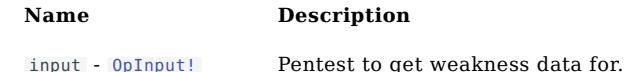

#### Example Query

query weaknesses\_csv(\$input: OpInput!) { weaknesses\_csv(input: \$input)

#### Variables

{"input": OpInput}

#### Response

{"data": {"weaknesses\_csv": [WeaknessCSV]}}

**WEAKNESSES\_CSV\_URL**

Description

The set of Weaknesses observed during the given op, as a set of CSV records.

A Weakness record represents an observed vulnerability on an affected asset; ie. there is one Weakness record per unique vuln\_id + affected asset combination.

Returned as an array of strings, with each string being a single record of comma-separated values. Eah string is equivalent to a line in a CSV file.

The CSV format is documented under [WeaknessCSV](#page-296-0).

The first string contains the header line, with the list of column names.

Response

Returns a [String](#page-285-0)

Arguments

**A**  $\blacksquare$  **Description** 

input - [OpInput!](#page-253-0)

#### Example Query

query weaknesses\_csv\_url(\$input: OpInput!) { weaknesses\_csv\_url(input: \$input)

Variables

{"input": OpInput}

#### Response

{"data": {"weaknesses\_csv\_url": "abc123"}}

**WEAKNESSES\_DIFF\_CSV\_URL**

Description

Returns a temporary, presigned URL to a CSV for a diff of weaknesses between two pentests. See [Query.weaknesses\\_diff\\_page](#page-164-0) for more info.

#### Response

Returns a [String](#page-285-0)

#### Arguments

**A**  $\blacksquare$  **Description** 

op\_diff\_input - [OpDiffInput!](#page-252-0)

# Example

#### Query

query weaknesses\_diff\_csv\_url \$op\_diff\_input: OpDiffInput!<br>| weaknesses diff csv\_url**(opediff\_input**) \$**op\_diff\_input** 

#### Variables

{"op\_diff\_input": OpDiffInput}

#### Response

 $\{$ "data": { "weaknesses\_diff\_csv\_url": "abc123" } }

<span id="page-164-0"></span>**WEAKNESSES\_DIFF\_PAGE**

Description

Returns a "diff" of weaknesses between two pentests.

The diff contains only those weaknesses that are different between the two pentests. A weakness is "different" if it is present in one pentest but not the other.

The field Weakness.diff status will be set to either ADDED or REMOVED in each record.

If a weakness was present in the first op (op diff input.op id 1), but not the second op (op diff input.op id 2), its diff status will be set to REMOVED.

If a weakness was present in the second op, but not the first op, its diff\_status will be set to ADDED .

#### Response

Returns a [WeaknessesDiffPage!](#page-297-0)

#### Arguments

**A**  $\blacksquare$  **Description** 

```
op_diff_input - OpDiffInput!
```
page\_input - [PageInput](#page-264-0)

#### Example Query

```
query weaknesses_diff_page<br>$op_diff_input: OpDiffInput!<br>$page_input: PageInput
) {
weaknesses_diff_page(
 op_diff_input: $op_diff_input,
 page_input: $page_input
       page_info {
...PageInfoFragment
       weaknesses {
           ...WeaknessFragment
```
#### Variables

```
{
  "op_diff_input": OpDiffInput,
  "page_input": PageInput
}
```

```
{
"data": {
      "weaknesses_diff_page": {
         "page_info": PageInfo,
"weaknesses": [Weakness]
     }
  }
}
```
**WEAKNESSES\_DIFF\_STATS**

#### Description

Returns aggregate stats related to a diff of weaknesses between two pentests. See [Query.weaknesses\\_diff\\_page](#page-164-0) for more info.

#### Response

Returns a [DiffStats!](#page-221-0)

#### Arguments

**A**  $\blacksquare$  **Description** 

op\_diff\_input - [OpDiffInput!](#page-252-0)

page\_input - [PageInput](#page-264-0)

### Example

#### Query

```
query weaknesses_diff_stats<br>|$op_diff_input: OpDiffInput!<br>|$page_input: PageInput
) {
weaknesses_diff_stats(
 op_diff_input: $op_diff_input,
 page_input: $page_input
 ) {
added_count
removed_count
unchanged_count
```
#### Variables

```
\{"op_diff_input": OpDiffInput,
"page_input": PageInput
}
```
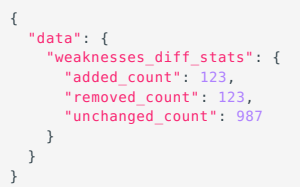

**WEAKNESSES\_PAGE**

Description

The set of Weaknesses observed during the given op.

A Weakness record represents an observed vulnerability on an affected asset; ie. there is one Weakness record per unique vuln\_id + affected asset combination.

#### Response

Returns a [WeaknessesPage!](#page-298-0)

Arguments

**A**  $\blacksquare$  **Description** input - [OpInput!](#page-253-0)

page\_input - [PageInput](#page-264-0)

### Example Query

```
query weaknesses_page<br>$input: OpInput!<br>$page_input: PageInput
  weaknesses_page(
 input: $input,
 page_input: $page_input
 ) {
page_info {
...PageInfoFragment
      weaknesses {
...WeaknessFragment
```
#### Variables

```
{
    "input": OpInput,
"page_input": PageInput
}
```
#### Response

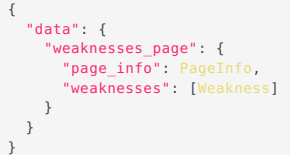

#### <span id="page-166-0"></span>**Mutations**

**ADD\_DOMAINS\_TO\_ASSET\_GROUP**

Description

Update an asset group with additional domains.

Response

Returns an [AssetGroupOutput!](#page-203-0)

### Arguments

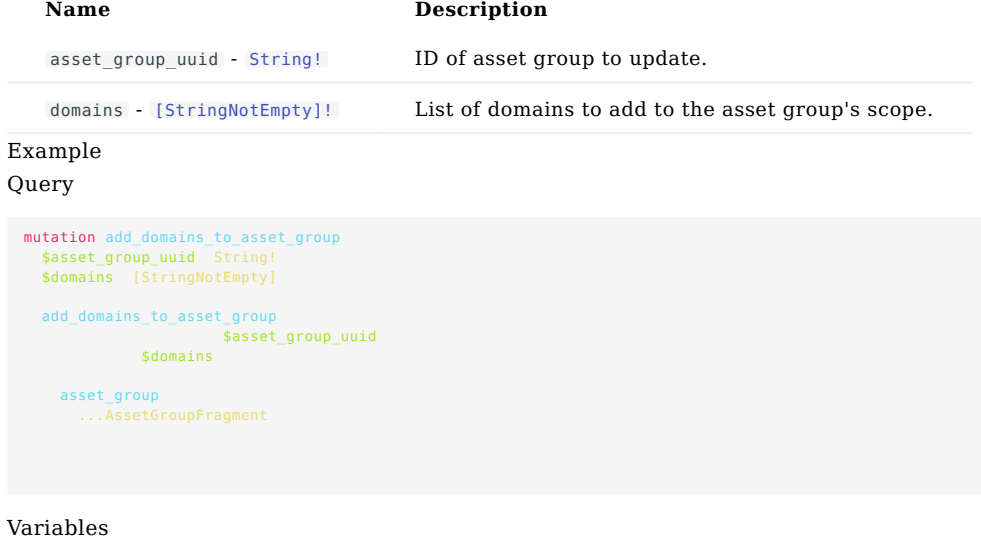

```
{
"asset_group_uuid": "abc123",
"domains": [StringNotEmpty]
}
```

```
{<br>"data": {<br>"add_domains_to_asset_group": {<br>"asset_group": AssetGroup<br>}<br>}
```
**AUTHORIZE\_DOMAINS**

Description

Authorize the given AssetGroup domains for external pentesting.

Response

Returns a [PentestableEntitiesOutput!](#page-270-0)

Arguments

**4 A Description** 

external\_domain\_xop\_uuids - [\[String!\]!](#page-285-0)

#### Example Query

```
mutation authorize_domains($external_domain_xop_uuids: [String!]!) {
authorize_domains(external_domain_xop_uuids: $external_domain_xop_uuids) {
       pentestable_entities {
...PentestableEntityFragment
 }
blocked_pentestable_entities {
...BlockedPentestableEntityFragment
```
#### Variables

{"external\_domain\_xop\_uuids": ["xyz789"]}

```
{
"data": {
          "authorize_domains": {<br>"pentestable_entities": [PentestableEntity],<br>"blocked_pentestable_entities": [<br>BlockedPentestableEntity<br>]
}<br>}<br>}
```
**AUTHORIZE\_IPS**

Description

Authorize the given AssetGroup IPs for external pentesting.

Response

Returns a [PentestableEntitiesOutput!](#page-270-0)

Arguments

**A**  $A$  **Description** 

host\_tab\_xop\_uuids - [\[String!\]!](#page-285-0)

#### Example Query

```
mutation authorize_ips $host_tab_xop_uuids: [String!<br>| authorize_ips: $host_tab_xop_uuids
      pentestable_entities {
...PentestableEntityFragment
 }
blocked_pentestable_entities {
...BlockedPentestableEntityFragment
```
#### Variables

{"host\_tab\_xop\_uuids": ["xyz789"]}

```
{
"data": {
          "authorize_ips": {<br>"pentestable_entities": [PentestableEntity],<br>"blocked_pentestable_entities": [<br>BlockedPentestableEntity<br>]
}<br>}<br>}
```
**BULK\_AUTHORIZE\_DOMAINS**

#### Description

Bulk authorize AssetGroup domains for external pentesting.

#### Response

Returns a [PentestableEntitiesBulkOutput!](#page-269-0)

#### Arguments

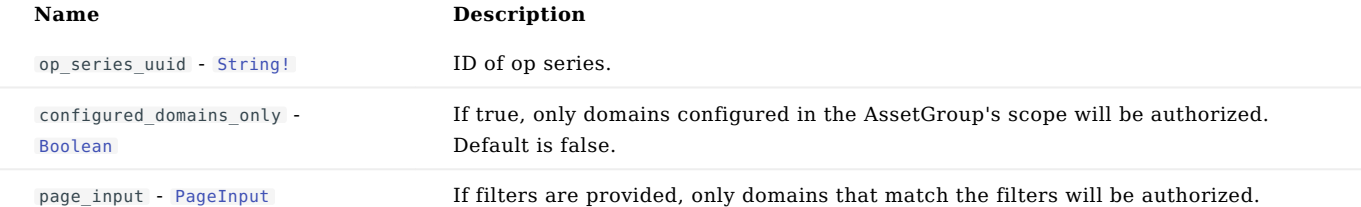

# Example

# Query

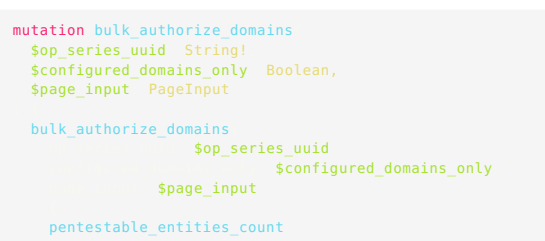

#### Variables

```
{
"op_series_uuid": "abc123",
"configured_domains_only": true,
"page_input": PageInput
}
```
#### Response

{"data": {"bulk\_authorize\_domains": {"pentestable\_entities\_count": 987}}}

**BULK\_AUTHORIZE\_IPS**

#### Description

Bulk authorize AssetGroup IPs for external pentesting.

```
Response
```
Returns a [PentestableEntitiesBulkOutput!](#page-269-0)

#### Arguments

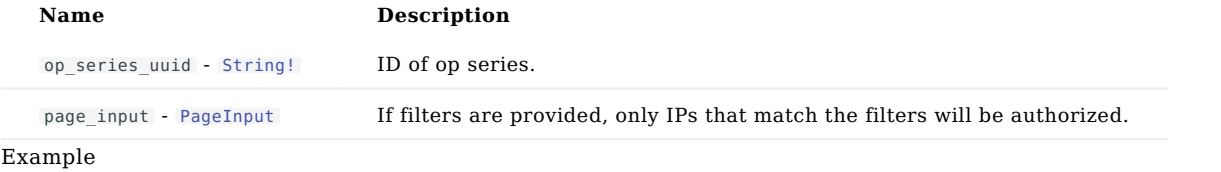

# Query

```
mutation bulk_authorize_ips<br>|$op_series_uuid: String!<br>|$page_input: PageInput
```

```
) {
bulk_authorize_ips(
 op_series_uuid: $op_series_uuid,
 page_input: $page_input
 ) {
```
pentestable\_entities\_count

#### Variables

```
{
    "op_series_uuid": "xyz789",
"page_input": PageInput
}
```

```
{"data": {"bulk_authorize_ips": {"pentestable_entities_count": 987}}}
```
**BULK\_DEAUTHORIZE\_DOMAINS**

#### Description

Bulk DE-authorize AssetGroup domains for external pentesting.

#### Response

Returns a [PentestableEntitiesBulkOutput!](#page-269-0)

#### Arguments

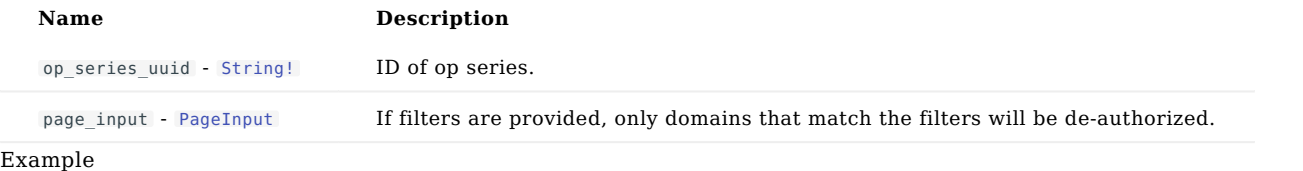

# Query

```
mutation bulk_deauthorize_domains<br>|$op_series_uuid: String!<br>|$page_input: PageInput
) {
bulk_deauthorize_domains(
 op_series_uuid: $op_series_uuid,
 page_input: $page_input
 ) {
      pentestable_entities_count
```
#### Variables

```
{
    "op_series_uuid": "abc123",
"page_input": PageInput
}
```
### Response

{"data": {"bulk\_deauthorize\_domains": {"pentestable\_entities\_count": 123}}}

**BULK\_DEAUTHORIZE\_IPS**

#### Description

Bulk DE-authorize AssetGroup IPs for external pentesting.

#### Response

Returns a [PentestableEntitiesBulkOutput!](#page-269-0)

#### Arguments

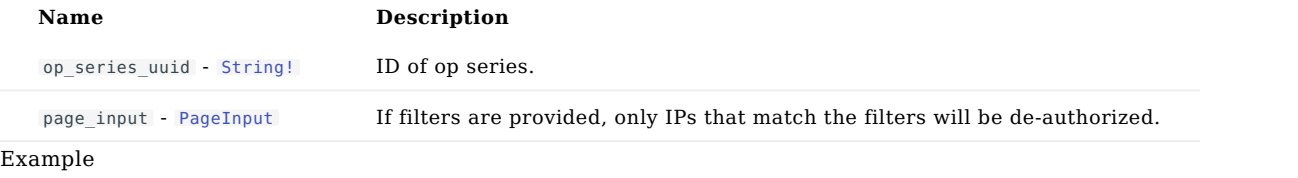

# Query

```
mutation bulk_deauthorize_ips<br>|$op_series_uuid: String!<br>|$page_input: PageInput
) {
bulk_deauthorize_ips(
 op_series_uuid: $op_series_uuid,
 page_input: $page_input
 ) {
      pentestable_entities_count
```
#### Variables

```
{
     "op_series_uuid": "xyz789",
"page_input": PageInput
}
```

```
{"data": {"bulk_deauthorize_ips": {"pentestable_entities_count": 987}}}
```
**CANCEL\_OP**

Description

Cancel a pentest, if its current state allows it.

#### Response

Returns an [OpTab!](#page-254-0)

#### Arguments

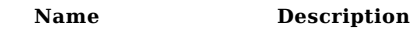

op\_id - [String!](#page-285-0)

#### Example Query

```
mutation cancel_op $op_id String!
      cancel_op $op_id<br>
ouid<br>
op_id<br>
op_state<br>
op_name
           scheduled_timestamp<br>scheduled_at<br>scheduled_timestamp_iso<br>scheduled_timestamp_iso<br>create_timestamp_iso<br>create_timestamp_iso
           launched_timestamp
launched_timestamp_iso
launched_at
           completed_at<br>completed_timestamp_iso<br>canceled_timestamp_iso<br>canceled_timestamp_iso<br>duration_hms<br>duration_humanize
           op_type
weakness_types_count
           weaknesses_count
host_tabs_count
 domain_controllers_count<br>credentials_count<br>proven_credentials_count<br>confirmed_credentials_count<br>unproven_credentials_count<br>activedir_passwords_count<br>disabled_activedir_passwords_count<br>feature_flags<br>...FeatureFlagFragment
          impacts_headline_count
           impact_paths_count
nodezero_script_url
nodezero_ip
etl_completed_at
           start_paused
minimum_run_time
maximum_run_time
paused_at
           paused_by_user_account_uuid
paused_by_user_account {
...UserAccountFragment
 op template uuid
          op_template_name
           excluded_ips {
...ExcludedIPFragment
         excluded_domains {
          runner_name
           runner {
...AgentFragment
  }
run_nodezero_command {
...AgentCommandFragment
        schedule_uuid
```

```
schedule_name
auto_injected_credential_uuids
```
#### Variables

{"op\_id": "abc123"}

```
{
"data": {
          "cancel_op": {<br>"unid": "12341234-1234-1234-1234-1234123412341234",<br>"unid": "12341234-1234-1234-1234-123412341234",<br>"op_id": "12341234-1234-1234-1234-123412341234",<br>"op_id": "vour op name".<br>"scheduled imestamp": "1600793100
              "weaknesses_count": 987,
"host_tabs_count": 123,
              "domain_controllers_count": 123,
"credentials_count": 987,
             "proven_credentials_count": 123,
             "confirmed_credentials_count": 987,
             "unproven_credentials_count": 987,
             "activedir_passwords_count": 987,
              "enabled_activedir_passwords_count": 987,
"disabled_activedir_passwords_count": 987,
"feature_flags": [FeatureFlag],
"impacts_headline_count": 987,
"impact_paths_count": 123,
              "nodezero_script_url": "https://example.com/example",<br>"nodezero_ip": "123.45.67.89",<br>"etl_completed_at": "2021-07-22T05:02:40.294996",<br>"start_paused": true,
             "minimum_run_time": 987,
             "maximum_run_time": 123,
              "paused_at": "2021-07-22T05:02:40.294996",
"paused_by_user_account_uuid": "12341234-1234-1234-1234-123412341234",
              "paused_by_user_account": UserAccount,<br>"op_template_uuid": "12341234-1234-1234-1234-123412341234",<br>"op_template_name": "xyz789",<br>"excluded_ips": [ExcludedIP],<br>"excluded_domains": [ExcludedDomain],
             "runner_name": "xyz789",
             "runner": Agent,
              "run_nodezero_command": AgentCommand,<br>"schedule_uuid": "12341234-1234-1234-1234-123412341234",<br>"schedule name": "abc123",
             "auto_injected_credential_uuids": [
            ]
        }
   \rightarrow}
```
**CREATE\_ASSET\_GROUP**

Description

Create an asset group.

The asset group uses the scope configured in the given schedule\_op\_form to discover assets.

Response

Returns an [AssetGroupOutput!](#page-203-0)

#### Arguments

**4 A A Description** 

schedule op form - [ScheduleOpFormInput!](#page-278-0) Scope for discovering assets.

# Example

Query

```
mutation create_asset_group($schedule_op_form: ScheduleOpFormInput!) {
create_asset_group(schedule_op_form: $schedule_op_form) {
       asset_group {
...AssetGroupFragment
```
#### Variables

{"schedule\_op\_form": ScheduleOpFormInput}

```
{
"data": {
"create_asset_group": {"asset_group": AssetGroup}
}
}
```
**CREATE\_CLIENT\_ACCOUNT**

Description

Create a client account and grant the current user access.

Response

Returns a [ClientAccountOutput!](#page-213-0)

Arguments

**4 A A Description** 

client\_account\_input - [ClientAccountInput!](#page-212-0)

#### Example Query

```
mutation create_client_account $client_account_input: ClientAccountInput!<br>
create_client_account<br>
client_account<br>
...ClientAccountFragment<br>
...ClientAccountFragment
```
#### Variables

{"client\_account\_input": ClientAccountInput}

```
{
"data": {
      "create_client_account": {
"client_account": ClientAccount
   }
}
}
```
**CREATE\_OP\_TEMPLATE**

Description

Create a pentest (aka "op") template.

#### Response

Returns a [SaveOpTemplateOutput!](#page-275-0)

#### Arguments

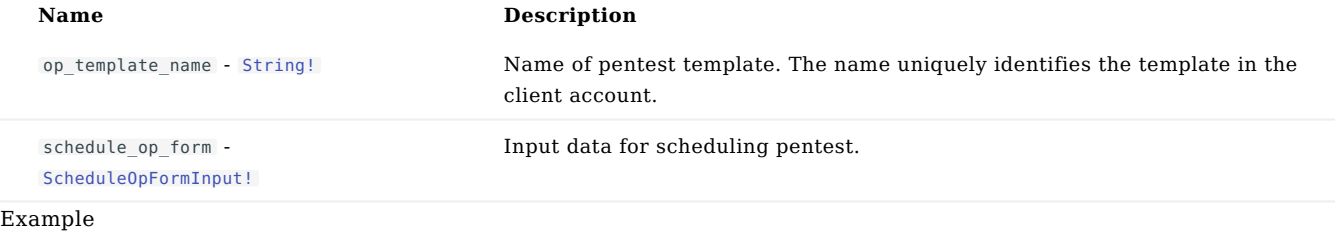

#### Query

```
mutation create_op_template<br>$op_template_name String!<br>$schedule_op_form ScheduleOpFormInput!
) {
create_op_template(
 op_template_name: $op_template_name,
 schedule_op_form: $schedule_op_form
 ) {
         op_template {
...OpTemplateFragment
```
#### Variables

```
\{"op_template_name": "abc123",
"schedule_op_form": ScheduleOpFormInput
}
```

```
{
"data": {
"create_op_template": {"op_template": OpTemplate}
}
\rightarrow
```
#### **CREATE\_USER\_ACCOUNT**

#### Description

Add a user to a given client account. The user will receive an invitation email along with temporary login credentials, if needed.

#### Response

Returns a [UserAccount](#page-290-0)

#### Arguments

**A**  $\alpha$  **Description** 

input - [CreateUserAccountInput!](#page-216-0) Input data for creating user.

#### Example

#### Query

```
mutation create_user_account $input: CreateUserAccountInput!<br>| create_user_account: $input
       uuid
email
     name
       user_role_id<br>sign_in_type<br>last signed in at
```
#### Variables

{"input": CreateUserAccountInput}

```
{
"data": {
               "create_user_account": {<br>"uud": "12341234-1234-1234-123412341234",<br>"email": "john.smith@example.com",<br>"name": "John Smith",<br>"user_role_id": "USER",<br>"sign_in_type": "BASIC",<br>"ast signed in at": "2021-07-22T05:02:40.294996"
           }
}
}
```
**DEAUTHORIZE\_DOMAINS**

Description

DE-authorize the given AssetGroup domains for external pentesting.

Response

Returns a [PentestableEntitiesOutput!](#page-270-0)

Arguments

**4 A A Description** 

external\_domain\_xop\_uuids - [\[String!\]!](#page-285-0)

# Example Query

```
mutation deauthorize_domains($external_domain_xop_uuids: [String!]!) {
deauthorize_domains(external_domain_xop_uuids: $external_domain_xop_uuids) {
       pentestable_entities {
...PentestableEntityFragment
 }
blocked_pentestable_entities {
...BlockedPentestableEntityFragment
```
#### Variables

{"external\_domain\_xop\_uuids": ["abc123"]}

```
{
"data": {
          "deauthorize_domains": {<br>"pentestable_entities": [PentestableEntity],<br>"blocked_pentestable_entities": [<br>BlockedPentestableEntity<br>]
}<br>}<br>}
```
**DEAUTHORIZE\_IPS**

Description

DE-authorize the given AssetGroup IPs for external pentesting.

Response

Returns a [PentestableEntitiesOutput!](#page-270-0)

Arguments

**A**  $A$  **Description** 

host\_tab\_xop\_uuids - [\[String!\]!](#page-285-0)

# Example Query

```
mutation deauthorize_ips $host_tab_xop_uuids [String!<br>deauthorize_ips $host_tab_xop_uuids<br>pentestable_entities ...PentestableEntityFragment<br>...PentestableEntityFragment
          blocked_pentestable_entities {
...BlockedPentestableEntityFragment
```
#### Variables

{"host\_tab\_xop\_uuids": ["xyz789"]}

```
{
"data": {
          "deauthorize_ips": {<br>"pentestable_entities": [PentestableEntity],<br>"blocked_pentestable_entities": [<br>BlockedPentestableEntity<br>]
}<br>}<br>}
```
**DELETE\_CLIENT\_ACCOUNT**

Description

Delete a client account.

# Response

Returns a [Deleted!](#page-220-0)

Arguments

**A**  $\blacksquare$  **Description** 

client\_account\_uuid - [String!](#page-285-0) Client account to delete.

Example Query

mutation delete\_client\_account \$client\_account\_uuid: String!<br>| delete\_client\_account: \$client\_account\_uuid<br>| success

# Variables

{"client\_account\_uuid": "xyz789"}

#### Response

{"data": {"delete\_client\_account": {"success": false}}}

**DELETE\_OP\_TEMPLATE**

Description

Delete a pentest (aka "op") template by name.

#### Response

Returns a [DeleteOpTemplateOutput!](#page-219-0)

# Arguments

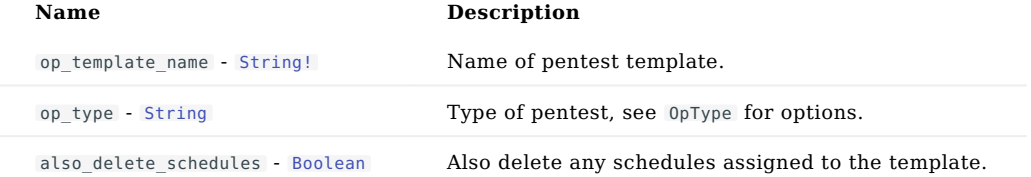

### Example

Query

```
mutation delete_op_template<br>$op_template_name: String!<br>$op_type: String,<br>$also_delete_schedules: Boolean
delete_op_template<br>$op_template_name<br>$op_type
                                                 also_delete_schedules: $also_delete_schedules
 ) {
op_template {
...OpTemplateFragment
```
# Variables

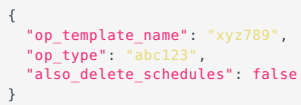

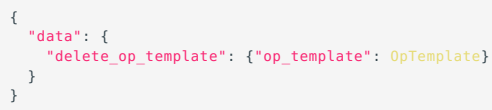

**DELETE\_OP\_TEMPLATE\_BY\_UUID**

# Description

Delete a pentest (aka "op") template by uuid.

#### Response

Returns a [DeleteOpTemplateOutput!](#page-219-0)

# Arguments

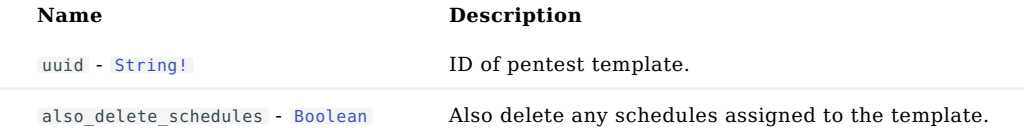

# Example

Query

```
mutation delete_op_template_by_uuid<br>|$uuid: String!<br>|$also delete schedules: Boolean
delete_op_template_by_uuid<br>$uuid
                                            also_delete_schedules: $also_delete_schedules
 ) {
op_template {
...OpTemplateFragment
```
### Variables

```
\{"uuid": "xyz789",
"also_delete_schedules": true
}
```
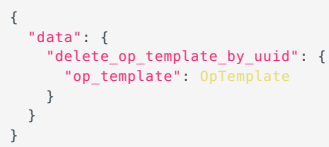

**DELETE\_USER\_ACCOUNT**

Description

Delete a user from a given client account.

#### Response

Returns a [UserAccount](#page-290-0)

#### Arguments

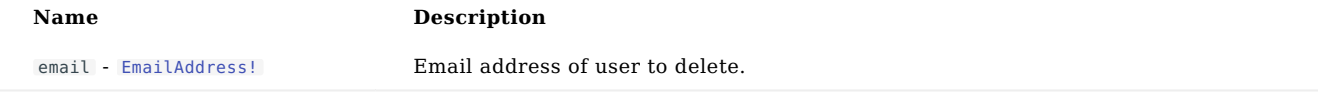

client\_account\_uuid - [String](#page-285-0) ID of client account to delete the user from. Defaults to the caller's client account.

# Example

Query

```
mutation delete_user_account<br>|$email: EmailAddress!<br>|$client account uuid: String
delete_user_account<br>$email
                                                       client_account_uuid: $client_account_uuid
uuid<br>email<br>name<br>user_role_id<br>signed_in_type<br>last_signed_in_at
```
#### Variables

```
{
    "email": EmailAddress,
"client_account_uuid": "xyz789"
}
```

```
{
"data": {
                   "delete_user_account": {<br>"uud": "12341234-1234-1234-123412341234",<br>"email": "john.smith@example.com",<br>"name": "john Smith",<br>"user_role_id": "USER",<br>"sign_in_type": "BASIC",<br>"ast_signed_in_at": "2021-07-22T05:02:40.294996"
           }
}
}
```
**PAUSE\_OP**

Description

Pause a pentest, if its current state allows it.

#### Response

Returns an [OpTab!](#page-254-0)

#### Arguments

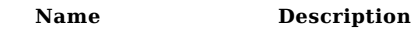

op\_id - [String!](#page-285-0)

# Example Query

```
mutation pause_op $op_id String!
      pause_op $op_id<br>
uuid<br>
op_id<br>
op_state<br>
op_name
           scheduled_timestamp<br>scheduled_at<br>scheduled_timestamp_iso<br>scheduled_timestamp_iso<br>create_timestamp_iso<br>create_timestamp_iso
           launched_timestamp
launched_timestamp_iso
launched_at
           completed_at<br>completed_timestamp_iso<br>canceled_timestamp_iso<br>canceled_timestamp_iso<br>duration_hms<br>duration_humanize
           op_type
weakness_types_count
           weaknesses_count
host_tabs_count
 domain_controllers_count<br>credentials_count<br>proven_credentials_count<br>confirmed_credentials_count<br>unproven_credentials_count<br>activedir_passwords_count<br>disabled_activedir_passwords_count<br>feature_flags<br>...FeatureFlagFragment
           impacts_headline_count
           impact_paths_count
nodezero_script_url
nodezero_ip
etl_completed_at
           start_paused
minimum_run_time
maximum_run_time
paused_at
           paused_by_user_account_uuid
paused_by_user_account {
...UserAccountFragment
 op template uuid
           op_template_name
           excluded_ips {
...ExcludedIPFragment
         excluded_domains {
          runner_name
           runner {
...AgentFragment
  }
run_nodezero_command {
...AgentCommandFragment
```
schedule\_uuid

```
schedule_name
auto_injected_credential_uuids
```
### Variables

{"op\_id": "xyz789"}

```
{
"data": {
          "pause_op": {<br>"uud": "12341234-1234-1234-1234-1234123412341234",<br>"uud": "12341234-1234-1234-1234-123412341234",<br>"op_id": "12341234-1234-1234-1234123412341234",<br>"op_id": "vour op name".<br>"scheduled imestamp": "1600793100.0"<br>
               "weaknesses_count": 123,
"host_tabs_count": 987,
               "domain_controllers_count": 987,
"credentials_count": 123,
              "proven_credentials_count": 123,
               "confirmed_credentials_count": 123,
"unproven_credentials_count": 123,
              "activedir_passwords_count": 123,
               "enabled_activedir_passwords_count": 123,
"disabled_activedir_passwords_count": 987,
"feature_flags": [FeatureFlag],
"impacts_headline_count": 123,
"impact_paths_count": 987,
               "nodezero_script_url": "https://example.com/example",<br>"nodezero_ip": "123.45.67.89",<br>"etl_completed_at": "2021-07-22T05:02:40.294996",<br>"start_paused": false,
              "minimum_run_time": 123,
              "maximum_run_time": 987,
               "paused_at": "2021-07-22T05:02:40.294996",
"paused_by_user_account_uuid": "12341234-1234-1234-1234-123412341234",
               "paused_by_user_account": UserAccount,<br>"op_template_uuid": "12341234-1234-1234-123412341234",<br>"op_template_name": "abc123",<br>"excluded_ips": [ExcludedIP],<br>"excluded_domains": [ExcludedDomain],
              "runner_name": "abc123",
              "runner": Agent,
               "run_nodezero_command": AgentCommand,<br>"schedule_uuid": "12341234-1234-1234-1234-123412341234",<br>"schedule name": "xyz789",
              "auto_injected_credential_uuids": [
             ]
        }
   \rightarrow}
```
**REMOVE\_DOMAINS\_FROM\_ASSET\_GROUP**

Description

Remove domains from an asset group.

#### Response

Returns an [AssetGroupOutput!](#page-203-0)

#### Arguments

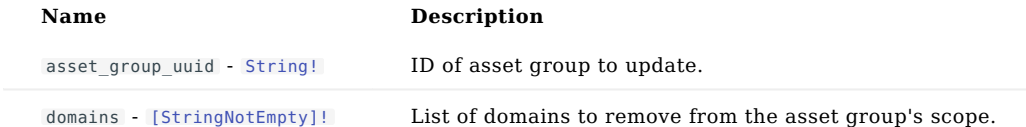

# Example

# Query

```
mutation remove_domains_from_asset_group<br>|$asset_group_uuid: String!<br>|$domains: [StringNotEmpty]
remove_domains_from_asset_group<br>$asset_group_uuid<br>$domains
 ) {
asset_group {
...AssetGroupFragment
```
### Variables

```
\{"asset_group_uuid": "abc123",
"domains": [StringNotEmpty]
}
```

```
{
"data": {
"remove_domains_from_asset_group": {
"asset_group": AssetGroup
}
}
}
```
**RESUME\_OP**

Description

Resume a pentest, if its current state allows it.

#### Response

Returns an [OpTab!](#page-254-0)

#### Arguments

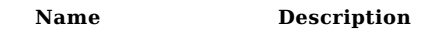

op\_id - [String!](#page-285-0)

# Example Query

```
mutation resume_op $op_id String!
     resume_op $op_id<br>| uuid<br>| op_id<br>| op_state<br>| op_name
          scheduled_timestamp<br>scheduled_at<br>scheduled_timestamp_iso<br>scheduled_timestamp_iso<br>create_timestamp_iso<br>create_timestamp_iso
          launched_timestamp
launched_timestamp_iso
launched_at
          completed_at<br>completed_timestamp_iso<br>canceled_timestamp_iso<br>canceled_timestamp_iso<br>duration_hms<br>duration_humanize
          op_type
weakness_types_count
          weaknesses_count
host_tabs_count
domain_controllers_count
          credentials_count
proven_credentials_count
confirmed_credentials_count
unproven_credentials_count
activedir_passwords_count
          enabled_activedir_passwords_count
disabled_activedir_passwords_count
feature_flags {
...FeatureFlagFragment
          impacts_headline_count
          impact_paths_count
nodezero_script_url
nodezero_ip
etl_completed_at
          start_paused
          minimum_run_time
maximum_run_time
paused_at
          paused_by_user_account_uuid
paused_by_user_account {
...UserAccountFragment
op template uuid
          op_template_name
          excluded_ips {
...ExcludedIPFragment
        excluded_domains {
         runner_name
          runner {
...AgentFragment
 }
run_nodezero_command {
...AgentCommandFragment
       schedule_uuid
```

```
schedule_name
auto_injected_credential_uuids
```
### Variables

{"op\_id": "xyz789"}

```
{
"data": {
          "resume.op": {<br>"uud": "12341234-1234-1234-1234-1234123412341234",<br>"uud": "12341234-1234-1234-1234-123412341234",<br>"op_id": "12341234-1234-1234-1234-123412341234",<br>"op_id": "running",<br>"scheduled imestamp": "1600793100.0"<br>"sc
              "weaknesses_count": 987,
"host_tabs_count": 987,
              "domain_controllers_count": 987,
"credentials_count": 123,
              "proven_credentials_count": 987,
              "confirmed_credentials_count": 987,
              "unproven_credentials_count": 987,
             "activedir_passwords_count": 123,
              "enabled_activedir_passwords_count": 987,<br>"disabled_activedir_passwords_count": 123,<br>"feature_flags": [FeatureFlag],<br>"impacts_headline_count": 987,<br>"impact_paths_count": 987,
              "nodezero_script_url": "https://example.com/example",<br>"nodezero_ip": "123.45.67.89",<br>"etl_completed_at": "2021-07-22T05:02:40.294996",<br>"start_paused": false,
              "minimum_run_time": 123,
              "maximum_run_time": 987,
              "paused_at": "2021-07-22T05:02:40.294996",
"paused_by_user_account_uuid": "12341234-1234-1234-1234-123412341234",
              "paused_by_user_account": UserAccount,<br>"op_template_uuid": "12341234-1234-1234-123412341234",<br>"op_template_name": "abc123",<br>"excluded_ips": [ExcludedIP],<br>"excluded_domains": [ExcludedDomain],
             "runner_name": "xyz789",
              "runner": Agent,
              "run_nodezero_command": AgentCommand,<br>"schedule_uuid": "12341234-1234-1234-1234-123412341234",<br>"schedule name": "abc123",
              "auto_injected_credential_uuids": [
            ]
        }
   \rightarrow}
```
#### **SAVE\_OP\_TEMPLATE**

Use create\_op\_template and update\_op\_template instead. Description

Create or update a pentest (aka "op") template.

# Response

Returns a [SaveOpTemplateOutput!](#page-275-0)

#### Arguments

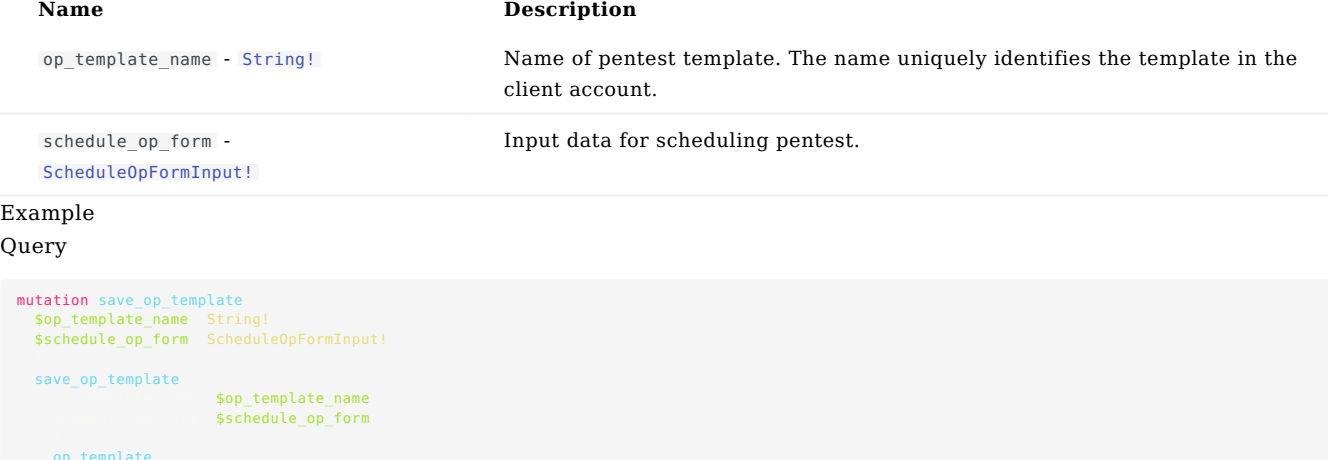

op\_template { ...OpTemplateFragment

#### Variables

 $\{$ "op\_template\_name": "xyz789", "schedule\_op\_form": ScheduleOpFormInput }

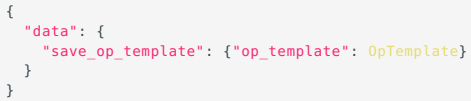

**SCHEDULE\_OP\_TEMPLATE**

Description

Schedule a pentest from a template.

#### Response

Returns a [ScheduleOpOutput!](#page-280-0)

#### Arguments

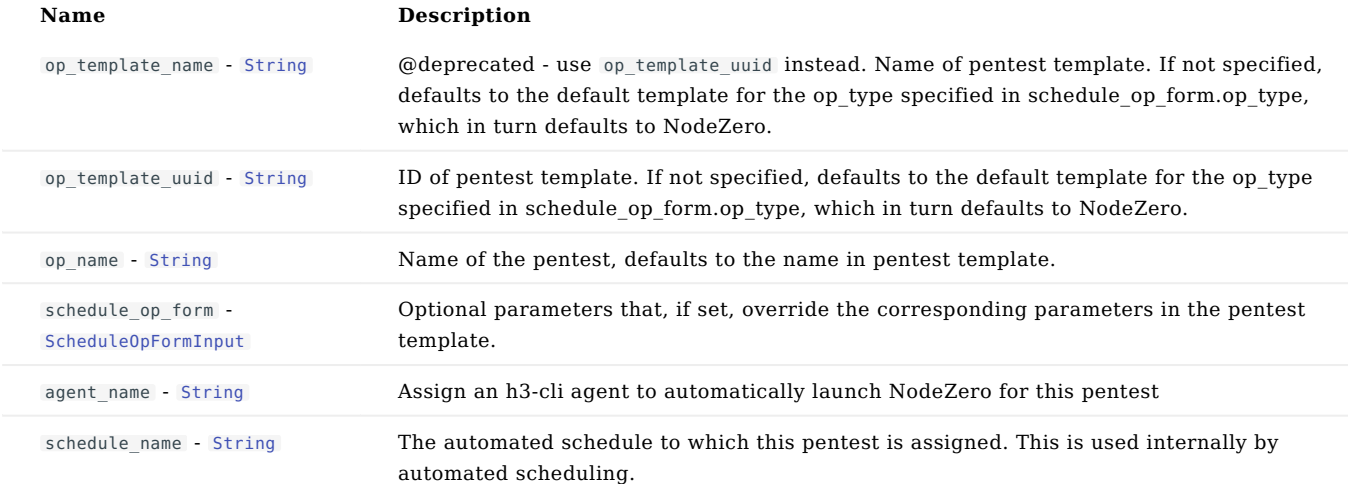

# Example

# Query

```
mutation schedule_op_template<br>$op_template_name String,<br>$op_template_uuid String,
      $op_name: String,
$schedule_op_form: ScheduleOpFormInput,
      $agent_name: String,
$schedule_name: String
) {
schedule_op_template(
 op_template_name: $op_template_name,
 op_template_uuid: $op_template_uuid,
 op_name: $op_name,
 schedule_op_form: $schedule_op_form,
 agent_name: $agent_name,
 schedule_name: $schedule_name
 ) {
          op
```
#### Variables

```
{
"op_template_name": "xyz789",
"op_template_uuid": "xyz789",
"op_name": "xyz789",
"schedule_op_form": ScheduleOpFormInput,
"agent_name": "xyz789",
"schedule_name": "abc123"
}
```
### Response

{"data": {"schedule\_op\_template": {"op": Op}}}

**UPDATE\_ASSET\_GROUP\_TEMPLATE**

Description

Update an asset group's configuration.

Response

Returns a [SaveOpTemplateOutput!](#page-275-0)

#### Arguments

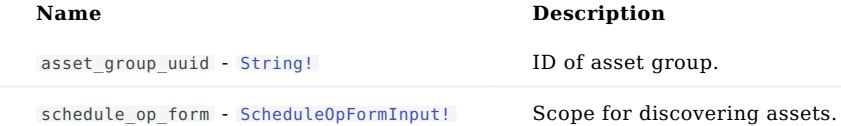

Example

# Query

```
mutation update_asset_group_template<br>|$asset_group_uuid: String!<br>|$schedule op form: ScheduleOpFormInput!
update_asset_group_template<br>$asset_group_uuid;<br>$schedule_op_form
 ) {
op_template {
...OpTemplateFragment
```
#### Variables

```
{
    "asset_group_uuid": "xyz789",
"schedule_op_form": ScheduleOpFormInput
}
```
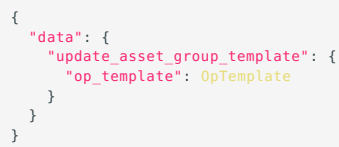

**UPDATE\_CLIENT\_ACCOUNT**

Description

Update a client account.

# Response

Returns a [ClientAccount!](#page-211-0)

#### Arguments

**A**  $\blacksquare$  **Description** 

client\_account\_input - [ClientAccountUpdateInput!](#page-214-0)

# Example Query

```
mutation update_client_account $client_account_input:<br>
update_client_account<br>
update_client_account<br>
unid<br>
child_client_accounts<br>
...ClientAccountFragment<br>
...ClientAccountFragment
        company_name<br>company_logo_url<br>company_logo_url<br>secondary_company_logo_url<br>company_colors
          ...BrandColorFragment
       white_label_reports_enabled
        white_label_reports_cascade
row_created_at
session_user_role_id
```
### Variables

{"client\_account\_input": ClientAccountUpdateInput}

```
{
"data": {
               "update_client_account": {<br>"uud": "12341234-1234-1234-123412341234",<br>"parent_uuid": "12341234-1234-1234-1234-123412341234",<br>"child_client_accounts": [ClientAccount],<br>"company_name": "Horizona AI, Inc",<br>"company_short_name"
     }
}
```
**UPDATE\_OP\_TEMPLATE**

# Description

Update a pentest (aka "op") template by uuid. Allows for template renaming.

# Response

Returns an [UpdateOpTemplateOutput!](#page-288-0)

# Example Query

```
mutation update_op_template<br>update_op_template<br>op_template<br>...OpTemplateFragment
```

```
{
"data": {
"update_op_template": {"op_template": OpTemplate}
}
}
```
**UPDATE\_USER\_ACCOUNT**

Description

Update a user and their role for a given client account.

```
Response
```
Returns a [UserAccount!](#page-290-0)

```
Arguments
```
**A**  $\blacksquare$  **Description** 

input - [UpdateUserAccountInput!](#page-289-0) Input data for updating user.

# Example Query

```
mutation update_user_account($input: UpdateUserAccountInput!) {
update_user_account(input: $input) {
uuid
email
name<br>user_role_id<br>sign_in_type<br>last_signed_in_at
```
#### Variables

{"input": UpdateUserAccountInput}

#### Response

```
{
"data": {
                  "update_user_account": {<br>"uud": "12341234-1234-1234-123412341234",<br>"email": "john.smith@example.com",<br>"name": "John Smith",<br>"user_role_id": "USER",<br>"sign_in_type": "BASIC",<br>"ast signed in at": "2021-07-22T05:02:40.294996"
              }
       }
}
```
#### <span id="page-196-0"></span>**Types**

**AWSACCOUNTID**

#### Description

String scalar type with AWS Account ID format required (a 12-digit number).

#### Example

AWSAccountId

<span id="page-197-0"></span>**ACCESSLEVEL**

# Description

Client account access level.

# Values

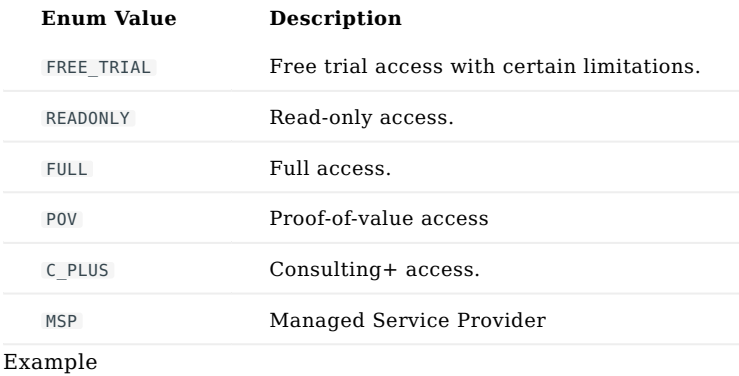

"FREE\_TRIAL"

### <span id="page-198-0"></span>**ACTIONLOG**

# Description

Action log data that represents an entry in the pentest audit log. Each log entry represents an action taken against a host during a pentest.

#### Fields

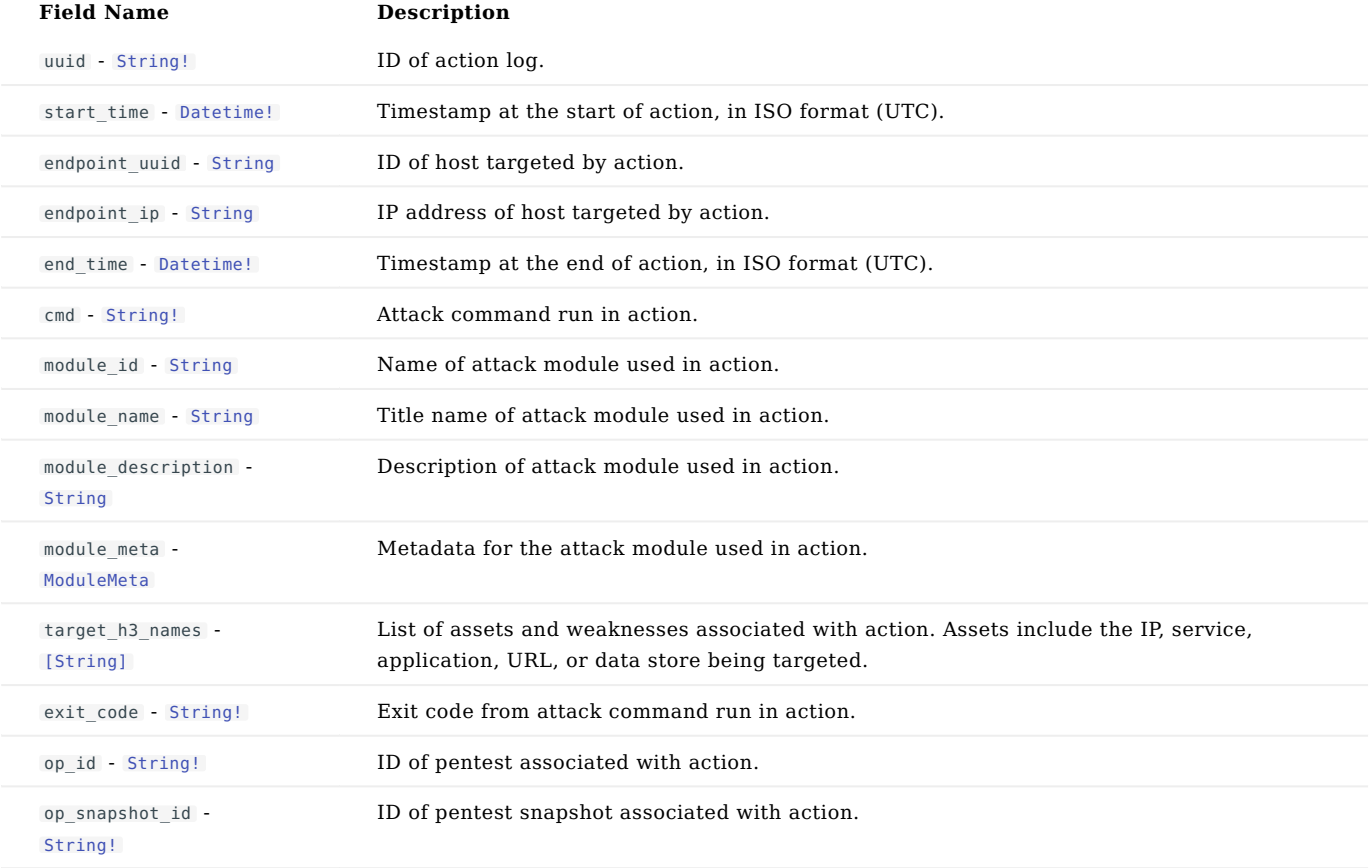

#### Example

```
{<br>"wuid": "12341234-1234-1234-1234-123412341234",<br>"start_time": Datetime,<br>"endpoint_uuid": "12341234-1234-1234-1234-123412341234",<br>"endpoint_ip": "123.45.67.89",<br>"end_time": Datetime,<br>"cmd": "xyz789",<br>"module_description":
```
**ACTIONLOGSPAGE**

# Description

Paginated data of action logs.

# Fields

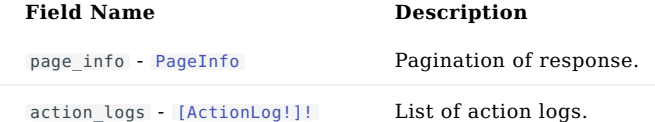

# Example

{ "page\_info": PageInfo, "action\_logs": [ActionLog] }

<span id="page-200-0"></span>**AGENT**

# Description

Represents an Agent aka NodeZero Runner.

# Fields

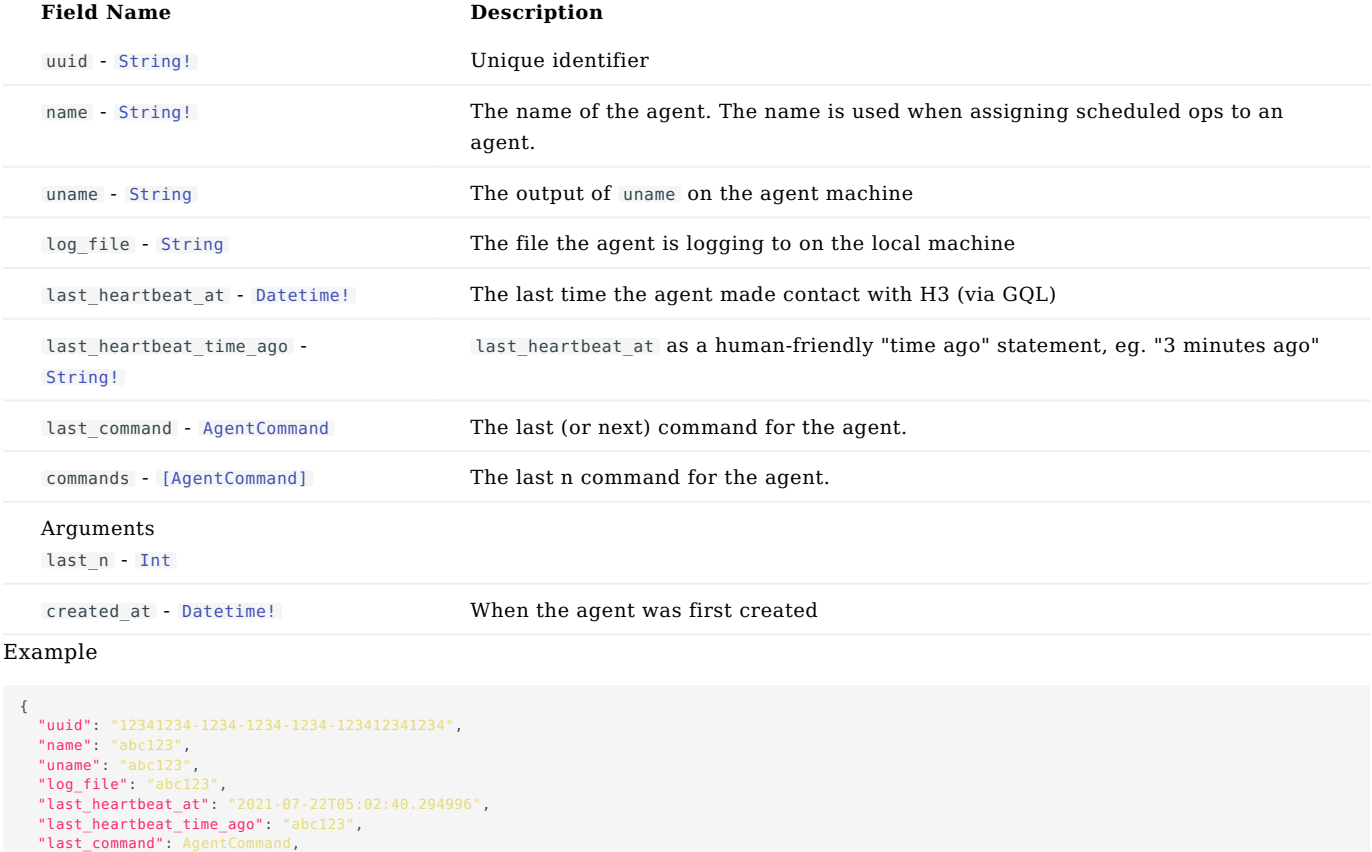

**"last\_command":** AgentCommand,<br>**"commands": [**AgentCommand],<br>**"created at":** "2021-07-22T05:02:40.294996"

}

#### <span id="page-201-0"></span>**AGENTCOMMAND**

# Description

Represents a command run by an Agent aka NodeZero Runner (see [Agent\)](#page-200-0).

# Fields

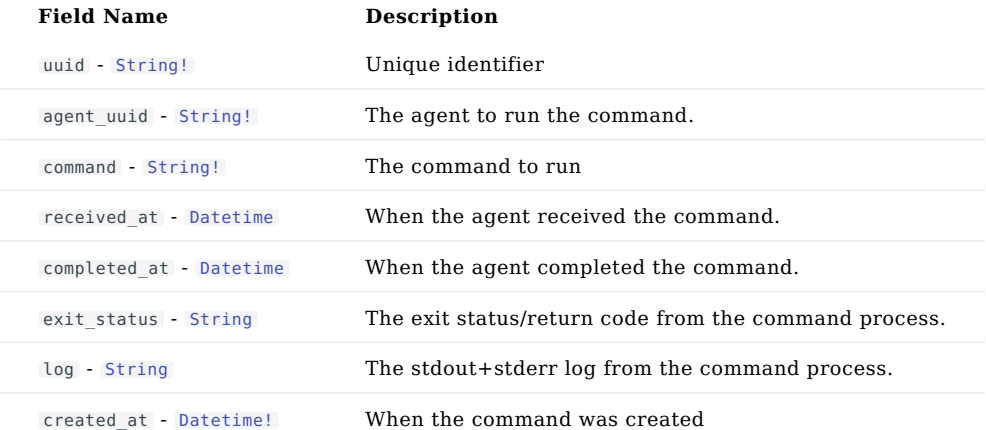

# Example

```
\{"uuid": "12341234-1234-1234-1234-123412341234",<br>"agent_uuid": "12341234-1234-1234-1234-123412341234",<br>"command": "abc123",<br>"received_at": "2021-07-22T05:02:40.294996",<br>"completed_at": "2021-07-22T05:02:40.294996",<br>"cyg": "
}
```
### <span id="page-202-0"></span>**ASSETGROUP**

### Description

An AssetGroup represents a set of assets in a pentest environment. Assets are discovered by scanning the environment using the scope defined in the associated op template.

#### Fields

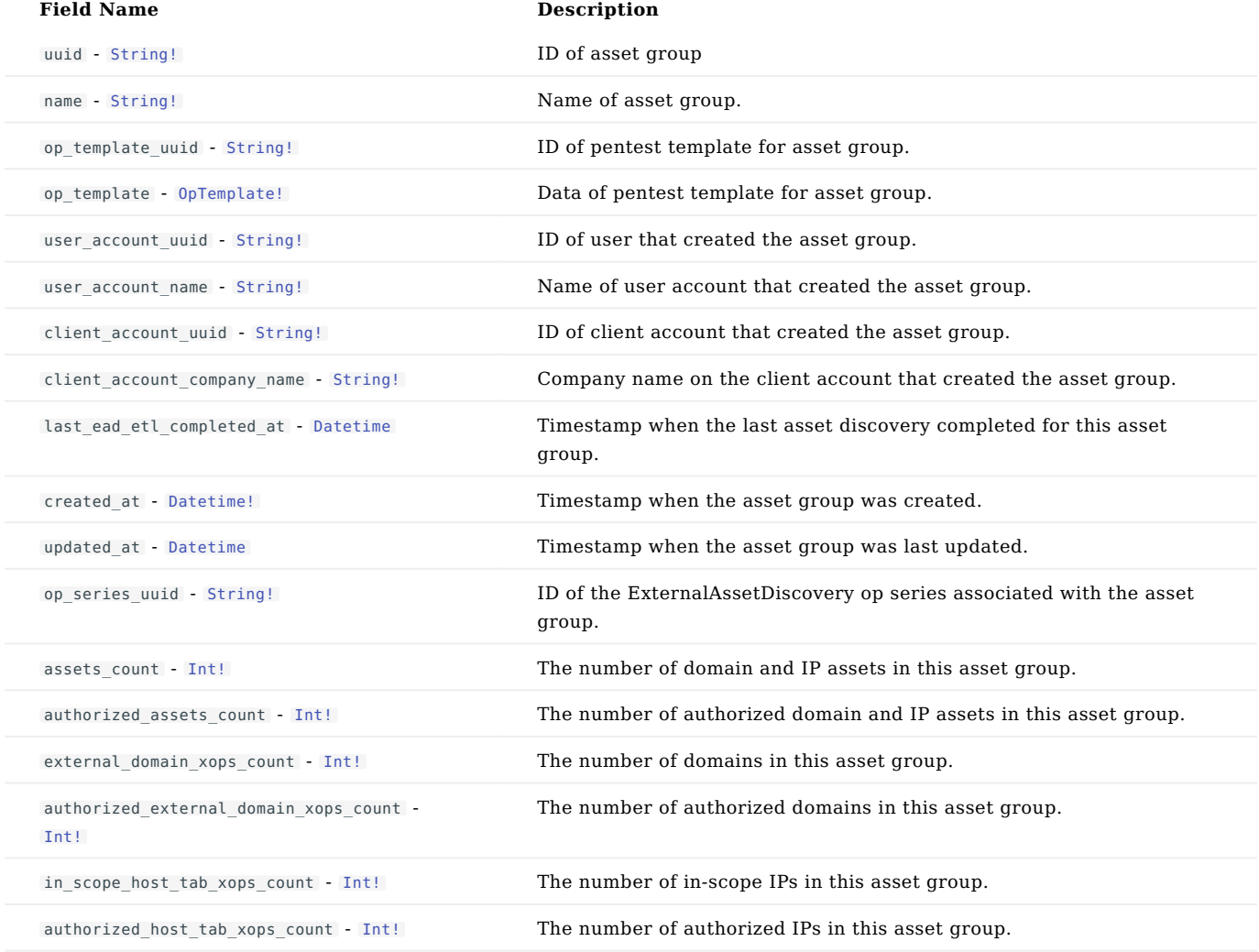

### Example

```
{
"uuid": "12341234-1234-1234-1234-123412341234",
"name": "abc123",
     "op_template_uuid": "12341234-1234-1234-1234-123412341234",
      "Op_template": 0pTemplate,<br>"user_account_uuid": "12341234-1234-1234-1234-123412341234",<br>"user_account_name": "xyz789",<br>"client_account_count_ind": "12341234-1234-1234-1234-123412341234",<br>"client_account_company_name": "abc
      "authorized_assets_count": 987,
"external_domain_xops_count": 123,
"authorized_external_domain_xops_count": 987,
      "in_scope_host_tab_xops_count": 987,
"authorized_host_tab_xops_count": 987
}
```
<span id="page-203-0"></span>**ASSETGROUPOUTPUT**

# Description

# Asset group return type.

# Fields

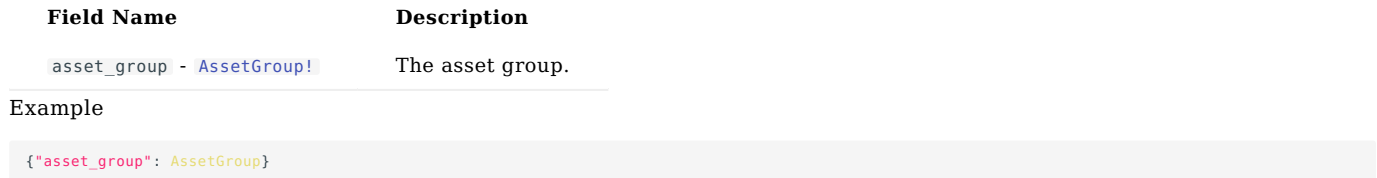

**ASSETGROUPSPAGE**

# Fields

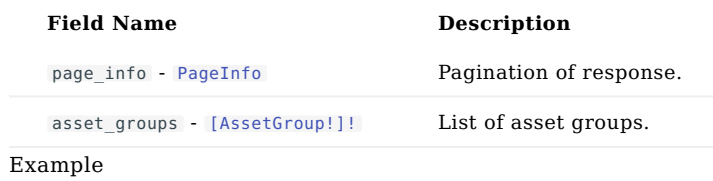

```
\{"page_info": PageInfo,
"asset_groups": [AssetGroup]
}
```
# <span id="page-205-0"></span>**AUTHZROLE**

# Description

Authorization role of a user within a client account. A user's role may change with the client account.

#### Values

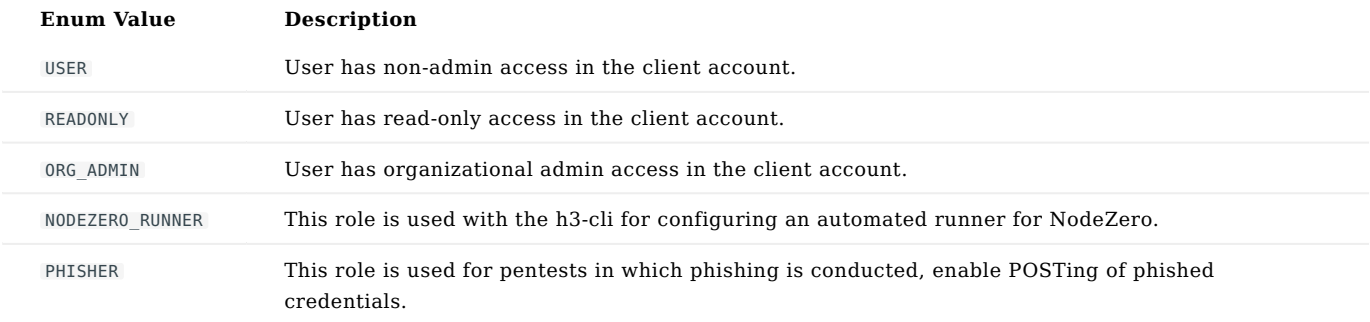

Example

"USER"

**BLOCKEDPENTESTABLEENTITY**

# Description

A BlockedPentestableEntity links an external domain or IP asset (the PentestableEntity) with its PentestableRules. The PentestableRules determine whether or not we allow external pentesting of the asset. Assets are blocked if we determine they are owned by providers that do not permit pentesting.

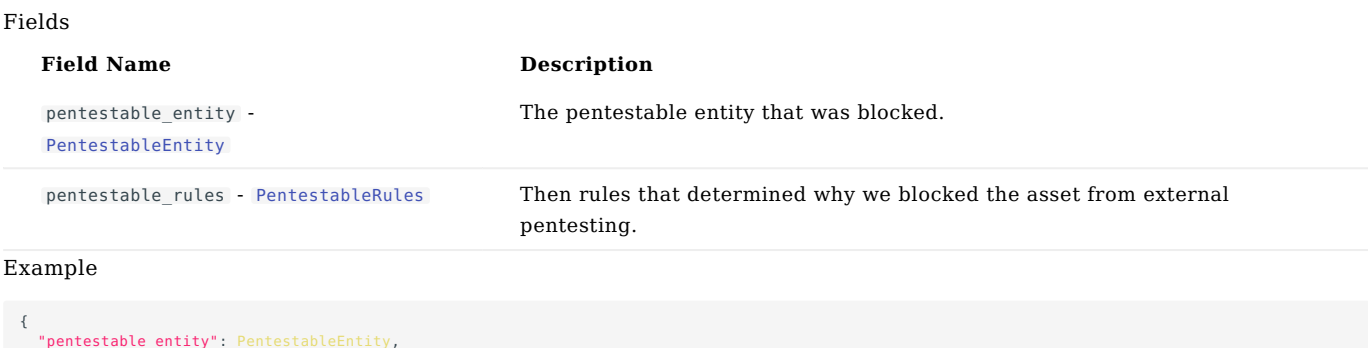

```
"pentestable_entity": PentestableEntity,
"pentestable_rules": PentestableRules
}
```
<span id="page-207-0"></span>**BOOLEAN**

Description

The Boolean scalar type represents true or false .

<span id="page-208-0"></span>**BRANDCOLOR**

# Fields

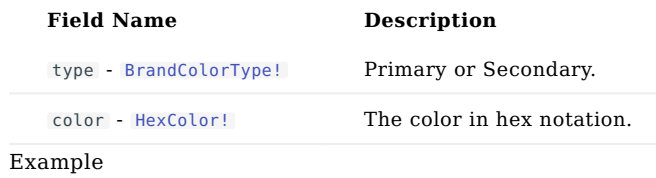

{"type": "primary", "color": "#bb032d"}

<span id="page-209-0"></span>**BRANDCOLORINPUT**

# Fields

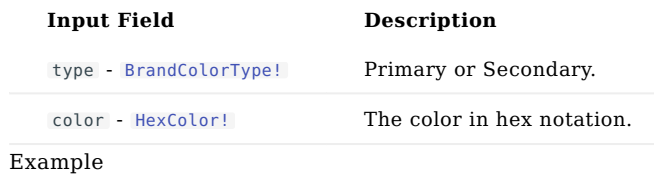

{"type": "primary", "color": "#bb032d"}

<span id="page-210-0"></span>**BRANDCOLORTYPE**

### Values

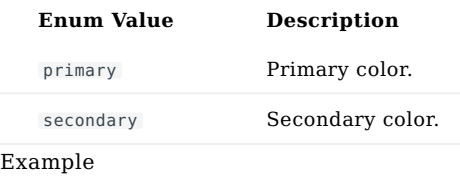

"primary"

<span id="page-211-0"></span>**CLIENTACCOUNT**

# Description

Represents a client account.

# Fields

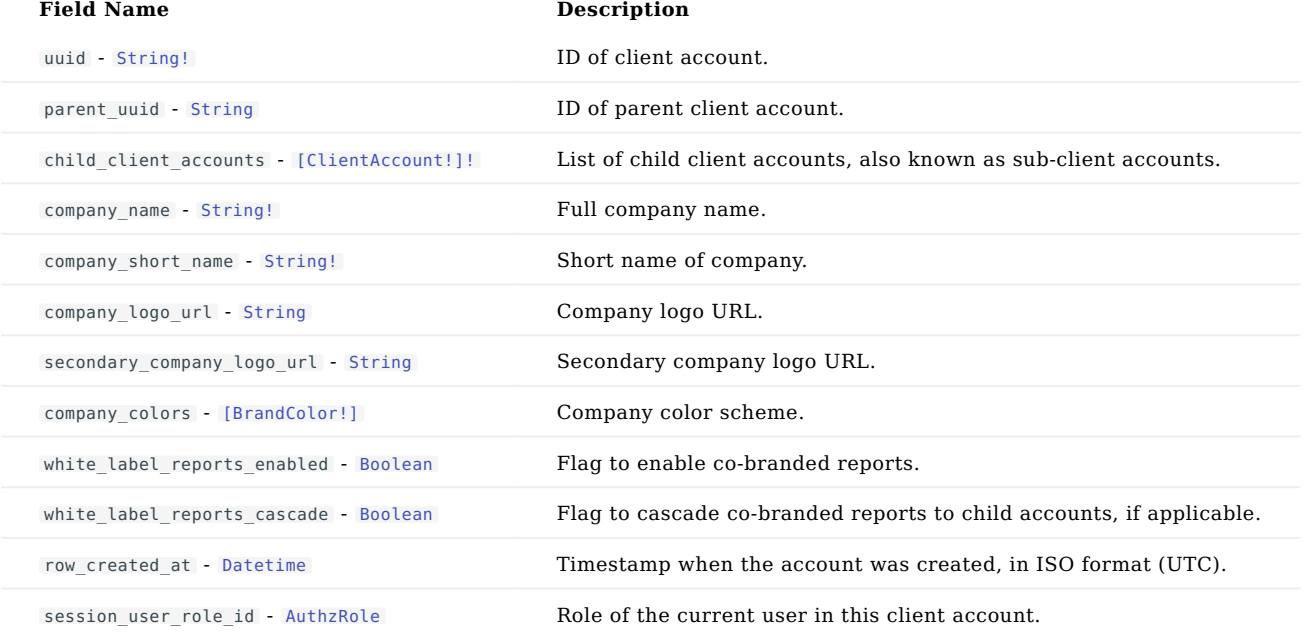

- 212/391 -

#### Example

```
{<br> "uuid": "12341234-1234-1234-1234-123412341234",<br> "parent_uuid": "12341234-1234-1234-1234-123412341234",<br> "child_client_accounts": [ClientAccount],<br> "company_name": "Horizon3 AI, Inc",<br> "company_short_name": "H3",<br> "comp
```
**CLIENTACCOUNTINPUT**

# Description

Arguments to create client account.

### Fields

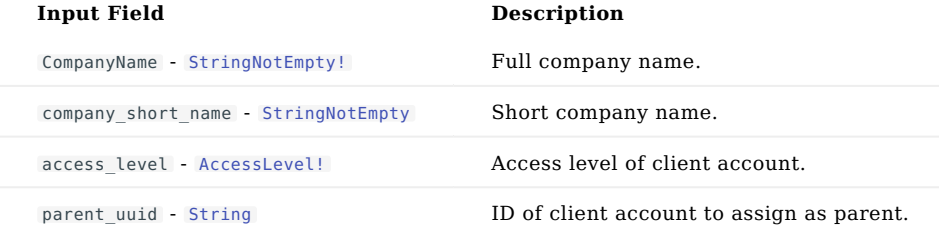

# Example

```
{<br>"CompanyName": StringNotEmpty,<br>"company_short_name": StringNotEmpty,<br>"parent_uuid": "12341234-1234-1234-1234-123412341234"<br>}
```
**CLIENTACCOUNTOUTPUT**

# Description

# Client account data wrapper.

# Fields

**Field Name Description** 

client\_account - [ClientAccount](#page-211-0) The client account.

# Example

{"client\_account": ClientAccount}

<span id="page-214-0"></span>**CLIENTACCOUNTUPDATEINPUT**

# Description

Arguments to update client account.

# Fields

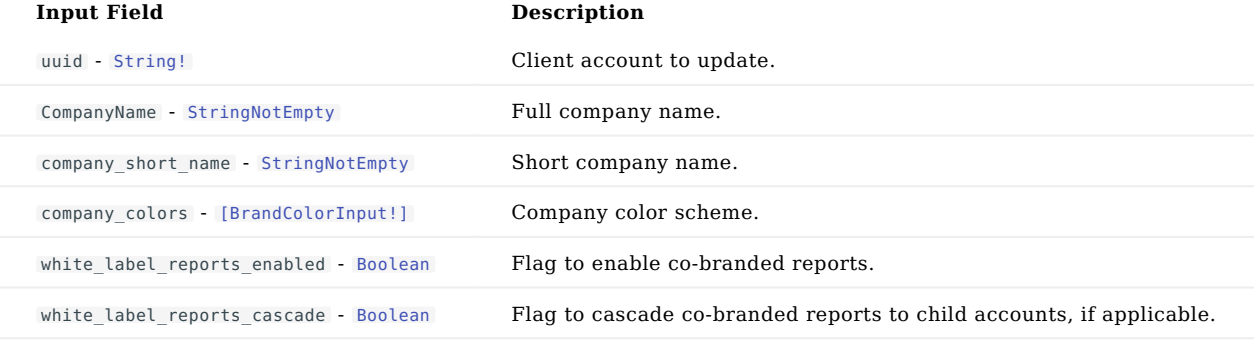

# Example

```
{<br>"uuid": "12341234-1234-1234-1234-123412341234",<br>"CompanyName": StringNotEmpty,<br>"company_short_name": StringNotEmpty,<br>"company_colors": [BrandColorInput],<br>"white_label_reports_enabled": true,<br>"white_label_reports_cascade"
```
**CLIENTACCOUNTSPAGE**

#### Fields

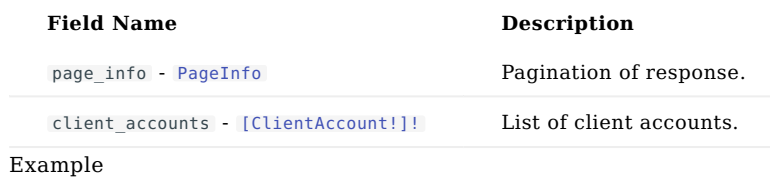

```
{
"page_info": PageInfo,
"client_accounts": [ClientAccount]
}
```
**CREATEUSERACCOUNTINPUT**

## Description

# Arguments to create user account.

#### Fields

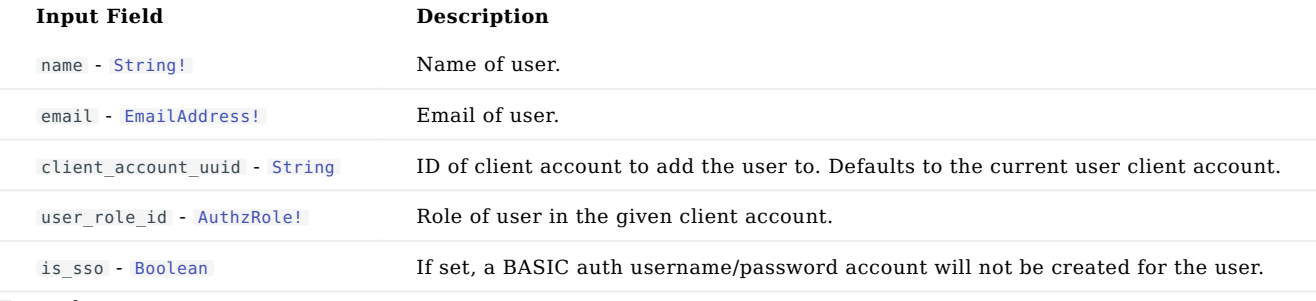

```
{<br>"email": "john.smith@example.com",<br>"client_account_uuid": "12341234-1234-1234-1234-123412341234",<br>"user_role_id": "USER",<br>"is_sso": false<br>}
```
<span id="page-217-0"></span>**DATE**

# Description

String scalar type with date ISO format serialization, eg. 2021-07-22.

# Example

"2024-07-19T22:38:37.840Z"

<span id="page-218-0"></span>**DATETIME**

# Description

String scalar type with datetime ISO format serialization, eg. 2021-07-22T05:02:40.294996.

# Example

Datetime

**DELETEOPTEMPLATEOUTPUT**

#### Fields

# **Field Name Description**

op\_template - [OpTemplate](#page-260-0) The deleted op template

# Example

{"op\_template": OpTemplate}

**DELETED**

# Fields

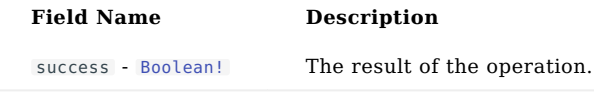

Example

{"success": false}

**DIFFSTATS**

## Description

Aggregate stats used with diff-related APIs, for example [Query.weaknesses\\_diff\\_stats](#page-165-0) .

## Fields

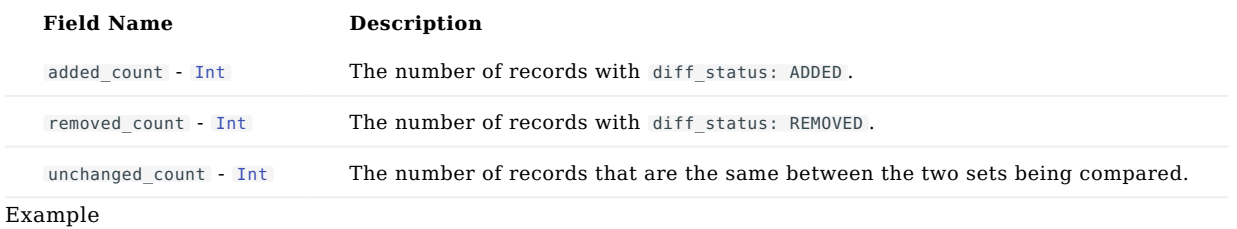

{"added\_count": 987, "removed\_count": 987, "unchanged\_count": 123}

**DIFFSTATUS**

# Description

Used with diff-related APIs, for example [Query.weaknesses\\_diff\\_page](#page-164-0) .

## Values

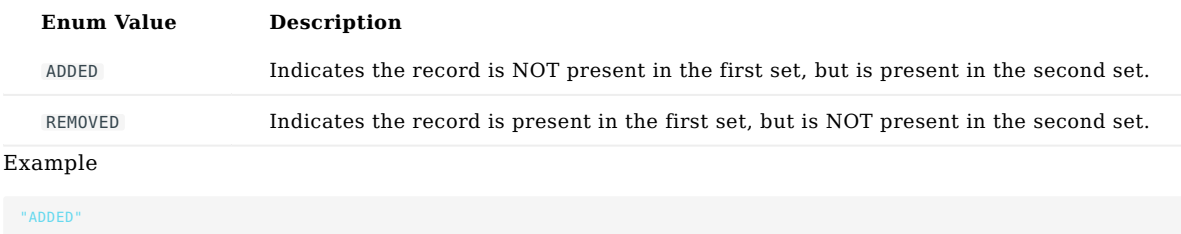

<span id="page-223-0"></span>**EMAILADDRESS**

## Description

String scalar type with email address format required.

# Example

EmailAddress

<span id="page-224-0"></span>**EXCLUDEDDOMAIN**

## Description

Represents an external domain that was excluded from a pentest due to the given reason .

#### Fields

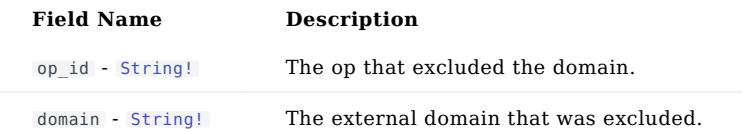

## Example

{ "op\_id": "12341234-1234-1234-1234-123412341234", "domain": "xyz789" }

<span id="page-225-0"></span>**EXCLUDEDIP**

## Description

Represents an IP address that was excluded from a pentest due to the given reason .

#### Fields

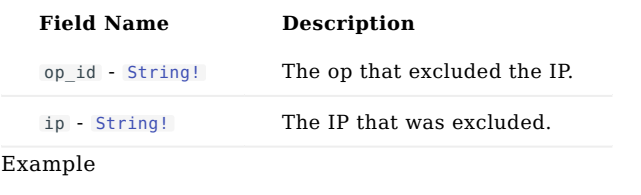

{"op\_id": "12341234-1234-1234-1234-123412341234", "ip": "123.45.67.89"}

#### **EXTERNALDOMAINXOP**

#### Description

This type is an abstraction over the ExternalDomain type representing a uniquely identified ExternalDomain asset across an OpSeries of ops. The asset is id'ed via the xop\_id field. The xop\_id field is set to the domain name.

#### Fields

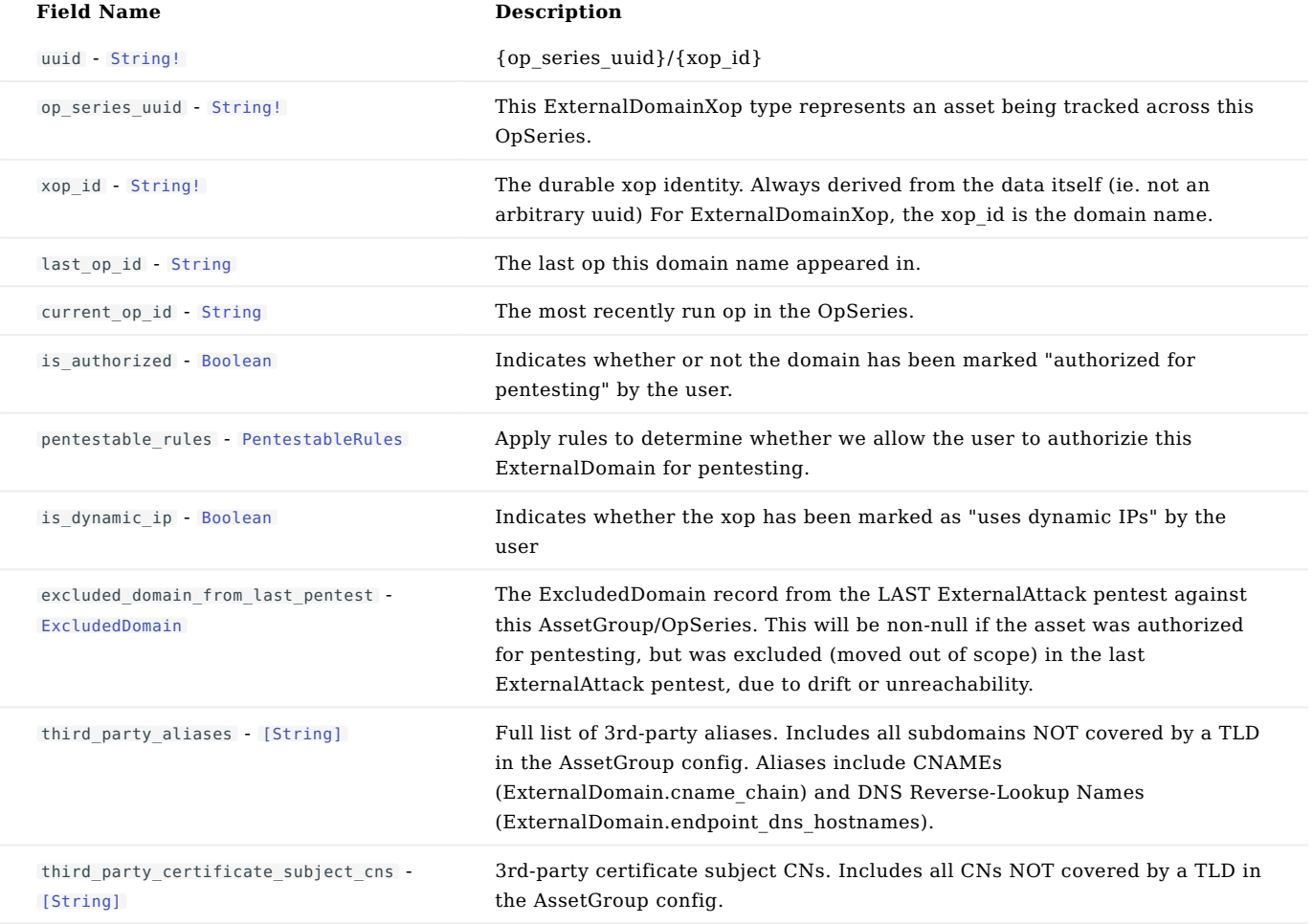

```
{<br>"uuid": "12341234-1234-1234-1234-123412341234",<br>"op_series_uuid": "12341234-1234-1234-1234-123412341234",<br>"xop_id": "abcl23",<br>"last_op_id": "xyZ789",<br>"urrent_op_id": "xyZ89",<br>"s_authorized": false,<br>"pentestable_rules": P
```
<span id="page-227-0"></span>**FEATUREFLAG**

## Description

Represents Advanced Configuration settings.

#### Fields

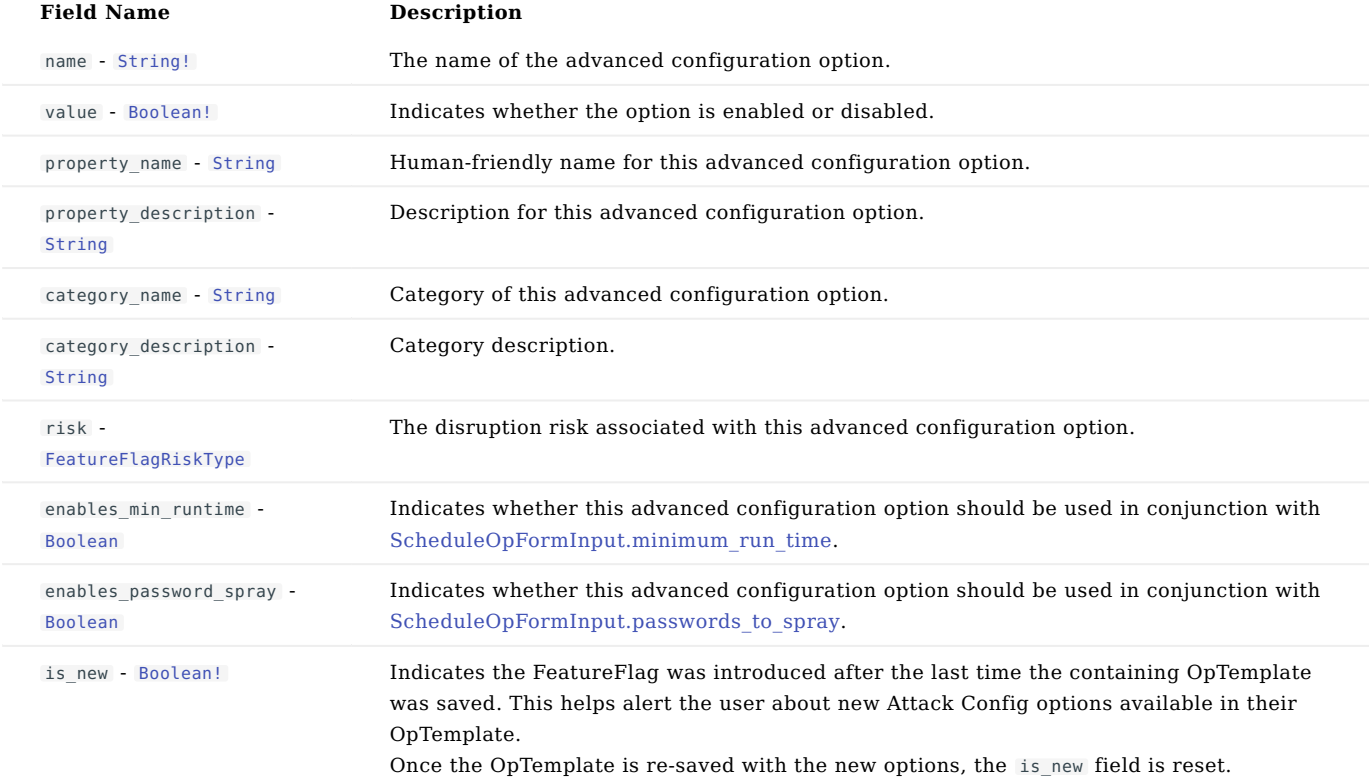

```
{<br>"name": "xyz789",<br>"value": false,<br>"property_name": "xyz789",<br>"property_description": "abcl23",<br>"category_name": "abcl23",<br>"category_description": "xyz789",<br>"risk": "none",<br>"enables_man_runtime": false,<br>"enables_password_
```
**FEATUREFLAGINPUT**

## Description

Represents Advanced Configuration input.

## Fields

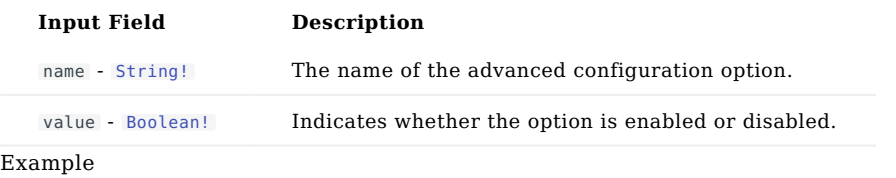

{"name": "abc123", "value": false}

<span id="page-229-0"></span>**FEATUREFLAGRISKTYPE**

#### Values

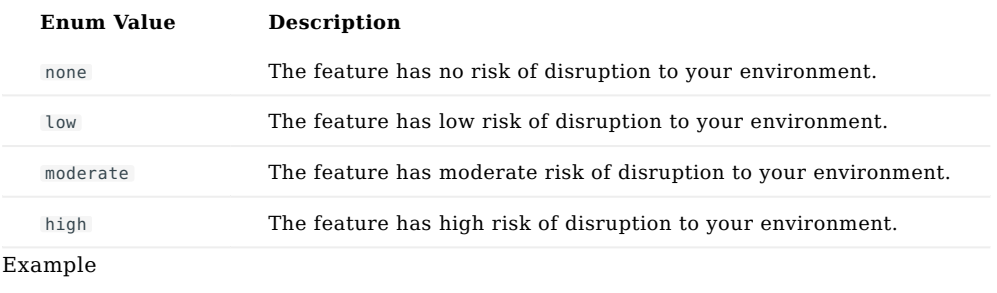

"none"

**FILTERBY**

## Description

Filtering of response data. Corresponding type for FilterByInput.

#### Fields

# **Field Name Description**

```
field_name - StringNoWhitespace! Name of parameter being filtered by.
```
## values - [\[String\]](#page-285-0) **Values being filtered for.**

## Example

{ "field\_name": StringNoWhitespace, "values": ["abc123"] }

**FILTERBYINPUT**

## Description

Filter by parameter, e.g. fetch results where field\_name in values.

#### Fields

# **Input Field Description**

```
field_name - StringNoWhitespace! Name of parameter to filter by.
```
## values - [\[String\]](#page-285-0) Values to filter for.

## Example

{ "field\_name": StringNoWhitespace, "values": ["abc123"] }

**FLOAT**

# Description

The Float scalar type represents signed double-precision fractional values as specified by [IEEE 754.](https://en.wikipedia.org/wiki/IEEE_floating_point)

# Example

987.65

**GITACCOUNT**

## Description

Corresponding (non-input) type. Note that GitAccounts are also created by the op.

#### Fields

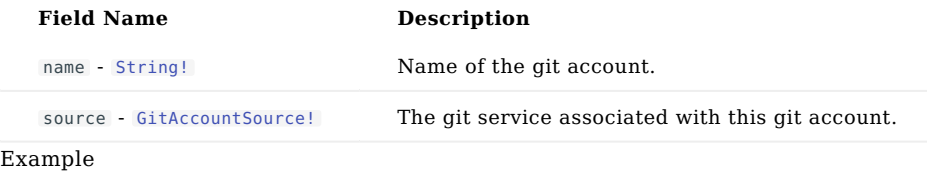

{"name": "xyz789", "source": "GitLab"}

**GITACCOUNTINPUT**

## Description

# git input type

## Fields

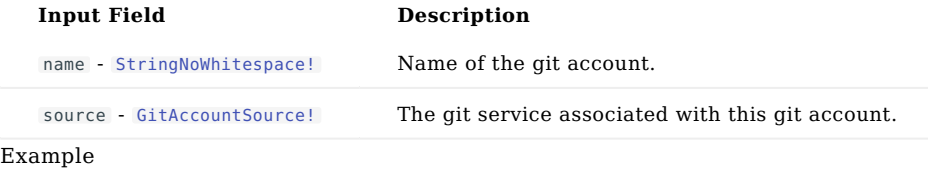

{"name": StringNoWhitespace, "source": "GitLab"}

<span id="page-235-0"></span>**GITACCOUNTSOURCE**

#### Values

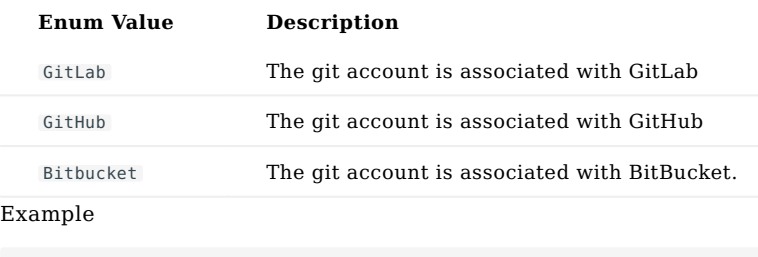

"GitLab"

**HEXCOLOR**

Description

# Hex color string, eg. #def or #bb032b.

Example

HexColor

**HOSTCSV**

# Description

String scalar type representing a HostCSV row with columns:

- FirstSeen: Datetime
- Subnet: String
- SubnetSource: String
- IP: String
- Hostname: String
- DNSHostnames: String
- LDAPHostname: String •
- InScope: Boolean
- OS: String
- Hardware: String
- Device: String •
- NumWeaknesses: Int
- NumConfirmedWeaknesses: Int
- NumDataResources: Int
- NumCredentials: Int
- NumConfirmedCredentials: Int
- NumServices: Int
- NumWebShares: Int
- RiskScore: Float
- RiskScoreDescription: String
- OpID: String

Example

HostCSV

#### **HOSTTABXOP**

## Description

This type is an abstraction over the HostTab type representing a uniquely identified HostTab asset across an OpSeries of ops. The asset is ID'ed via the xop\_id field. A HostTab's xop\_id is set to its ip.

#### Fields

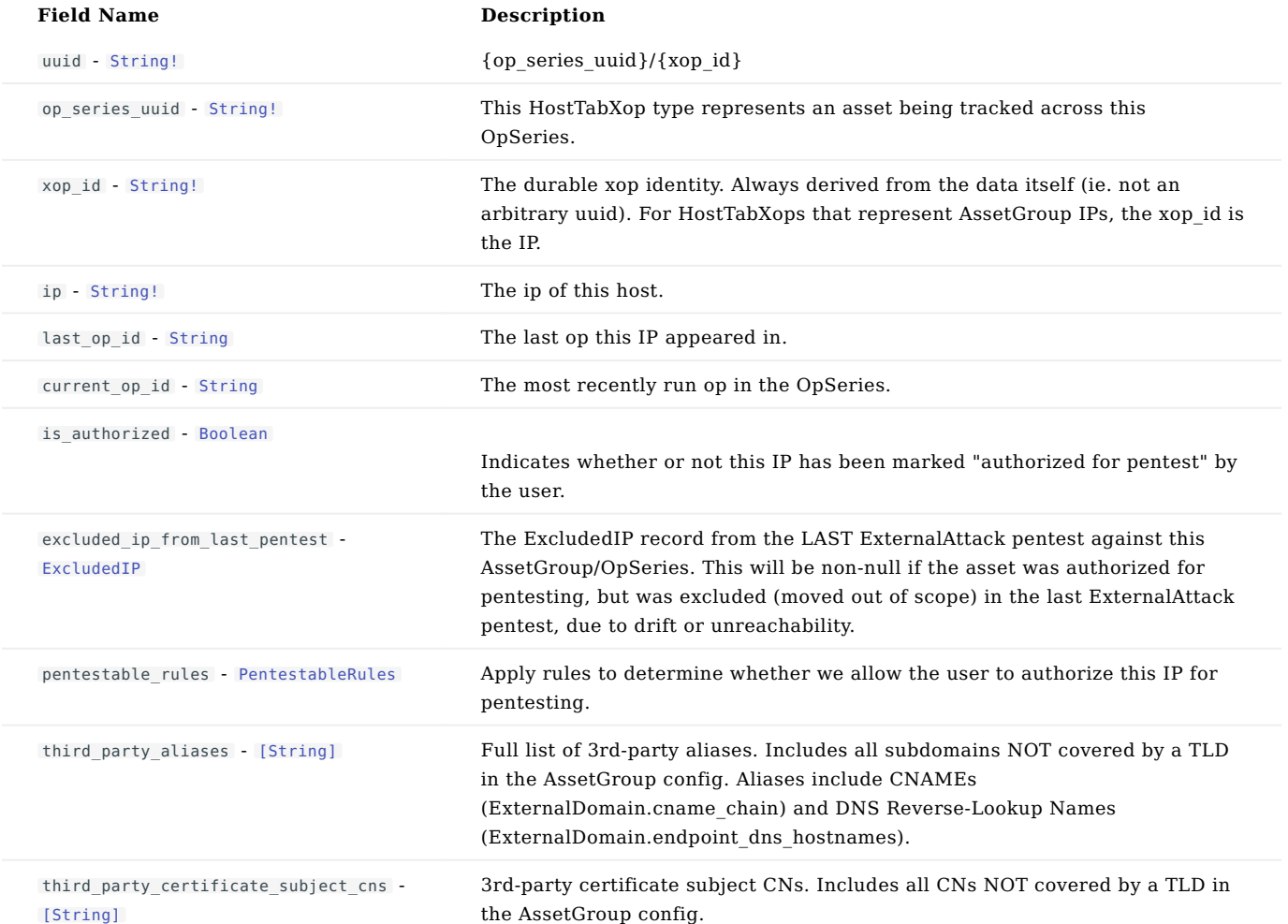

```
{<br>"uuid": "12341234-1234-1234-1234-123412341234",<br>"op_series_uuid": "12341234-1234-1234-1234-123412341234",<br>"xop_id": "abcl23",<br>"ip": "123.45.567.89",<br>"ast_op_id": "abcl23",<br>"sat_op_id": "abcl23",<br>"current_op_id": "abcl23"
        ]
}
```
**IMPACTTYPE**

## Description

Impact types.

Values

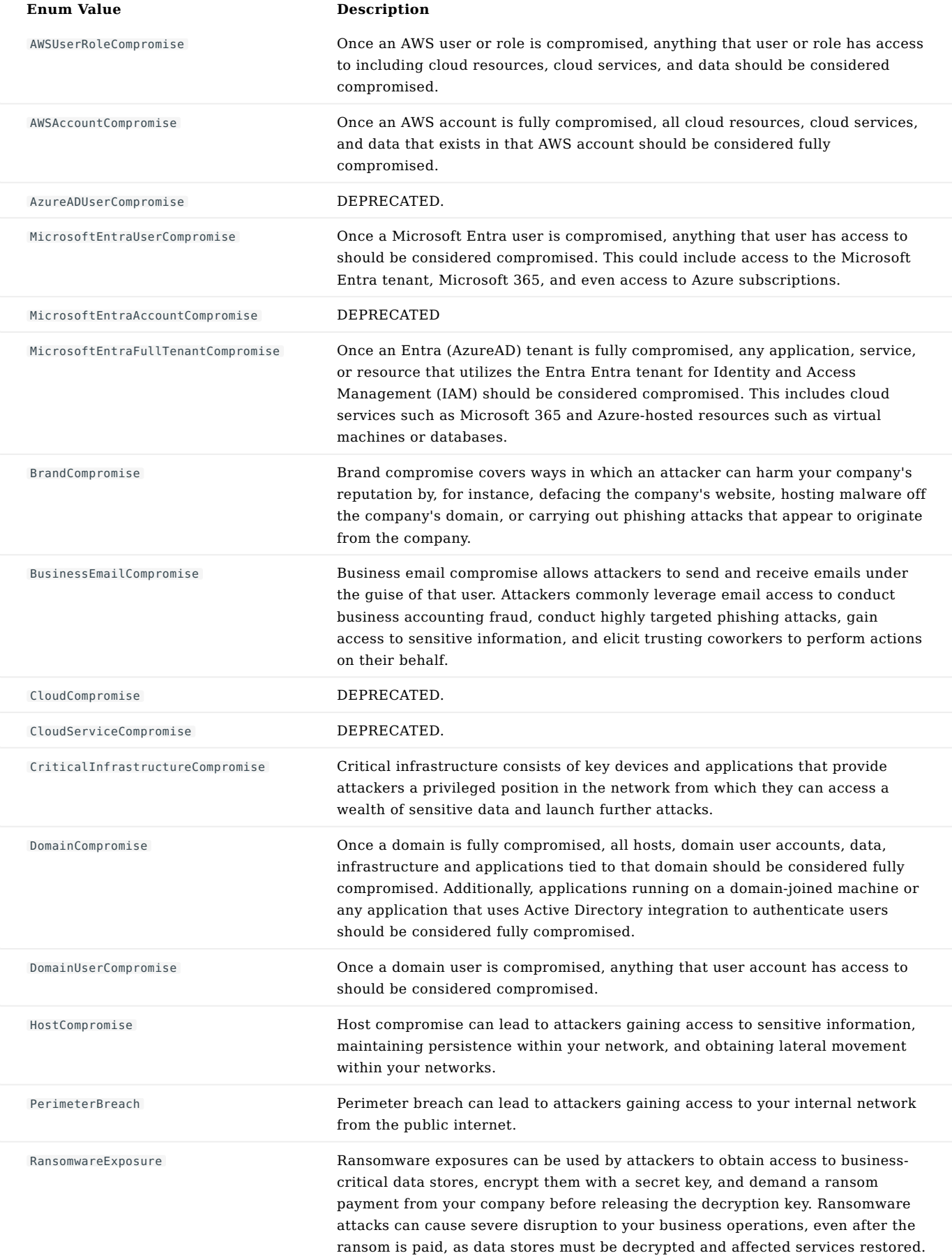

#### **Enum Value Description**

SensitiveDataExposure Sensitive data exposures can be used by attackers to obtain user credentials, PII (Personally identifiable information), financial account data, and other business-critical information to further exploit or gain profit.

#### Example

"AWSUserRoleCompromise"

<span id="page-243-0"></span>**INT**

# Description

The Int scalar type represents non-fractional signed whole numeric values. Int can represent values between -(2^31) and  $2^{\sim}31 - 1$ .

# Example

987

**LONG**

# Description

Int scalar type alias.

# Example

Long

#### <span id="page-245-0"></span>**MITREMAPPING**

## Description

A MitreMapping consists of a specific combination of a MITRE Tactic, Technique, and optionally a Subtechnique. MitreMappings are associated with attack modules via ModuleMeta.

#### Fields

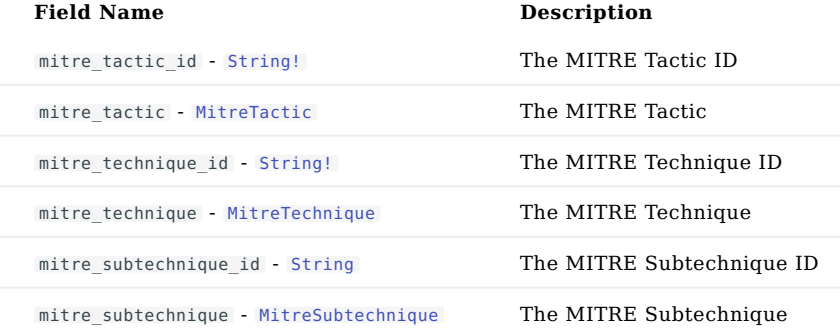

```
{<br>
"mitre_tactic": MitreTactic,<br>
"mitre_technique_id": "T1595",<br>
"mitre_technique": MitreTechnique,<br>
"mitre_subtechnique_id": "T1595.002",<br>
"mitre_subtechnique": MitreSubtechnique<br>}
```
<span id="page-246-0"></span>**MITRESUBTECHNIQUE**

## Description

# Represents a MITRE Subtechnique

#### Fields

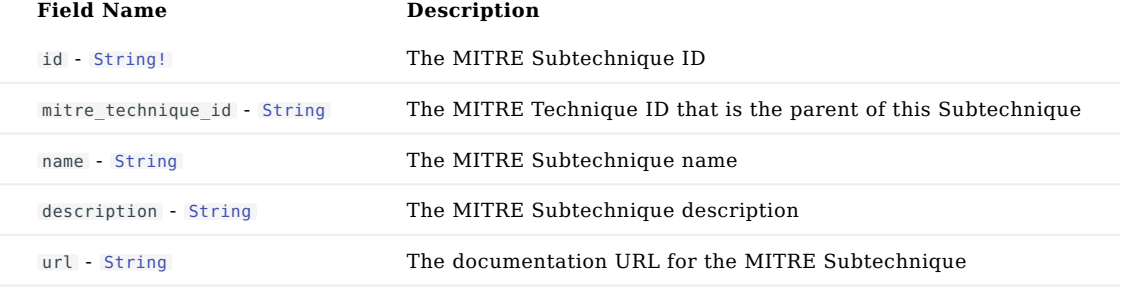

```
{<br>"mitre_technique_id": "T1595",<br>"mame": "Scanning IP Blocks",<br>"description": "Adversaries may scan victim IP blocks...",<br>"url": "https://attack.mitre.org/techniques/T1595/001/"<br>}
```
## <span id="page-247-0"></span>**MITRETACTIC**

## Description

# Represents a MITRE Tactic

## Fields

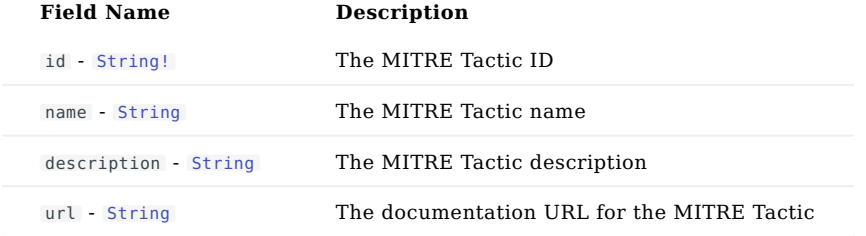

```
{<br>"id": "TA0043",<br>"name": "Reconnaissance",<br>"description": "The adversary is trying to gather information...",<br>"url": "https://attack.mitre.org/tactics/TA0043/"<br>}
```
<span id="page-248-0"></span>**MITRETECHNIQUE**

## Description

# Represents a MITRE Technique

## Fields

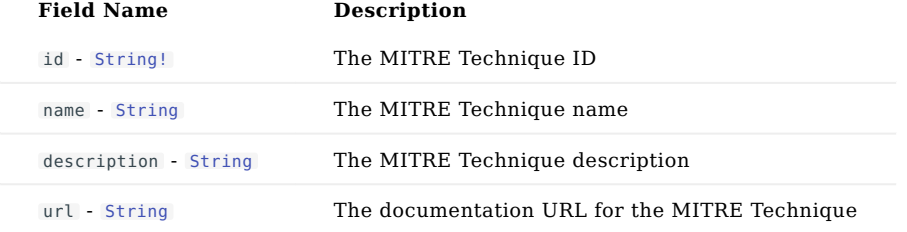

```
{<br>"id": "T1595",<br>"name": "Active Scanning",<br>"description": "Adversaries may execute active reconnaissance scans...",<br>"url": "https://attack.mitre.org/techniques/T1595/"<br>}
```
## **MODULEMETA**

## Description

#### Attack module metadata.

## Fields

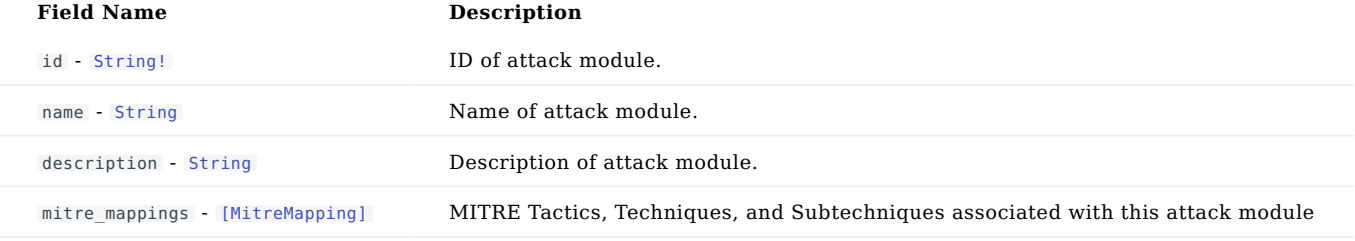

```
{<br>"id": "host_discovery",<br>"name": "Host Discovery",<br>"description": "The Host Discovery module finds assets on the network...",<br>"mitre_mappings": [MitreMapping]<br>}
```
**OP**

# Description

#### Pentest data.

#### Fields

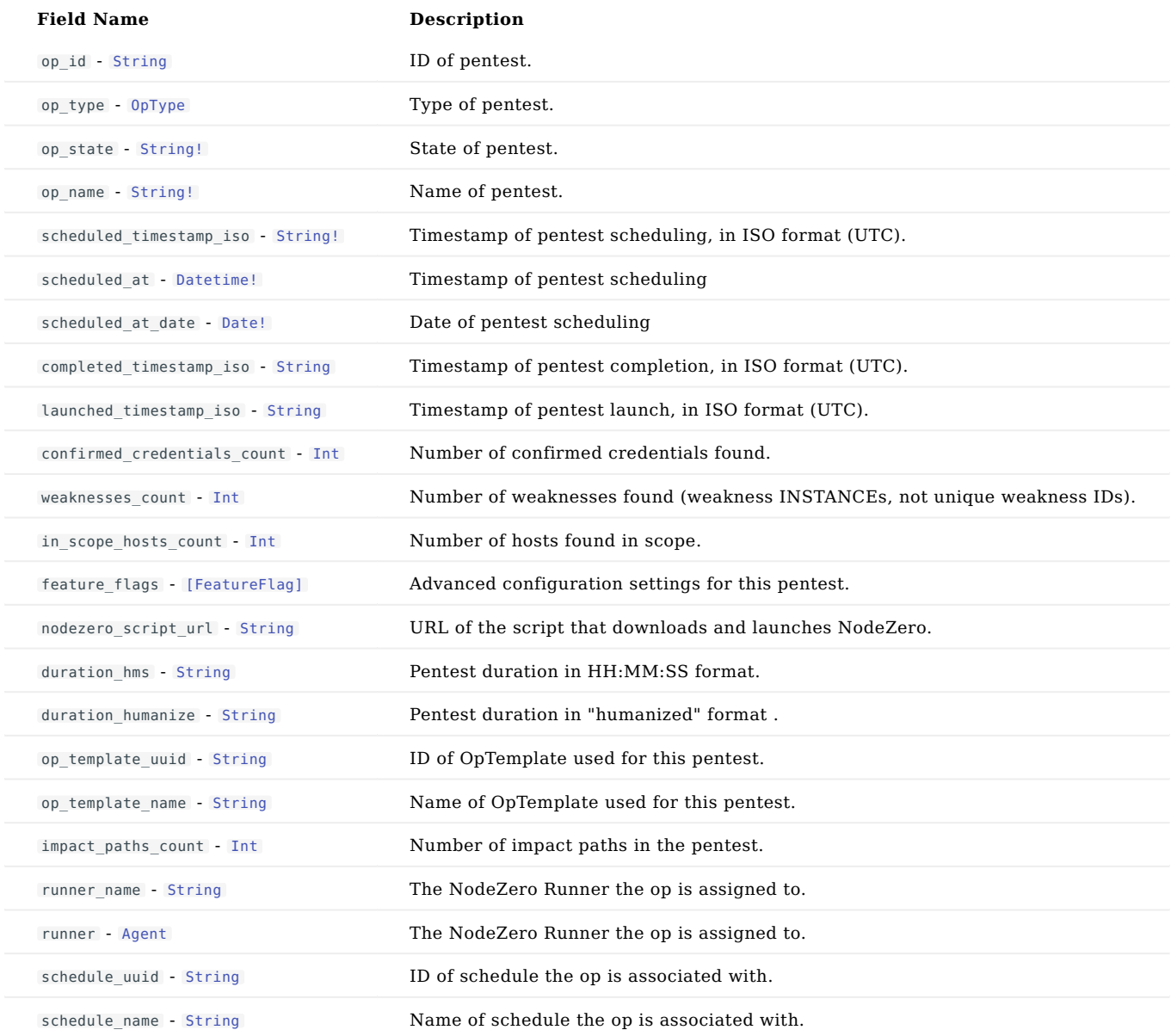

```
{"op_id": "12341234-1234-1234-1234-123412341234",<br>"op_type": "NodeZero",<br>"op_type": "NodeZero",<br>"op_name": "your op name",<br>"scheduled imestamp_iso": "2021-07-22705:02:40.294996",<br>"scheduled_at": "2021-07-22705:02:40.294996
```

```
"op_template_uuid": "12341234-1234-1234-1234-123412341234",<br>"op_template_name": "abcl23",<br>"impact_paths_count": 987,<br>"impact_paths_count": 987,<br>"runner_name": "xyz789",<br>"runner": Agent,<br>"schedule_uuid": "12341234-1234-1234
```
**OPDIFFINPUT**

#### Description

Input for [Query.weaknesses\\_diff\\_page](#page-164-0) and other diff-related APIs.

## Fields

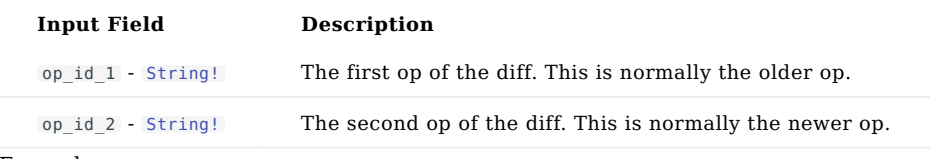

## Example

{ "op\_id\_1": "abc123", "op\_id\_2": "xyz789" }

**OPINPUT**

## Description

Pentest input arguments.

#### Fields

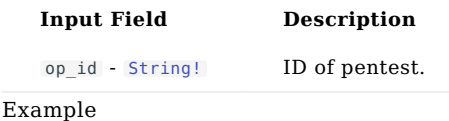

{"op\_id": "12341234-1234-1234-1234-123412341234"}

<span id="page-254-0"></span>**OPTAB**

Description

Pentest data.

Fields

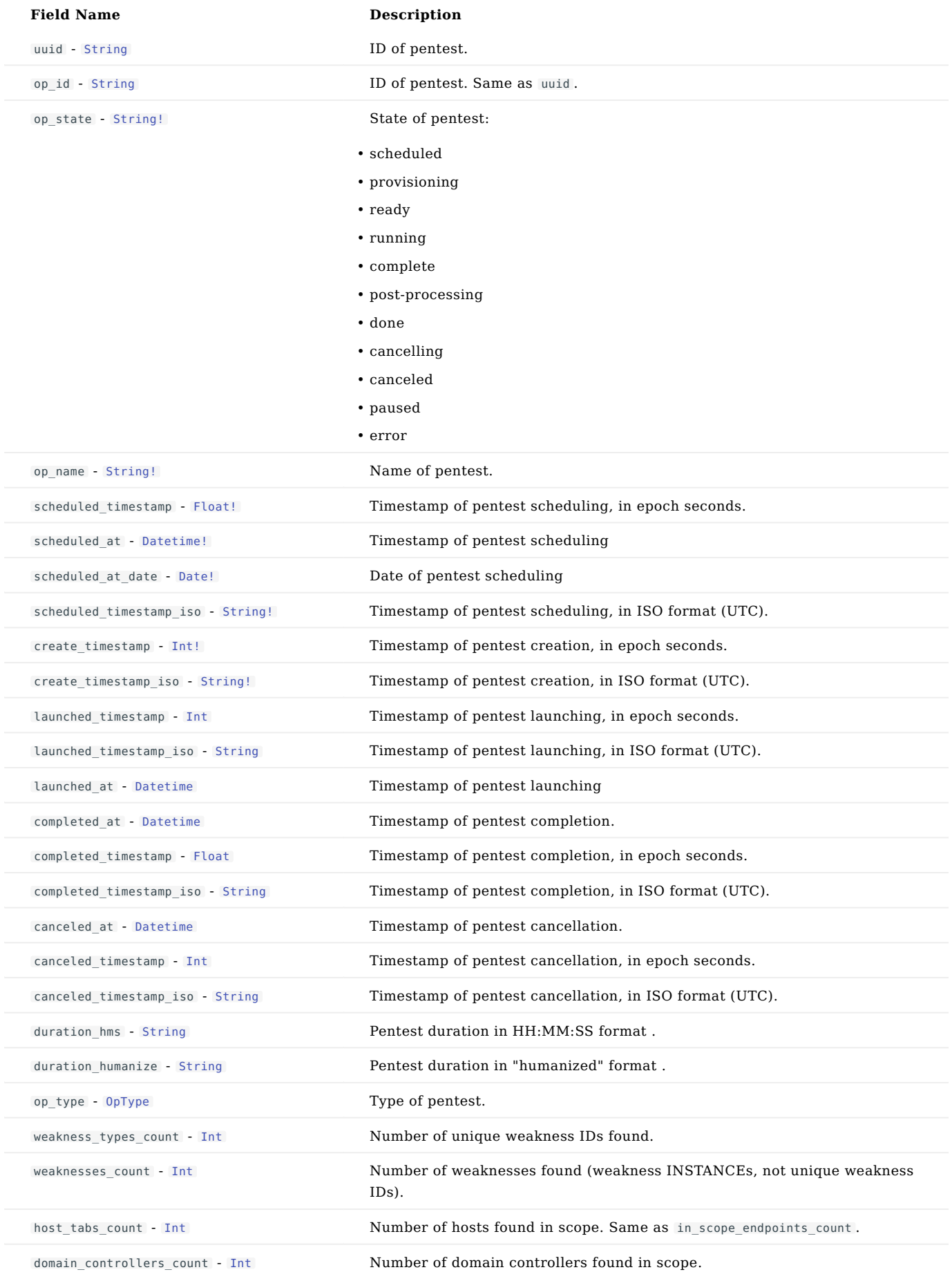

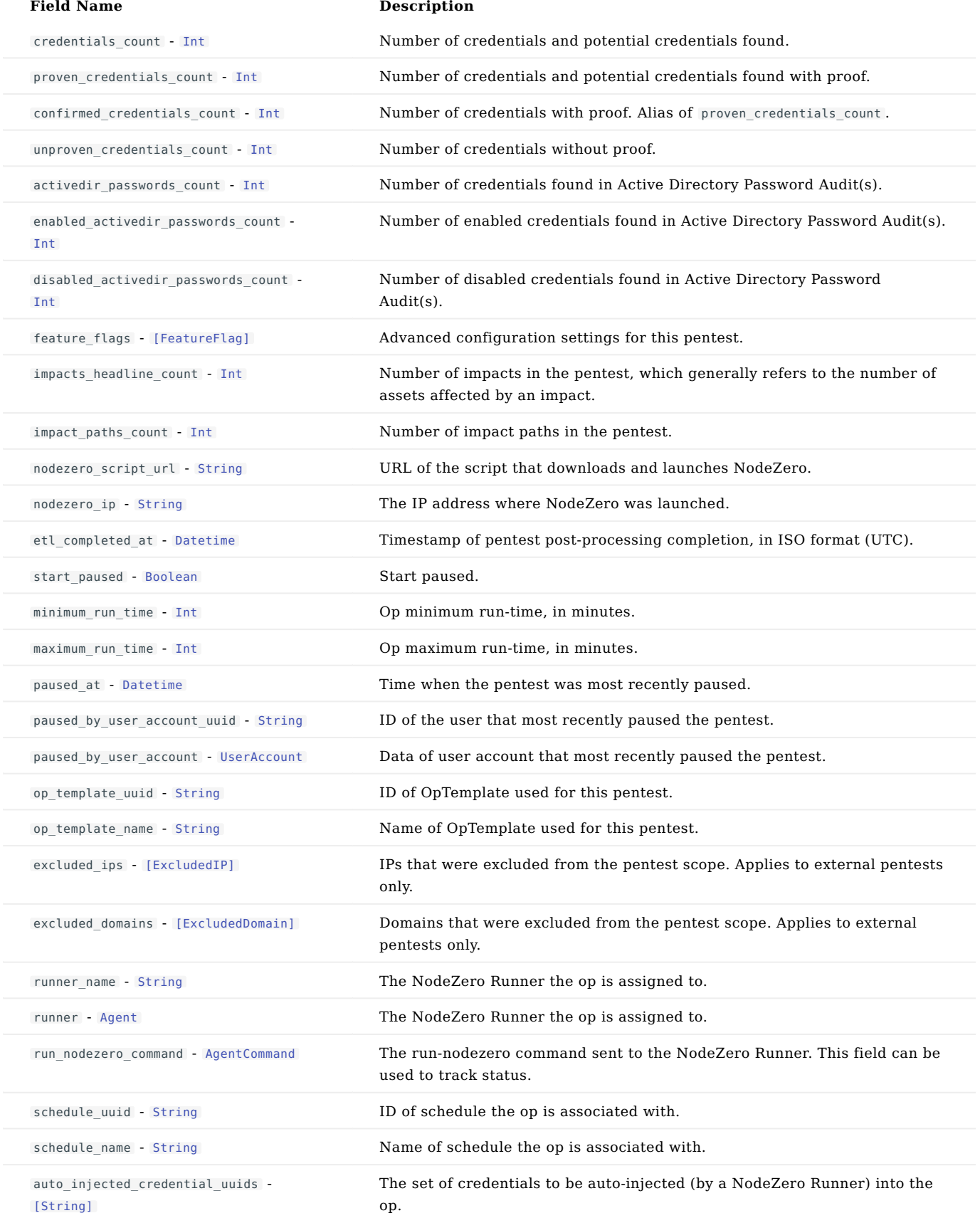

## Example

<sup>{</sup> "uuid": "12341234-1234-1234-1234-123412341234", "op\_id": "12341234-1234-1234-1234-123412341234",

"Op\_state": "running",<br>"scheduled\_timestamp": "1600793100.0",<br>"scheduled\_itmestamp": "1600793100.0",<br>"scheduled\_at": "2021-07-22705:02:40.294996",<br>"scheduled\_at\_date": "2024-07-197122:38:37.8402",<br>"scheduled\_at\_date": "202 "weakness\_types\_count": 987, "weaknesses\_count": 123, "host\_tabs\_count": 123, "domain\_controllers\_count": 123, "credentials\_count": 123, "proven\_credentials\_count": 123, "confirmed\_credentials\_count": 123, "unproven\_credentials\_count": 987,<br>"activedir\_passwords\_count": 123,<br>"enabled\_activedir\_passwords\_count": 987,<br>"disabled\_activedir\_passwords\_count": 987,<br>"feature\_flags": [FeatureFlag], "impacts\_headline\_count": 123,<br>"impact\_paths\_count": 987,<br>"nodezero\_script\_url": "https://example.com/example",<br>"etl\_completed\_at": "2021-07-22T05:02:40.294996", "start\_paused": true, "minimum\_run\_time": 123, "maximum\_run\_time": 123, "paused\_at": "2021-07-22T05:02:40.294996", "paused\_by\_user\_account\_uuid": "12341234-1234-1234-1234-123412341234", "paused\_by\_user\_account": UserAccount,<br>"op\_template\_uuid": "12341234-1234-1234-1234-123412341234",<br>"op\_template\_name": "xyz789",<br>"excluded\_ips": [ExcludedIP], "excluded\_domains": [ExcludedDomain], "runner\_name": "xyz789", "runner": Agent, "run\_nodezero\_command": AgentCommand,<br>"schedule\_uuid": "12341234-1234-1234-1234-123412341234",<br>"schedule\_name": "abc123",<br>"auto\_injected\_credential\_uuids": [ ] }

**OPTABSPAGE**

### Description

Paginated data of pentests.

## Fields

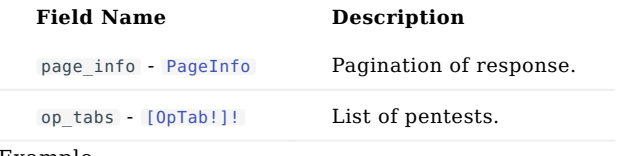

#### Example

{ "page\_info": PageInfo, "op\_tabs": [OpTab] }

<span id="page-260-0"></span>**OPTEMPLATE**

#### Description

Pentest (aka "Op") template information.

#### Fields

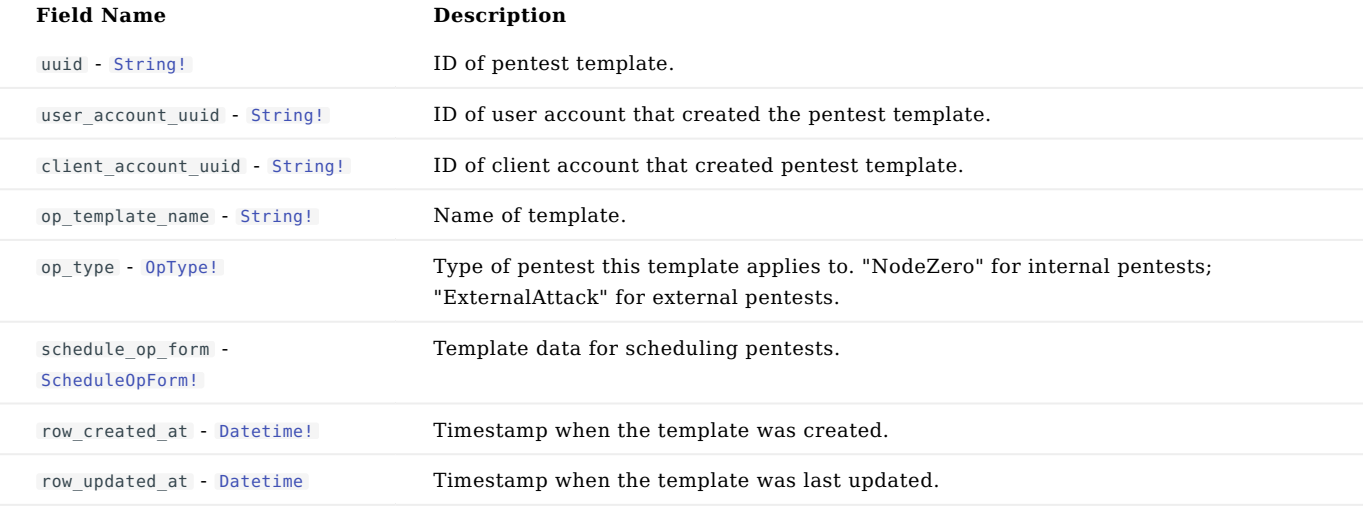

#### Example

```
{<br>"uuid": "12341234-1234-1234-1234-123412341234",<br>"user_account_uuid": "12341234-1234-1234-1234-123412341234",<br>"client_account_uuid": "12341234-1234-1234-1234-123412341234",<br>"op_template_name": "xyz789",<br>"op_type": "NodeZe
}
```
**OPTEMPLATESPAGE**

#### Fields

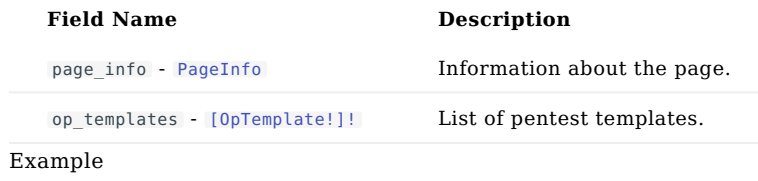

{ "page\_info": PageInfo, "op\_templates": [OpTemplate] }

<span id="page-262-0"></span>**OPTYPE**

# Description

# Operation type.

## Values

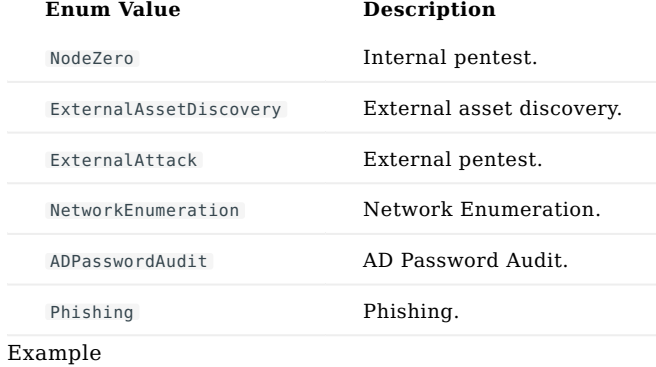

"NodeZero"

#### <span id="page-263-0"></span>**PAGEINFO**

## Description

## Pagination of response data.

## Fields

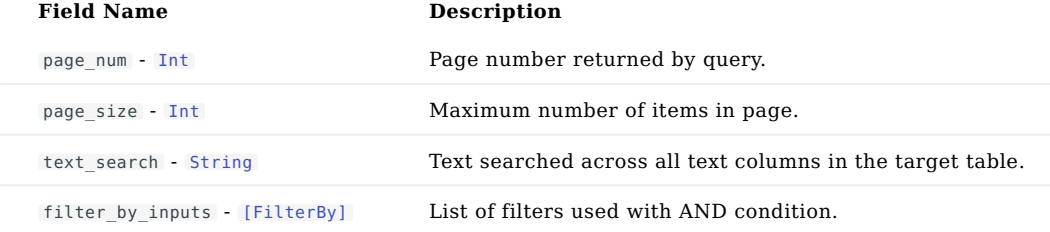

# Example

```
{
"page_num": 1,
"page_size": 20,
"text_search": "abc123",
"filter_by_inputs": [FilterBy]
}
```
**PAGEINPUT**

#### Description

## Pagination inputs.

#### Fields

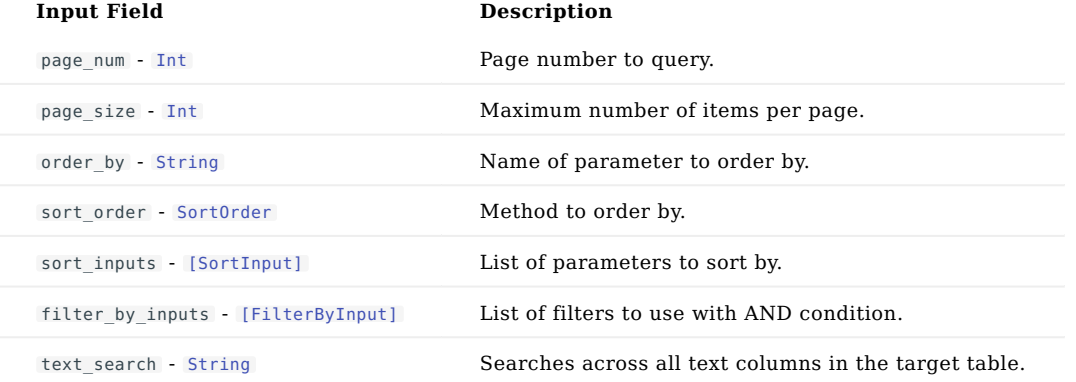

## Example

```
{<br>"page_size": 10,<br>"order_by": "name",<br>"sort_order": "ASC",<br>"sort_inputs": [SortInput],<br>"filter_by_inputs": [FilterByInput],<br>"fext_search": "abc123"
}
```
<span id="page-265-0"></span>**PENTEST**

Description

Pentest data.

Fields

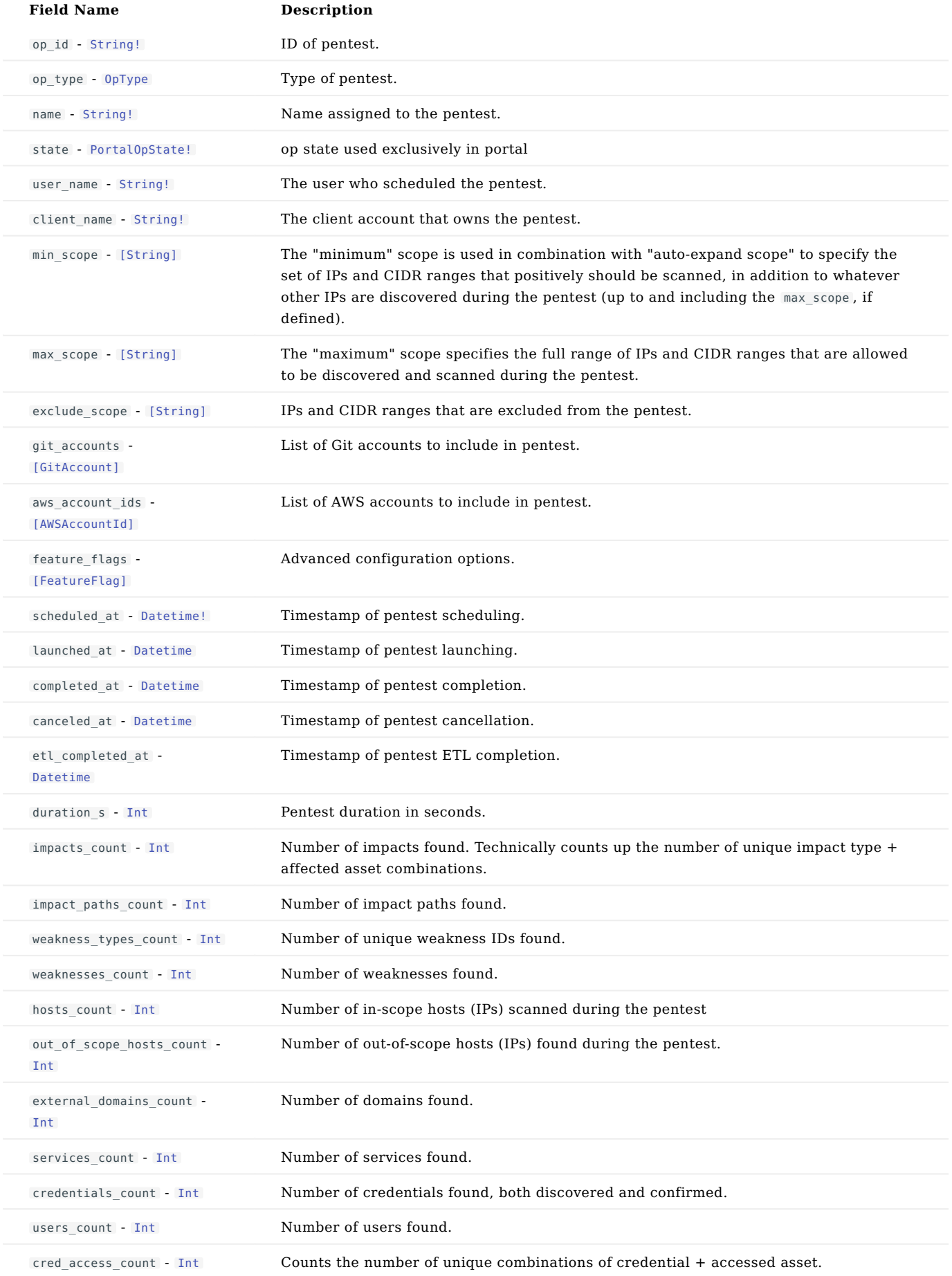

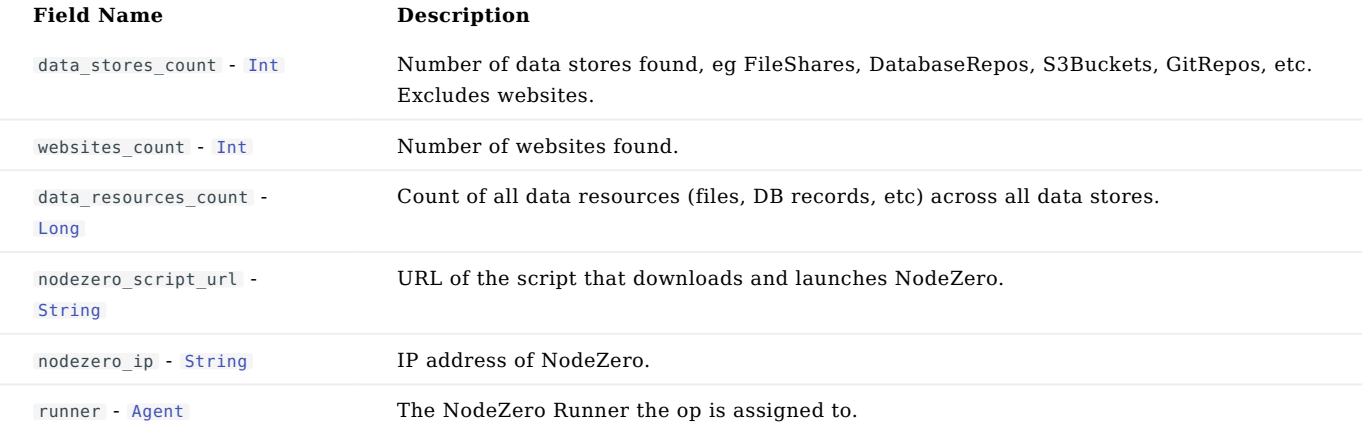

```
Example
```

```
{<br>"op_id": "12341234-1234-1234-1234-1234-12341234",<br>"op_type": "NodeZero"<br>"name": "xyz789",<br>"state": "done",<br>"ser_mame": "abcl23",<br>"client_name": "abcl23",<br>"tient_name": "abcl23",<br>"mim_scope": ["xyz789"],<br>"mim_scope": ["xy
           "weakness_types_count": 123,<br>"hosts_count": 123,<br>"hosts_count": 123,<br>"out_of_scope_hosts_count": 987,<br>"external_domains_count": 987,
           "services_count": 123,
"credentials_count": 987,
"users_count": 123,
"cred_access_count": 987,
"data_stores_count": 123,
           "websites_count": 123,<br>"data_resources_count": Long,<br>"nodezero_script_url": "https://example.com/example",<br>"nodezero_ip": "123.45.67.89",<br>"runner": Agent
}
```
**PENTESTABLEENTITIESBULKOUTPUT**

#### Description

Output type for several Mutations that authorize assets for external pentesting.

#### Fields

# **Field Name Description**

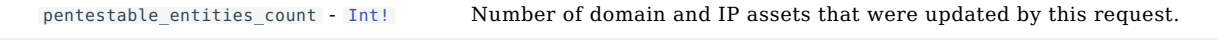

#### Example

{"pentestable\_entities\_count": 987}

**PENTESTABLEENTITIESOUTPUT**

#### Description

Output type for several Mutations that authorize assets for external pentesting.

#### Fields

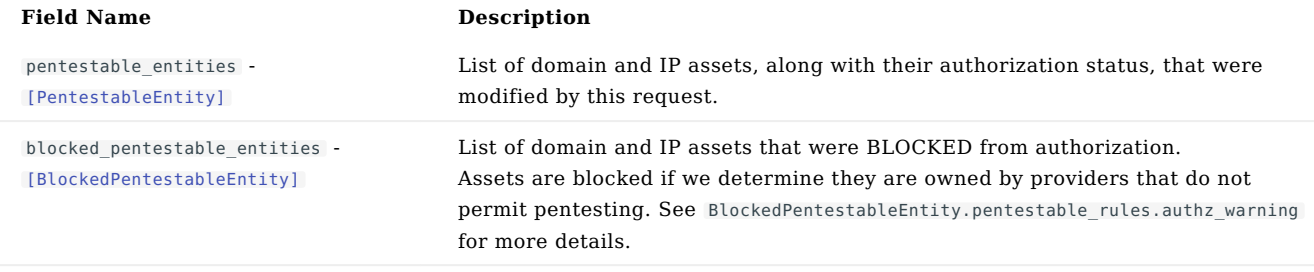

## Example

```
{<br>"pentestable_entities": [PentestableEntity],<br>"blocked_pentestable_entities": [<br>BlockedPentestableEntity<br>]
}
```
#### <span id="page-271-0"></span>**PENTESTABLEENTITY**

#### Description

A PentestableEntity links a domain ( ExternalDomainXop ) or IP ( HostTabXop ) to its authorization status for external pentesting.

## Fields

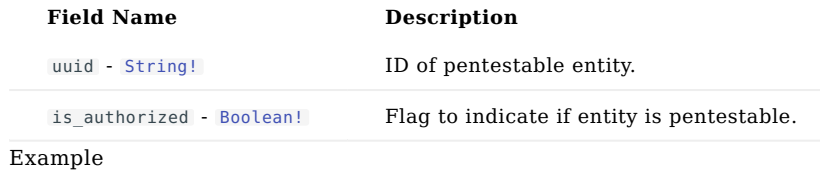

{"uuid": "12341234-1234-1234-1234-123412341234", "is\_authorized": false}

**PENTESTABLERULES**

## Description

The result of applying the rules for allowing ExternalDomains/HostTabs to be pentested via ExternalAttack.

#### Fields

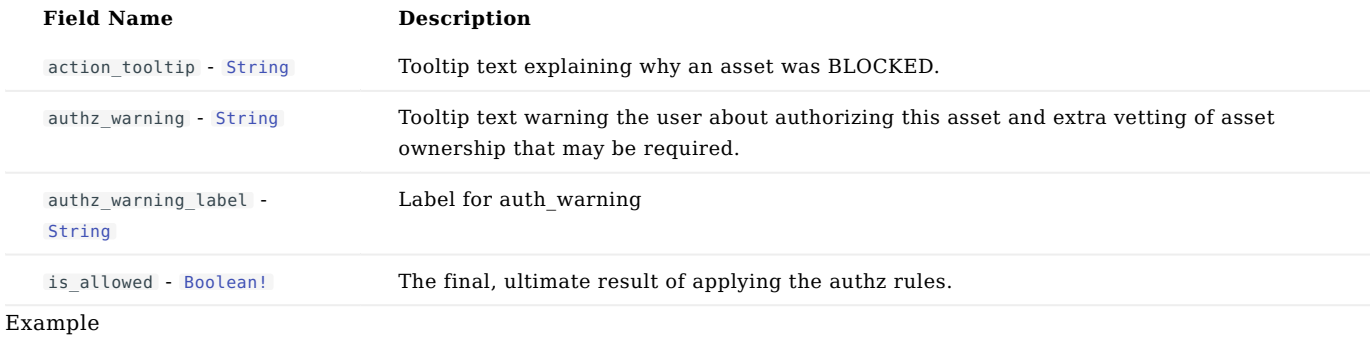

```
{<br>"authz_warning": "abc123",<br>"authz_warning": "abc123",<br>"is_allowed": true<br>}
```
**PENTESTSPAGE**

## Fields

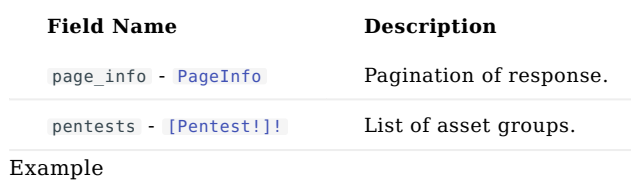

{ "page\_info": PageInfo, "pentests": [Pentest] }

#### <span id="page-274-0"></span>**PORTALOPSTATE**

#### Description

# Op states used in portal

# Values

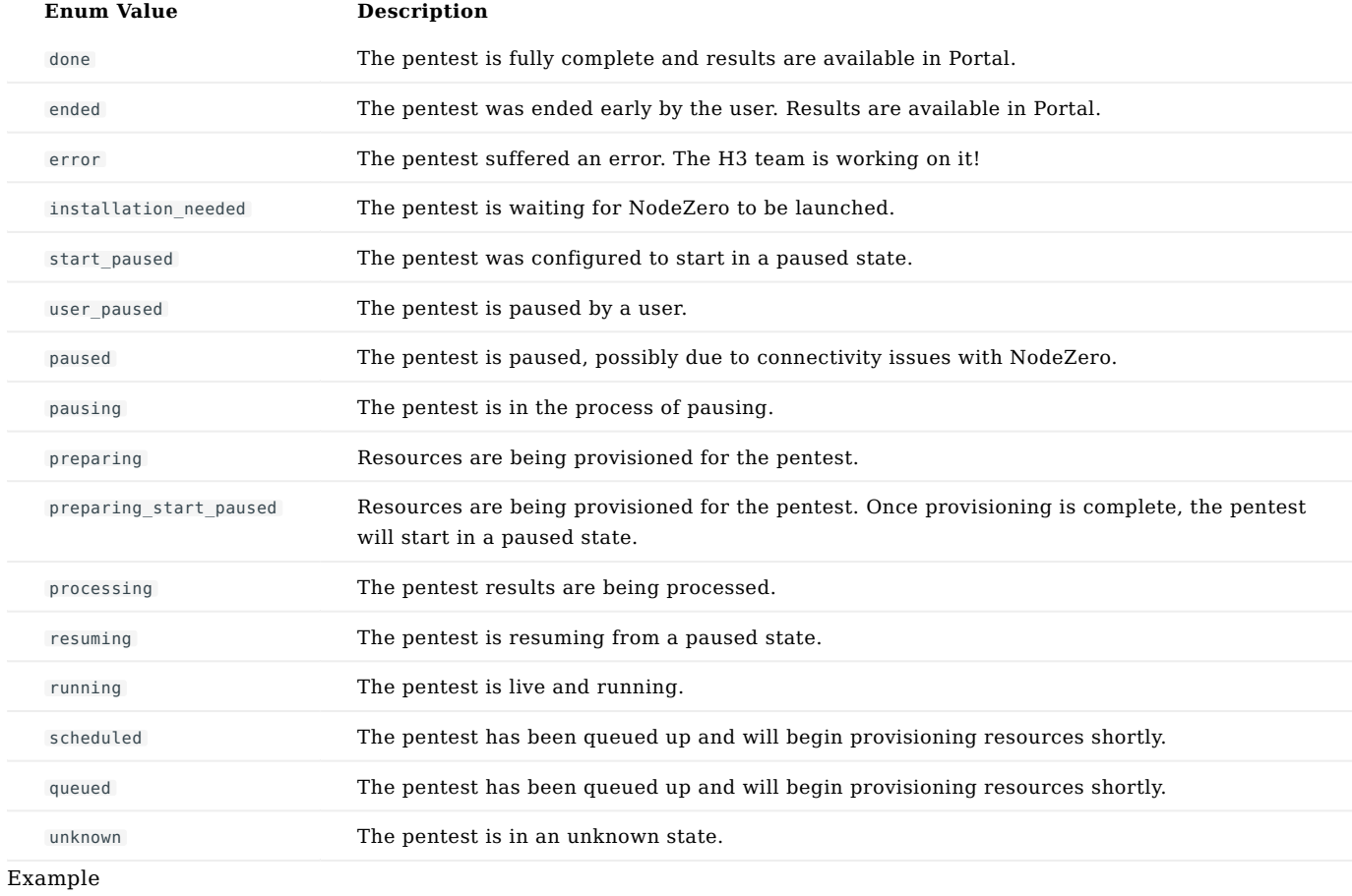

#### "done"

**SAVEOPTEMPLATEOUTPUT**

#### Fields

# **Field Name Description**

op\_template - [OpTemplate!](#page-260-0) The saved op template

## Example

{"op\_template": OpTemplate}

#### <span id="page-276-0"></span>**SCHEDULEOPFORM**

#### Description

## Data to schedule pentest.

#### Fields

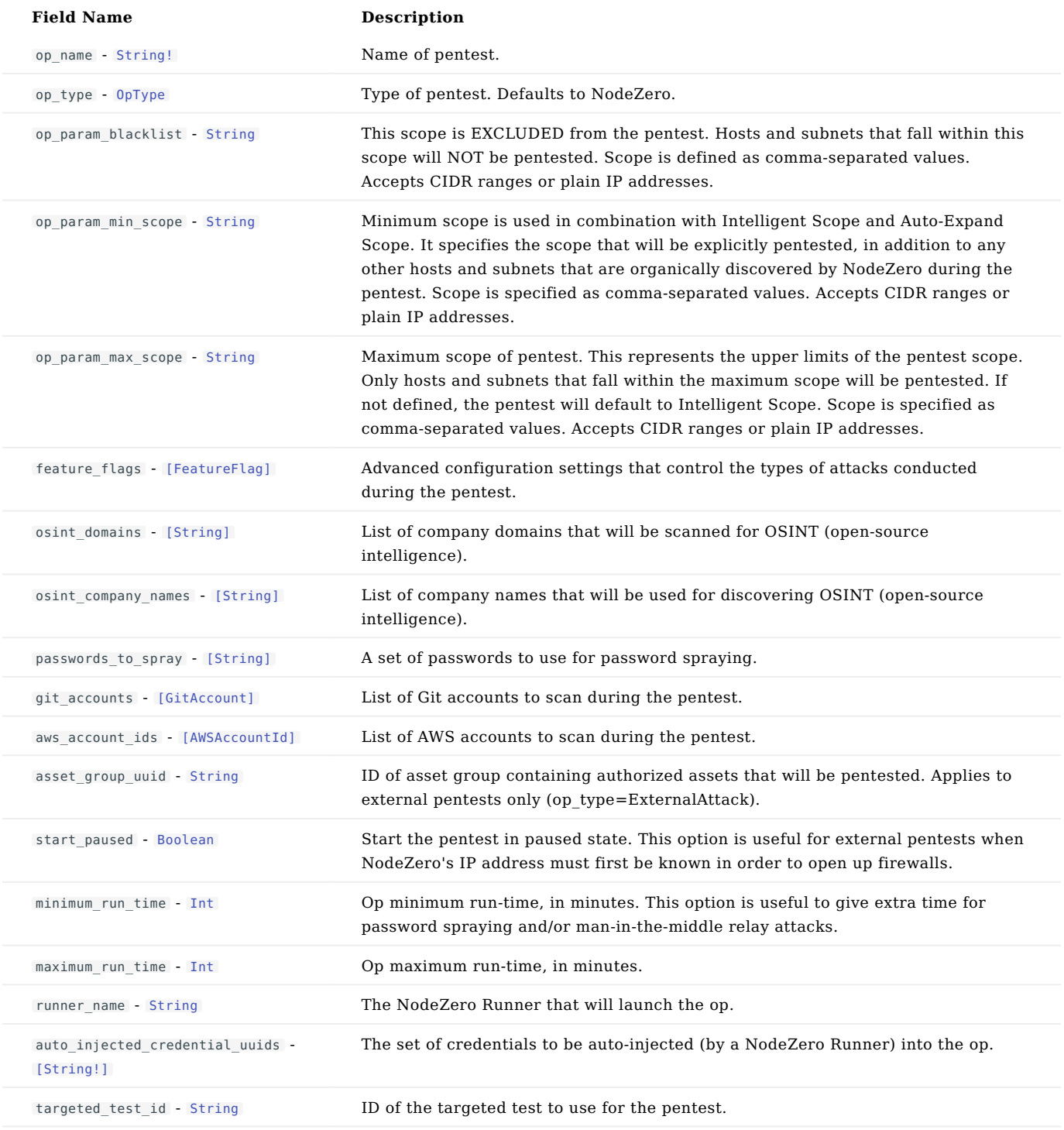

# Example

 $\{$ **"op\_name":** "your op name"<br>**"op\_type": "**NodeZero",<br>**"op\_param\_blacklist": "**123.45.67.89, 12.3.4.56"**,<br>"op\_param\_min\_scope":** "123.45.67.89, 12.3.4.56"**,** 

```
"feature_flags": "123.45.67.89, 12.3.4.56",<br>"feature_flags": [FeatureFlag],<br>"osint_domains": ["example.com"],<br>"osint_company_names": ["Horizon3"],<br>"saswords_to_spray": ["passw0rdl"],<br>"sat_account_s": [GitAccount]<br>"aw_accou
         ],
"targeted_test_id": "abc123"
}
```
**SCHEDULEOPFORMINPUT**

#### Description

## Inputs to schedule pentest.

#### Fields

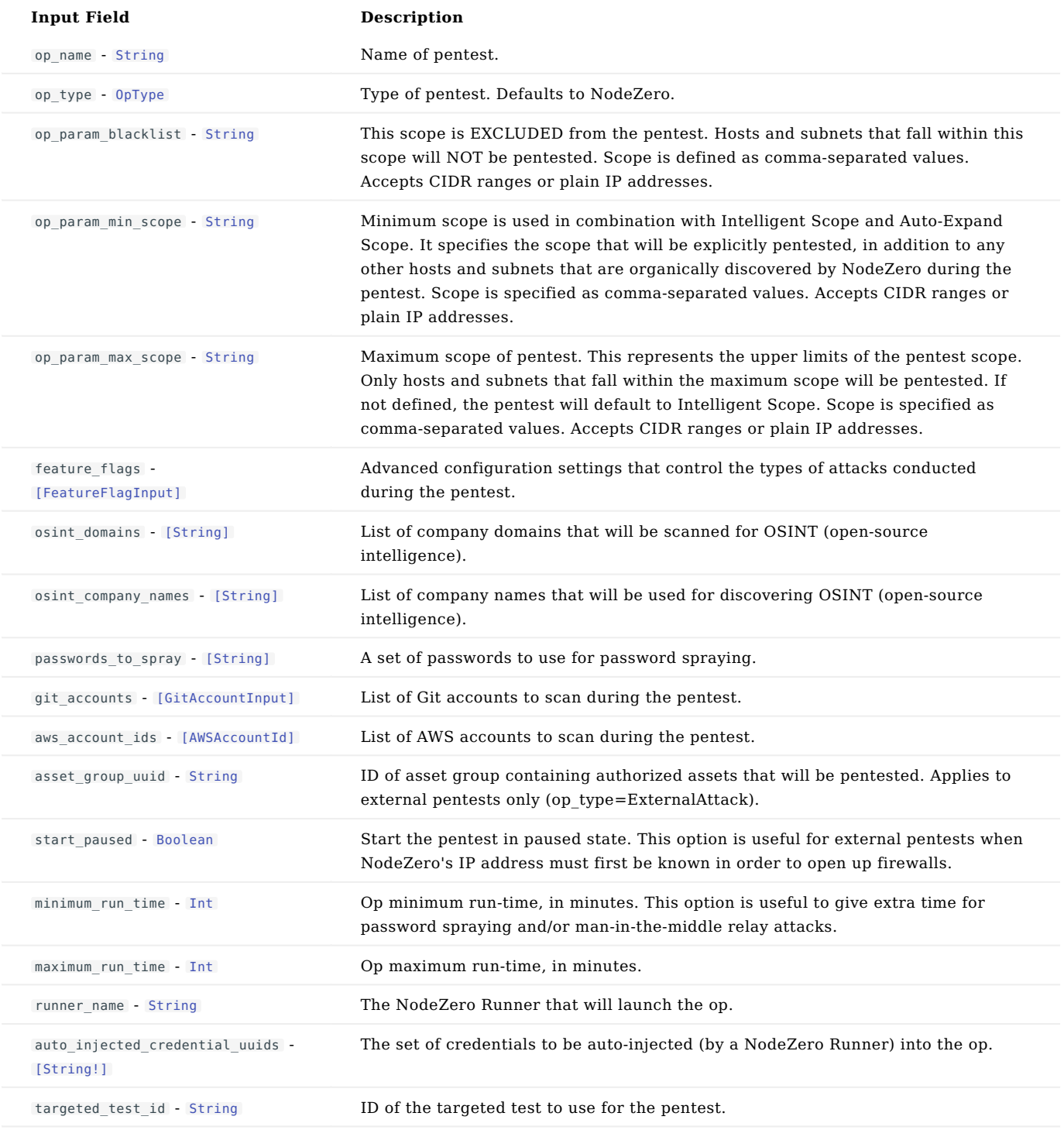

## Example

 $\{$ **"op\_name":** "your op name"<br>**"op\_type": "**NodeZero",<br>**"op\_param\_blacklist": "**123.45.67.89, 12.3.4.56"**,<br>"op\_param\_min\_scope":** "123.45.67.89, 12.3.4.56"**,** 

```
"feature_flags": "123.45.67.89, 12.3.4.56",<br>"feature_flags": [FeatureFlagTnut1],<br>"osint_domains": ["example.com"],<br>"osint_company_names": ["abcl23"],<br>"passwords_to_spray": ["xyz789"],<br>"aws_account_ids": [GitAccountId],<br>"aw
         ],
"targeted_test_id": "abc123"
}
```
**SCHEDULEOPOUTPUT**

#### Description

## Scheduled pentest data.

#### Fields

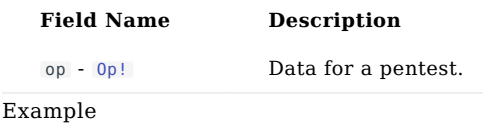

{"op": Op}

**SEVERITY**

## Description

Severity levels associated with a finding's risk score.

```
score <= 0 : INFO<br>
0 < score < 4.0: LOW<br>
4.0 <= score < 7.0: MEDIUM<br>
7.0 <= score < 9.0: MEGH<br>
9.0 <= score : CRITICAL
```
#### Values

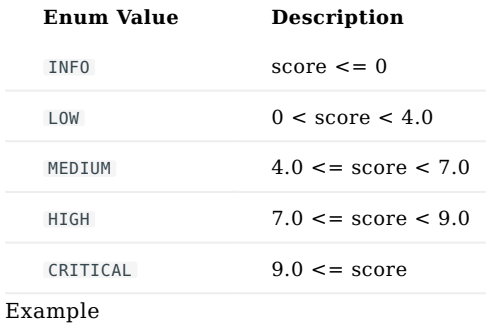

"INFO"

#### **SIGNINTYPE**

#### Values

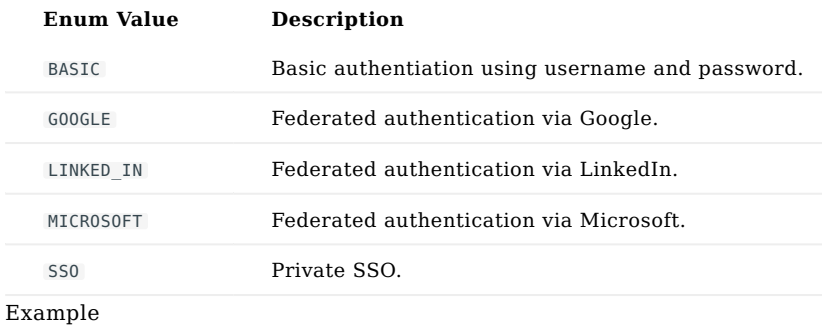

"BASIC"

<span id="page-283-0"></span>**SORTINPUT**

#### Description

## Parameter to sort by.

#### Fields

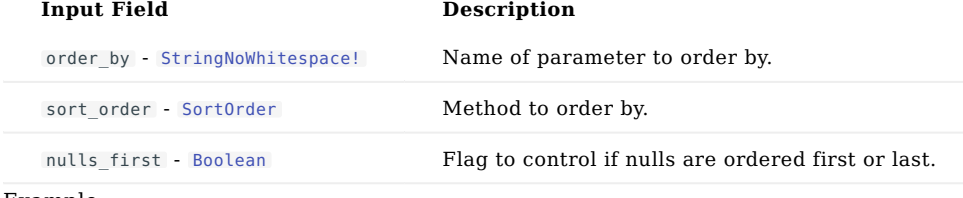

#### Example

{"order\_by": "name", "sort\_order": "ASC", "nulls\_first": false}

<span id="page-284-0"></span>**SORTORDER**

#### Description

# Method to order by.

#### Values

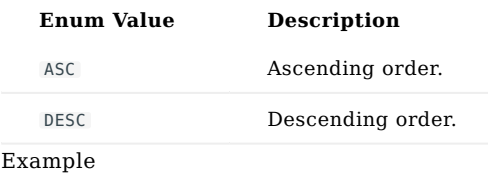

"ASC"

<span id="page-285-0"></span>**STRING**

## Description

The String scalar type represents textual data, represented as UTF-8 character sequences. The String type is most often used by GraphQL to represent free-form human-readable text.

#### Example

"abc123"

<span id="page-286-0"></span>**STRINGNOWHITESPACE**

#### Description

String scalar type that cannot be an empty string or contain whitespace.

## Example

StringNoWhitespace

**STRINGNOTEMPTY**

#### Description

String scalar type that cannot be an empty string.

## Example

StringNotEmpty
**UPDATEOPTEMPLATEOUTPUT**

## Fields

# **Field Name Description**

op\_template - [OpTemplate!](#page-260-0) The updated op template

# Example

{"op\_template": OpTemplate}

**UPDATEUSERACCOUNTINPUT**

# Description

Arguments to update user account.

# Fields

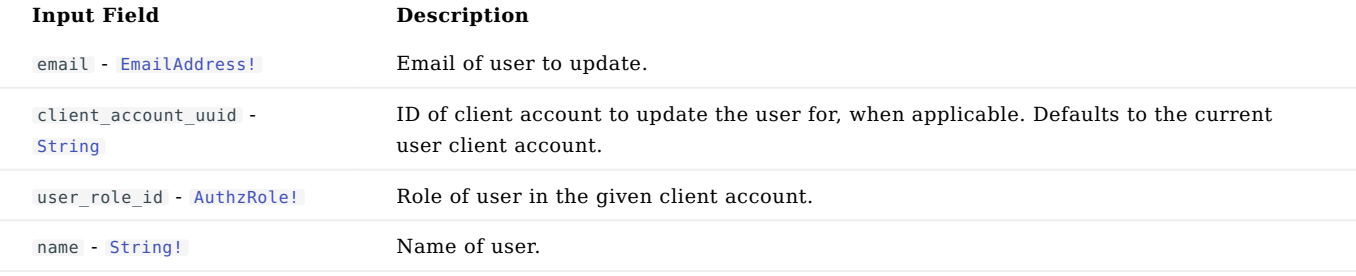

# Example

```
{<br>"email": "john.smith@example.com",<br>"client_account_uuid": "12341234-1234-1234-1234-123412341234",<br>"user_role_id": "USER",<br>"name": "John Smith"<br>}
```
# **USERACCOUNT**

# Description

# User account data.

# Fields

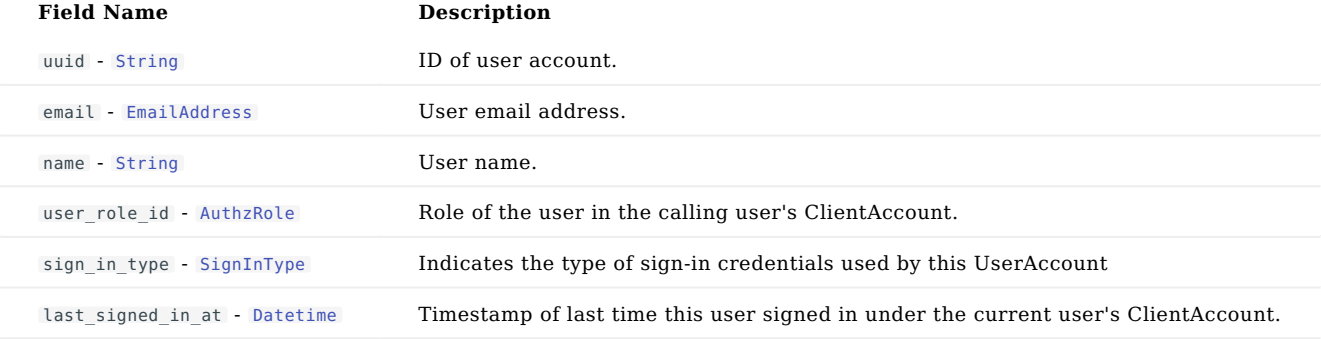

# Example

```
{<br>"uuid": "12341234-1234-1234-1234-123412341234",<br>"email": "john.smith@example.com",<br>"name": "John Smith",<br>"sign_in_type": "BASIC",<br>"sign_in_type": "BASIC",<br>last_signed_in_at": "2021-07-22T05:02:40.294996"
}
```
<span id="page-291-0"></span>**VULNCATEGORY**

# Description

# Vuln categories.

# Values

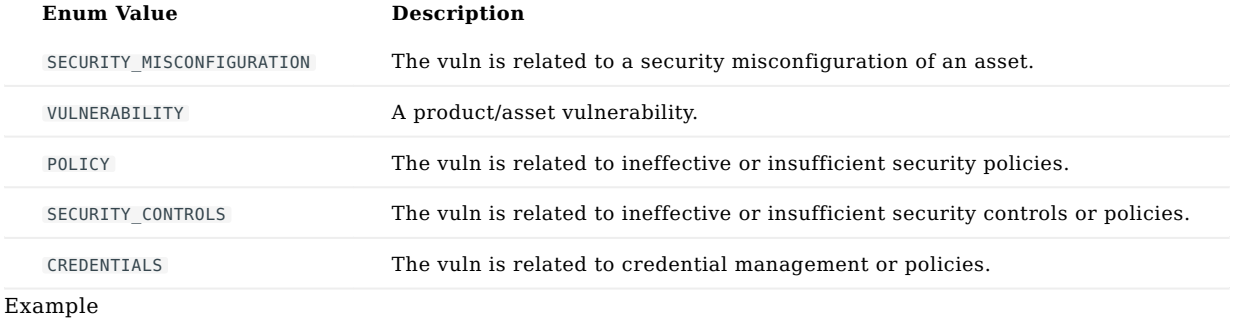

"SECURITY\_MISCONFIGURATION"

<span id="page-292-0"></span>**WEAKNESS**

Description

A Weakness record represents an observed vulnerability on an affected asset; ie. there is one Weakness record per unique vuln\_id + affected asset combination.

Fields

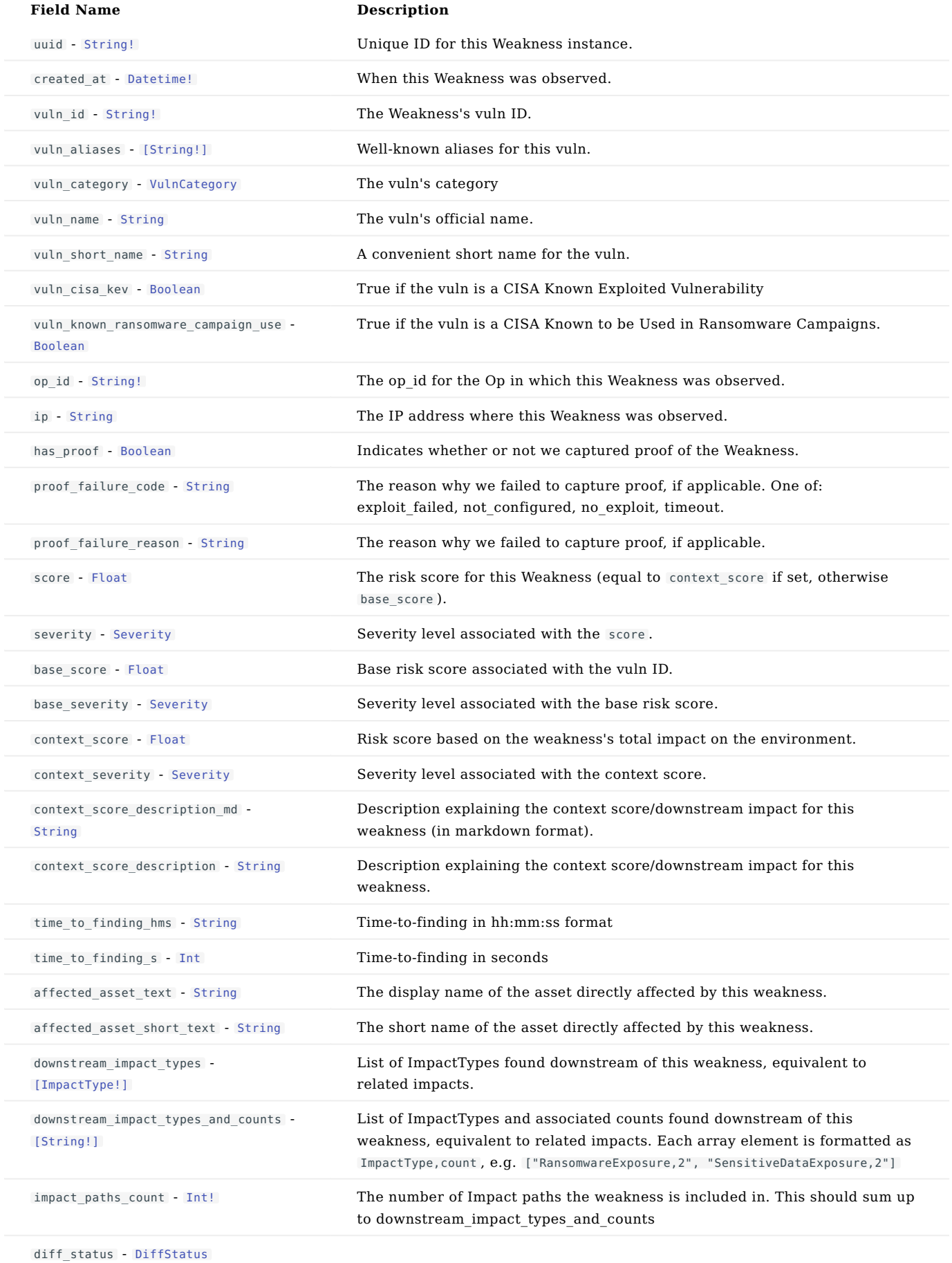

#### **Field Name Description**

This field is only used when performing a diff between ops, for example via Query.weaknesses diff page.

If a weakness was present in the first op, but not the second op, its diff\_status will be set to REMOVED .

If a weakness was present in the second op, but not the first op, its diff\_status will be set to ADDED .

# Example

{ "uuid": "12341234-1234-1234-1234-123412341234",<br>"created\_at": "2021-07-22T05:02:40.294996",<br>"vuln\_id": "abc123",<br>"vuln\_aliases": ["xyz789"],<br>"vuln\_name": "abc123",<br>"vuln\_name": "abc123",<br>"vuln\_short\_name": "abc123", "vuln\_cisa\_kev": true, "vuln\_known\_ransomware\_campaign\_use": true, "op\_id": "12341234-1234-1234-1234-123412341234", "ip": "123.45.67.89",<br>"has\_proof":true,<br>"proof\_failure\_code": "abc123",<br>"proof\_failure\_code": "abc123",<br>"score": 123.45,<br>"severity": "INFO",<br>"base\_score": 987.65,<br>"base\_severity": "INFO",<br>"context\_severity": "INFO", "context\_score\_description\_md": "abc123", "context\_score\_description": "abcl23",<br>"time\_to\_finding\_hms": "22:05:31",<br>"time\_to\_finding\_s": "23,<br>"affected\_asset\_text": "xyz789",<br>"affected\_asset\_short\_text": "xyz789",<br>"downstream\_impact\_types": ["AMSUserRoleCompromise ], "impact\_paths\_count": 123, "diff\_status": "ADDED" }

**WEAKNESSCSV**

# Description

String scalar type representing a WeaknessCSV row with columns:

- WeaknessID: String
- FirstSeen: Datetime
- Name: String
- RootCause: String
- Severity: String
- ContextScore: Float
- ContextScoreDescription: String •
- Confirmed: Boolean •
- Hostname: String
- CNAME: String
- OS: String
- IP: String
- Port: Int
- Protocol: String
- ProtocolPort: String
- Service: String
- ServiceType: String
- Product: String
- OpID: String
- Description: String
- AssetID: String •
- AllHostnames: String •
- Repo: String
- Vhost: String
- ResourceUri: String
- UserName: String •
- UserDomainName: String •
- ProvenEntityEid: String

Example

WeaknessCSV

**WEAKNESSESDIFFPAGE**

# Description

Contains a page of Weakness records, as fetched via [Query.weaknesses\\_diff\\_page](#page-164-0) .

# Fields

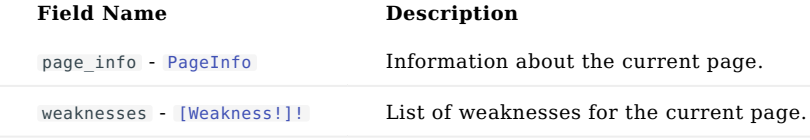

# Example

{ "page\_info": PageInfo, "weaknesses": [Weakness] }

**WEAKNESSESPAGE**

# Description

Contains a page of Weakness records, as fetched via [Query.weaknesses\\_page](#page-166-0) .

# Fields

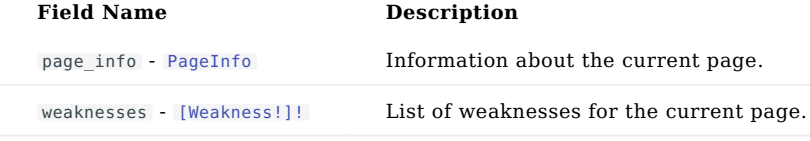

# Example

{ "page\_info": PageInfo, "weaknesses": [Weakness] }

# 3.3 Automate Scheduling

# 3.3.1 Automate Scheduling of Pentests

A common use case is running pentests automatically on a recurring basis, for example once a week or once a month. This enables continuous autonomous pentesting without any user intervention - no need to sign-in to the Portal to create the pentest, no need to copy+paste the NodeZero launch script to deploy it.

The instructions below walk through how to create a pentest schedule in the Horizon3.ai Portal.

# **Looking for scheduling via CLI instead of Portal?**

Refer to our h3-cli guide on [Scheduling from CLI.](#page-95-0)

#### **How it works**

Creating a pentest schedule involves three steps:

- 1. Select a pentest template
- 2. Specify the schedule
- 3. Verify the pentest schedule is working as expected (optional)

Click the **Create Schedule** button in the Portal to get started.

**1. SELECT A PENTEST TEMPLATE**

A pentest template specifies the scope and attack configuration for a pentest. Pentest templates can be created within the Run Pentest wizard in the Portal. Note that you can create a template in the wizard without having to run the pentest.

**NodeZero Runner required for internal pentests**

Creating a pentest schedule for internal pentests requires first setting up a [NodeZero Runner.](#page-91-0) A NodeZero Runner handles the automated deployment of NodeZero on your Docker Host within your internal network.

Once a NodeZero Runner has been set up, you can save it to your pentest template, or you can select it when you create the pentest schedule.

**2. SPECIFY THE SCHEDULE**

Once you have created and selected your pentest template, the next step is to specify when you want the pentest to run. You have two options for specifying the schedule:

- 1. Create a simple weekly or monthly schedule using the convenient scheduling form in the **Create Schedule** wizard.
- 2. Specify a CRON expression for greater precision and control over the schedule.

CRON expressions are an industry-standard way for specifying a recurring schedule. CRON expressions were originally developed for use with the [cron](https://en.wikipedia.org/wiki/Cron) job-scheduling service on Unix systems, but they are now widely supported by a number of modern job-scheduling services.

See the section on [CRON expressions](#page-300-0) below for examples and more information.

**Schedule precision:** pentest schedules support a **minimum precision of 1 hour**. For example you can schedule a pentest to run at 5:00pm, but you cannot schedule it to run at 5:30pm. Therefore the minute field in your CRON expression (the first field) must always be 0.

**Schedule time zone:** scheduled times use UTC time zone. This applies to both the scheduling form and CRON expressions.

**3. TEST AND VERIFY THE PENTEST SCHEDULE (OPTIONAL)**

Now that you have created a pentest schedule, you can verify everything is working as expected by clicking the **Trigger 4ow** button. This will trigger the schedule to run immediately, rather than waiting for its normally scheduled time.

The **Trigger Now** feature gives you an opportunity to test the entire flow and address any issues right away instead of discovering them later when the schedule is normally triggered.

If you don't want to actually run the pentest right now, you can cancel it from Portal once it gets started.

#### **Enabling and disabling a pentest schedule**

You can enable or disable a pentest schedule at any time by toggling its status in the Portal.

## **Troubleshooting**

If a pentest schedule fails to execute at its normally scheduled time, you will receive an email notification alerting you about the error. The error message is also surfaced on the pentest schedule in the Portal.

For further assistance, contact H3 support via the chat icon in the [Portal.](https://portal.horizon3ai.com/)

#### <span id="page-300-0"></span>**CRON expressions**

CRON expressions are an industry-standard way for specifying a recurring schedule. A CRON expression is structured as a series of 5 elements:

{minute} {hour} {day-of-month} {month} {day-of-week}

There are a number of [articles](https://en.wikipedia.org/wiki/Cron#Cron_expression) that document CRON expressions and outline how to build them.

Below are several examples of CRON expressions for various time intervals - weekly, monthly, quarterly, etc. You can use these examples as a guide for building your own CRON expressions.

You can verify your CRON expression by plugging it into an online utility like [cronhub](https://crontab.cronhub.io/) or [crontab.guru.](https://crontab.guru/)

- 0 8 1  $*$  : runs on the first of every month, at 8am UTC.
- 0 8  $*$  \* THU : runs every Thursday (weekly) at 8am UTC.
- 0 8 \* \* THU#2 : runs on the 2nd Thursday (THU#2) of every month.
- 0 8 1  $*/3$   $*$ : runs on the 1st day of every 3rd month (quarterly).

**Running a one-off pentest at a specific date and time**

It is not possible to specify a CRON expression that runs only once. Therefore it is not possible to create a pentest schedule that runs only once. However you can approximate this behavior by setting the CRON expression to a specific date and time, then disabling the schedule after the pentest completes.

For example, to schedule the pentest to run at 8am UTC on June 1st, use the following CRON expression:

0 8 1 JUN \*

Note this will run the schedule *every* June 1st, annually. So if you want to run the pentest only once, disable the schedule after the pentest completes.

# References:

- 1. [h3-cli on GitHub](https://github.com/horizon3ai/h3-cli)
- 2. [Horizon3.ai Portal](https://portal.horizon3ai.com/)

# 3.4 Attack Configuration

# 3.4.1 Attack Configuration

When configuring a pentest with NodeZero, users are given the option to enable or disable a set of *Attack Configuration Options*. These options are controllable because they effect the performance of the pentest, or because they have the potential to disrupt the target environment.

This reference page lists the attack configuration flags available in NodeZero, along with descriptions of how these flags effect NodeZero's behavior.

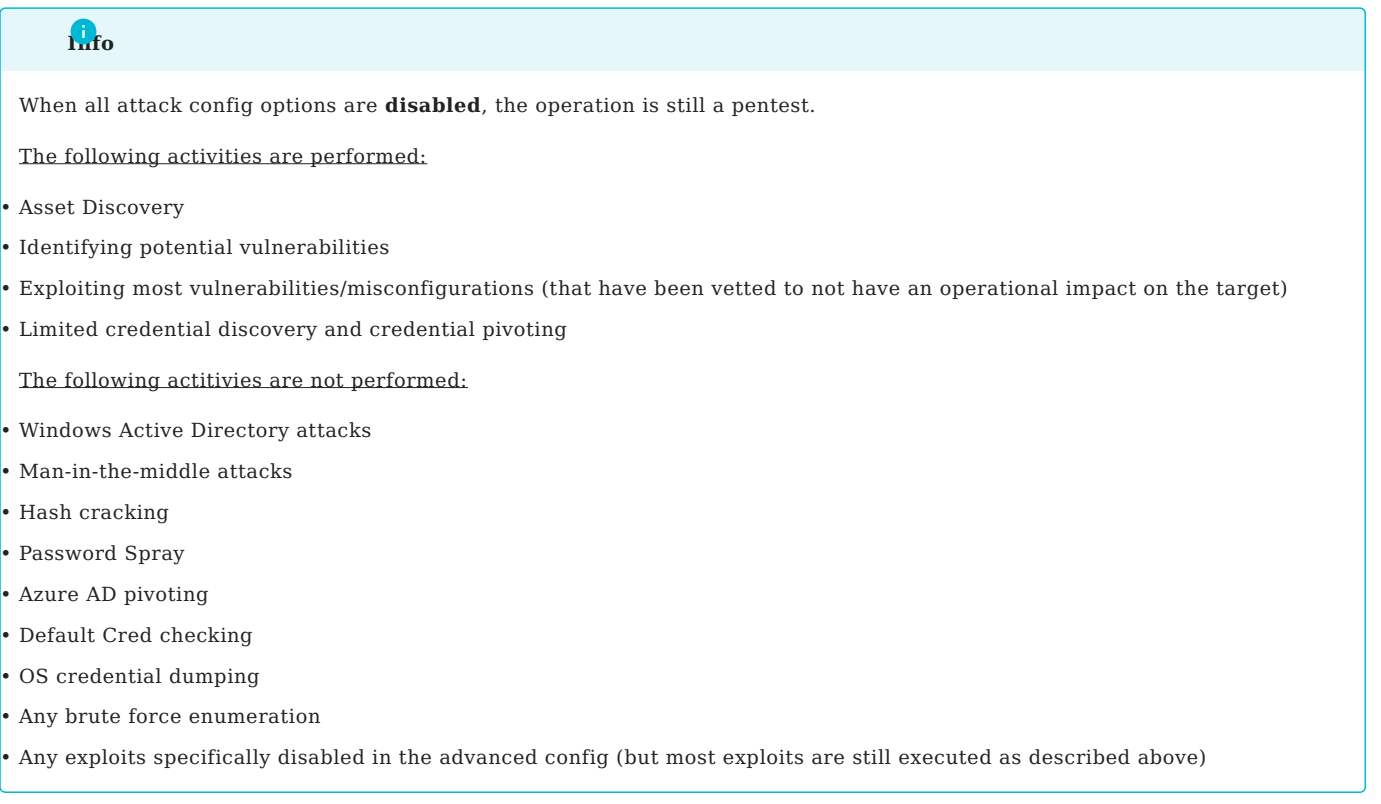

# **Brute Force**

Properties related to modules that carry out brute force attacks.

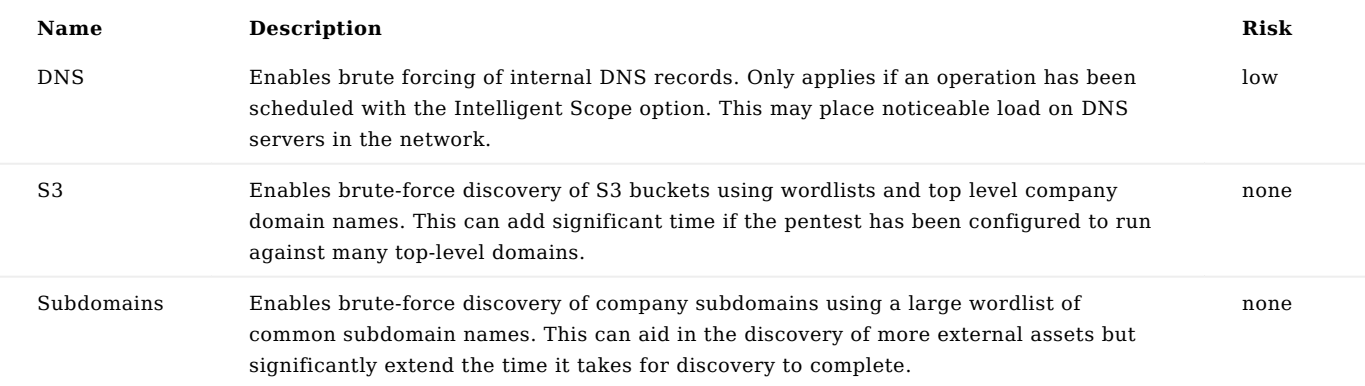

# **Credential Verification**

Properties related to modules that use credentials discovered by NodeZero to access services in the environment.

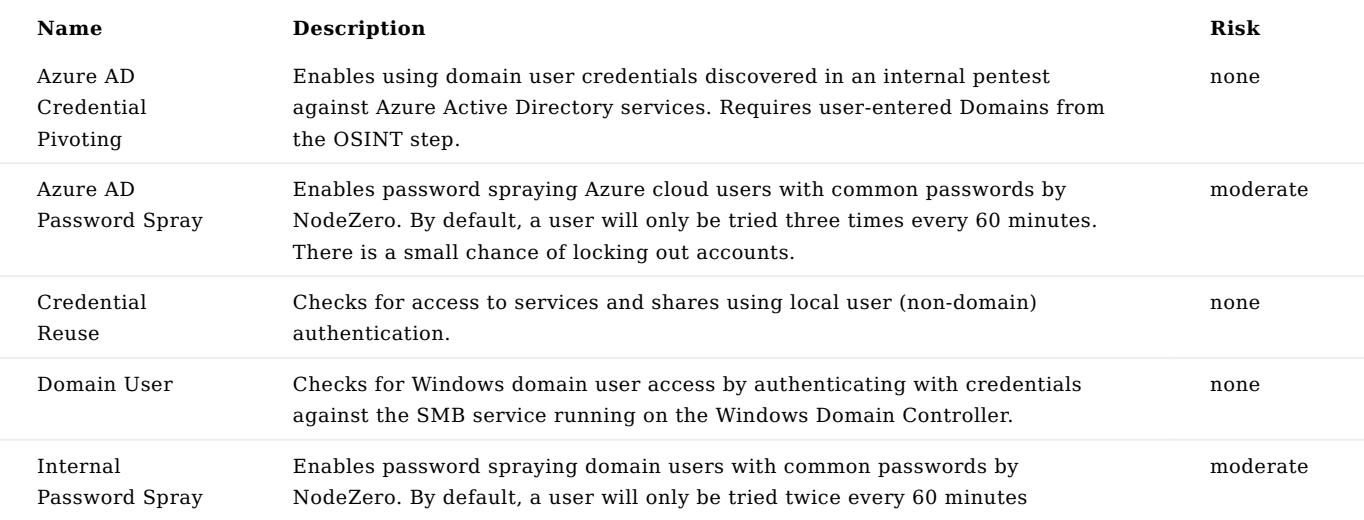

# **Data**

Properties related to data discovery.

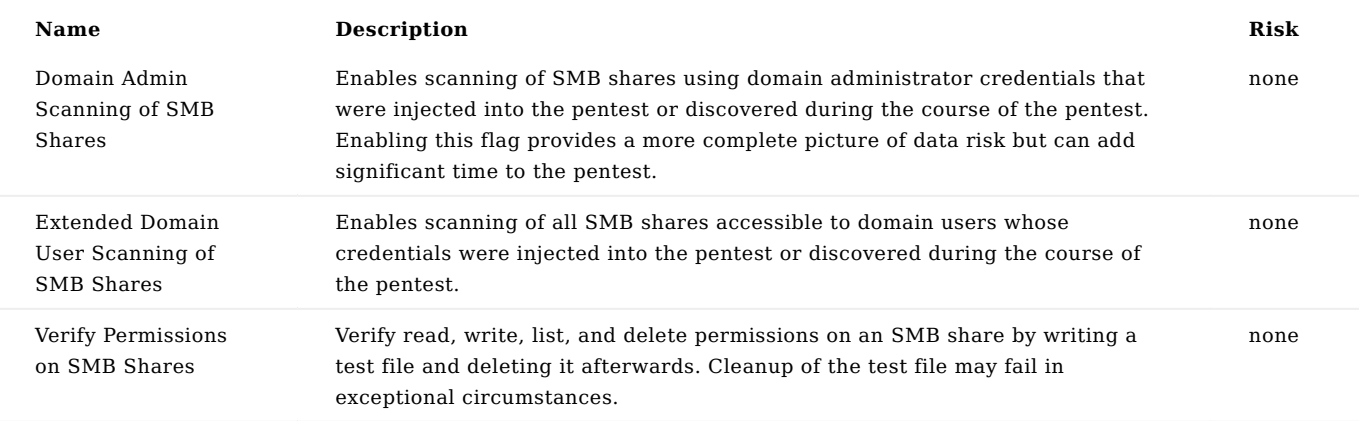

# **Default Credentials**

Properties related to modules that check for default credentials using a dictionary attack with known default credentials.

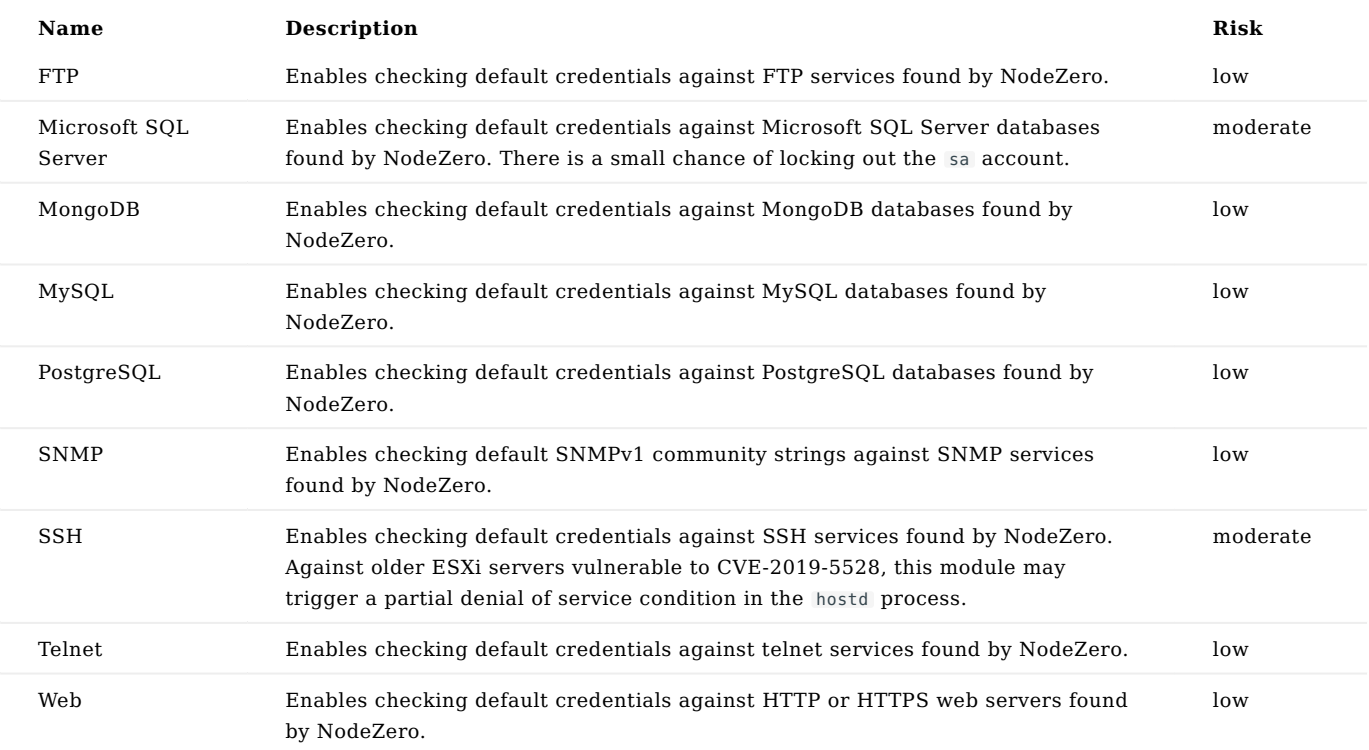

# **Environment Impact**

Properties related to modules that change the environment. All modules attempt to clean up after themselves but there is a small chance cleanup may fail.

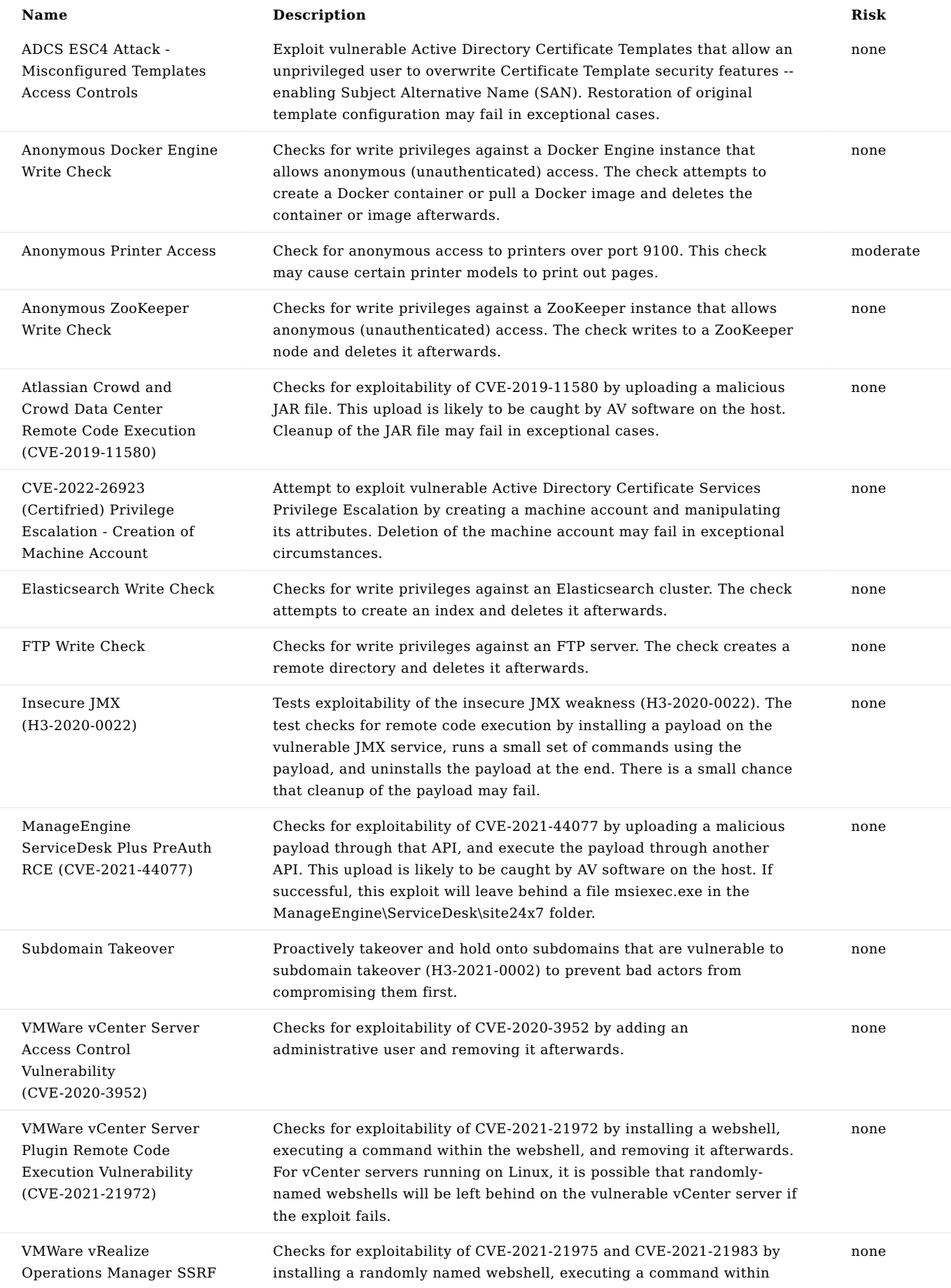

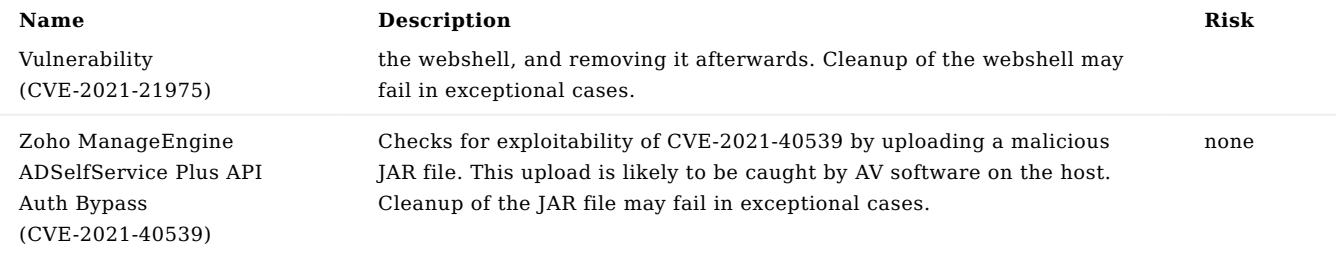

# **Exploitation**

Attempt exploitation of a vulnerability to confirm that it can be exploited by NodeZero.

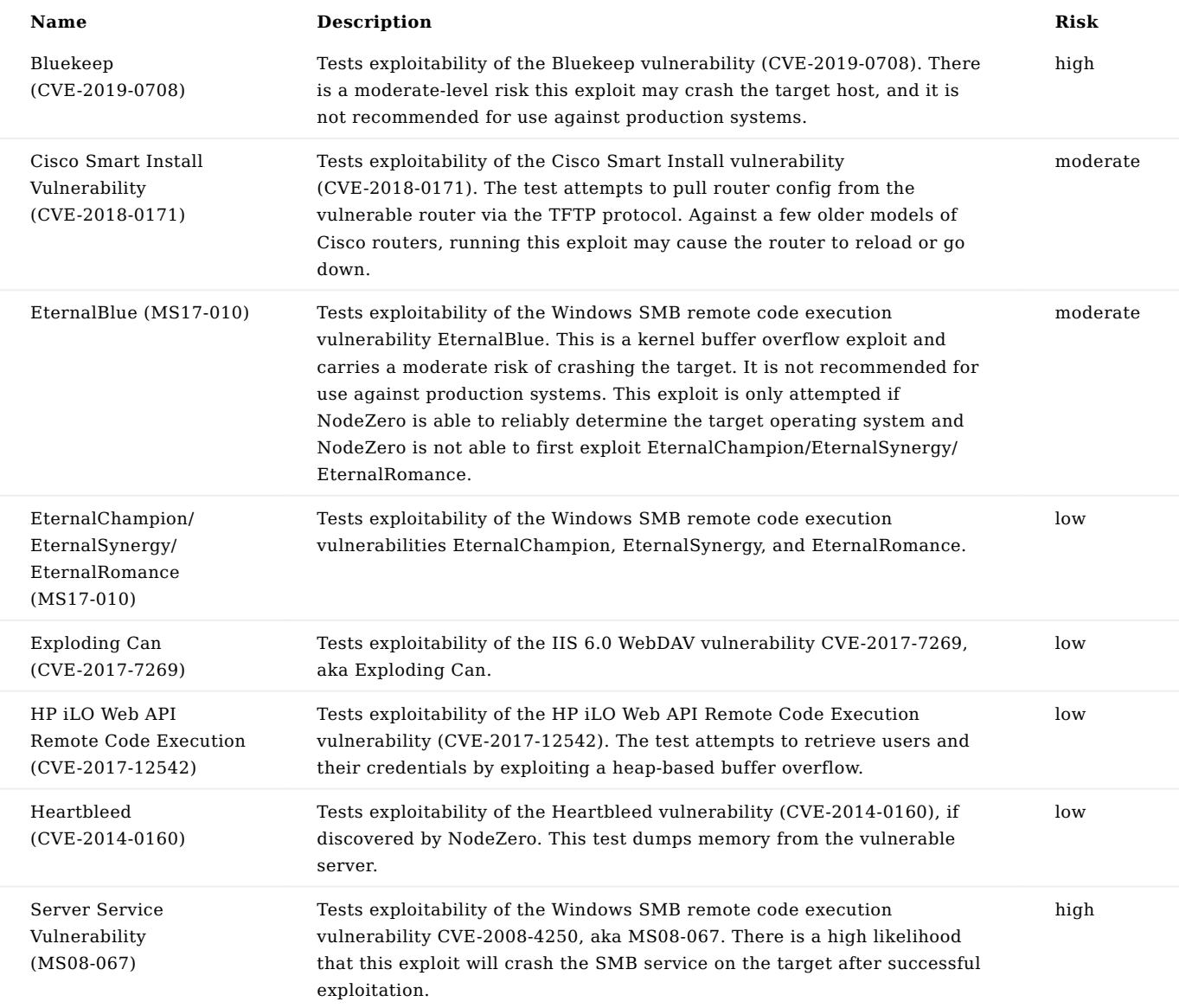

# **Hash Cracking**

Properties related to cracking hashes found in the environment.

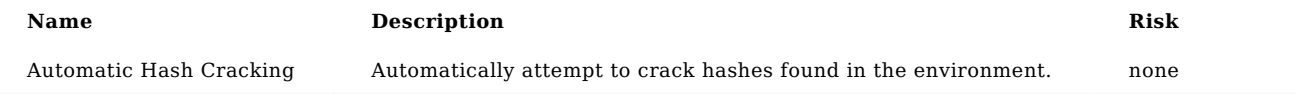

# **Man in the Middle Attacks**

Properties related to modules that conduct man-in-the-middle (MITM) attacks.

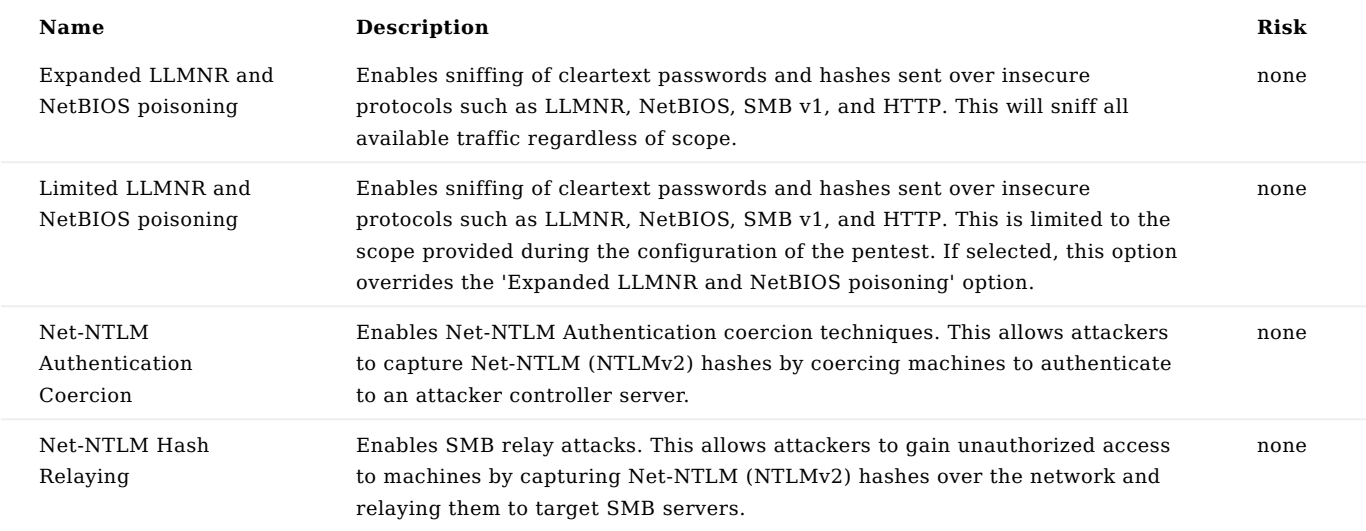

# **Post-Exploitation**

Properties related to actions taken after compromising a host

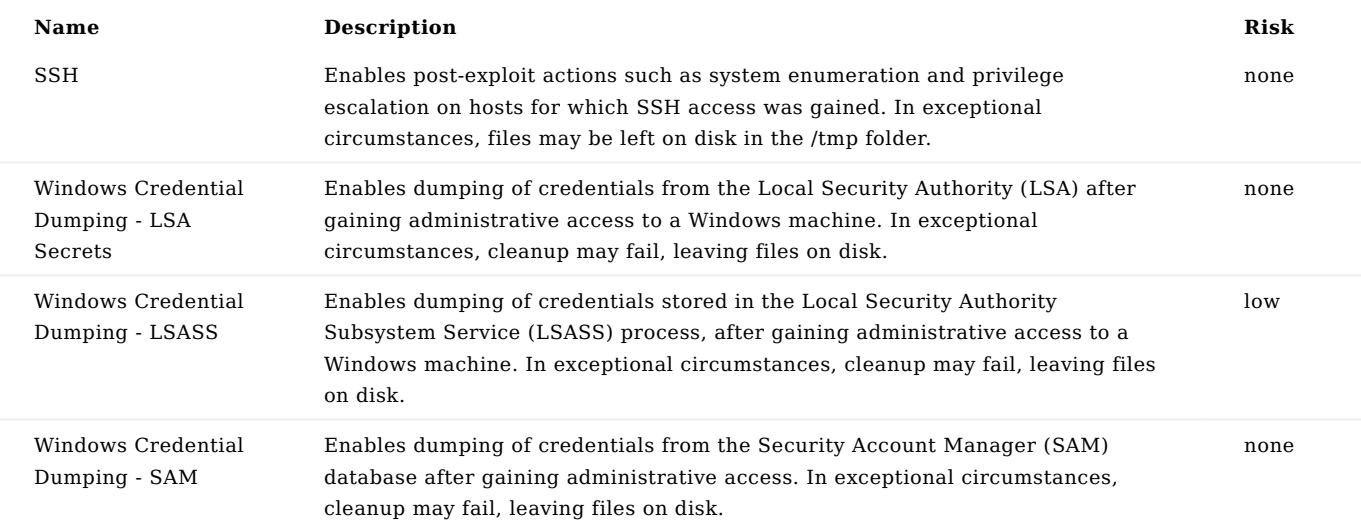

# 3.4.2 Remote Access Tool

**Paid Feature** 

**Limited Access Feature** *Advanced post-exploitation and lateral movement are only available to paid clients*

NodeZero can leverage detected weaknesses and vulnerabilities to deploy Remote Access Tools (RATs). These tools provide additional access that NodeZero uses to further explore attack paths during operations. This functionality is enabled by default but can be disabled under the Post-Exploitation section in the advanced configuration settings by deselecting NodeZero Remote Access Tool .

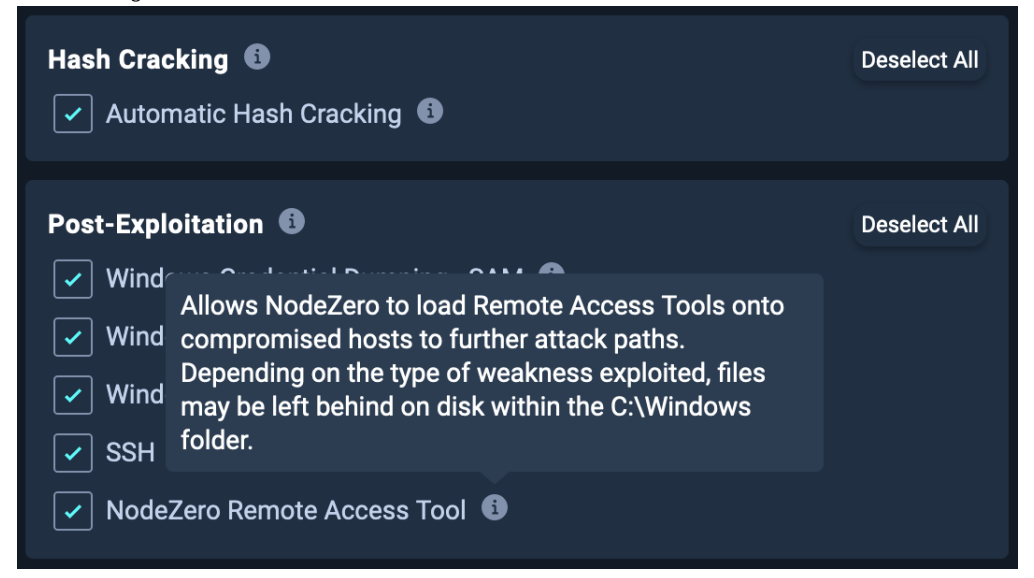

NodeZero coordinates these RATs to conduct more extensive post-exploitation on hosts, including common MITRE ATT&CK® techniques such as system information gathering and credential dumping.

#### **What is a Remote Access Tool?**

Remote Access Tools are applications that attackers use to remotely administer an endpoint. These tools fall into different categories, including legitimate administrative tools like AnyDesk, as well as specially designed tools meant to evade antivirus and EDR products, such as Cobalt Strike, Meterpreter, and Sliver.

NodeZero utilizes a specially developed internal tool that offers many of the same capabilities as the aforementioned adversary emulation tools.

#### **How will I know if NodeZero deployed a RAT during an operation?**

During an operation, NodeZero will generate an event in the "Real-Time View" that includes the host to which it attempted to deploy the RAT, along with any associated artifacts that may be present, such as a filename.

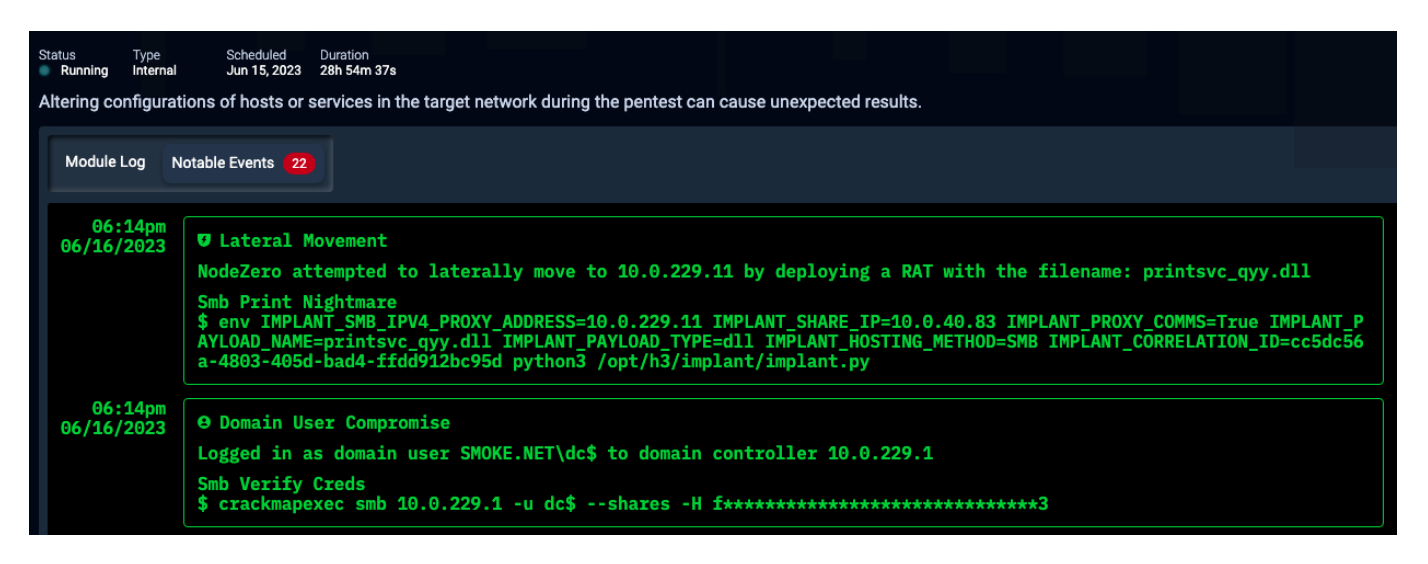

After an operation, the host's "Activity Logs" will contain the same type of information.

#### **Are there risks associated with enabling this feature?**

No, the tooling that NodeZero employs is a User Mode RAT, which means it will not introduce system instability when used. Any post-exploitation activities conducted, such as credential dumping, use safe tactics to avoid causing any system disruptions.

#### **Does the RAT leave any artifacts after an operation?**

The RAT makes significant efforts to clean up itself and any artifacts during and after an operation. When the operation ends, all deployed RATs are uninstalled from all systems. However, in rare circumstances, some artifacts may be left on disk. If any artifacts are left, they can most commonly be found in:

- C:\Windows\Temp\ Some weaknesses exploitation and credential dumping activities may momentarily create a file with a random name in this directory.
- C:\Windows\System32\spool\drivers\x64\ A file may be created here when exploiting common print service issues.

# 3.5 BloodHound

# 3.5.1 BloodHound

BloodHound is an [open source toolset](https://github.com/SpecterOps/BloodHound) to collect and analyze relational data within an Active Directory and/or Azure environment. BloodHound uses graph theory to reveal hidden and often unintended relationships within these environments to allow Attackers and Defenders to identify highly complex attack paths that would otherwise be impossible to quickly identify. BloodHound has become an industry standard tool for both Red Teams and Blue Teams to attack and defend Active Directory environments.

For additional details on how to use the BloodHound tool see [BloodHound's Official Documentation](https://support.bloodhoundenterprise.io/hc/en-us/categories/1260801932169-General).

## **Compatibility Note**

As of May 2024, NodeZero now supports BloodHound CE v5.8+.

#### **Installing and Setting up BloodHound**

Please see BloodHound's Installation documentation:

#### • [Install BloodHound CE with Docker Compose](https://support.bloodhoundenterprise.io/hc/en-us/articles/17468450058267-Install-BloodHound-Community-Edition-with-Docker-Compose)

#### **How Does NodeZero Use BloodHound?**

After NodeZero discovers and verifies a domain user credential, it will utilize a BloodHound data collector to gather information on the Active Directory or Entra environment. NodeZero stores this data in a [neo4j 4.4.x graph database](https://neo4j.com/) in our ephemeral architecture during the life of the pentest, and will utilize it to identify complex attack paths that may lead to compromising the domain or Entra ID tenant. After the pentest finishes, the BloodHound data is backed up and stored for a limited time. H3 customers who wish to utilize NodeZero's BloodHound collections to inform their own Red/Blue/ Purple team operations can request the data from a pentest for a **limited time**.

#### **Obtaining NodeZero's BloodHound Data**

# **4ote**

The ability to download NodeZero's collected BloodHound data is a paid feature, unavailable to free trials. If you would like to request access to this feature, please contact H3 Customer Success.

#### **Using a NodeZero Pentest's BloodHound Data**

NodeZero provides BloodHound data in the form of a [neo4j backup dump file](https://neo4j.com/docs/operations-manual/current/backup-restore/offline-backup/). Users can use this file to directly load the data into the neo4j database they connect the BloodHound GUI to.

**USING NEO4J-ADMIN TO IMPORT NODEZERO'S BLOODHOUND DUMP TO NEO4J**

Neo4j provides an administrative command-line tool called neo4j-admin to manage/administer its Database Management System (DBMS). This tool is typically located in the neo4j [bin](https://neo4j.com/docs/operations-manual/4.4/configuration/file-locations/) directory. neo4j-admin 's load command loads the archive file that NodeZero produces. The command can be run from an online or an offline neo4j DBMS. Typically, the neo4j-admin load command should be run as the neo4j user to ensure appropriate file permissions.

\$neo4j-admin load --database=neo4j --from=<DUMP\_FILE\_PATH>

*Reference: [neo4j 4.4 - Restore a database dump](https://neo4j.com/docs/operations-manual/4.4/backup-restore/restore-dump/)*

BloodHound CE provides an environment variable called NE04J\_DATA\_MOUNT that can be used to mount a neo4j data directory. Running the following command will extract the neo4j dump archive to a data directory that can be passed to NE04J DATA MOUNT in the current directory.

docker run -v <PATH\_TO\_DUMP\_FILE>:/dump.dump -v \$PWD/data/:/data --rm neo4j/neo4j-admin:4.4 neo4j-admin load - database=neo4j --from=/dump.dump

Now set the NEO4J DATA\_MOUNT environment variable and start bloodhound CE.

export NEO4J\_DATA\_MOUNT=\$PWD/data curl -L https://ghst.ly/getbhce | docker compose -f - up

# 3.6 Co-Branding

# 3.6.1 Co-Branding

Co-Branding lets you customize the PDF reports that are generated once your pentest is complete. You can modify the logos, color scheme, and company information of the PDF reports so that they reflect your company's unique brand. This setting applies only to MSSP and C+ Licensed accounts.

# **Co-Branding and PDFs**

It is important to set up your Co-Branding page BEFORE starting a pentest if you want the co-branding settings to apply to the PDF reports!

# **1. Navigate to the Co-Branding page**

From your User Menu, select the Settings page link. Then select the Co-Branding page link.

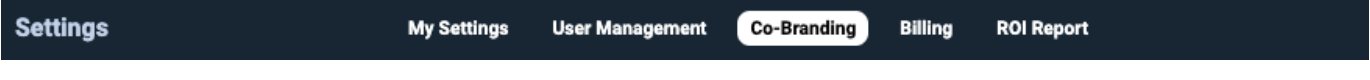

#### **2. Enable Co-Branding for your account**

Turn on the Enable Co-Branding for reports switch.

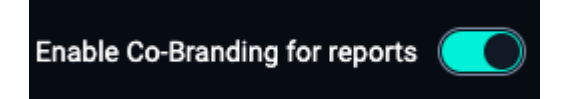

# **3. Upload your company logo**

Upload a primary and secondary logo (optional) that meet the file requirements.

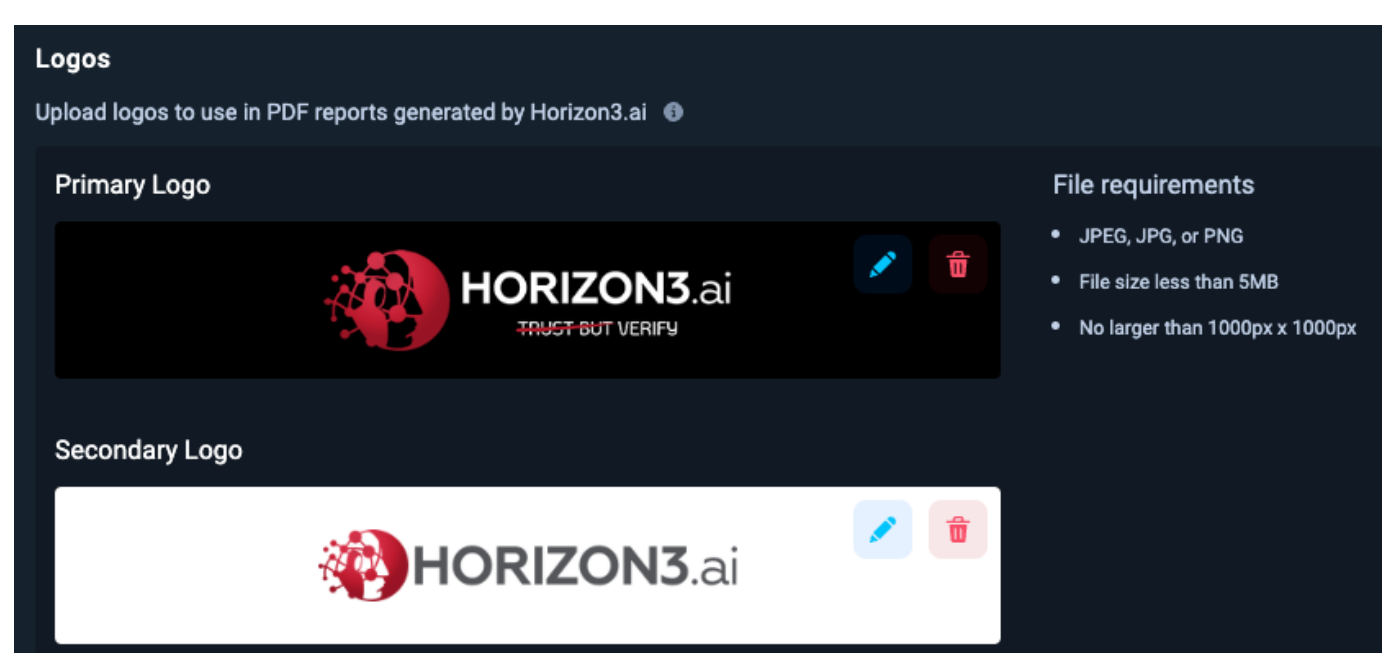

**4ote**

The primary logo appears on the bottom of the cover page while the secondary logo will appear on the top.

## **4. Select your company colors**

Select a primary and secondary color for the cover page, using the appropriate hex color value. Select the Update Colors button to apply your changes.

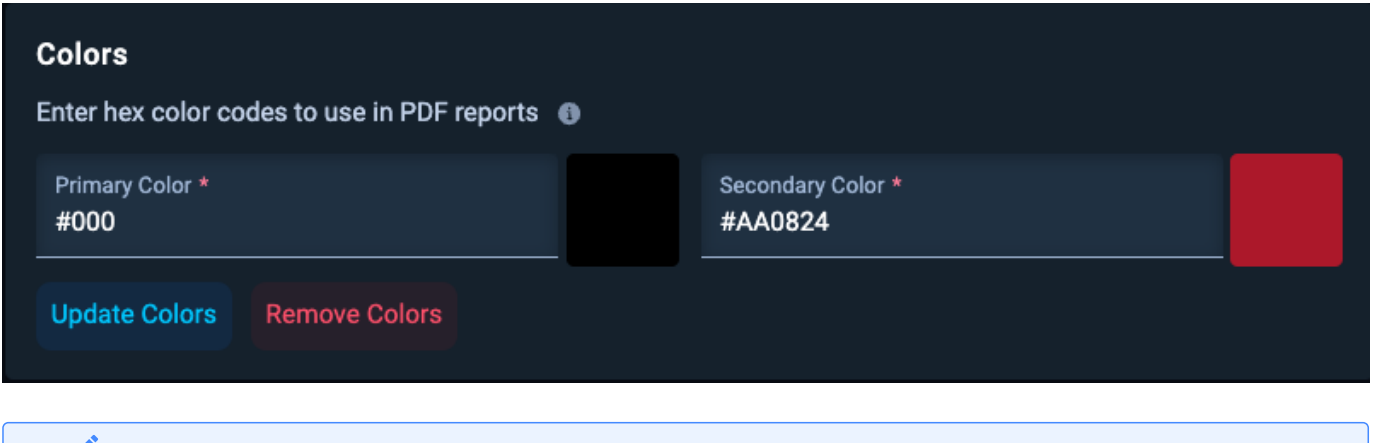

**4ote**

The primary color appears as a background color on the bottom of the cover page while the secondary color will appear as an accent color above the primary color.

### **5. Enter your company information**

Enter your company information, such as your email address, website, phone number, X (Twitter) handle, and LinkedIn profile. Select the Update Company Information button to apply your changes.

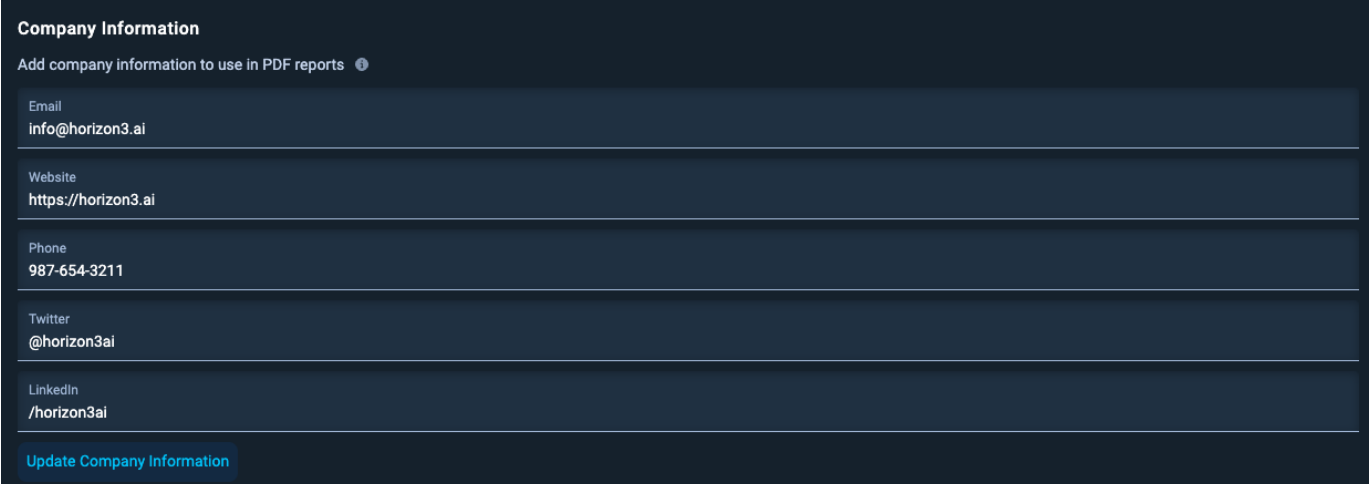

#### **6. Preview your PDF reports**

Preview the cover page of your co-branded PDF reports.

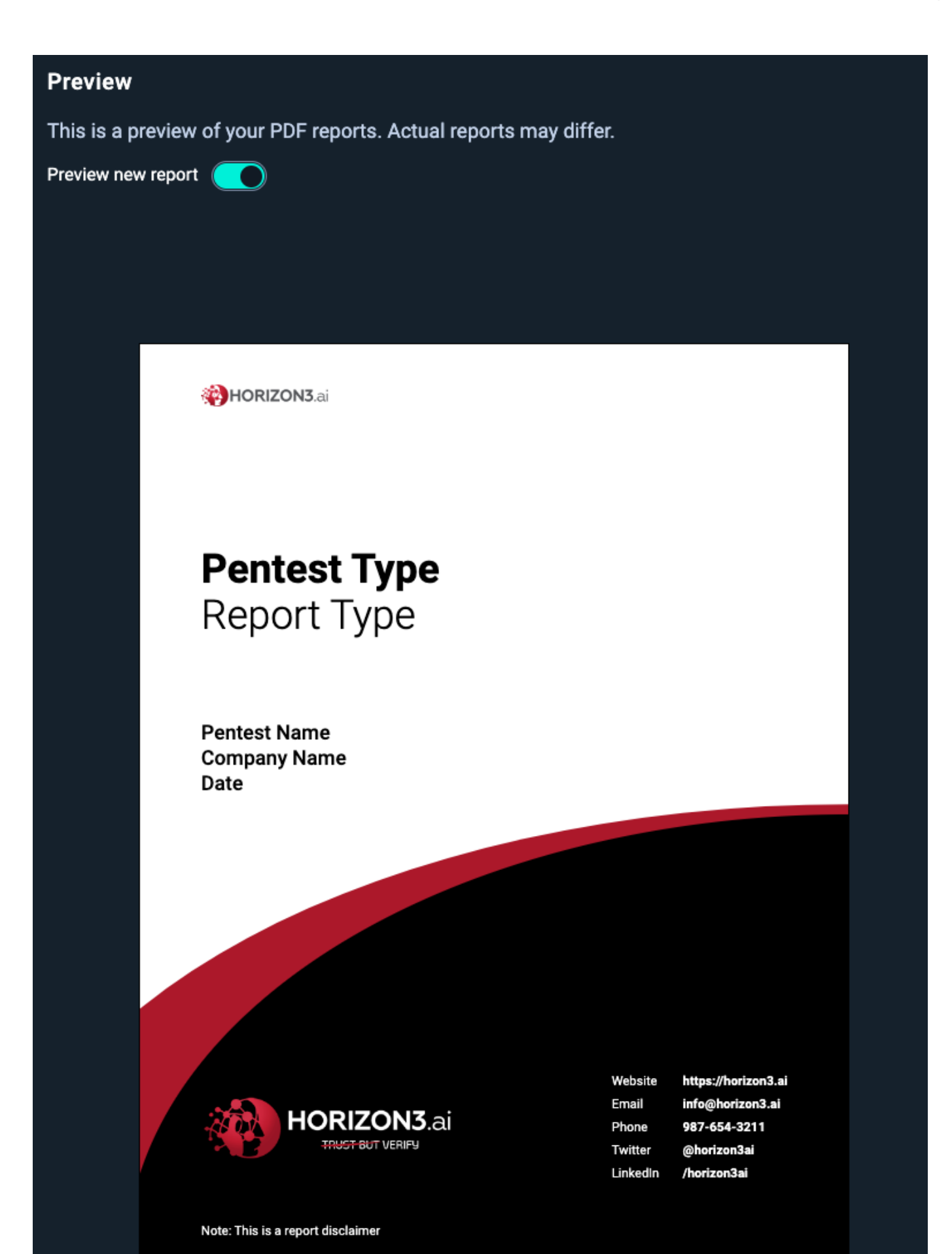

- 315/391 -

# 3.7 Glossary

# 3.7.1 Glossary

Welcome to our product glossary, a quick reference for essential cybersecurity terms unique to our solution. Whether you're new to cybersecurity or a seasoned professional, this resource will help you understand the specific language used in our product. Organized alphabetically, if you find something is missing, please feel free to provide feedback at the bottom of the page!

#### **Attack Path**

An attack path refers to the sequence of steps or actions an attacker may take to compromise a system or network. It involves identifying vulnerabilities and other weaknesses, exploiting them, and navigating through the network to access valuable information or resources.

# **BloodHound Data**

BloodHound data is the reconnaissance information collected and analyzed by the BloodHound tool within an Active Directory and/or Azure environment. NodeZero users have the option to obtain the BloodHound data collected during a pentest.

#### **Impact**

Impacts summarize, in business terms, the effects NodeZero was able to achieve as a result of exploiting weaknesses in your environment.

#### **N-Day**

An N-day is a software or hardware vulnerability that is already publicly known, (n days since disclosure) but there may or may not be a security update available to remediate the vulnerability.

#### **NodeZero Runner**

The NodeZero runner enables the automated deployment of a NodeZero Docker container. This allows you to provision and deploy pentests from the portal, without having to manually run a NodeZero launch script.

#### **Notable Event**

A feature of Real-Time View (RTV). These events signify that during the pentest, NodeZero performed actions that would likely lead to a critical Impact.

#### **RAT**

RAT stands for remote access tool, software that gives a person full control of a tech device remotely. They have legitimate uses, such as technical support, but can also be controlled by attackers with malicious intent. In the context of NodeZero, a RAT is used to provide NodeZero with additional access to further explore attack paths during operations.

#### **Real-Time View (RTV)**

Real-Time View in NodeZero provides you with real-time information and updates on the progress of your running pentest, including status updates for injected credentials.

### **Sensitive Data Exposure**

An Impact that indicates NodeZero was able to *potentially* access sensitive information given the filetype or service that is compromised. Examples include, but are not limited to:

- Business documents in file shares (.docx, .pdf, .xlsx)
- Outlook PST files
- Confluence RCE •
- Exchange RCE

#### **States (Pentest)**

The pentest lifecycle encompasses several stages, each with its unique purpose and characteristics. These stages surface in portal with words like: 'Preparing', 'Action Needed', 'Running', 'Processing', and 'Done'. Below, you will find a detailed breakdown of these stages and their respective descriptions.

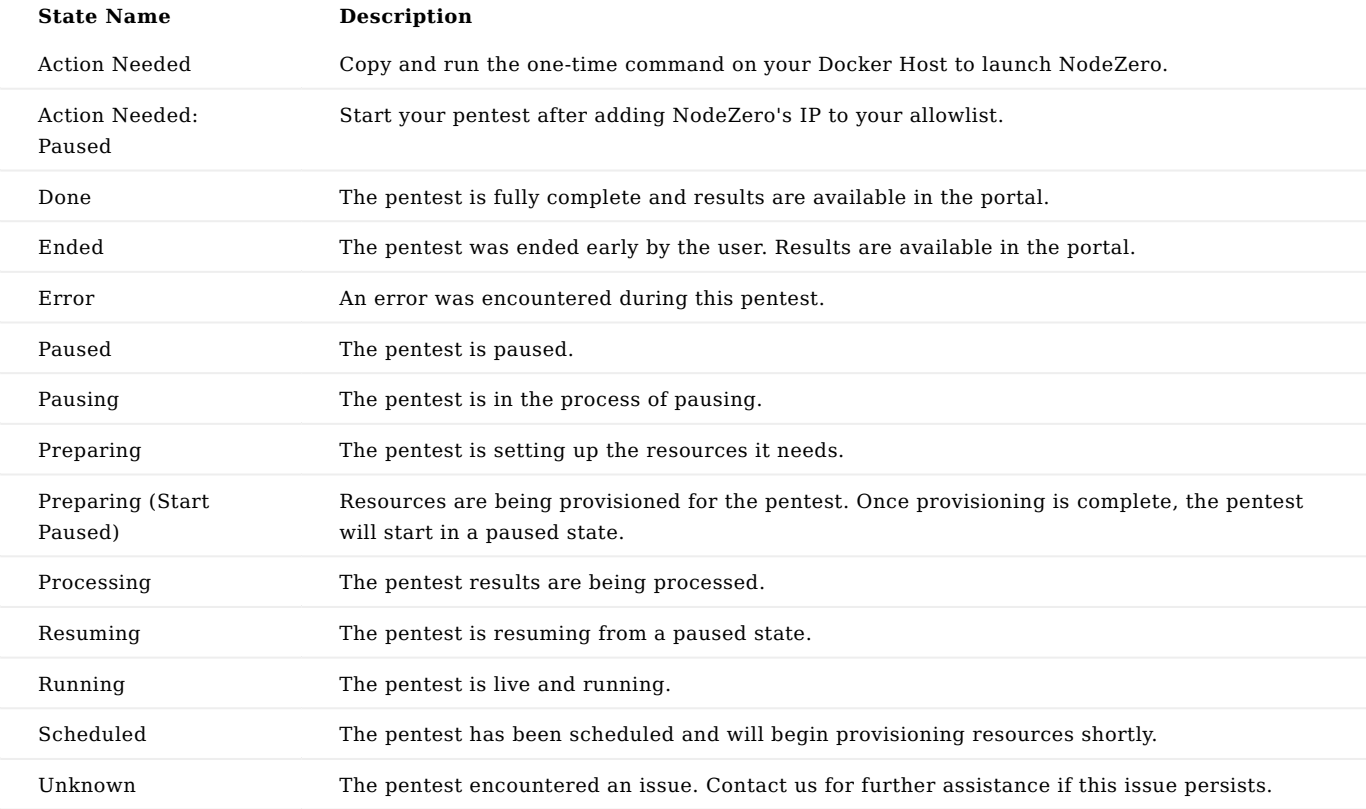

#### **Weakness**

A weakness refers to a vulnerability or security flaw that can be exploited by an attacker to compromise a system or network. Weaknesses can include misconfigurations, outdated software, default credentials, or other vulnerabilities that can be leveraged to gain unauthorized access or perform malicious actions.

# 3.8 Horizon 3 Weaknesses

# 3.8.1 Weaknesses

NodeZero's identifies and surfaces many weaknesses that it finds during a pentest. These weaknesses are identified by a Common Vulnerabilities and Exposures (CVE) identifier (e.g. CVE-2021-44228 ), or a Horizon3.ai weakness identifier (e.g. H3-2022-0001 ).

This page provides a reference for Horizon3.ai Weaknesses identified by NodeZero. For information on CVEs identified by NodeZero, please reference [the official CVE website](https://www.cve.org/) maintained by MITRE.

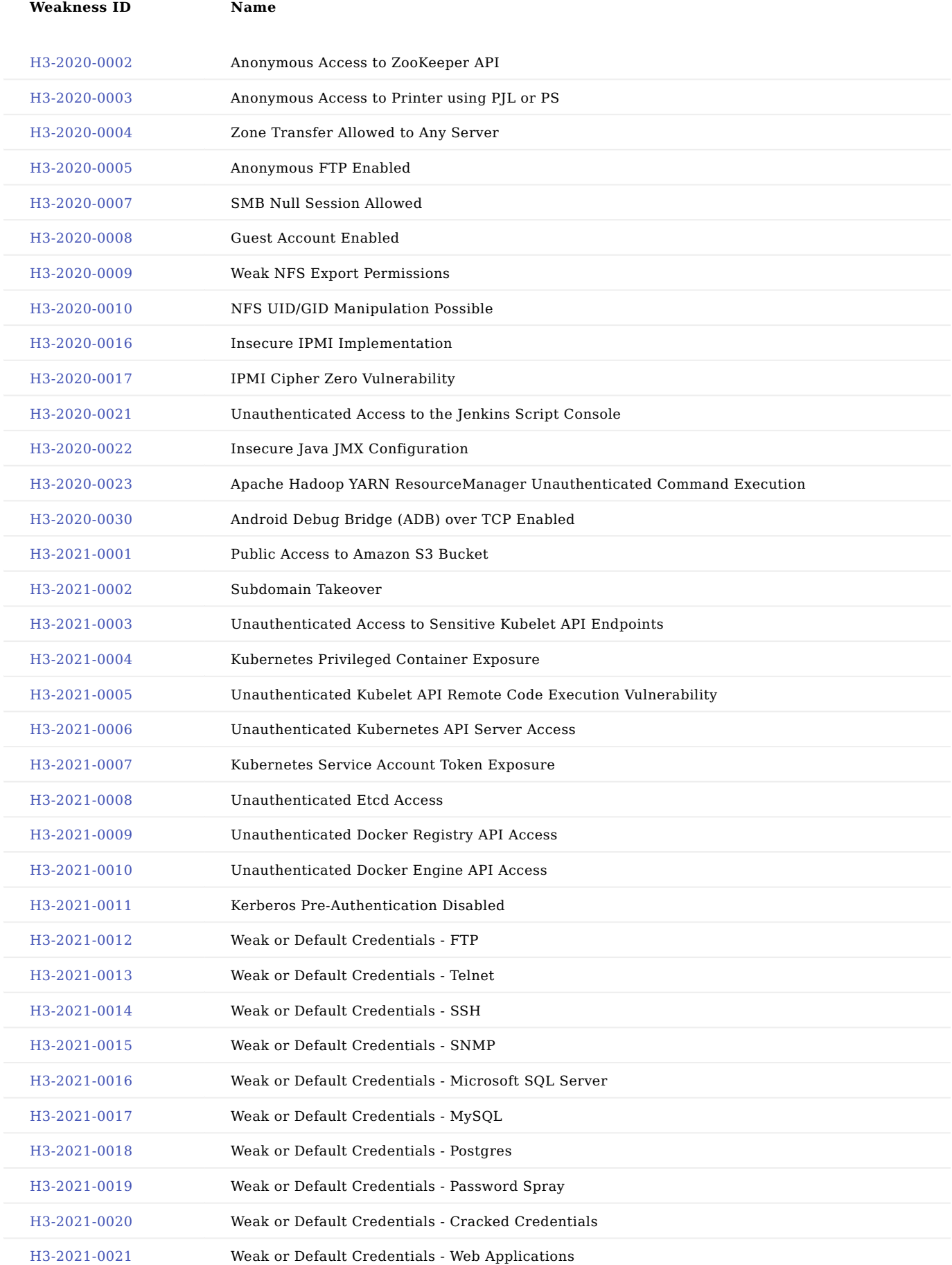

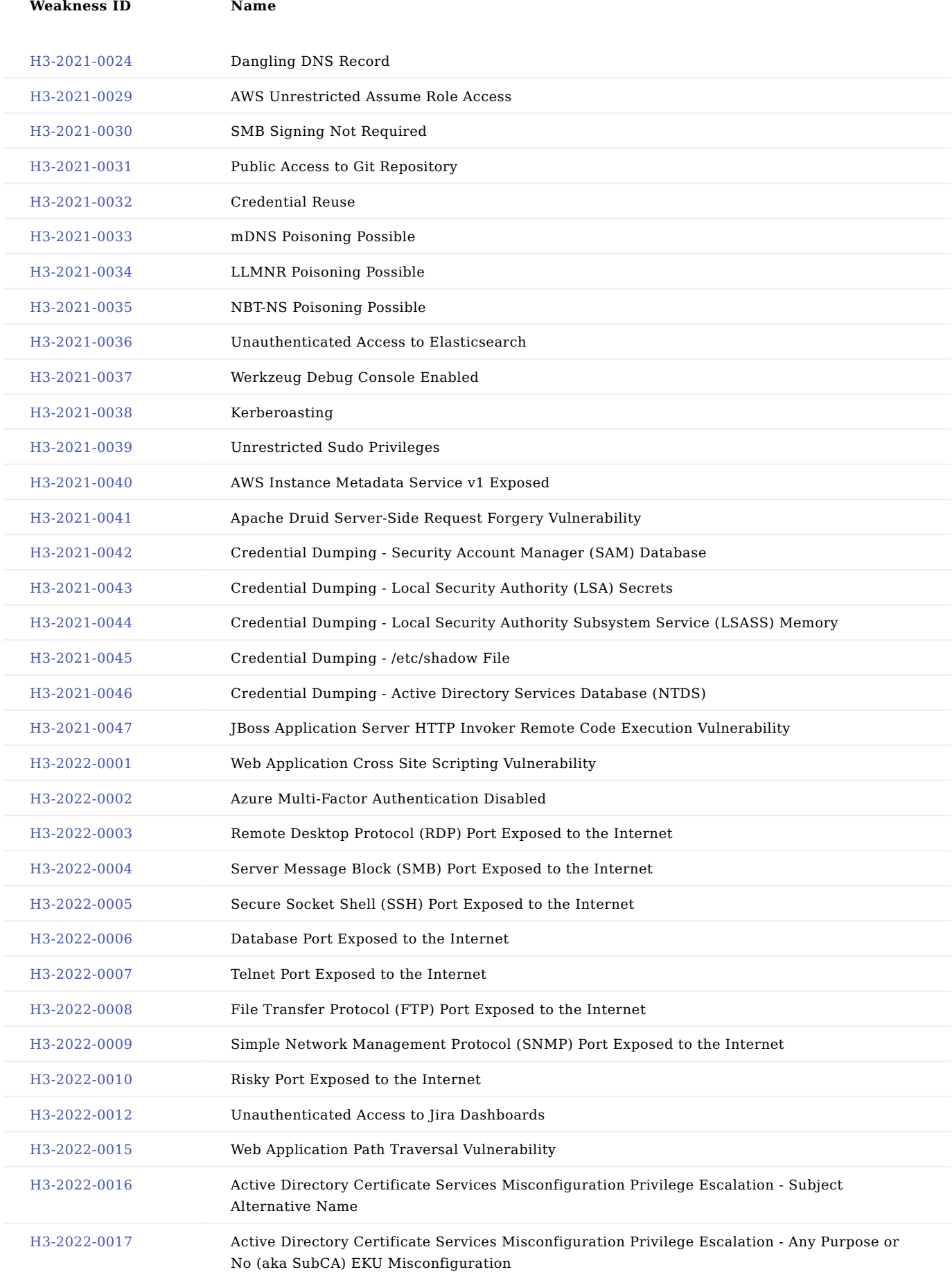

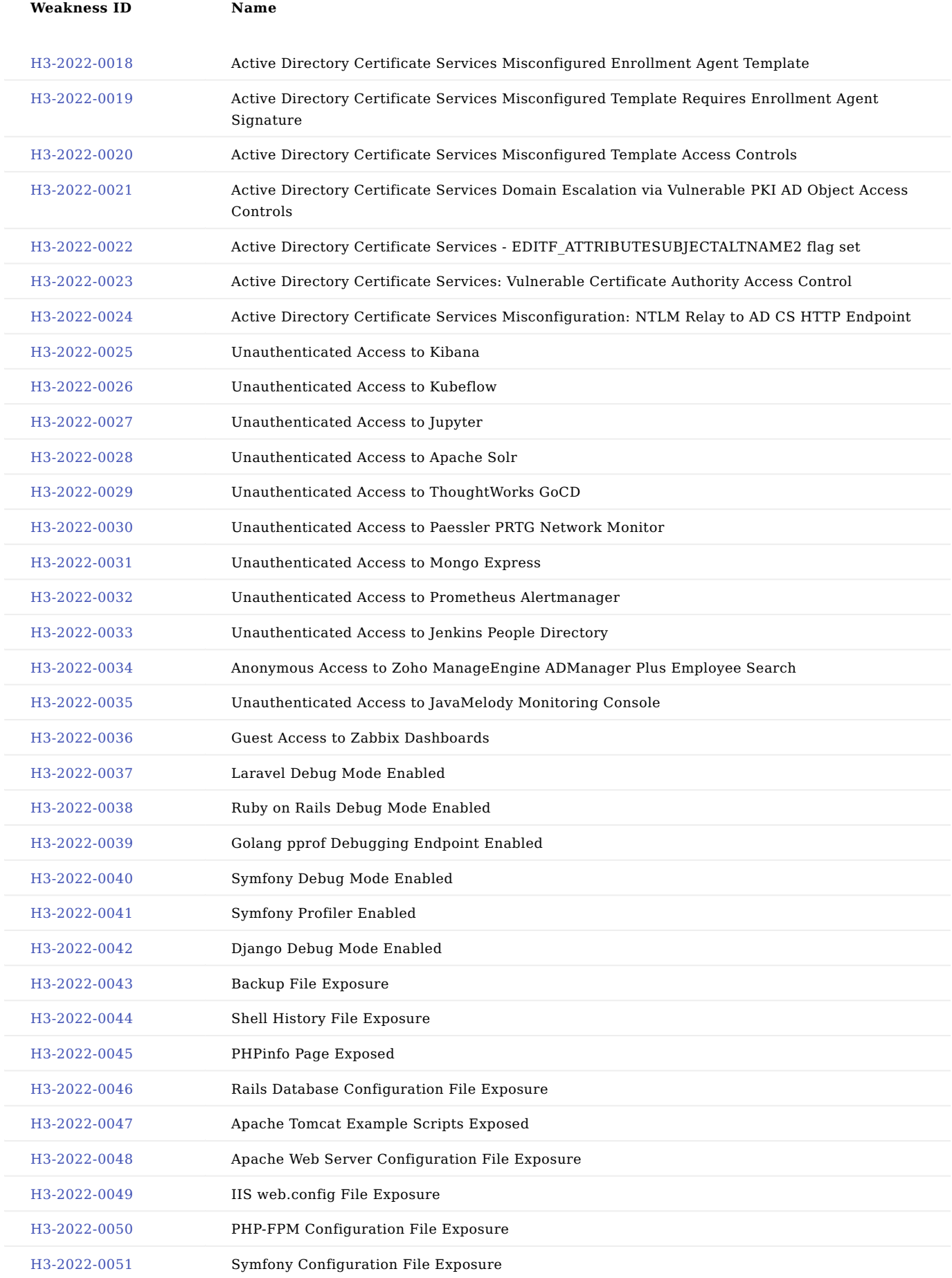

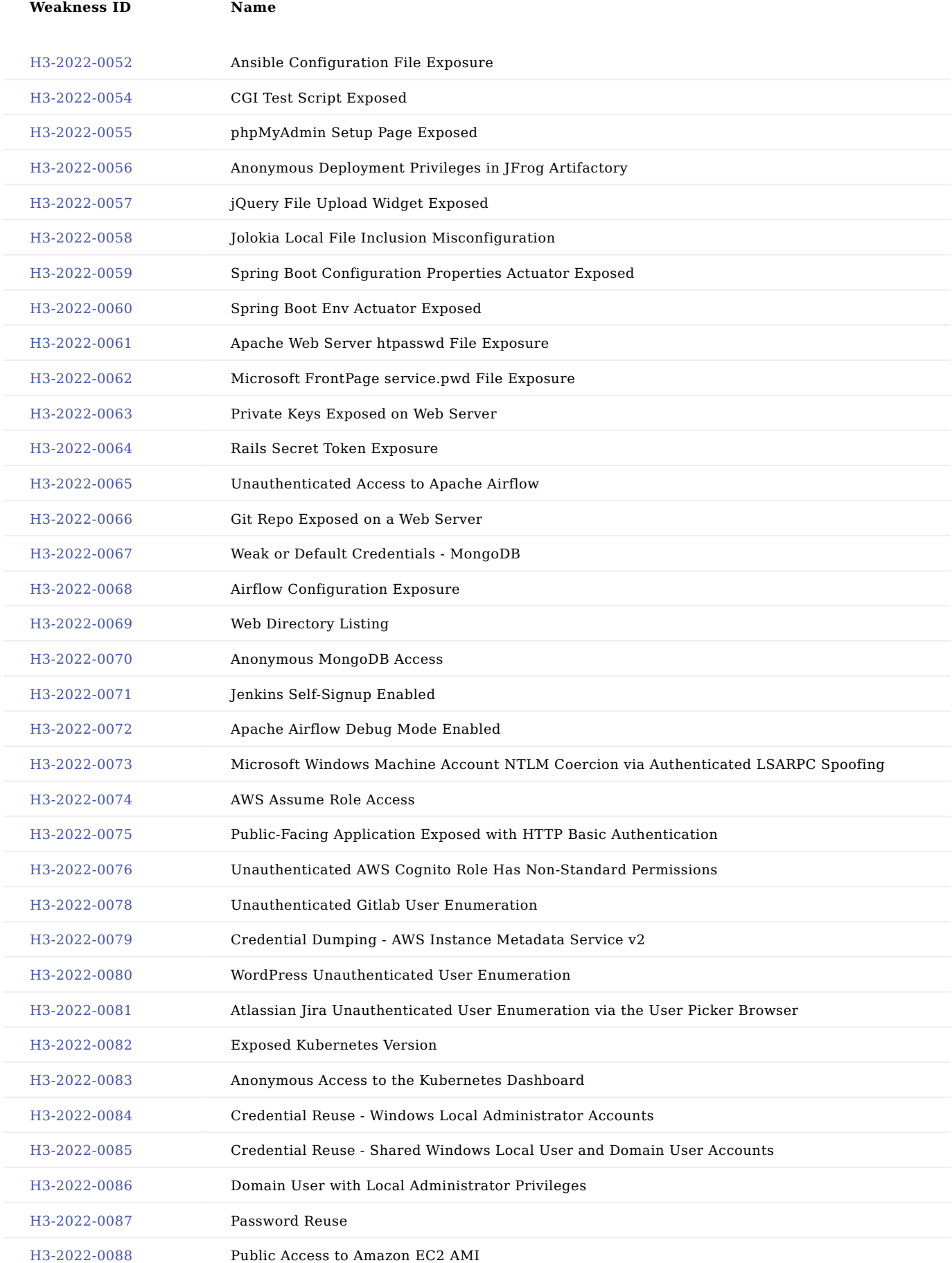

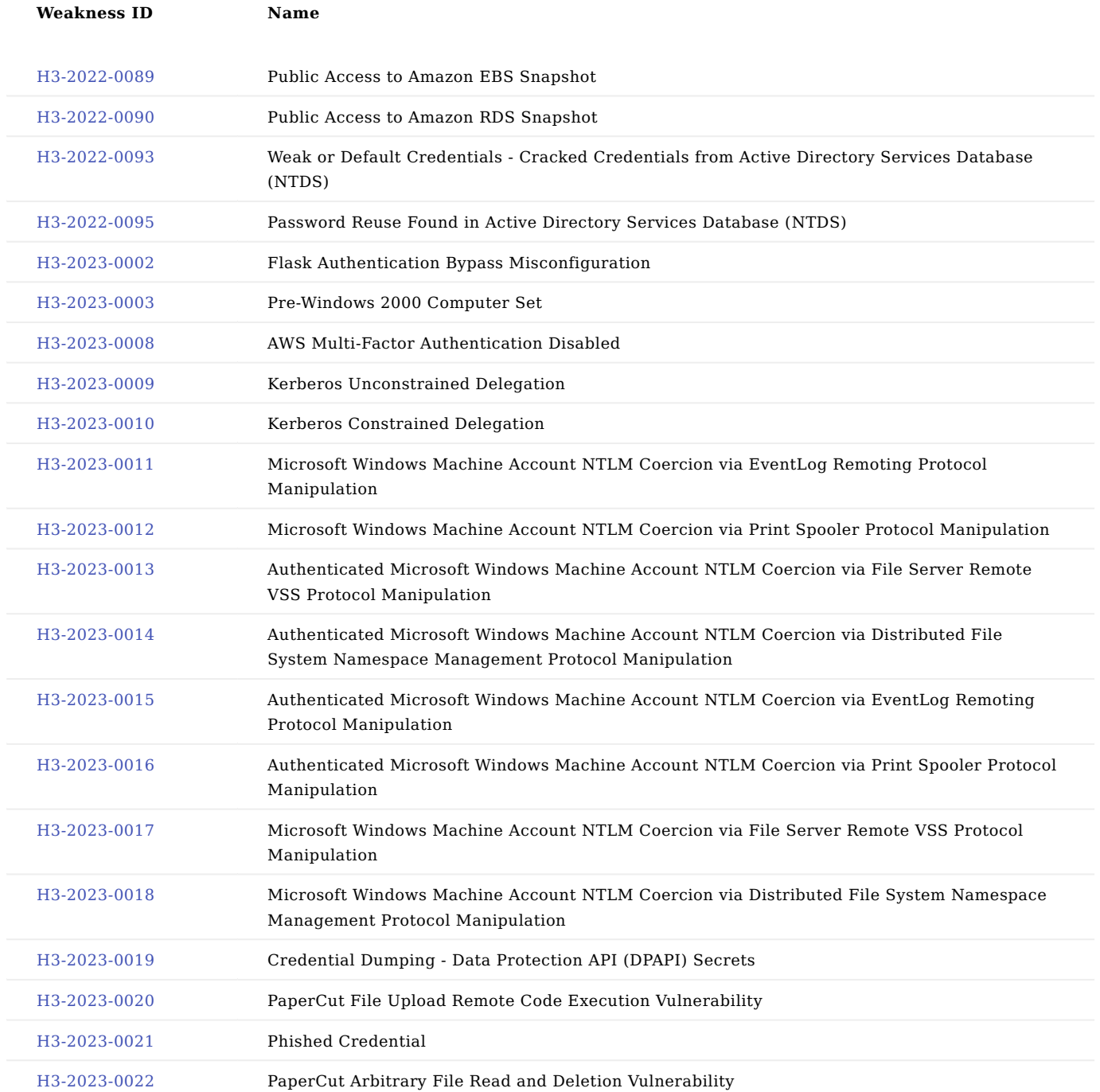
# 3.9 Sensitive Data Exposure

## 3.9.1 Sensitive Data Exposure

NodeZero attempts to discover and assess *potentially* sensitive information when a filesystem or service is compromised. Examples include, but are not limited to:

- Business documents in file shares (.docx, .pdf, .xlsx)
- Outlook PST files
- Confluence RCE •
- Exchange RCE

When NodeZero gains access to files it takes different actions depending on the file type. For example, if ssh key or .aws/ credentials files are found, NodeZero attempts to extract those credentials for use in the operation. When business documents are discovered, NodeZero first extracts the text from the documents and then uses a natural language processing engine and contextual awareness to look for personally identifiable information (PII) and protected health information (PHI). Currently supported protected data types are:

- Social Security Numbers
- Credit Card Numbers •
- US Bank Numbers •
- US Individual Tax Identification Numbers •
- US Passport Numbers •
- ABA Routing Numbers

To protect from accidental exposure of PII or PHI, all of the text extraction, natural language processing and contextual analysis happen inside the NodeZero container which resides in the customer's network on the customer's docker host. Once the file has been analyzed, it is deleted from the container and the only information kept is meta-data about the exposure. That meta-data includes the filename, file share it was located at, and the type of data discovered (e.g. Credit Card). As an example, let's say NodeZero discovers a file called customer invoice.pdf on the C\$ share of host 192.168.1.35 . The discovery of the file will cause NodeZero to execute its sensitive data routines. NodeZero copies the file from the share to the NodeZero container which is running on the docker host in the customer's network. It extracts the text from the .pdf, processes it using pattern matching, natural language processing and contextual awareness and discovers a credit card number. NodeZero deletes the file from the container and reports back that it found sensitive data of type CREDIT\_CARD in the file customer\_invoice.pdf on host 192.168.1.35 in the C\$ share. The actual credit card number is not extracted or used beyond the initial classification.

For efficiency, NodeZero will not look at every file exposed in a share. Limitations are set on the number of files and the size of the files reviewed. In addition, if all other actions are completed, NodeZero will end the operation even if there are remaining files to process. This is done to prevent prolonged operations when large quantities of files are exposed.

### **Sensitive Data Exposure Results in the Portal**

When sensitive data exposures are discovered, they will be documented in the portal under the Data tab. This tab allows you to browse through exposed file share locations. Displayed on this page is the data store type, name, host location, downstream impacts, number of sensitive resources exposed and types of protected data exposed (PII/PHI).

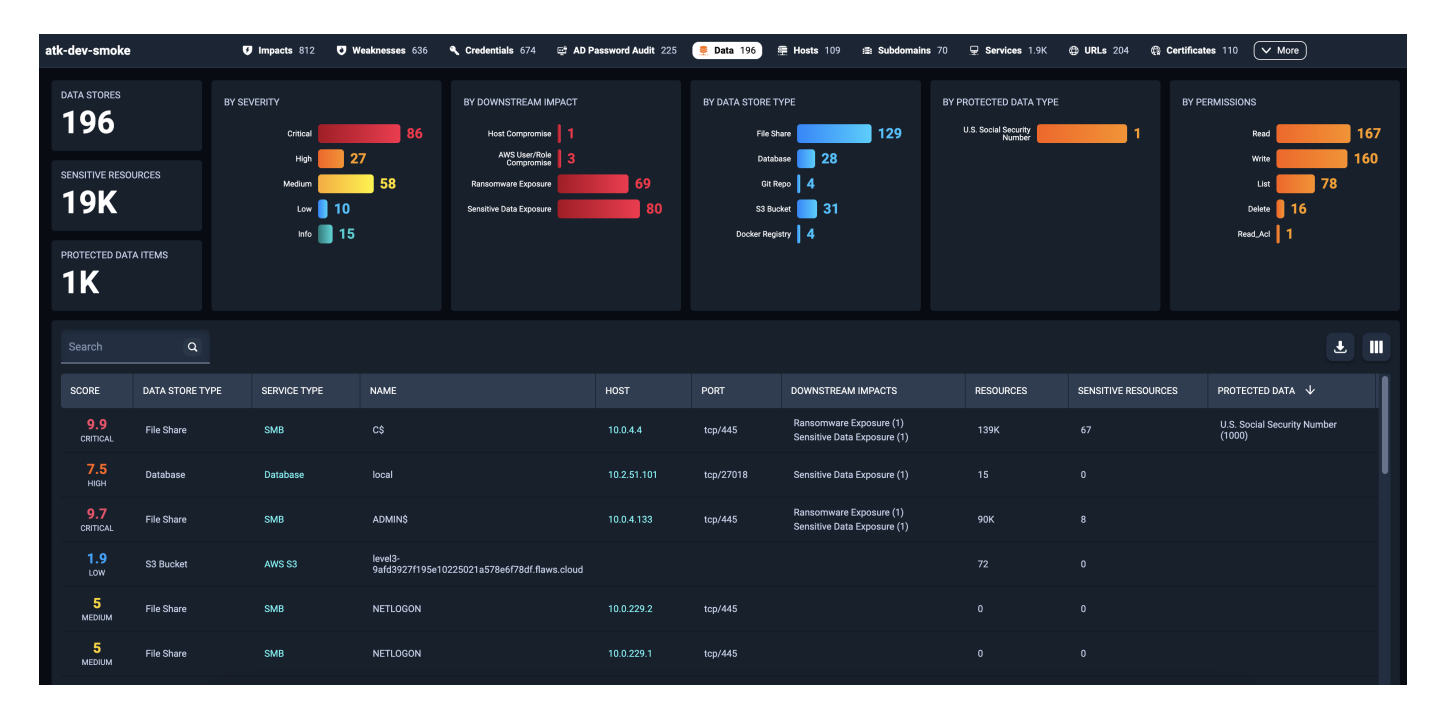

Digging deeper into each share will provide details and examples of the sensitive files and the pattern that they matched, downstream impacts, credentials used to gain access and protected data exposures if any exist. This data can be used by the user to trace back to the origin of the sensitive data exposure. NodeZero cannot tell you what the data exposed was since it does not extract or store the actual contents.

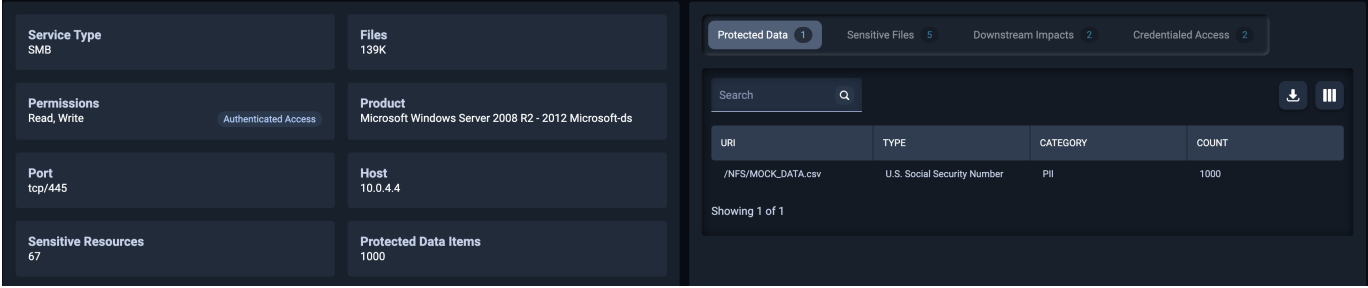

## 3.10 Injecting Credentials

## 3.10.1 Injecting Credentials

NodeZero can run pentests from a compromised user perspective. This type of perspective shows the impact an attacker would have if leveraging a specific set of assumed compromised credentials.

Users can run an authenticated pentest by injecting credentials into the pentest via the *Real-Time View*, as described below.

NodeZero uses injected credentials in ways that emulate how an attacker may use credentials they compromise. This feature allows users to execute "what if" scenarios to see what impacts may result from compromised credentials.

### **Why Inject Credentials?**

### **WHAT IF EMPLOYEE X WAS PHISHED?**

No matter how advanced our network's technological defenses, humans have been and will continue to be a popular attack vector through which attackers can gain initial access. Whether through phishing attacks or other forms of social engineering, we should expect that user credentials may fall into an attacker's hands.

If your organization performs phishing exercises you may identify a set of credentials that are prone to being phished. By injecting their credentials into a pentest NodeZero can generate a complete picture of the potential impacts of a successful phishing attack.

### **WHAT IF EMPLOYEE X GOES ROGUE?**

We all like to believe we can trust our employees and co-workers, but at Horizon3 we encourage our users to *Trust but Verify*. It is important to implement and verify access policies that use the concept of *least privilege*: users and service accounts should only have access to the resources to which they need access.

By injecting a credential for a user or service account into a pentest, NodeZero can generate a complete picture of what resources that account has access to.

### **How to Inject Credentials**

Users can inject credentials through the Real-Time View immediately after launching a pentest.

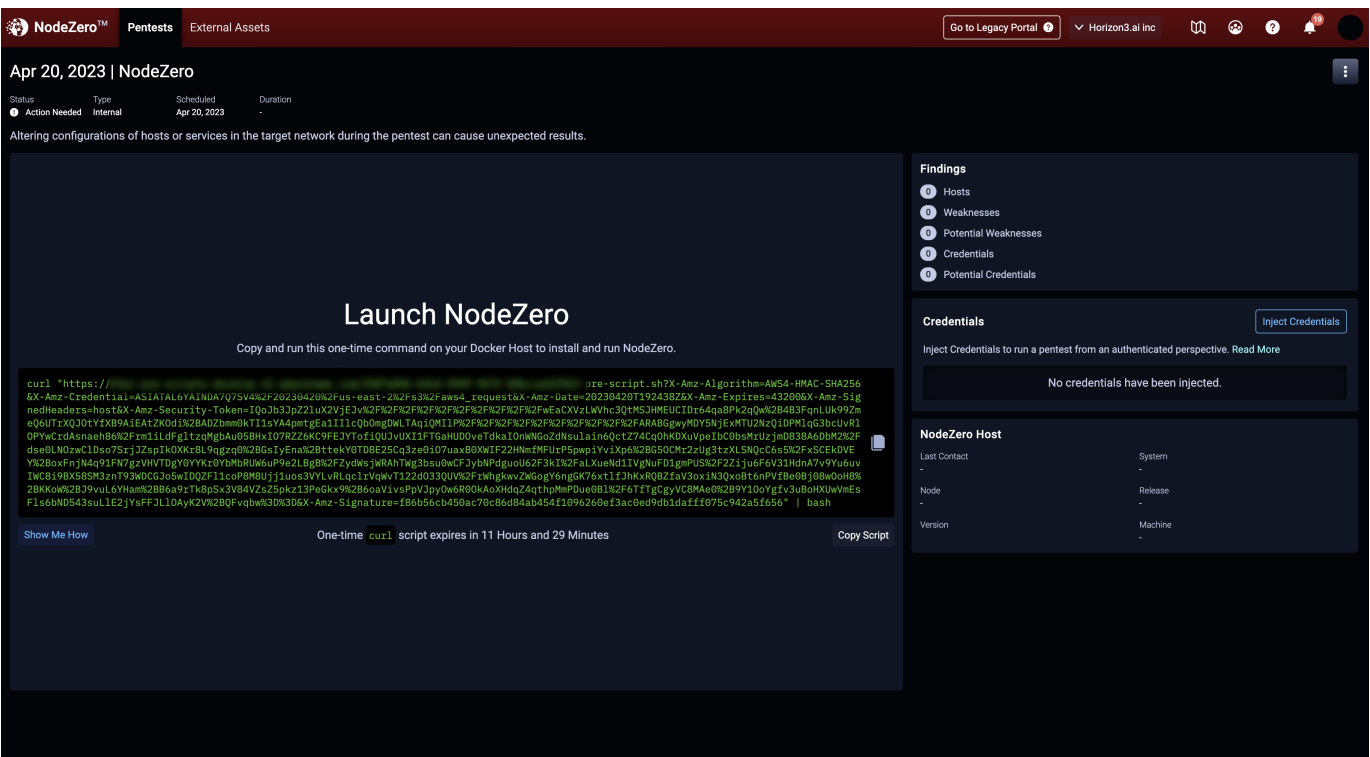

Click the Inject Credentials button to open the Inject Credentials modal. In the modal, choose a credential type from the Add Credential drop-down to add a new credential. The supported credential types are shown in the table below.

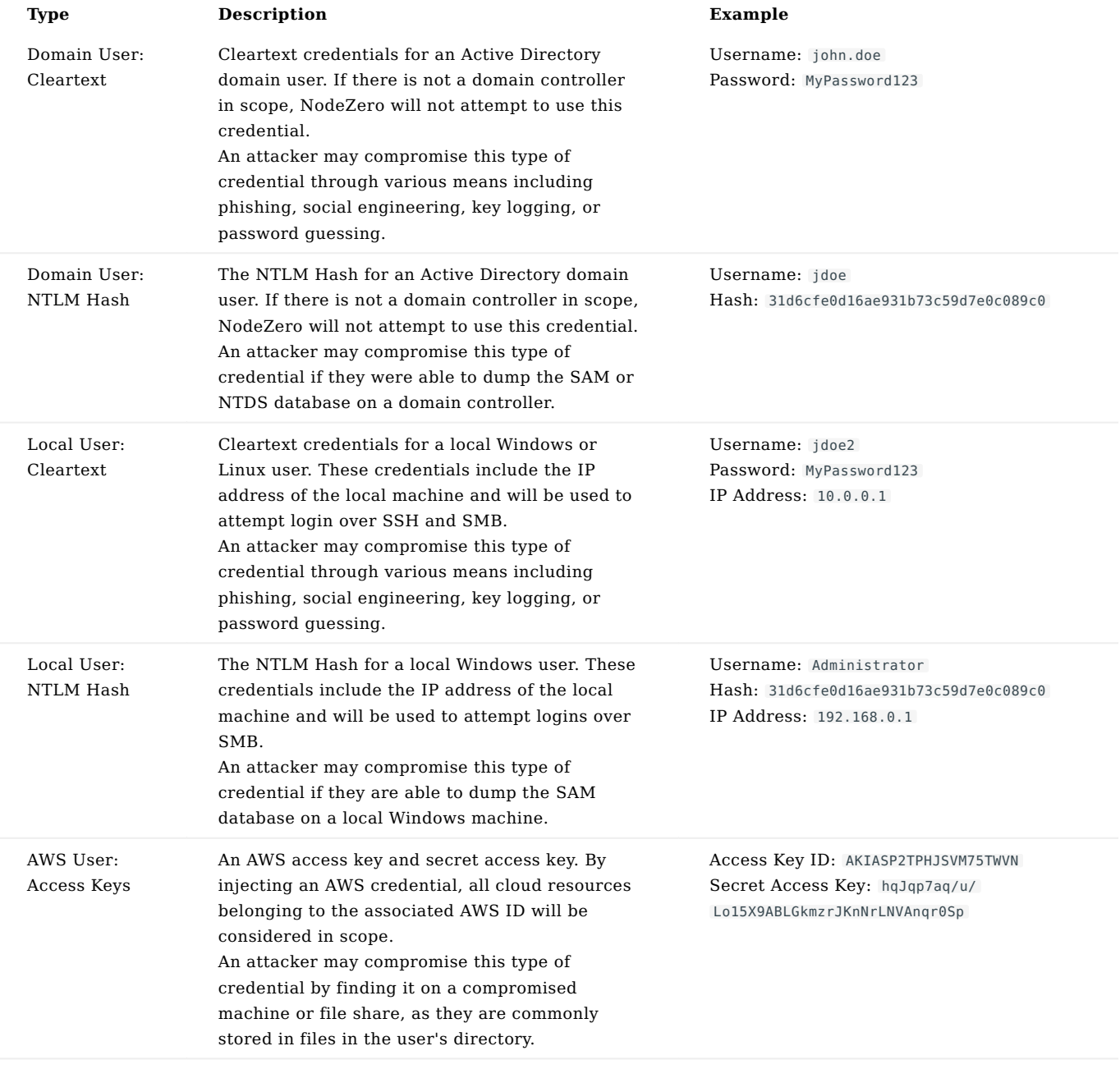

# **ip**

While you cannot inject an AWS Role in the Real-Time View , there is another way this can be accomplished. See: [Injecting an](#page-331-0) [AWS Role.](#page-331-0)

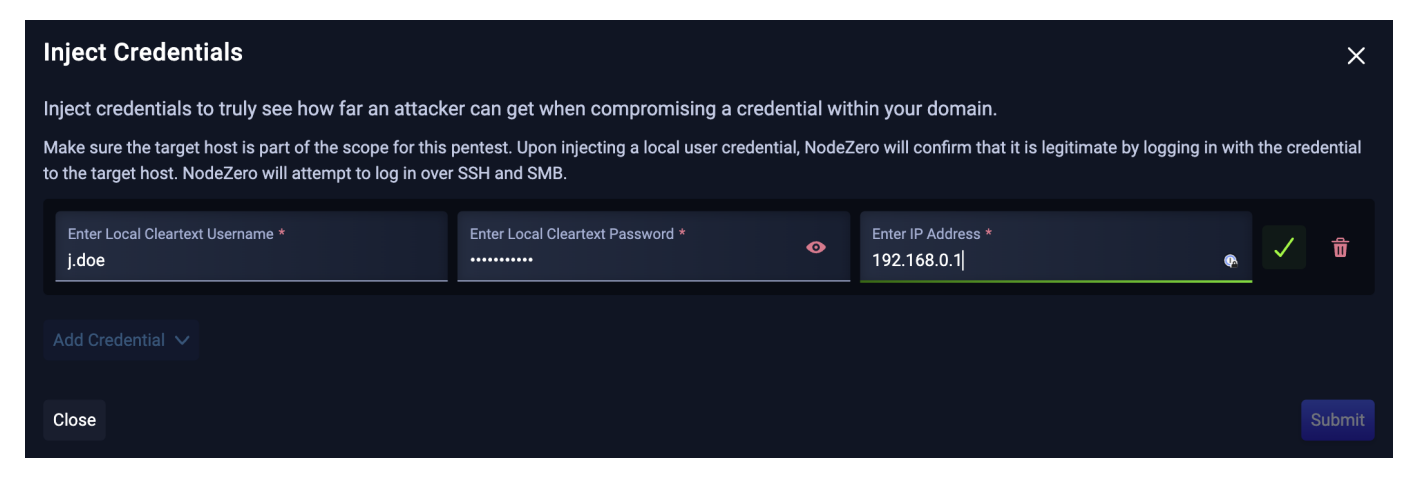

After entering the credential details, click the green checkmark. Add more credentials as desired, then click Submit to send the credentials to NodeZero.

You can view the status of credentials in the *Real-Time View* using the icons next to each credential. Credentials states are shown below:

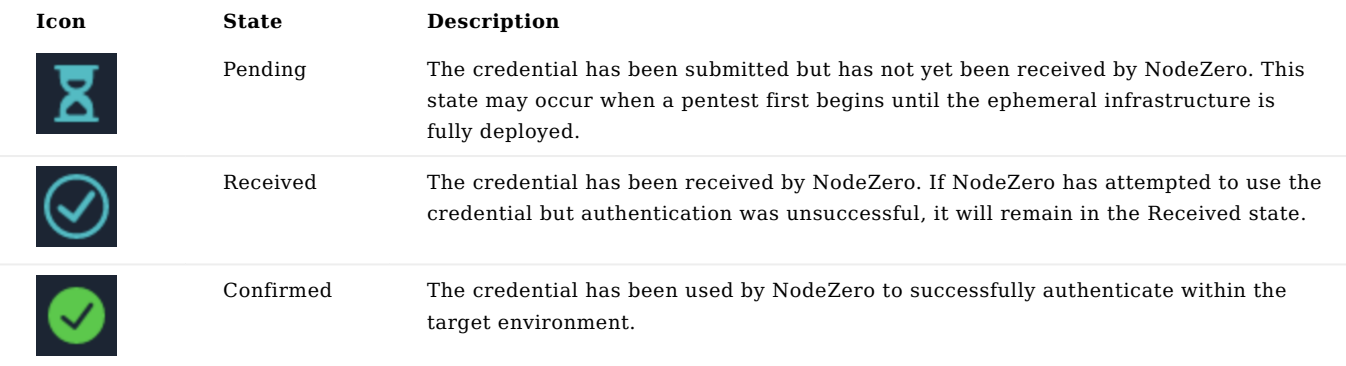

## **19p**

You may continue to inject credentials in the Real-Time View until the pentest completes and enters the *Processing* state. Injecting credentials may extend the duration of a pentest, but the best way to minimize the pentest operation runtime is to inject credentials early in the pentest.

### **FAQ**

### **Is it safe to inject credentials in NodeZero?**

Yes. Horizon3 takes the security of injected credentials seriously.

Once injected, credentials are securely transferred to NodeZero's *ephemeral environment*, which is dedicated to a single pentest and is destroyed once the pentest is completed. Sensitive parts of credentials (e.g. plaintext passwords, hashes, private keys, etc.) are never stored in persistent databases.

### How many credentials can I inject?

NodeZero supports injecting up to twenty total credentials per pentest.

### Are injected credentials used when re-running a pentest?

No. Since injected credentials are destroyed at the end of a pentest, NodeZero cannot use them when re-running a pentest.

However, in the *Real-Time View* you can see descriptions of the credentials that were used in the previous pentest. We encourage users to re-enter these credentials to get a comparable pentest experience.

## Does injecting credentials increase the duration of a pentest?

There are many factors that affect pentest duration, the most significant of which are number of live hosts, services, and web applications. When credentials are injected, NodeZero will attempt to authenticate with the credentials, and if successful will perform various post-exploitation tasks such as enumerating shares and dumping credentials on compromised hosts, which can lead to further discoveries that may extend the duration of the pentest.

The best way to minimize the pentest runtime is to inject credentials early in the pentest.

## <span id="page-331-0"></span>3.10.2 Injecting an AWS Role

**Example**

AWS roles can be used to assign permissions to various AWS services. Injecting an AWS role can help understand the impact of one of these roles being compromised.

## What would happen if someone hacked into our web application running on that EC2 instance?

Users can inject an AWS role into a pentest by running NodeZero on an EC2 instance and assigning that EC2 instance an IAM instance profile.

When the pentest starts, NodeZero will query the IMDS and treat the EC2 instance role as an injected credential. By injecting an AWS credential, all cloud resources belonging to the associated AWS ID will be considered in scope.

Since an EC2 instance can only have one IAM instance profile assigned, and because an IAM instance profile can only contain one role, it is only possible to inject one AWS role per pentest.

### **Creating an IAM Instance Profile**

An instance profile is what attaches an AWS role to an EC2 instance.

If you create an AWS Role in the AWS Management Console for an EC2 instance (assign the EC2 service as the trusted entity) an IAM instance profile with the same name will also be created. This means that often you do not need to manually create an IAM instance profile.

If you created the AWS Role with the AWS CLI or if the role was not created for an EC2 instance you will need to manually create an IAM instance profile.

To manually create an IAM instance profile you will need to use the AWS CLI. The commands below show how you would create an IAM instance for a role named ExampleRole .

```
aws iam create-instance-profile --instance-profile-name ExampleRole
aws iam add-role-to-instance-profile --instance-profile-name ExampleRole --role-name ExampleRole
```
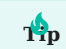

The role assigned to the instance profile must have the EC2 service specified in the trust relationship policy.

#### **Assigning an IAM Instance Profile to an EC2 Instance**

**Method 1 - AWS Management Console - Assign Instance Profile when Launching a New Instance**

Launch a new EC2 instance using the Launch an instance flow, find the Advanced details section and select an IAM instance profile from the drop-down.

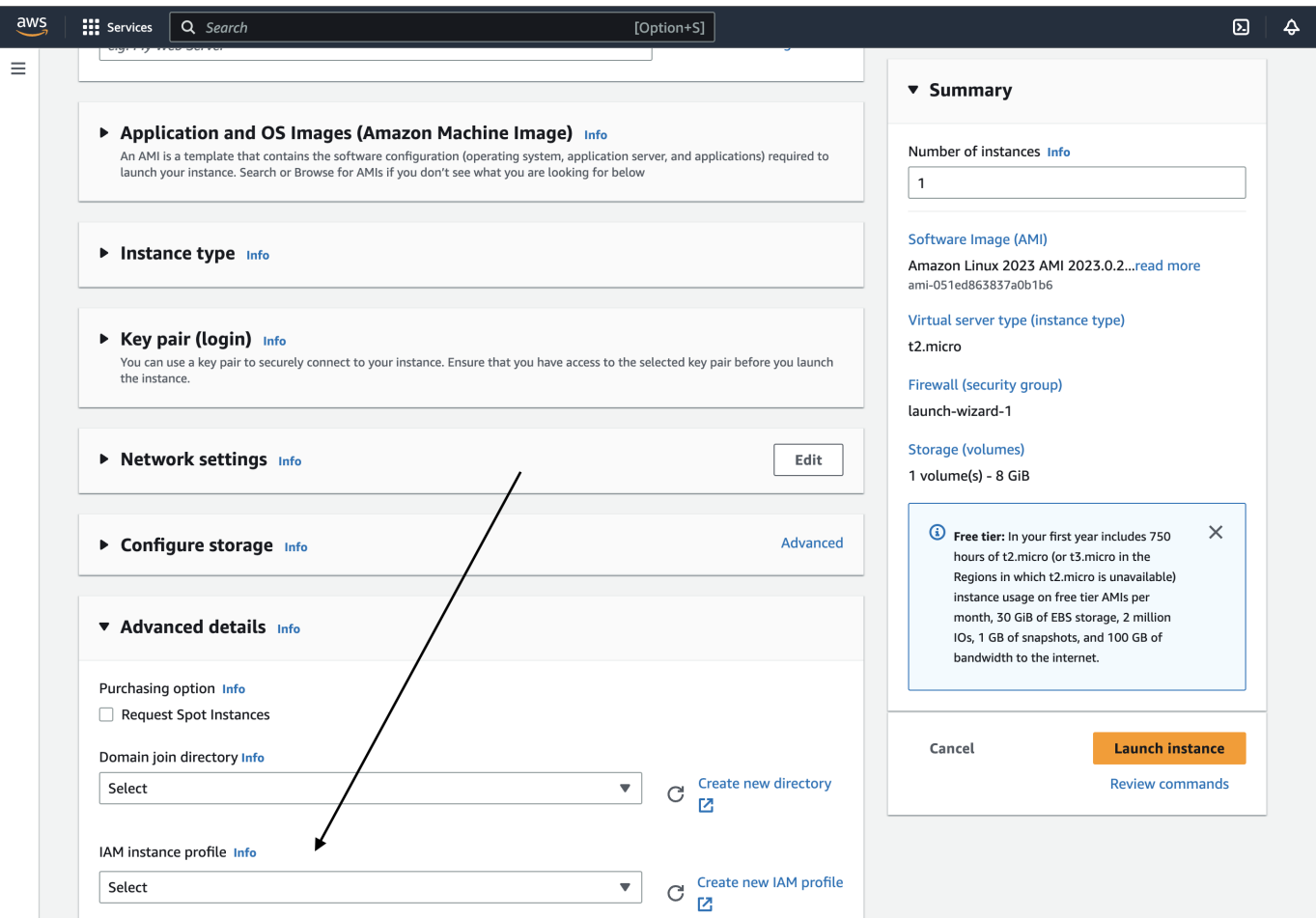

**Method 2a - Assign Instance Profile to an Existing EC2 Instance - AWS Management Console**

From the EC2 Dashboard or from the Instance Details page select an EC2 instance, click the Actions drop-down menu, click the Security sub-menu, and finally select Modify IAM Role .

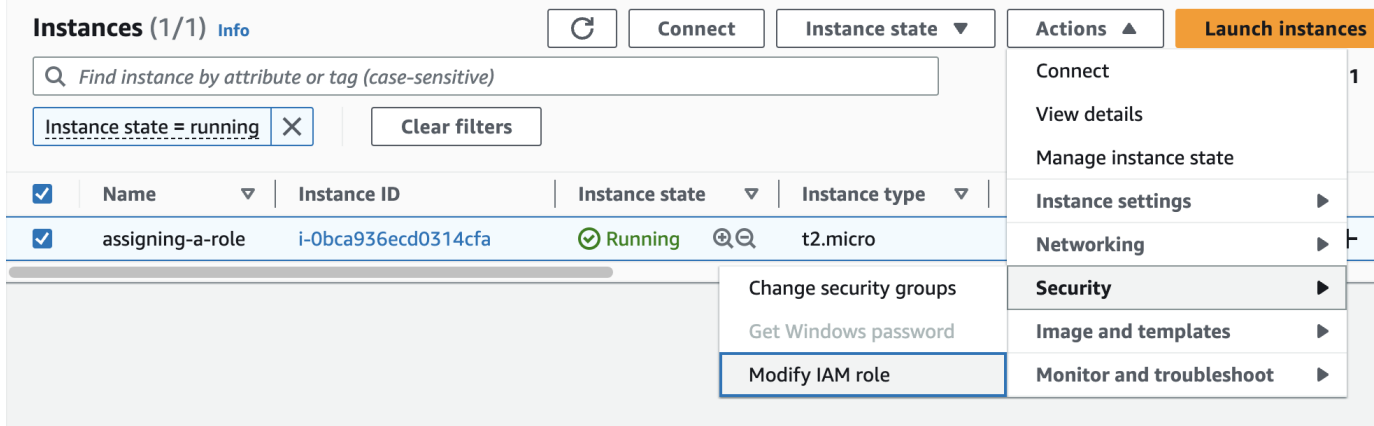

From the Modify IAM role page, select the IAM role you want to inject from the drop-down and click Update IAM role.

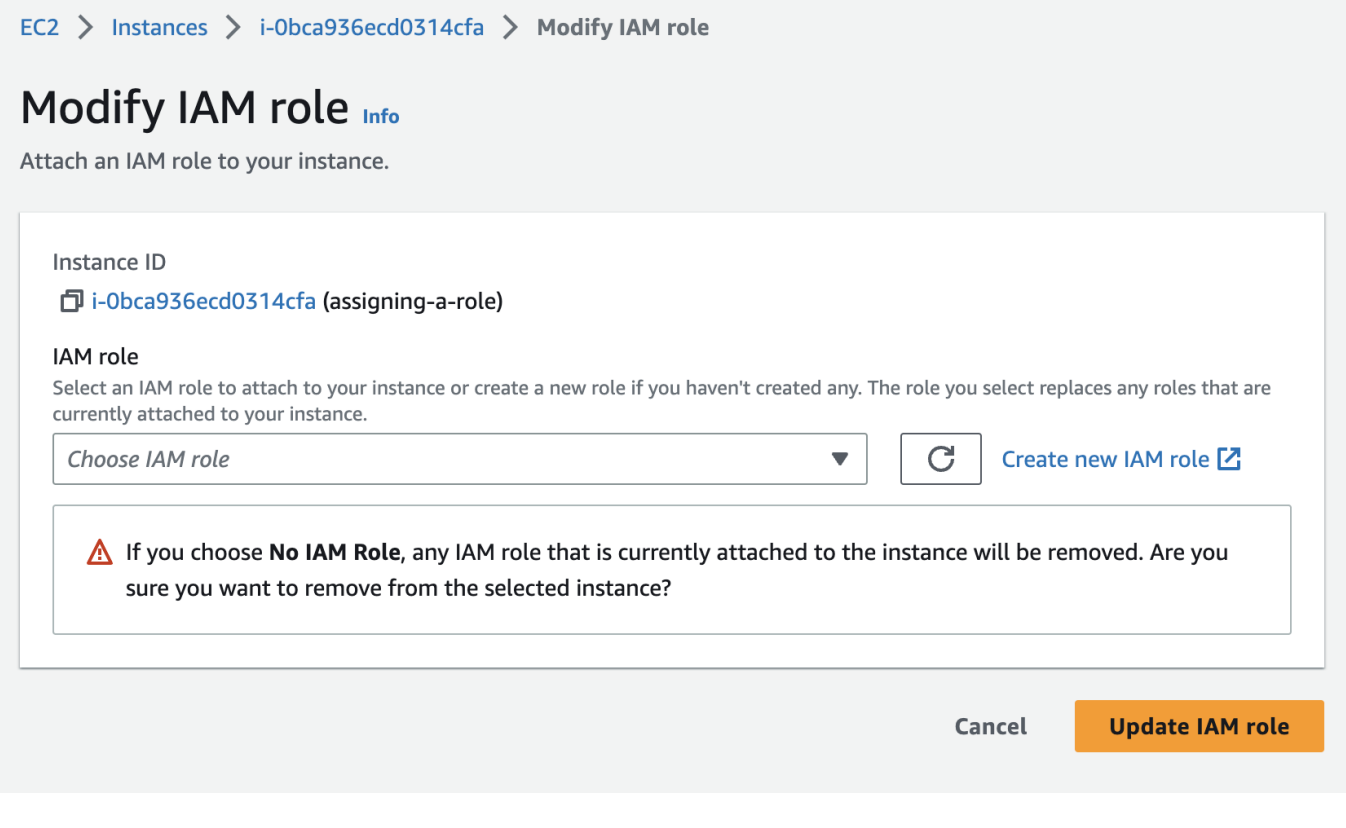

**Method 2b - Assign Instance Profile to an Existing EC2 Instance - AWS CLI**

## AWS CLI Command:

aws ec2 associate-iam-instance-profile --instance-id i-123456789abcde123 --iam-instance-profile Name=admin-role

## 3.11 Phishing Impact Test

## 3.11.1 Phishing Impact Test

The NodeZero Phishing Impact Test is designed to help you measure and understand the impact of successful phishing attack within your organization, starting with your most phish-prone employees.

### **Why should I run a NodeZero Phishing Impact Test?**

No matter how secure we make our network perimeter, attackers will find ways to exploit the humans that use our networks to gain initial access. Hopefully, your organization provides education and training to employees to reduce the likelihood of successful phishing attacks, but inevitably some slip through the cracks.

So the question is not "what happens *if* someone gets phished?", but "what happens *when* someone is phished?".

This is where NodeZero's Phishing Impact Tests come in!

This test is intended to supplement your organization's simulated phishing tools to not just identify *who my be susceptible to phishing*, but to also understand *what happens when they get phished*.

NodeZero will automatically capture the credentials of simulated phishing attack victims and use them to pentest your internal network. The report from this test can be use to assess the business risk of a successful phishing attack, and identify security controls that can be put in place to mitigate this risk.

### **How does a NodeZero Phishing Impact Test work?**

The Phishing Impact Test works a lot like an Internal Pentest, but enables NodeZero to automatically capture and use credentials captured through your organization's Phishing Simulation Tool.

At a high-level:

- NodeZero is deployed within your organization's network
- NodeZero generates a JavaScript payload to be copied into the landing page for your simulated phishing campaign
- You deploy your simulated phishing campaign, sit back, and wait for a bite
- When a user is phished, the credentials are captured and directly injected into NodeZero's ephemeral infrastructure
- NodeZero uses the phished credentials for perform an authenticated pentest within your network
- NodeZero generates a report to convey the impacts of the phishing attack

### **How to Run a NodeZero Phishing Impact Test**

**0. BEFORE YOU BEGIN**

- You will need access to both the NodeZero Portal and your organization's Phishing Simulation Tool (e.g. KnowBe4, ProofPoint, etc.)
- Plan out the details of your phishing campaign
- How long will the campaign last?
- What is the target group for this phishing campaign? •
- What type of phishing email(s) am I sending? •
- What landing page(s) will the phishing emails link to? •

**Campaign Duration** 

NodeZero currently supports phishing campaigns up to 28 days.

**1. CREATE A NEW PENTEST**

Open the NodeZero Portal and navigate to the Pentests tab.

Click + RUN PENTEST to open the Pentest Configuration and select Phishing Campaign .

**2. CONFIGURE THE PHISHING IMPACT TEST**

The pentest configuration for a Phishing Impact Test is very similar to an [Internal Pentest,](#page-37-0) so it should be familiar.

A key difference from the Internal Pentest is that you must set a phishing campaign runtime. This should be **at least as** long as your phishing campaign within your Phishing Simulation Tool.

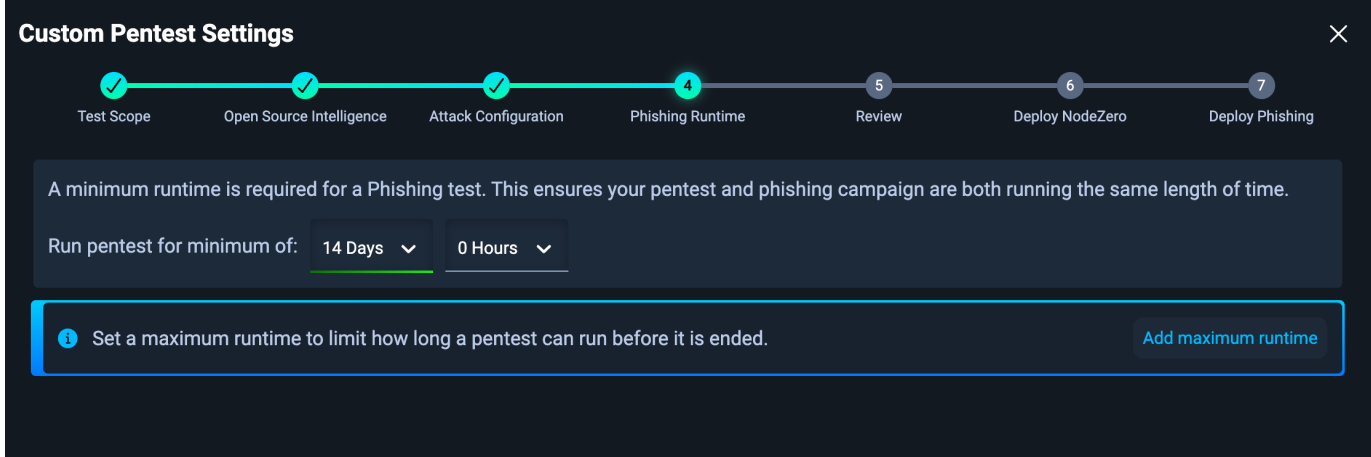

## **1**<sup>2</sup>**p**

Consider your phishing targets when configuring your pentest scope. Include networks in which your phishing targets likely have access. Also consider including networks to which they definitely should NOT have access. NodeZero can help validate if your assumptions and security controls are correct.

### **3. DEPLOY NODEZERO**

Run the curl script on your NodeZero host to kick off the Phishing Impact Test. Or, if you are using a NodeZero runner, the test will begin automatically.

## **Don't have a NodeZero host?**

See our documentation in [Setup NodeZero Host](#page-23-0).

This script will validate the Docker installation, download the most up-to-date NodeZero Docker image, and begin the test.

**4. CONFIGURE THE PHISHING LANDING PAGE**

**4.1 Copy NodeZero Phishing Script and embed at the bottom of the HTML**

The NodeZero Phishing Script should be copied to the bottom of the HTML file right above the closing </body> element. In some cases phishing templates are missing the <br/>body> tag. In such cases putting the script at the bottom on the HTML will suffice.

The example HTML page below shows where to paste the script, and can be used to try it out yourself.

```
<!DOCTYPE html>
<html lang="en">
<head>
  <meta charset="UTF-8">
  <meta name="viewport" content="width=device-width, initial-scale=1.0">
  <title>Horizon3.ai Phishing Impact Test Page</title>
>/head>
<hody><style type="text/css">
   * { box-sizing: border-box; }
  body { font-family: "Helvetica Neue"; font-size: 15px; color: #000; }
  h1 { font-size: 34px; color: #000; font-weight: 200; }
form { width: 100%; max-width: 356px; margin: 0 auto; display: block; }
  input[type="text"],input[type="password"] { border: 2px solid rgba(0, 0, 0, 0.4); background-color: rgba(255, 255, 255, 0.4); color: #000; font-
size: 15px; padding: 6px 8px; margin-bottom: 12px; }<br>input[type="text"]:focus, input[type="password"]:focus { border-color: #0078d7; background-color: #fff; }
  input[type="text"], input[type="password"], input[type="submit"] { width: 100%; }
  #logon { background-color: #0078d7; border: 0; color: #fff; padding: 8px 12px; text-align: center; width: 100%; font-size: 15px; }
  #logon:hover { background-color: #004e8c; cursor: pointer; }
</style>
<center>
  <img alt="Horizon3.ai logo." height="25" src="https://p7i3u3x3.rocketcdn.me/wp-content/uploads/2022/06/Horizon3ai_Logo_Tagline_Horizontal_RGB-
WhiteTxt.png.webp" style="width: 200px; height: 50px; margin: 2% auto 0 auto; background-color: #000;" width="100" />
  <h1>Sign in</h1>
  <p>Use your Horizon3.ai account.<br /></p>
  <form action="/pages/19906e20e8a60c71badf8f94151c19a2" id="loginform" method="post">
     <input id="username" name="username" placeholder="Email" required="" type="text" />
<input id="password" name="password" placeholder="Password" required="" type="password" />
    <input id="logon" name="logon" type="submit" value="Sign in" /> 
  \lt/form>
</center>
<!-- PASTE NODEZERO PHISHING SCRIPT HERE -->
</body>
\frac{1}{2}
```
Some phishing templates may already contain JavaScript and there could be interference between the scripts. Carefully review any existing scripts to identify conflicts. Remove any unnecessary <script> tags in the template. In most cases, the only <script> tag should be the NodeZero Phishing Script.

**4.2 Preview the landing page**

Open the landing page to preview and test it. Notice that there is a red banner explaining Horizon3.ai Phishing Impact test mode enabled. If you do not see a red banner check the script for const testModeEnabled = true .

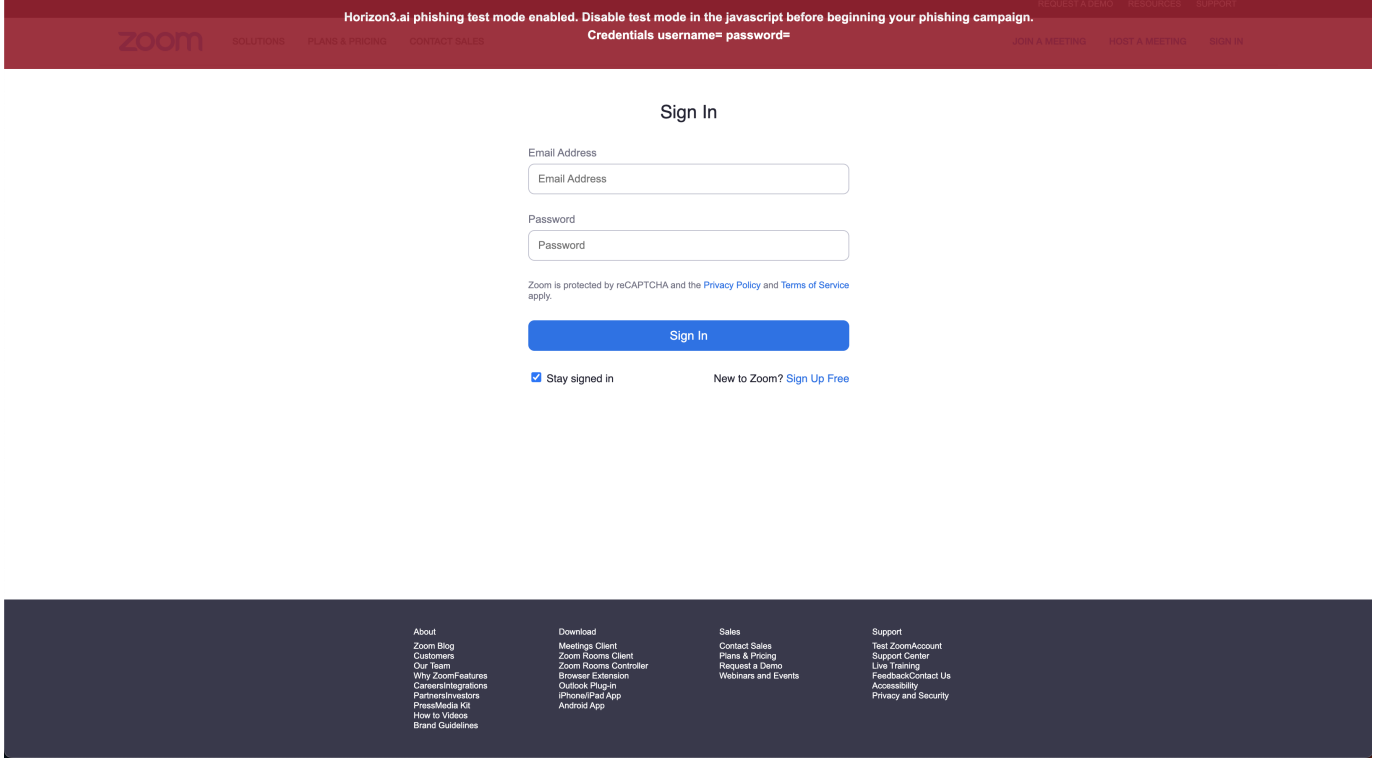

**4.3 Test the landing page credential detection**

From the landing page preview, enter a username and password. The credentials will be reflected to you in the red test banner as you type.

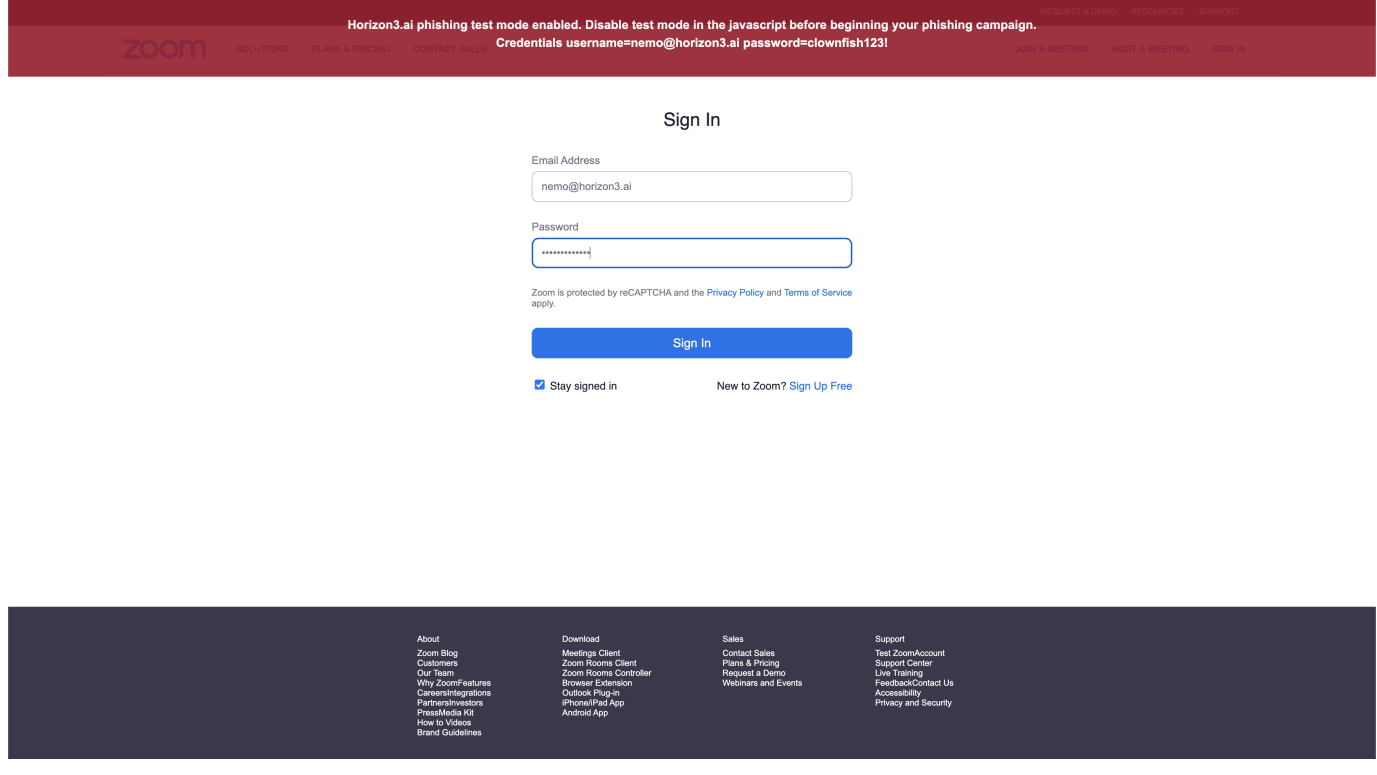

If you do not see credentials when typing into the input fields, then there is an issue with the script identifying the right inputs.

**4.4 Test the landing page credential submission**

From the landing page preview, submit a set of credentials. If the script is working properly the banner will turn green. At this point, you have validated that the script is correctly capturing and submitting credentials to NodeZero.

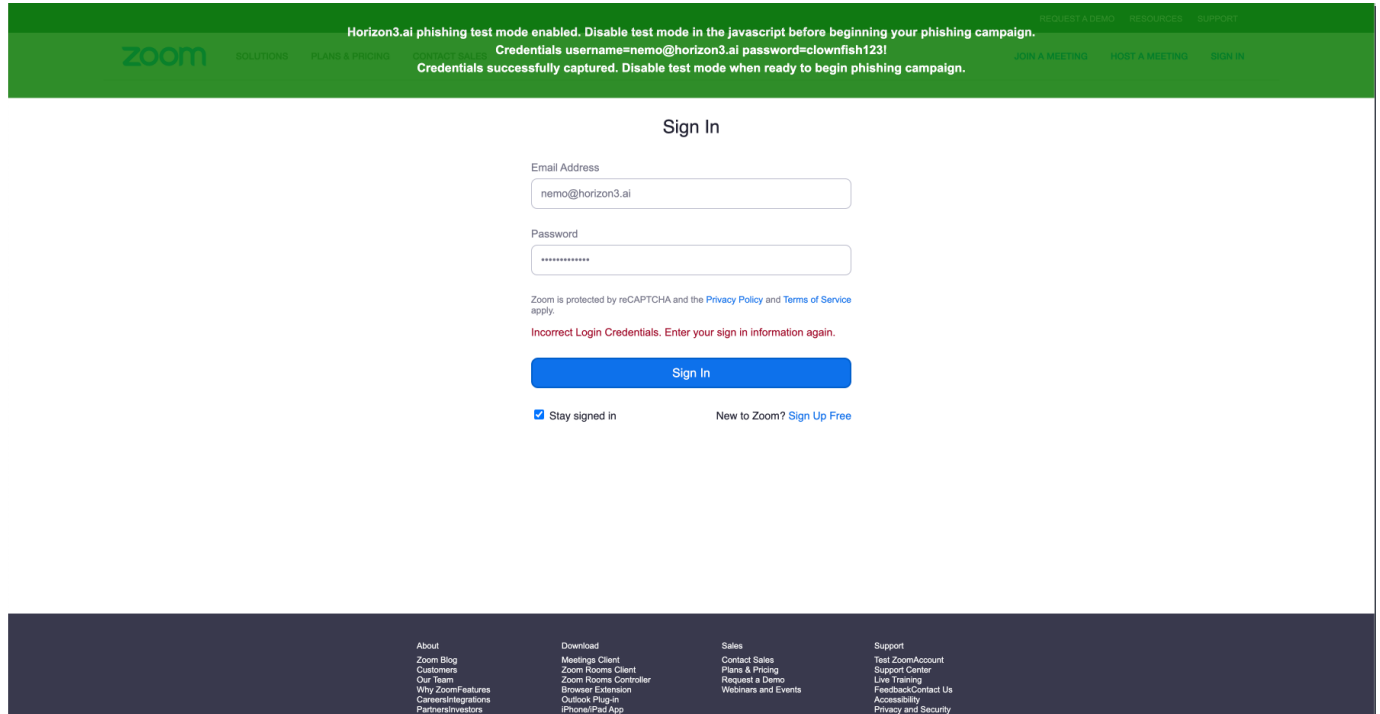

Additionally, you may notice a red form validation error that reads Incorrect Login Credentials. Enter your sign in information again. This is added by the Horizon3.ai phishing script in an attempt to trick the user into submitting another variation of credentials that can also be used during the Pentest. You can disable this feature if you like by changing the following variable to false const showIncorrectCredentialsError = false .

**4.5 Disable test mode**

Revisit the landing page source code and change the line

const testModeEnabled = true

### with

const testModeEnabled = false

Refresh the landing page preview and ensure that the banner is no longer present. If you do not change this variable, then the red banner will show to phished users.

Your landing page is now armed and ready for your phishing campaign.

PressMedia Kit<br>How to Videos<br>Brand Guidelines

## Having issues with the NodeZero Phishing Script?

See our documentation in [How to use the NodeZero Phishing Script.](#page-340-0)

**5. LAUNCH YOUR PHISHING CAMPAIGN**

Launch the Phishing Campaign in your Phishing Simulation Tool.

As phished credentials are received, they will appear in Real-Time View and automatically be used by NodeZero.

You can view the status of credentials in the *Real-Time View* using the icons next to each credential. Credentials states are shown below:

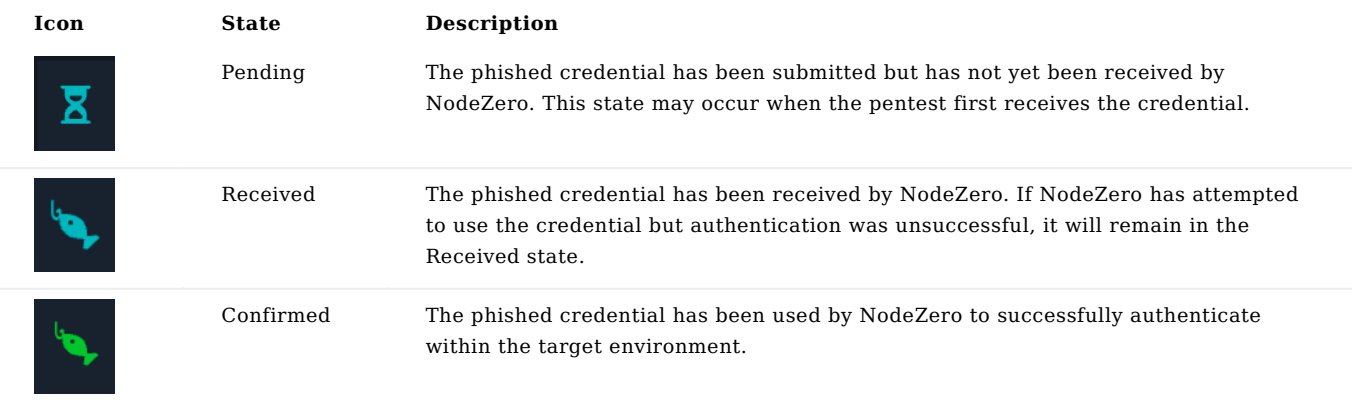

## **FAQ**

### Is it safe to send phished credentials to NodeZero?

Yes. Horizon3 takes the security of phished credentials seriously.

Once phished, credentials are securely transferred to NodeZero's *ephemeral environment*, which is dedicated to a single pentest and is destroyed once the pentest is completed. Sensitive parts of credentials (e.g. plaintext passwords, hashes, private keys, etc.) are never stored in persistent databases.

### How many credentials can I phish in a single Phishing Impact test?

NodeZero supports phishing up to 100 total credentials per Phishing Impact test. Credentials that exceed this limit may show up in the user interface but will not be used by NodeZero. If you find that your Phishing Impact tests are exceeding this limit, consider reducing the number of emails in your phishing campaign or reach out to support to discuss a limit increase.

### <span id="page-340-0"></span>3.11.2 The NodeZero Phishing Script

Setting up your first phishing pentest requires understanding of the NodeZero Phishing Script, how it works, and what it can do. This page helps answer those questions.

#### **How it works**

The NodeZero Phishing Script works by identifying the username and passwords inputs on the login page and submitting them to NodeZero.

The phishing script is currently setup to work on login pages that have a form containing a username/email, password, and a submit button. It does not capture other fields.

Since login pages vary we need a flexible way to capture what input is the username, password, and submit. The script leverages an allowlist of words within the script to automatically find the username, password, and submit inputs. If the script cannot detect these fields then it will require light updates and troubleshooting to the script.

#### **Troubleshooting the NodeZero Phishing Script**

This section provides tips for troubleshooting problems with the NodeZero Phishing Script. If you have additional issues or questions please reach out to Horizon3.ai support.

**THE RED TEST BANNER IS NOT GOING AWAY**

Open the landing page source code and ensure it contains the following line.

const testModeEnabled = false

If the value is set to true, change it to false.

If you cannot find the line on the page, regenerate and replace the phishing script into the login page. Then, find the line and change the value from true to false .

After updating the source code, be sure to press the *Refresh* button on your browser to reload the page.

**CREDENTIALS ARE NOT SHOWING UP ON THE RED BANNER IN TEST MODE**

If you notice that the script is not reflecting credentials as you type, then the script is not detecting the form inputs on the landing page. Try the following approach.

The way the script finds the username, password and submit inputs is with the following wordlists within the script.

```
const lowercaseUsernameTerms = ['email', 'username', 'uname']
const lowercasePasswordTerms = ['password']
const lowercaseSubmitTerms = ['submit', 'sign in', 'log in']
```
Let's imagine that the username field is not being correctly captured. In order to troubleshoot you can open the developer tools in your browser and inspect the input element. In this case the HTML attributes on the input are user and our wordlist for lowercaseUsernameTerms does not include user we can add this item to the wordlist and refresh the page and test again.

```
const lowercaseUsernameTerms = ['email', 'username', 'uname', 'user']
```
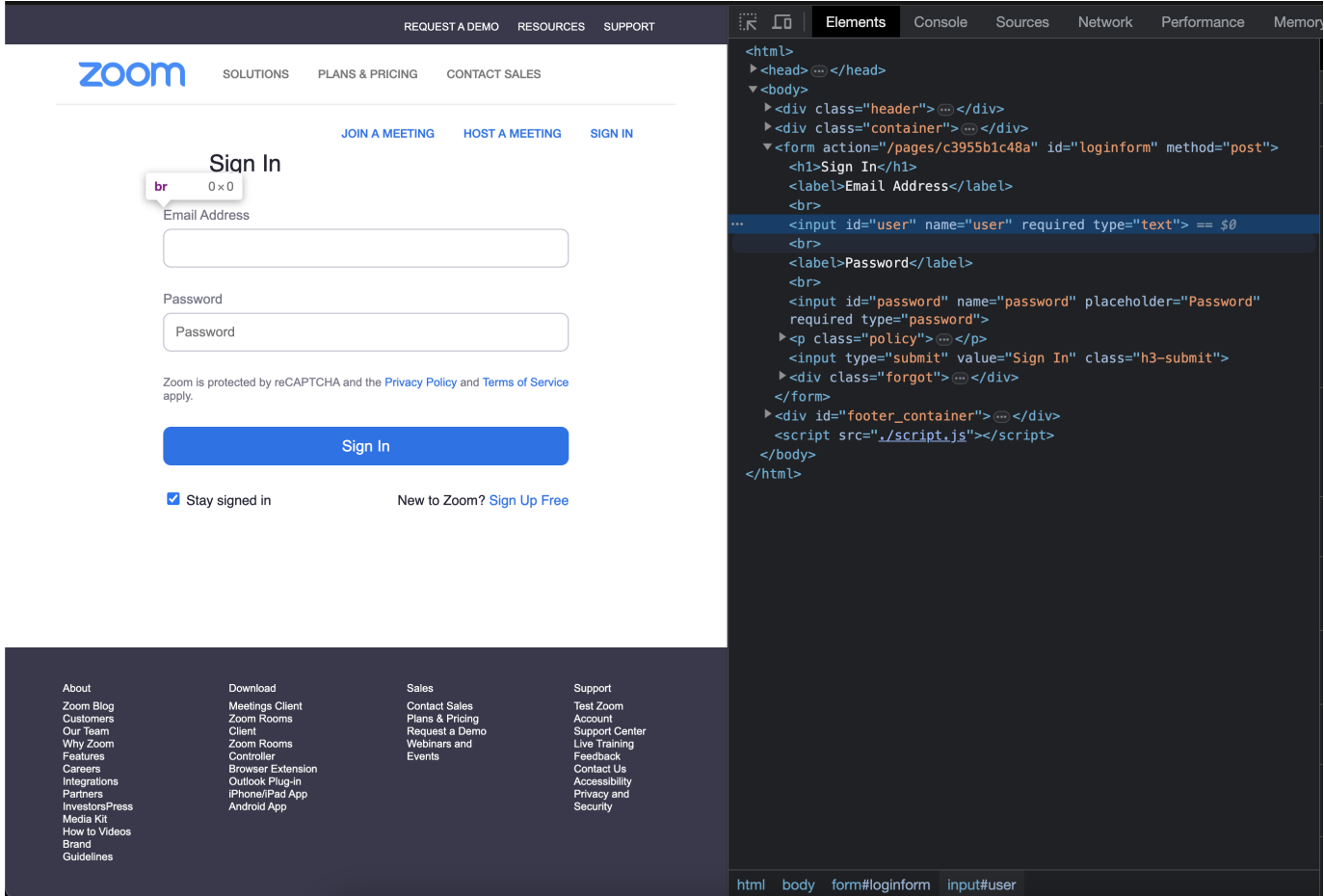

Type into the username field and see if the credential reflects back. If so, you're good to proceed on to the next steps.

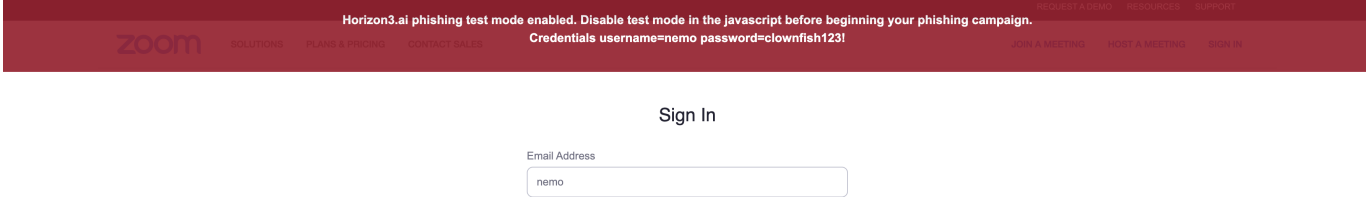

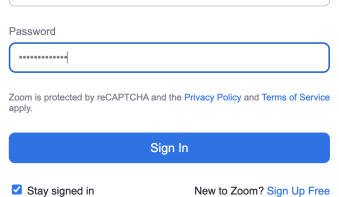

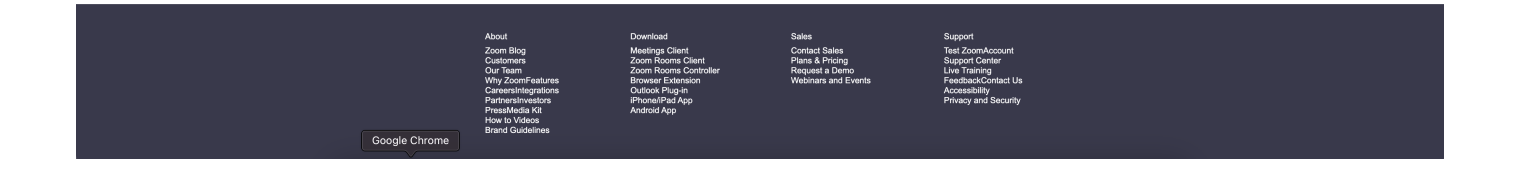

**THE BANNER DOES NOT TURN GREEN WHEN SUBMITTING CREDENTIALS**

If you notice the test mode banner does not turn green and indicate success after submitting credentials, there may be an issue with the API Key used by the script. The generated phishing script is specific to a single phishing test and cannot be reused.

Try regenerating and replacing the phishing script in the login page.

**I DON'T WANT TO SHOW THE INCORRECT LOGIN CREDENTIALS MESSAGE**

Open the landing page source code and ensure it contains the following line.

const showIncorrectCredentialsError = false

If the value is set to true, change it to false.

If you cannot find the line on the page, regenerate and replace the phishing script into the login page. Then, find the line and change the value from true to false .

After updating the source code, be sure to press the *Refresh* button on your browser to reload the page.

# 3.12 NodeZero Modules

## 3.12.1 Modules

1. [Cyanide](#page-344-0)

## 3.12.2 Cyanide

### <span id="page-344-0"></span>**Cyanide**

Cyanide is H3's tool to facilitate and correlate man-in-the-middle (MITM) attacks and credential relays.

Cyanide utilizes opportunistic network protocol poisoning techniques and active coercion techniques to solicit a device to connect to NodeZero with authentication material. If MITM relay has been enabled for the pentest, Cyanide will attempt to relay authentication material to vulnerable target services and applications within the scope of the pentest.

#### **TERMINOLOGY**

MITM Credential Relay attacks typically involve two hosts within the target network. H3 uses the terms "Source" and "Target" to differentiate these two hosts and their associated weaknesses and misconfigurations that enable a successful MITM attack.

- Source The host/user that initiates a connection and authentication session to NodeZero's relay server. Typically, the source authentication material will provide a username and possibly the path to a requested resource (e.g SMB share, SQL database, etc.)
- Source Weakness the poisoning or coercion weakness that enabled or caused the source host to connect to NodeZero's relay server.
- Target The host to which NodeZero will relay the authentication material for exploitation.
- Target Weakness the Weakness on the target host that enables cyanide to relay credentials successfully and gain unauthorized access.

### **PURPOSE**

During a pentest, NodeZero has to be able to accurately correlate the source of discovered credentials and track where they are being utilized to access network resources. Additionally, NodeZero needs to accurately determine which weaknesses were utilized in an attack chain. Cyanide's primary purpose is to make these correlations for MITM attacks, and capture authentication material for use or hash-cracking. Cyanide answers the questions:

- Who •
- The user, machine or service account the captured authentication material represents.
- What •
- The attack method used to cause the source host/user to connect to NodeZero: •
- Poisoning (LLMNR, NBT-NS, MDNS)
- Coercion (PetitPotam, ShadowCoerce, PrinterBug, etc.) •
- The resource requested by the source user (e.g SMB share, SQL database, etc.)
- Where
- The source host of the authentication material (i.e. Where the connection came from).
- Where were the credentials utilized (i.e. the target service/host of the relay attack).
- When •
- The date/timestamp of each event will be available: •
- When the host was poisoned •
- When the hash was captured •
- When a relay attack happened •
- Why •
- With the combined data, Cyanide can tell why this attack happened and why it was successful. •

### **SYSTEM BREAKDOWN**

Currently the Cyanide system consists of 4 distinct parts:

- 1. Cyanide Message Pump
- Responsible for correlating source and target information and providing collected data to NodeZero
- 2. Responder
- Responsible for broadcast protocol poisoning
- 3. Intimidator
- Responsible for coercion attacks
- 4. Impacket's ntlmrelayx
- Responsible for handling inbound SMB and HTTP connections and relaying authentication material to vulnerable targets

### **The Cyanide Message Pump**

The main cyanide process, or message pump, processes incoming messages from the other 3 components of the Cyanide system and takes appropriate action correlating source and target information and populating a database that NodeZero can utilize to understand what MITM interactions are occurring and what new authentication material is available for the pentest.

### **Responder**

[Responder](https://github.com/lgandx/Responder) is an LLMNR, NBT-NS, and MDNS poisoner. It will answer specific NBT-NS (NetBIOS Name Service) queries based on their name suffix (see: [Archived Microsoft KB](https://www.betaarchive.com/wiki/index.php/Microsoft_KB_Archive/163409)). By default, the tool will only answer File Server Service requests, which is for SMB.

If Responder poisons a source host via one of these broadcast protocols, it will reach back via whatever protocol the broadcast was for (e.g. SMB, RDP, MSSQL, etc.).

- If the protocol is NOT SMB or HTTP, Responder will simply capture the credential and inform Cyanide of the results. Cyanide will then report this data back to NodeZero's ephemeral cloud architecture and attempt to re-use or crack the captured credential material.
- If the protocol IS SMB or HTTP, ntlmrelayx SMB and HTTP servers will handle it appropriately either relaying it to a vulnerable service or dumping the credential for cracking.
- Poisoners
- LLMNR •
- LLMNR stands for Link-Local Multicast Name Resolution. LLMNR is based on the DNS format and enables computers on the same local network to conduct name resolution of other hosts. LLMNR is unicast, so only the device that sent the request will see the reply.
- Server port UDP/5355
- NBTNS
- NBT-NS stands for Network Basic Input/Output System Name Service. NBT-NS is often referred to as its base application programming interface, NetBIOS, for short. The NBT-NS protocol is used similarly to LLMNR, except it utilizes hosts on the network by their NetBIOS name and will ask the receiving machine to disclose and return its current set of NetBIOS names. NBT-NS can utilize broadcast, unicast, or multicast.
- UDP/137
- UDP/138
- MDNS
- mDNS stands for Multicast Domain Naming System (mDNS). mDNS replies are sent over multicast so that everyone can see them and keep their local mDNS cache up to date.
- UDP/5353 •
- Servers •
- MSSQL
- TCP/1433
- UDP/1434
- RDP
- TCP/3389
- Kerberos
- TCP/88
- FTP •
- $\cdot$  TCP/21
- POP
- $\cdot$  TCP/110
- SMTP
- $\cdot$  TCP/25
- TCP/587
- IMAP
- $\cdot$  TCP/143
- HTTPS
- $\cdot$  TCP/443
- LDAP
- TCP/389
- UDP/389 •
- DCERPC
- TCP/135
- WINRM •
- TCP/5895

### Expanded vs. Limited Poisoning

NodeZero's Attack Configuration options have 2 options that control the behavior of Responder:

- Expanded LLMNR and NetBIOS poisoning •
- Responder will sniff all available traffic regardless of scope. •
- In "Expanded" mode, relay sources from outside the pentest's configured scope will NOT be targeted for any other attacks; they are only used to capture/relay credential material.
- Limited LLMNR and NetBIOS poisoning •
- Responder is limited to the scope provided during the configuration of the pentest. If both options are selected, the Limited option will override the Expanded option.

#### Where does it work?

Since Responder works by capturing broadcast and multicast packets, capturing requests in different networks is not possible and therefore, Cyanide will only work within NodeZero's subnet.

#### **Intimidator**

Intimidator is H3's framework for integrating NTLM coercion techniques with Cyanide. Intimidator provides a quick plugand-play capability to facilitate the inclusion of new coercion techniques and open source tools quickly into NodeZero. Cyanide communicates with Intimidator over a duplexed IPC -- allowing the two processes to coordinate coercion and relay attacks effectively.

### **Impacket's NTLMRelayx**

Cyanide utilize's a modified version of [Impacket's NTLMRelayx](https://github.com/fortra/impacket/blob/master/examples/ntlmrelayx.py) as the base for our relay server.

When a source host connects and provides authentication material to ntlmrelayx's SMB or HTTP server, it will save the NTLMv2 hash for cracking and relay the authentication session to high-value service vulnerable to NTLM relay within the scope of the pentest. Possible targets include: - SMB servers with SMB-signing disabled: If cyanide is able to successfully log into the server, it will attempt to dump local credentials. - ADCS Server with the ESC8 Misconfiguration - LDAP servers with LDAP Signing disabled.

### **SCOPING SCENARIOS**

The below Scenarios and Examples review cyanide's behavior when the "Limited LLMNR and NetBIOS poisoning option is configured for the pentest.

#### **Scenario 1**

No scope is specified OR if the scope of the NodeZero host subnet is specified Scope defaults to the full subnet of the NodeZero host to poison

### Example 1

```
NodeZero host subnet: 192.168.0.0/24
Scope: Auto-Expand
```
Result: Cyanide will get a scope of 192.168.0.0/24 because no scope was specified and poisoning can only happen within the network of NodeZero. Relaying will occur against high-value targets that are discovered. Coercion attempts will be made against high-value targets within the pentest scope. Example 2

```
NodeZero host subnet: 192.168.0.0/24
Scope: 172.16.100.0/24, 10.0.0.0/16, 192.168.0.0/24
```
Result: Cyanide will get a scope of 192.168.0.0/24 because the specified scope contains the subnet of the NodeZero host. Relaying and coercion will occur against high-value targets that are within the scope specified.

**Scenario 2**

The scope of the NodeZero host is within the whitelist, Cyanide will get that as its scope

Example

```
NodeZero host subnet: 192.168.0.0/24
Scope: 172.16.100.0/24, 10.0.0.0/16, **192.168.0.0/30**
```
Result: Cyanide will only poison hosts within the 192.168.0.0**/3** subnet because it falls within the NodeZero hosts subnet. Relaying and coercion will occur against high-value targets that are within the scope specified.

## 3.13 Notifications

## 3.13.1 Notifications

NodeZero will send email notifications for the following events that occur during the operation lifecycle.

State types:

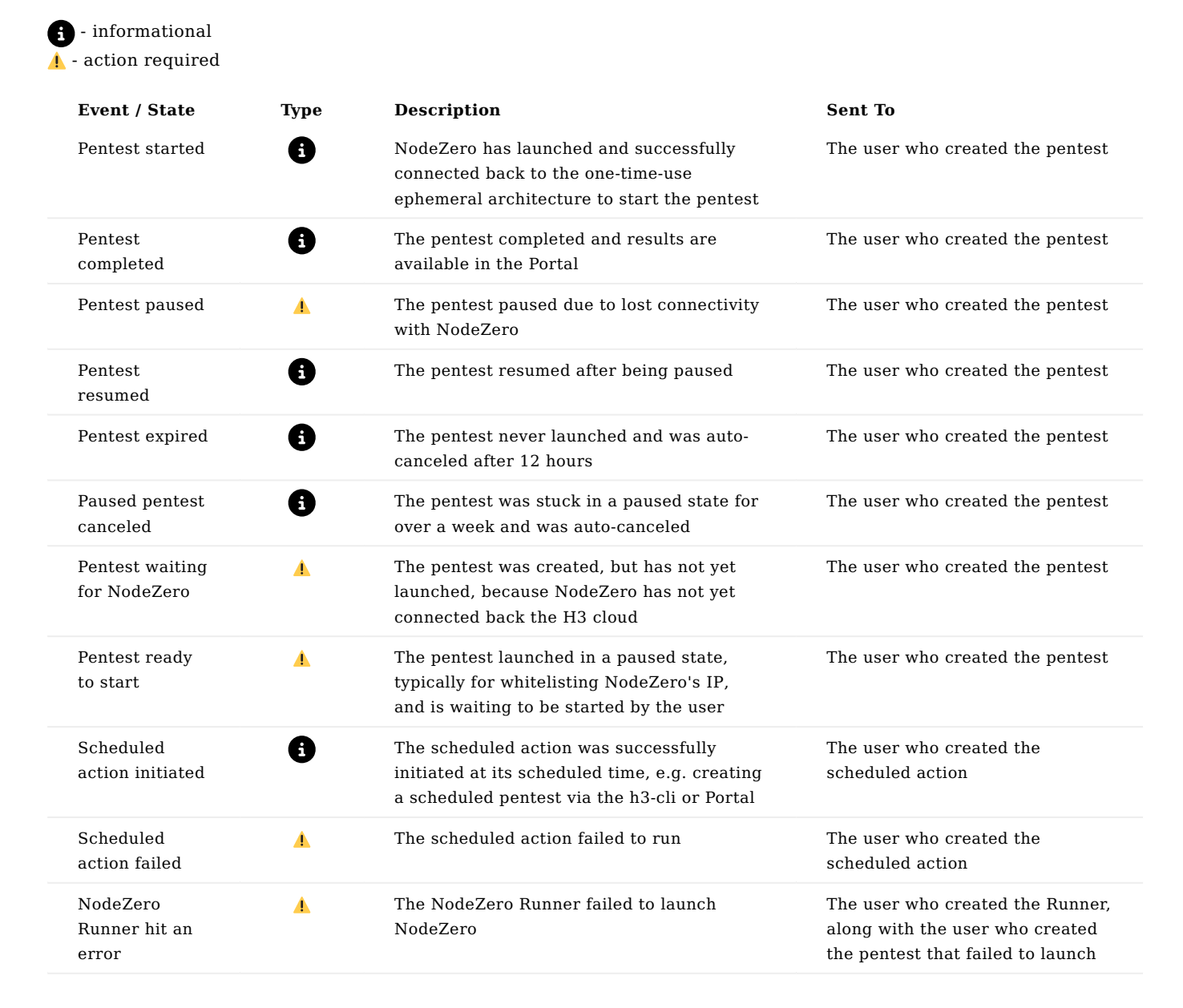

# 3.14 Media

## 3.14.1 Media

The only place to get your NodeZero knowledge on. Learn tips and tricks for making efficient use of NodeZero

## **Videos**

Introduction to NodeZero

Ĭ

# 3.15 Templates

## 3.15.1 Templates

Templates allow you to save a pentest configuration and then use that saved configuration when running a one-off pentest or when scheduling repeated pentest runs. You can save or load templates from within the Run Pentest wizard, or using the template management page in the Horizon3 portal.

## <span id="page-353-0"></span>**Templates in the Run Pentest wizard**

When you define a one-off pentest using the Run Pentest wizard, you can click the Save Template button at the bottom of the wizard to store your test configuration in a template for future use:

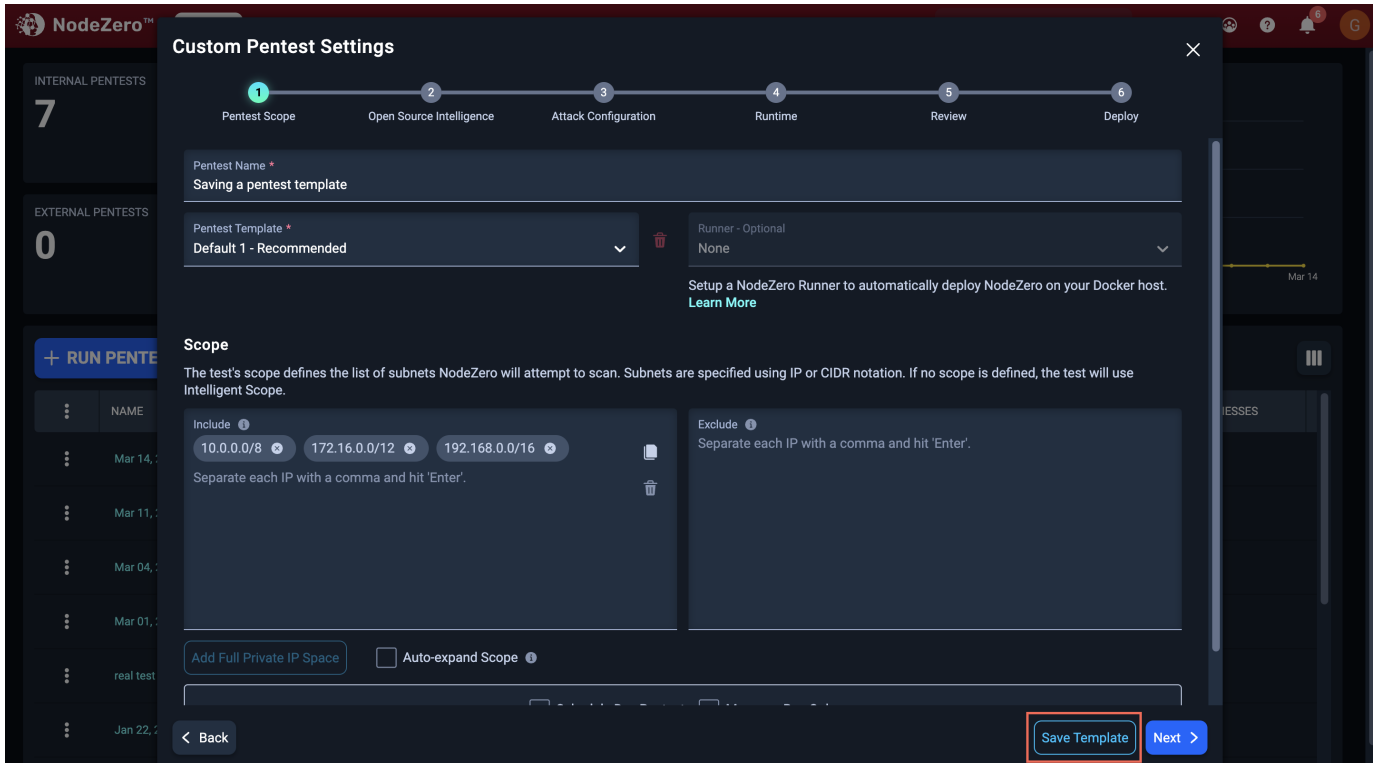

If you want to use a previously-saved template when defining a test in the wizard, use the Pentest Template dropdown on the first page of the Run Pentest wizard:

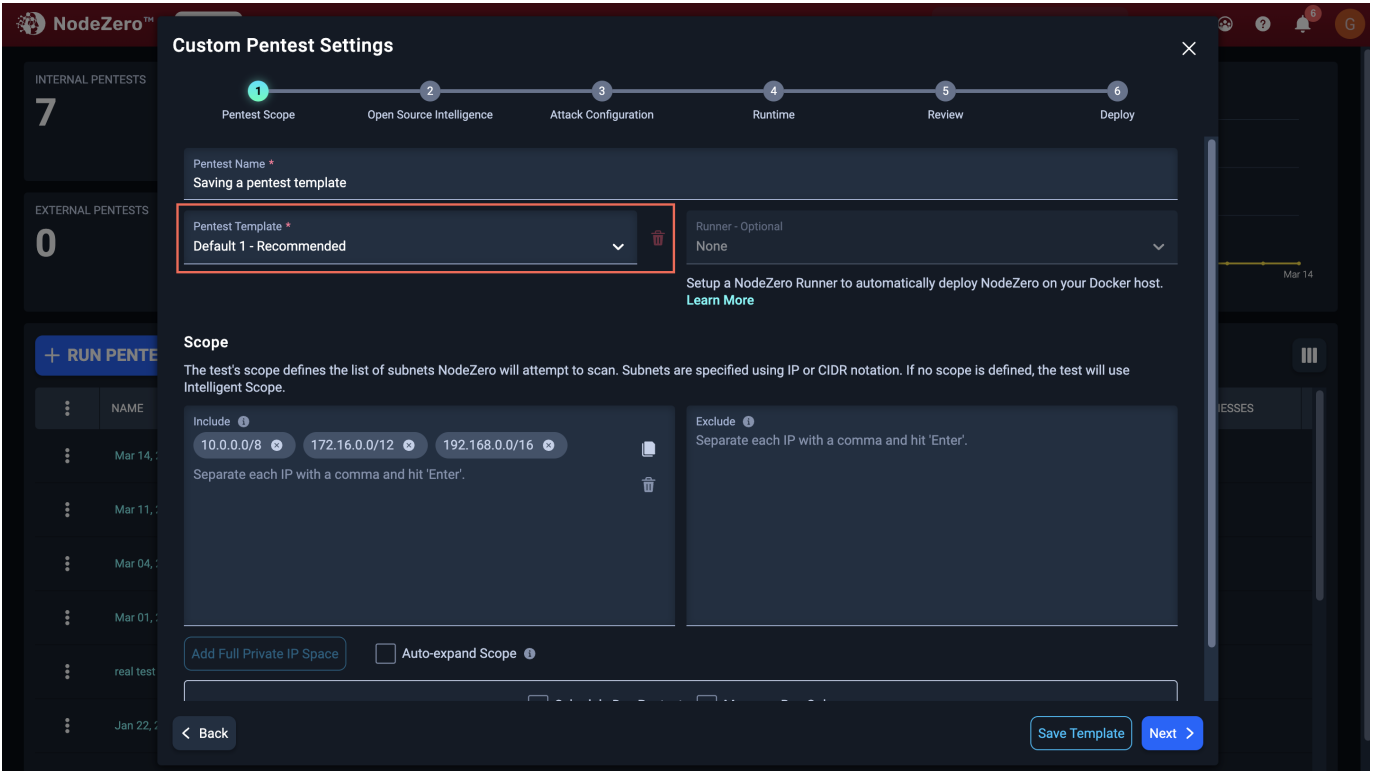

You can also delete a template by clicking the trash icon near the Pentest Template dropdown.

### **Template Management page**

Although you can access or create templates from within the Run Pentest wizard, you may want to see all of your templates and manage them in one place. For this, you can use the template management page. This page lists all of your templates and lets you duplicate or delete them. You can edit templates you saved earlier, and create new ones.

To access the template management page, click the Templates link in the navigation area at the top of any Horizon3 portal page:

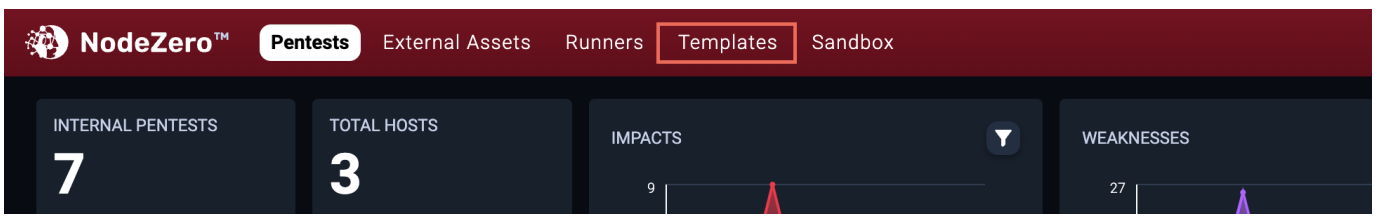

**THE TEMPLATE LIST**

The template list shows you all of your templates in one place:

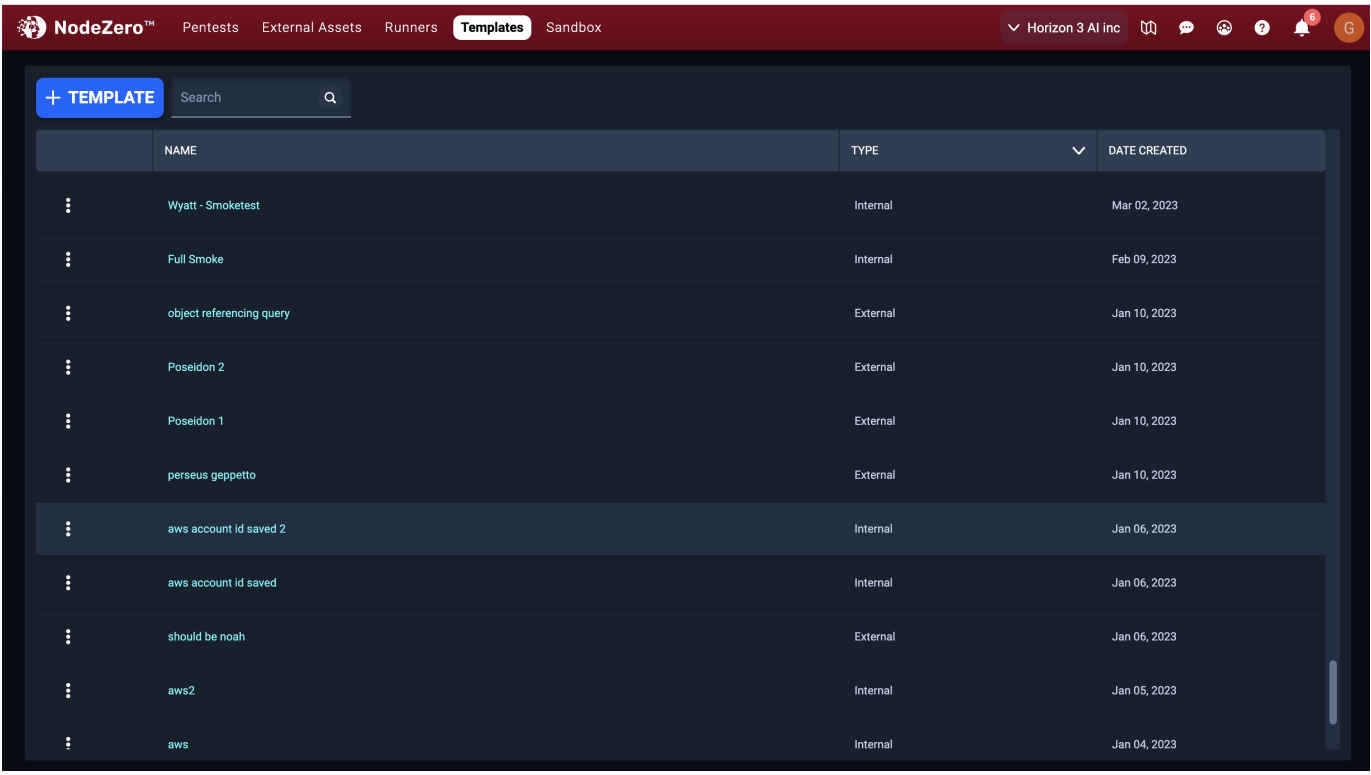

You can click on each column header to adjust the sort order for the table. You can also search template titles by entering some text in the search box at the top of the table.

By default, the template table shows templates belonging to any test type. You can filter this list to only show a specific test type by clicking the filter arrow in the Type column:

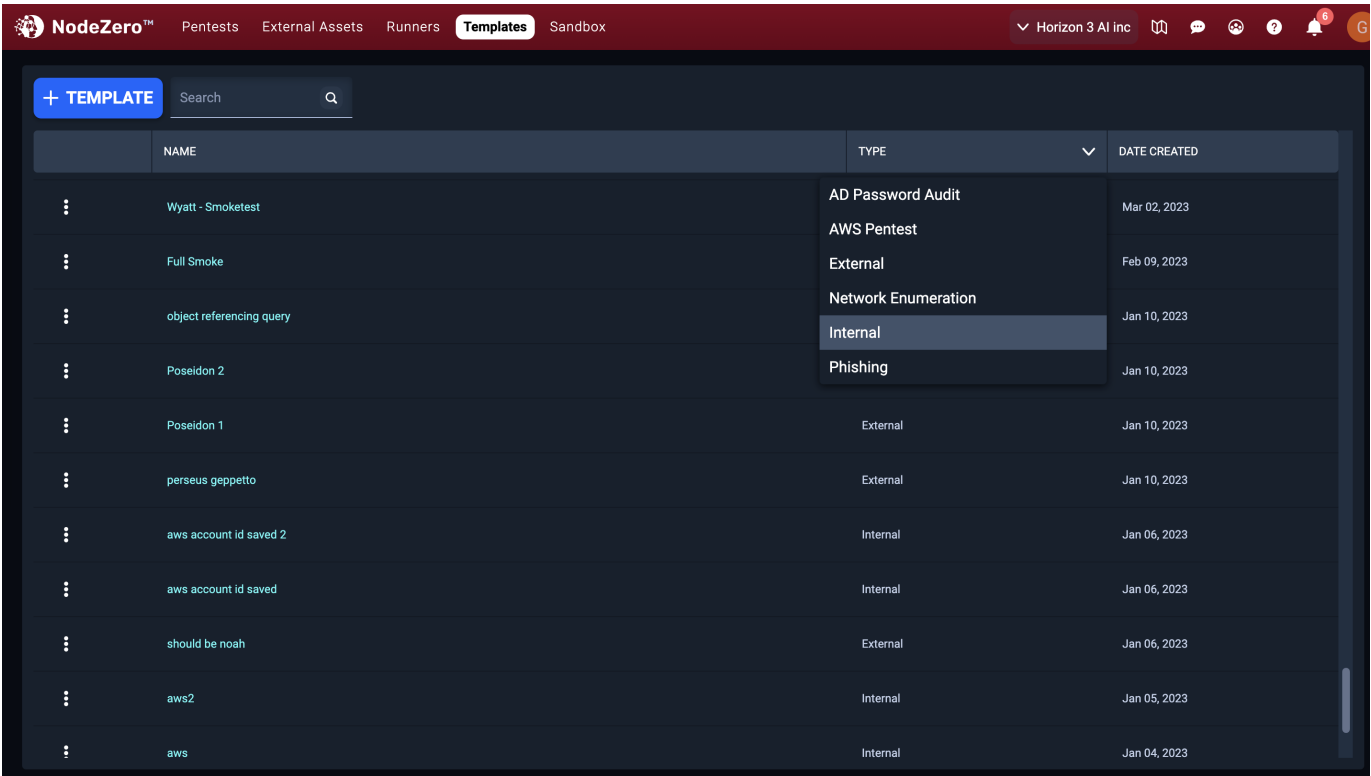

Within the table, you can duplicate or delete any template row by opening the action menu for that row and selecting the corresponding action:

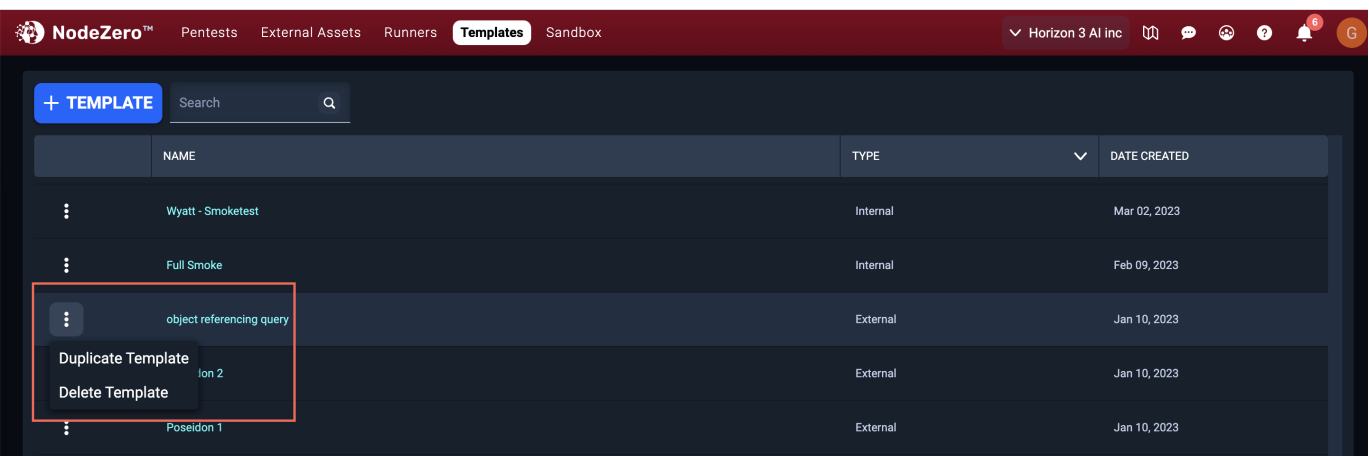

## **Remplate names are unique**

Template names must be unique within your organization. If you attempt to create or duplicate a template with a name that is already used by an existing template, you'll receive a warning. You can choose to overwrite the original template, or cancel.

#### **CREATING TEMPLATES**

You can create a new template from the template management page by clicking on the + Template button near the top:

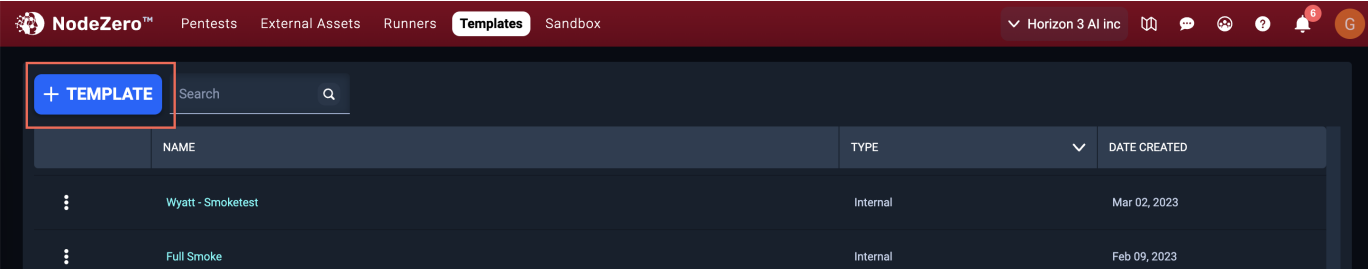

This will open the template type selection dialog, where you can select which type of template you want to create:

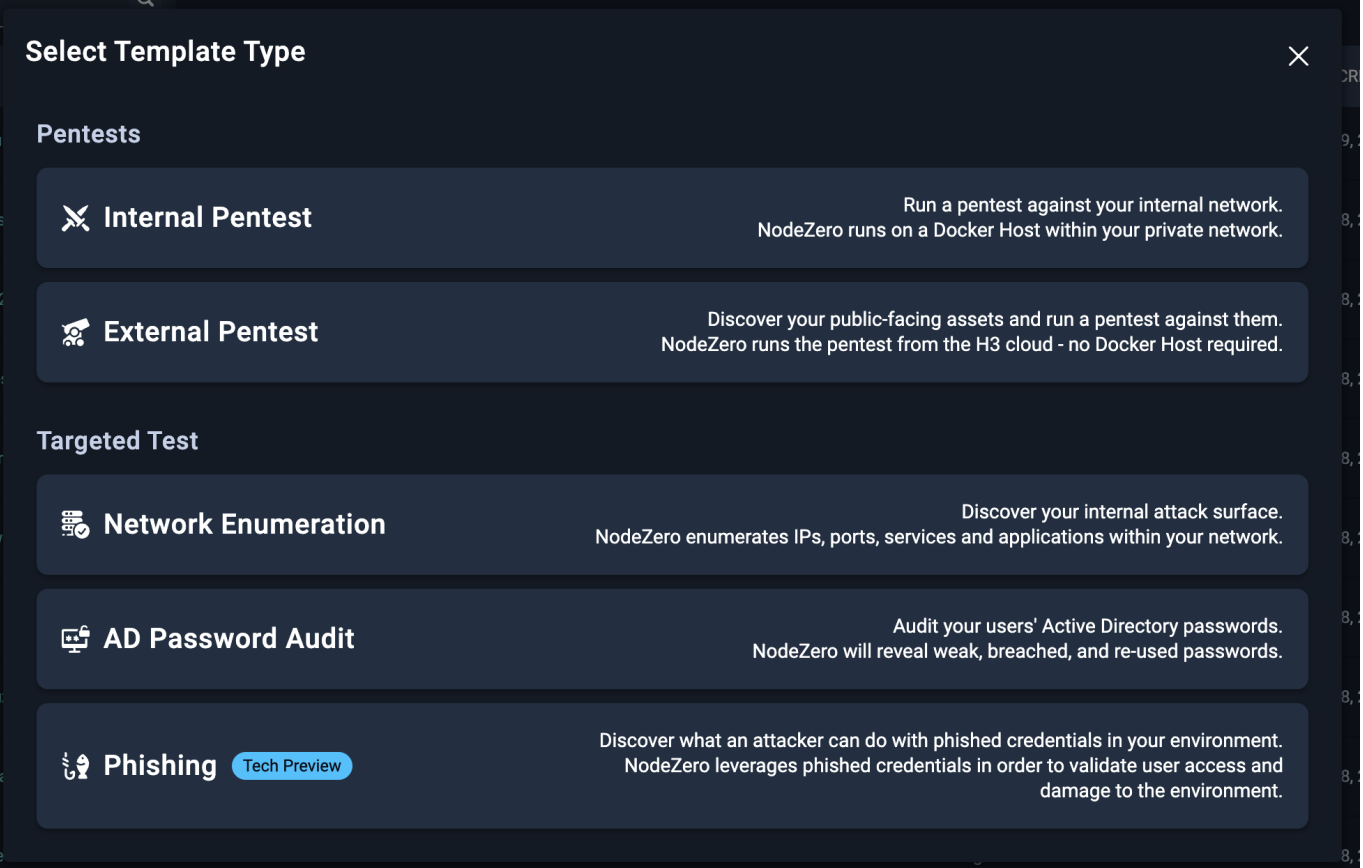

After selecting a type, you will see a form where you can input all of the configuration for this template. This configuration will be used when starting pentests based on this template. For more about running pentests from templates, see [Running](#page-358-0) [pentests using templates](#page-358-0).

You can use the navigation links on the left to jump to different parts of the form. Every template must have a name and a default pentest name (which is used as a default name when running pentests from this template).

Depending on the test type you selected for this template, the form will have different fields. For example, here's the form for an Internal template:

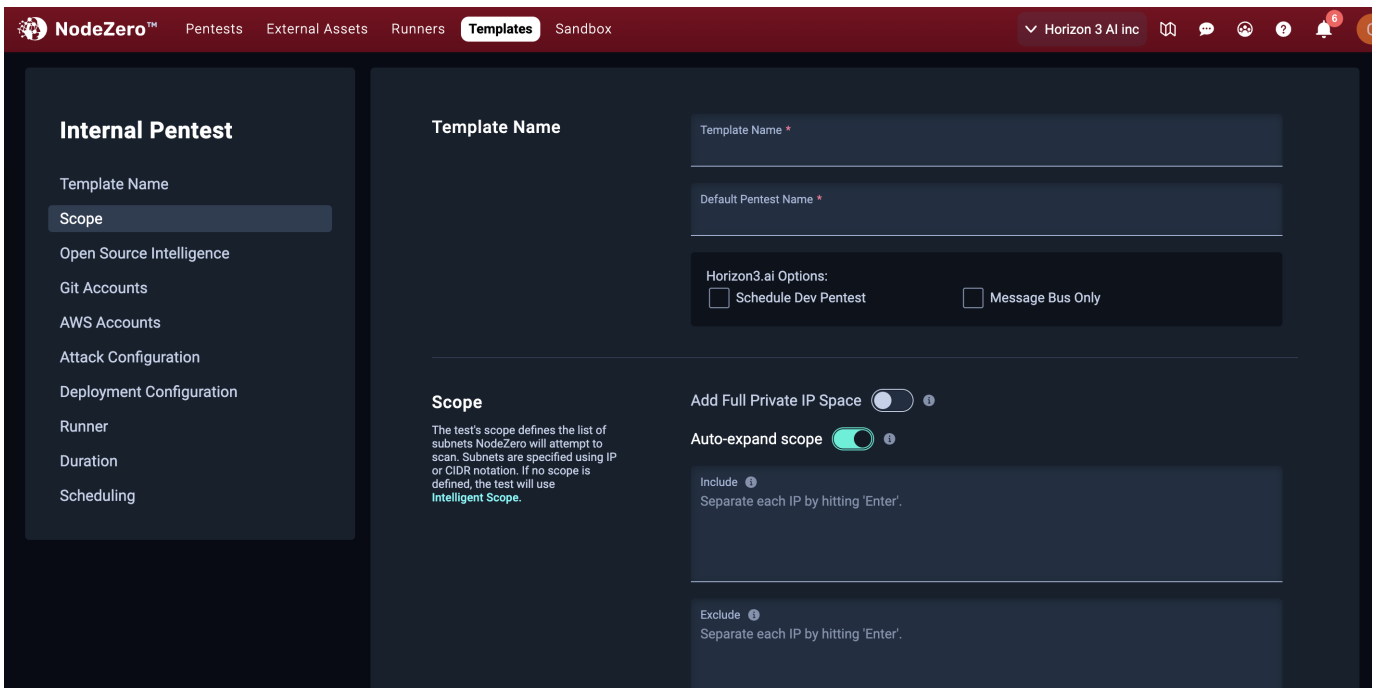

Fill out the form as needed for your testing requirements, then click Create at the bottom of the form.

If there were any issues with the form values, you'll see validation errors on the form. Otherwise, you will be taken back to the template list. Your new template will be ready to use from the pentest wizard.

### **Template names are unique**

Template names must be unique within your organization. If you attempt to create or duplicate a template with a name that is already used by an existing template, you'll receive a warning. You can choose to overwrite the original template, or go back and change the name.

For more information about the actual test configuration parameters and what they do, see the [test documentation](#page-37-0).

### **EDITING TEMPLATES**

You can edit the configuration for an existing template. To do this, find the template you want to edit in the list and click on it. This will take you to the edit page for that template, which is similar to the page for creating templates. The main difference is that the template's type and name cannot be changed after they were first saved.

Make any required changes to this template and then click Update at the bottom of the page. You'll be returned to the template list once this has completed.

### <span id="page-358-0"></span>**Running pentests using templates**

The purpose of having a template is so that you can easily start pentests using a template's predefined configuration. There are two ways to do this: manually, or on a schedule.

To manually start a pentest using a template, use the Run Pentest wizard, as described [earlier in this document](#page-353-0).

You can also run pentests regularly by setting up a schedule. For more information, see [this page.](#page-299-0)

## 3.16 Release Notes

## 3.16.1 Release Notes

Our Release Notes provide a consolidated monthly summary of all the enhancements and updates delivered. These notes capture the culmination of continuous improvements we've made throughout the month, offering you a cohesive overview.

For real-time updates and the latest release information, please check the notifications directly within the [portal](https://portal.horizon3ai.com/).

### **2024.06**

**June Updates** As summer brings longer days filled with sunlight, we are excited to introduce a wave of enhancements and new attack vectors to the NodeZero platform. Dive into our latest updates, designed to brighten your security outlook.

- AWS Canary Tokens Detection: Improved detection capabilities for AWS Canary Tokens to enhance accuracy and avoid false alerts.
- Office 365 Azure Token Pilfering: Expanding our RAT capabilities to capture Azure access tokens from Office 365 applications, potentially escalating to serious compromises.
- SolarWinds and Ubiquiti Exploits: New exploits for SolarWinds Serv-U and Ubiquiti UniFi Video vulnerabilities, targeting critical infrastructures.
- **Enhanced Credential Leak Checks**: Added sophisticated checks for exposed NTLM endpoints and a new classification for a Jupyter Windows Credential Leak.
- Rapid Response and CVE Exploits: Rapidly deploying tests for emerging threats such as PHP-CGI Command Injection and new exploits for Adobe Commerce, Telerik Report Server, and Veeam Backup.
- Additional Attack Content: This month's updates also feature new attack content targeting specific technologies including Ivanti Endpoint Manager, Apache HugeGraph, PHP-CGI, Jupyter, and Veeam Backup Enterprise Manager, enhancing our extensive coverage across a variety of critical systems.

Check out the [2024.06 Details Page](#page-366-0) for all the details.

### **2024.05**

May Updates As May blossoms unfold, so do new features and updates in our platform, ensuring your cybersecurity is as vibrant and resilient as spring itself. This month, we've introduced several significant enhancements that will enrich your security measures and streamline your testing capabilities.

- Rapid Response Alert Center: Dive into proactive security with our newly launched Rapid Response Alert Center. It equips your organization with early alerts and actionable intelligence, enabling you to stay ahead of emerging threats.
- Phishing Pentest Enhancements: We've enhanced the Phishing Pentest Summary Page with new visual metrics and detailed mappings of phished credentials to their impacts, improving your insight into the phishing landscape.
- **Template Management Enhancements**: Experience greater flexibility in scheduling with our improved template management UI, now featuring customizable scheduling options.
- New Attack Content: Our attack repertoire has expanded with:
- Enhancements to our Remote Access Tool (RAT) capabilities. •
- New exploits for vulnerabilities in Exchange, ColdFusion, FortiSIEM, and Traccar, bolstering our coverage and response to the latest threat vectors.

Check out the [2024.05 Details Page](#page-367-0) for all the details.
April Updates <sup>A</sup> April showers bring not just flowers, but also a deluge of enhancements to fortify your digital defenses! This month, we're rolling out new features designed to proactively empower your organization against the evolving threat landscape.

- Rapid Response Alert Center: Stay ahead of cyber threats with our new Rapid Response Alert Center. It provides early alerts and actionable intelligence, allowing you to proactively address vulnerabilities before they're exploited widely. This strategic addition is designed for real-time defense adjustments, ensuring you're always prepared.
- New Attack Content: Enhance your defense with our latest attack modules targeting:
- Progress Kemp LoadMaster for remote command execution.
- Entra Seamless SSO to forge Entra ID credentials. •
- Azure Instance Metadata Service for querying sensitive data.
- AWS RDS databases to check and exploit default database credentials. •
- GlobalProtect for critical infrastructure protection.
- MLFlow for targeting specific machine learning workflows. •
- And more! •
- Auto-injected Azure Credentials: Boost your Azure operations with auto-injected credentials now available for NodeZero scheduled pentests, enhancing both efficiency and security posture.

Check out the [2024.04 Details Page](#page-369-0) for all the details.

### **2024.03**

**March Updates** March marches in with the promise of new growth and our commitment to continuous innovation. This month, we've cultivated a crop of robust features and enhancements aimed at strengthening your security landscape. Spring into action with our latest update highlights:

- Rapid Response Tests: Spring into action with our new Rapid Response tests, tailored to help you surgically test and verify the most critical and emerging vulnerabilities within your environment.
- New Attack Content: New content like the Fortinet FortiClient EMS SQL injection vulnerability that leads to remote code execution, and other high-profile CVEs.
- **Template Management Page**: Organize and streamline your attack templates with our newly designed template management UI.
- **Active Directory Password Audit**: Enhanced performance, now dumping NTDS secrets *10 times faster*. •

Check out the [2024.03 Details Page](#page-370-0) for all the details.

# **2024.02**

**February Updates**  $\bullet$  Love is in the air, and so is the promise of enhancing cybersecurity with our February updates. This month, we're delivering a bouquet of new features and improvements, all designed to sweeten your security strategy.

From user interface enhancements to testing your defenses from the attacker's perspective, let our latest offerings be your Valentine's gift from NodeZero.

- **Sticky Table Headers**: Navigate large data tables with ease, thanks to sticky headers that stay in view as you scroll.
- **Dashboard Views**: Customize your dashboard experience with new vertical and horizontal layout options, ensuring the most critical information is always where you need it.
- Cookie Consent for GDPR: Enhance user privacy with our updated cookie consent feature, now in compliance with GDPR.
- New Attack Content: Stay ahead of attackers with new attack modules, including CVEs targeting Ivanti Connect Secure, GitLab, ConnectWise SecureConnect, and more.
- Azure and AWS Enhancements: Gain deeper insights and control in cloud environments with our latest Azure user creation and AWS metadata service credential harvesting capabilities.

Check out the [2024.02 Details Page](#page-371-0) for all the details.

### **2024.01**

**January Updates**  $\frac{4}{36}$  As the new year begins amidst the quiet chill of winter, our team has ignited a beacon of innovation to heat up your security strategy. This January, we're rolling out powerful updates aimed at enhancing your cybersecurity posture. Embrace new beginnings and make a resolution to harden your infrastructure with our latest developments from the attacker's perspective!

- Phishing Impact Test: A significant leap forward with the launch of the Phishing Impact Test in NodeZero, enabling organizations to measure the potential impact of phishing with precision. See our phishing page [here](https://www.horizon3.ai/phishing-impact-testing/)
- Attack Path Enhancements: Major improvements to Attack Paths, introducing a Vertical Display and Concise/Detailed views, for a clearer narrative on your security landscape.
- External Asset Discovery Updates: A series of updates to enhance the identification and management of external assets.
- New Attack Content: Expanding our arsenal with critical vulnerabilities targeting Ivanti Connect Secure VPN, Fortra GoAnywhere MFT, Apache OFBiz, Jenkins, and more, alongside inclusion of 21 vulnerabilities from the CISA KEV list.

Check out the [2024.01 Details Page](#page-374-0) for all the details.

# **2023.11**

**November Updates** As November ushers in the crispness of late autumn, our team has been busy harvesting a rich array of updates and enhancements. This month, we present a bountiful selection of new features and refinements, each designed to fortify and streamline your security landscape. Step into November's technological cornucopia and explore what we've cultivated for you!

- New Attack Content: Attack content targeting Cisco IOS XE, Citrix NetScaler, Apache ActiveMQ, and Confluence.
- Cyanide Activity Identification: Enhanced NodeZero activity identification in logs with updated Cyanide, now including a static suffix 'H3N0' for simplified tracking.
- Azure Attack Flow Improvements: Strengthened Azure integration with the ability to use Azure Refresh and Access Tokens, streamlining the authentication process.
- Advanced Pentest Management: Introducing new functionalities like moving pentests between accounts and downloading key pentest data such as External IPs and AD Password Audit results in CSV format.

Check out the 2023.11 Details Page for all the details.

**October Updates As** the nights grow longer and Halloween shadows creep in, we've conjured up a spellbinding set of updates for you this month. Like a cauldron brimming with potions, our platform brews with enhancements to bewitch and bolster your security endeavors. Dive in, if you dare!

- Credential Injection with Node Zero Runners: Node Zero Runners now support automatic credential injection for scheduled operations, requiring zero manual input post-setup. Especially useful for monthly Active Directory Password Audits, ensuring process adherence and catching overlooked policy errors.
- Revamped Fix Actions Report: The newly refreshed fix action report offers an intuitive table of contents and detailed insights, pinpointing affected hosts for each identified weakness. It's a consolidated resource for action-based insights.
- Enhanced Exposure Score Visibility: The pentest summary now displays an Overall Exposure Score, derived from a meticulous assessment of critical impacts, weaknesses, and data exposure. Improve your security by addressing these highlighted vulnerabilities.

Check out the 2023.10 Details Page for all the details.

#### **2023.09**

September Updates **As** As the leaves turn golden and begin their descent, we're thrilled to unveil a flurry of fresh features this autumn. Just as trees are shedding layers, we added layers of innovation in September!

- **Expanded Attack Content**: New content for Citrix devices, Azure VM access, Adobe Coldfusion, advanced password spray, and more!
- Phishing Integration: Dive into NodeZero's brand-new test type and seamlessly integrate it with your Phishing campaigns.
- NodeZero Runner Resilience: Use h3-cli for effortless registration of your NodeZero Runner as a system service.
- **Enhanced Data Discovery**: See "Protected Data" results during pentests for more insightful findings.
- Revamped Executive Summary: Discover our refreshed, intuitive design

Check out the 2023.09 Details Page for all the details.

### **2023.08**

**Auust pdates** As the summer sun continues to shine bright, so do our platform enhancements! We've brought in a fresh wave of updates this month, aiming to make your experience more seamless and engaging.

- **Enhanced Proxy Support:** Easier and more streamlined proxy configurations.
- **Expanded Coercion Methods:** New methods added to exploit PetitPotam vulnerabilities.
- Improved Single Sign-On (SSO) Experience: Open beta for paid accounts.
- Portal UI Updates: Introducing new color themes ("Modern" and "Light") and redesigned navigation bar for enhanced user interaction.
- Phishing Impact Test (Beta): Introducing new Phishing Impact Test to measure the impact of phishing attacks.
- Feature Additions: Added attack content for Juniper, cPanel, H2 Database, Adobe ColdFusion, and Metabase.

Check out the 2023.08 Details Page for all the details.

The only thing hotter than July is all the new features. Here are some highlights:

- New/Updated Vulnerability Detections: Added several new detections and exploits for weaknesses.
- Password Spraying: Improved dynamic generation of weak passwords.
- **External Host Discovery**: Expanded NodeZero's coverage and accuracy for identifying hosts during external enumeration.
- Domain Controller Identification: Added better domain controller identification in adverse networks.

Check out the 2023.07 Details Page for all the details.

### **2023.06**

Summer is here, along with a release packed with great new features! Here are a few highlights:

- Single Sign-On (SSO) Integration: Added support for Single Sign-On using OpenID Connect (OIDC).
- Password Audit Operations: Easily audit the strength and similarity of user passwords in your Active Directory environment.
- **Remote Access Tool (RAT)**: NodeZero can now leverage detected weaknesses and vulnerabilities to deploy Remote Access Tools (RATs).
- Bulk Authorize External Assets: The External Assets page has improved ability to sort, filter, and bulk-authorize assets.
- **NodeZero Runner Management**: New Runner Management page improves visibility and control over your Runners.
- BloodHound Data Collection: NodeZero now collects BloodHound data during Pentest operations, which can be downloaded post-op.

Check out the 2023.06 Details Page for all the details.

### **2023.05**

After the abundance of amazing attacks in April, we're thrilled to share even more May blooms with you! Here are some of the key highlights:

- Pentest Scheduling in the Portal: Say goodbye to manual configurations! You can now easily schedule future pentests and series of pentests directly in the Portal, streamlining your workflows. See the [scheduling](#page-299-0) page for more information.
- VirtualHost Support for Kubernetes: NodeZero now supports VirtualHosts in Kubernetes modules, providing enhanced testing capabilities for containerized environments.
- Real-Time View Enhancements: Gain deeper insights with Real-Time View updates for External Pentests, including status updates for injected credentials. Stay on top of the progress with real-time information.
- Portal Login Enhancements: Experience enhanced authentication capabilities with a new Social Sign-In button for Microsoft/Azure.
- Attack Content Updates: As always, we're continually keeping NodeZero up-to-date with important exploits and attack techniques.

Check out the 2023.05 Details Page for all the details.

This release packs in some great new features, including *NodeZero Runners* and the *Network Enumeration* operation type. A few highlights for this release include:

- Introduction of NodeZero Runners , which enable automated deployment of NodeZero without needed to copy-paste the curl script.
- The Network Enumeration operation, the first of several Targeted Tests, which enables you to discover the attack surface of your internal network without identifying or exploiting vulnerabilities.
- Added ability for users to [inject credentials](#page-326-0) immediately after scheduling a pentest and while a pentest is paused •
- Added new visualizations and filtering to the Hosts Page •
- Enhanced password spray and password cracking routines to utilize usernames from breach data •
- As always, we're continually keeping NodeZero up-to-date with important exploits and attack techniques.

Check out the 2023.04 Details Page for all the details.

#### **2023.03**

Spring is in the air, and with it comes the latest updates to NodeZero! March brings a fresh breeze of features and improvements to help your cybersecurity program bloom. Check out the highlights below, or view in detail on the March 2023 page.

- New user experience enabled by default!
- The new user experience is now enabled by default. Customers that had access to the old experience can still switch back for a limited time.
- As always, we're continually keeping NodeZero up-to-date with important exploits and attack techniques.

Check out the 2023.03 Details Page for all the details.

# **2023.02**

This release is filled with amazing new capabilities and we are excited for you to use them

View the 2023.02 Details Page for detailed explanations, but here are some highlights:

- New User Experience: This is a whole new look and feel to the portal. We've revamped the executive summary and made it much easier to navigate through the results of your pentest
- Externally pentest IP Addresses: Available in the new user experience, you can now add IPs to the scope for an External pentest
- Pause and Resume pentest operations: Available in the new user experience, you can now pause and resume ops from the portal
- 1-Click-Verify multiple weaknesses at a time: Available in the new user experience •
- H3 CLI: You can now schedule a pentest to run automatically on a recurring basis using the H3 CLI tool

And much more. Check out the 2023.02 Details Page for all the details.

# **2023.01**

Happy New Year!

This month's release improves functionality in user interface and additional attack content including:

- VMware vRealize Log Insight VMSA-2023-0001
- Active Directory Certificate Services (ADCS) ESC8 •
- Additional Cloud Attack Content
- Multiple CISA KEVs

View the 2023.01 Details Page for detailed explanations, enhancements, and bugfixes!

# 3.16.2 2024.06

### **New Attack Content**

- AWS Canary Tokens Detection (H3-2024-0035): Enhanced to identify third-party AWS Canary Tokens, mitigating false positives and avoiding unnecessary AWS authentication alerts.
- Office 365 Azure Token Pilfering: Our Remote Access Tool (RAT) now captures Azure access tokens from Office 365 applications on compromised hosts, potentially escalating to Azure User or Business Email Compromise.
- Exposed NTLM Authentication Endpoints: Newly integrated checks flag internet-exposed NTLM-authenticated web endpoints as vulnerable.
- Ubiquiti UniFi Video Exploit: Implements exploitation of the Apache Log4j2 Remote Code Execution vulnerability in Ubiquiti UniFi Video systems.
- SolarWinds Serv-U Directory Traversal (CVE-2024-28995): NodeZero now exploits directory traversal vulnerabilities in SolarWinds Serv-U to access sensitive directories.
- . Jupyter Credential Leak (CVE-2024-35178): Reflects Horizon3.ai's updated classification for this vulnerability discovered by our researchers.
- Rapid Response for PHP-CGI Command Injection (CVE-2024-4577): Targets PHP installations on Windows in specific locales with a new command injection exploit.
- Adobe Commerce & Magento Alert (CVE-2024-34102): Rapid response and new attack content now cover this critical vulnerability with details on vendor advisory and exploit timelines.
- Upgraded RAT for Telerik Report Server (CVE-2024-4358): Enhances capabilities against Telerik Report Server through an authentication bypass vulnerability.
- Veeam Backup Enterprise Manager Bypass (CVE-2024-29849): Adds a new exploit for authentication bypass.
- . Azure AD Domain Admin Exploitation via Cloud Kerberos Trust: Node Zero now leverages Cloud Kerberos Trust to potentially elevate privileges in Azure AD. Detailed techniques discussed in this article: Obtaining Domain Admin from Azure AD by abusing Cloud Kerberos Trust.
- Ivanti Endpoint Manager SQL Injection (CVE-2024-29824): Allows unauthenticated SQL command execution in Ivanti Endpoint Manager.
- Apache HugeGraph Gremlin RCE (CVE-2024-27348): Enables remote code execution through crafted Gremlin queries in Apache HugeGraph.

### **Other Updates and Improvements**

- Fixed byte decoding issues in the SNMP enumeration routine.
- Upgraded NodeZero's Playwright library to version 1.44.
- Resolved an edge-case issue that prevented Azure credential verification in certain scenarios.
- Addressed SSH false positives in Default Login detection.
- Introduced a Phishing Sankey Chart in reports.
- Added a new phishing exposure chart to reports.

# 3.16.3 2024.05

#### **Features/Enhancements**

**RAPID RESPONSE ALERT CENTER** 

- NodeZero Rapid Response: Introduces a Rapid Response Center in the portal for early alerts and actionable intelligence. This feature allows organizations to proactively tackle emerging cyber threats.
- Alerts and Actions: Org Admins receive emails detailing affected assets by IP, Domain, or Hostname, the specific operations involved, and recommended actions.
- . Single-exploit Deployment: Conduct tests on emerging threats directly from the Rapid Response center.
- Activity Tracking: Monitor both real-time and historical Rapid Response activities within the dedicated center.

PHISHING PENTEST SUMMARY ENHANCEMENTS

- . Visual Metrics: New Exposure Level and Phishing Impact Score charts enhance visual feedback on pentest status.
- . Phishing Sankey Chart: Visualizes connections between top phished credentials and their impacts.
- Pictogram Visualization: Displays the ratio of phished to validated credentials, indicating their active usage in the environment.

**TEMPLATE MANAGEMENT ENHANCEMENTS** 

• Schedule UI: Enhanced the Schedule selection UI in the template management form to include options for Weekly, Monthly, Quarterly, or Custom cadences.

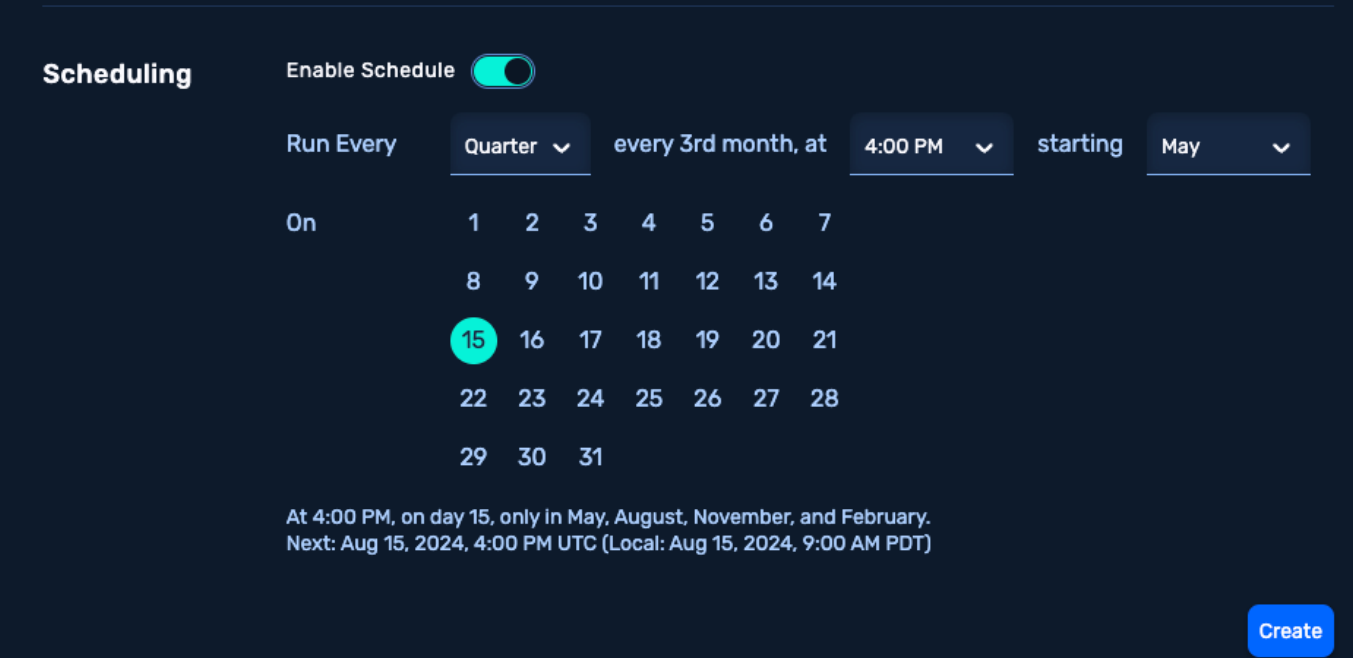

# . Custom Scheduling: Custom options allow for specifying the "Nth" weekday for monthly or quarterly schedules.

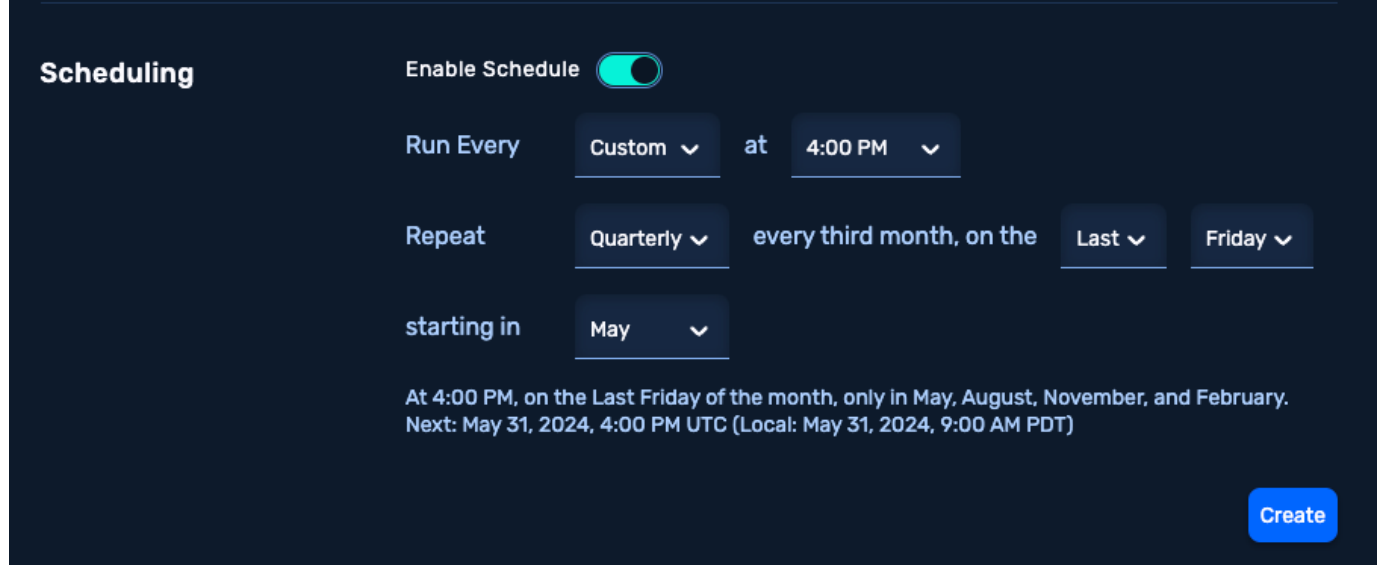

### **New Attack Content**

- RAT Enhancements: Advanced local system scans for sensitive configurations and files.
- Exchange ProxyNotShell Vulnerabilities (CVE-2022-41040, CVE-2022-41082): Authenticated RCE facilitates the implantation of NodeZero RAT via PowerShell on vulnerable servers.
- ColdFusion Deserialization Vulnerability (CVE-2023-44353): Targets deserialization vulnerabilities to uncover potentially sensitive data.
- BloodHound CE Update: Integration of the latest versions of BloodHound and AzureHound compatible with BloodHound  $CF$
- . Newly Supported Vulnerabilities: The following vulnerabilities, identified and disclosed by Horizon3.ai researchers, have been responsibly reported and subsequently integrated into the product:
- FortiSIEM RCEs: CVE-2023-34992 and CVE-2024-23108. For more details, see our Attack Team blog
- HuggingFace Gradio CVEs: CVE-2023-51449 and CVE-2023-34239 (Local File Inclusion vulnerabilities), and CVE-2024-34510 (Windows credential leak).
- Traccar GPS Software: CVE-2024-31214 allows RCE via default credentials or self-signup using device image file uploads.

### **Fixed Bugs**

• Fortinet Version Parsing: Corrected version parsing for CVE-2024-48788.

# <span id="page-369-0"></span>3.16.4 2024.04

#### **Features/Enhancements**

**PADID PECDONCE** 

- Rapid Response Alert Center: This new feature provides NodeZero platform license holders with early alerts and actionable intelligence, enabling them to counteract emerging cyber threats before they are widely exploited.
- Rapid Response Tests for External Pentests: Enhancements now allow users to run N-Day tests from an external perspective, focusing on identifying exposed and vulnerable assets.

**AZURE SUPPORT FOR INJECTED CREDENTIALS** 

- Injected Credentials for Azure: Now visible on the Real Time View (RTV) page.
- . Auto-Injected Azure Credentials: Azure credentials can now be automatically injected into scheduled pentests using a NodeZero runner

**TEMPLATE MANAGEMENT IMPROVEMENTS** 

- Schedule UI: Users can now optionally attach a schedule to any template. For internal-type templates, a runner is required if a schedule is used.
- . Auto-Injected Credentials: Now available in the Template Tab UI.
- Documentation: Comprehensive user documentation for templates is now available on the Templates page.

#### **New Attack Content**

- CVE-2024-1212 Progress Kemp LoadMaster RCE: This vulnerability allows unauthenticated attackers to execute commands remotely due to an authentication bypass.
- Entra Seamless SSO (Silver Ticket Attack): If NodeZero compromises the AZUREADSSOACC\$ account in Active Directory, it can forge fraudulent credentials to log into cloud resources.
- Azure Instance Metadata Service (IMDS) Queries: Enhanced NodeZero RAT capabilities include querying the Azure Instance MetaData Service (IMDS).
- . AWS RDS Database Enumeration: NodeZero can now enumerate AWS RDS databases, attempt default credentials, and perform database enumeration if valid credentials are found.
- CVE-2024-3400: This critical, unauthenticated command injection vulnerability affects GlobalProtect in specific configurations and can be tested via targeted N-Day Test or standard internal/external pentest.
- Detection for CISA KEV CVE-2024-3273 and support for CVE-2023-6975 and CVE-2023-6977 targeting MLFlow version 2.11 and below.

**OTHER UPDATES & IMPROVEMENTS** 

• Fortinet Server SQLi RCE Exploit: Extended to work against targets in version 7.2.X.

### **Fixed Bugs**

• Resolved an issue where NodeZero incorrectly labeled IP addresses as belonging to a cloud service.

# <span id="page-370-0"></span>3.16.5 2024.03

### **Features/Enhancements**

#### **NEW FEATURE**

We are thrilled to unveil the **Rapid Response tests**, a pioneering set of capabilities tailor-made to augment Horizon3.ai's Rapid Response Program.

Rapid Response is a dedicated service from Horizon3 that proactively informs organizations of emerging, exploitable vulnerabilities relevant to assets previously scanned by NodeZero within their environments. A central page for Rapid Response alerts is slated for launch in the upcoming months.

Horizon3.ai's Rapid Response tests enable swift assessment and verification of specific, high-impact vulnerabilities within your environment, ensuring they are effectively mitigated. This curated list focuses on urgent, exploitable vulnerabilities demanding immediate attention and action.

Rapid Response tests will be executed through the "Run a Pentest" screen, concentrating solely on the selected vulnerabilities for the test.

Currently, Rapid Response tests are restricted to internal pentests. The expansion to include public-facing assets in these tests is planned for the near future. For now, to test public-facing assets, select "Run an External Pentest" to run a full External Pentest that includes this content.

**NEW ATTACK CONTENT**

- **Fortinet FortiClient EMS Vulnerability (CVE-2023-48788)**: NodeZero now tests for a recent SQL injection vulnerability leading to remote code execution and full server compromise.
- JetBrains TeamCity Authentication Bypass (CVE-2024-27198): Added to our attack suite.
- **FortiClient EMS Application Fingerprinting**: Improved detection of the FortiClient EMS application.

**OTHER UPDATES & IMPROVEMENTS**

- New Template Management Page: A fresh user interface for managing templates within your organization, facilitating the creation, editing, or deletion of templates.
- **Active Directory Password Audit**: Enhanced capability allowing NodeZero to extract NTDS secrets 10 times faster, along with bolstering the stability of the feature.
- AWS Attack Capabilities: NodeZero now enumerates lambda functions for sensitive data, such as AWS keys utilized as environment variables.
- Settings Page Redesign: The settings page has undergone a redesign for a more uniform appearance, aligning with other sub-navigated pages.
- Real-Time View Updates: Now includes minimum and maximum runtime information for ongoing pentests, provided they have been specified in the pentest configuration.
- **External Assets**: Introduced the functionality to sort by status type.

#### **Fixed Bugs**

• Screenshot Functionality: Resolved issues when taking screenshots related to invalid or weak SSL certificates.

# <span id="page-371-0"></span>3.16.6 2024.02

# **Features/Enhancements**

### **NEW PORTAL FEATURES**

**Sticky Table Headers**: To enhance data readability, especially in large tables, sticky headers have been implemented across the portal. Now, as users scroll down a table, headers remain visible at the top, eliminating the need to scroll back up to recall column meanings.

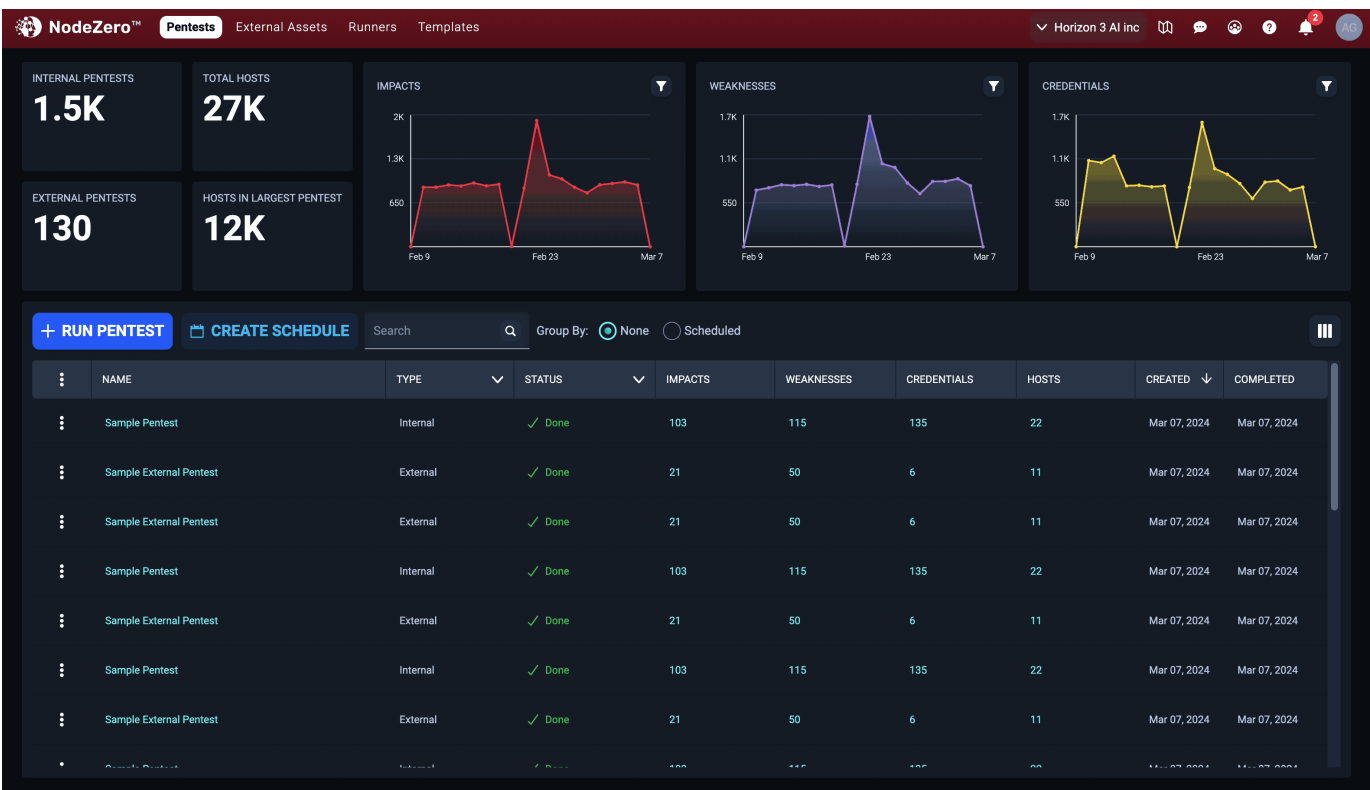

Vertical and Horizontal Dashboard: A new toggle under user settings allows for switching the dashboard view between vertical and horizontal layouts:

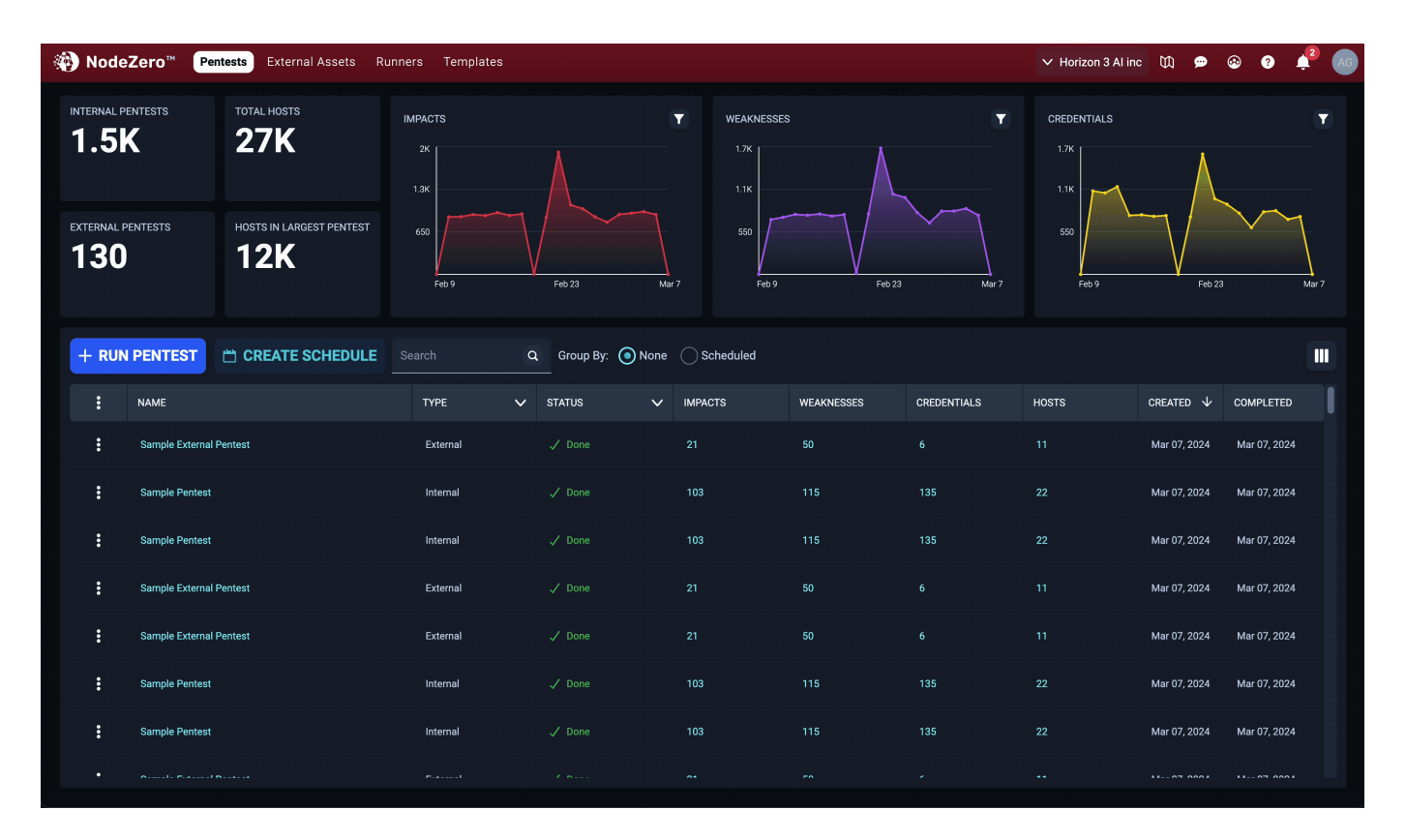

In the **Vertical View**, dashboards and charts are displayed side-by-side, with charts on the left and tables occupying a broader screen space for easier scrolling:

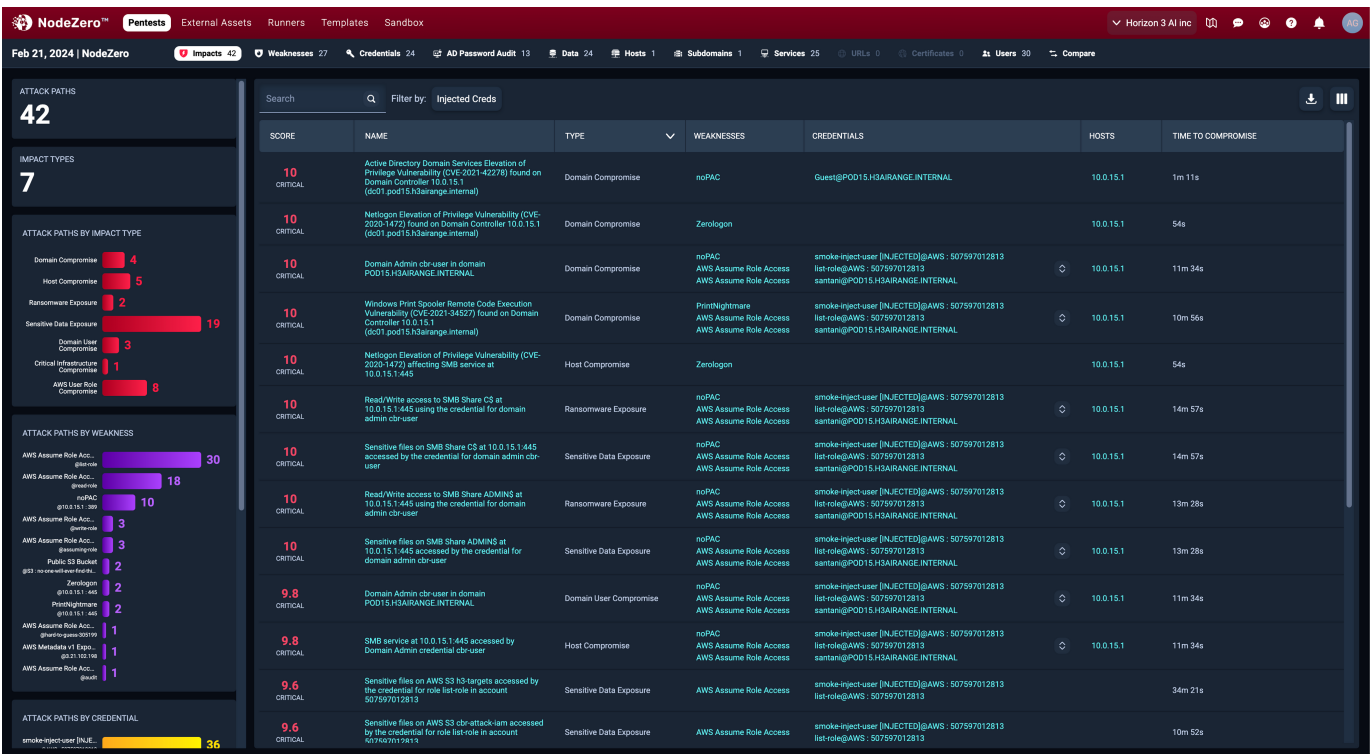

In vertical mode, all bars in charts are displayed without the need for scrolling. Additionally, the fixed height on the bar container is removed to improve visibility on the side.

**Cookie Consent for GDPR**: The EU instance of the Portal now features a cookie consent prompt, ensuring GDPR compliance while respecting user privacy. Visitors can accept or manage cookies for a customized browsing experience.

#### **NEW ATTACK CONTENT**

- CVE-2024-21893: This vulnerability in Ivanti Connect Secure and Ivanti Policy Secure allows server-side request forgery in the SAML component, enabling unauthorized access to restricted resources. Combined with CVE-2024-21887, attackers can fully compromise the system. CISA advises disconnecting and rebuilding affected Ivanti appliances. For further details, refer to our [blog post.](https://www.horizon3.ai/cve-2024-21893-another-ivanti-vulnerability-exploited-in-the-wild-verify-with-nodezero-today/)
- CVE-2023-7028 GitLab Account Takeover: A critical flaw in GitLab enabling attackers to reset user passwords and potentially take over accounts.
- **ConnectWise SecureConnect Advisory**: ConnectWise issued an advisory for a critical vulnerability in their SecureConnect software, affecting authentication and path traversal. This vulnerability could lead to administrative control over the ConnectWise server and code execution on connected endpoints. Patching instructions can be found [here.](https://www.connectwise.com/company/trust/security-bulletins/connectwise-screenconnect-23.9.8)
- Azure and AWS Enhancements: NodeZero now can create Azure users and elevate them to Global Admins.
- RAT Enhancements: The RAT has been extended for broader implantation capabilities, including Linux hosts and harvesting AWS Metadata Service credentials.
- Attack Path Chaining: NodeZero also now includes functionality to pilfer through S3 buckets for sensitive information.

**OTHER UPDATES & IMPROVEMENTS**

• Increased the maximum number of phished credentials in a pentest from 100 to 10,000.

#### **Fixed Bugs**

- Resolved an issue in the s3 subdomain takeover process, allowing for direct takeover of subdomains pointed to by DNS records or CloudFront distributions.
- Corrected the ordering of credential insights in the Injected/Phished Credentials Summary. •

# <span id="page-374-0"></span>3.16.7 2024.01

#### **Features/Enhancements**

#### **NEW FEATURES**

- Phishing Impact Test is now live in NodeZero! This feature is crafted to help you gauge and comprehend the impact of successful phishing campaigns within your organization, starting with the employees most susceptible to phishing.
- Attack Path Enhancements now include a Vertical Display option, along with Concise/Detailed views. These improvements aim to provide a clearer narrative of your security posture, emphasizing critical impacts and weaknesses.
- External Asset Discovery has been updated to assist in identifying the status and warnings for discovered hosts that may not be authorized for pentesting.

**NEW ATTACK CONTENT** 

- Ivanti Connect Secure VPN: Authentication Bypass (CVE-2023-46805) and Remote Code Execution (CVE-2024-21887) vulnerabilities have been added.
- Fortra GoAnywhere MFT Authentication Bypass (CVE-2024-0204). For more details, see our blog post.
- Apache OFBiz Remote Code Execution Vulnerability (CVE-2023-51467).
- Jenkins CLI Vulnerability: An arbitrary file read through the CLI can lead to RCE (CVE-2024-23897).
- Confluence Data Center and Server RCE (CVE-2023-22527). For additional information, see our blog post.
- . Added checks for 21 vulnerabilities from the CISA KEV list
- . A suite of new Azure, Azure AD, and MS Entra AD Connect enumerations enhance NodeZero's capabilities in cloud and hybrid-cloud environments.

**UPDATES & IMPROVEMENTS** 

- . Attack Path Improvements: New toggle buttons for attack graphs, vertical attack path display, and options for detailed or concise attack path narratives.
- 1-Click Verify Documentation: Now available to streamline verification processes.
- . New Filters in Tables: Added "Filter by Injected Creds" & "Filter by Phished Creds" in the Impacts, Weaknesses, and Credentials tables.
- Summary Page Enhancements: Now displays injected and phished credentials for a comprehensive view.

#### **FIXED BUGS**

- Zmap Upgrade: Moved to version 3.0.0 to diminish errors that could disrupt the scope discovery module in certain operations.
- Nuclei Template for CVE-2020-10770: Enhanced to reduce false positives.
- Azure ADConnect: Excluded Azure ADConnect AD Service Account from weakness H3-2023-0030 consideration.
- . Azure Refresh Tokens Verification: Rectified the module responsible for verifying Azure Refresh Tokens.
- EDR Interference with RAT: Addressed an issue where EDRs blocking RAT's process list retrieval resulted in Data nodes without resource IDs.
- Implant RCE Module: Fixed retry mechanism in some failure scenarios.
- . Payload Echoing by Printers/Servers: Adjustments made to mitigate false positives based on header checks.
- AWS boto3 Commands: Updated commands for creating public S3 buckets.
- Httpx Scanning on Port 9103: Resolved an issue causing printers to print gibberish.
- Attack Path Renderings: Corrections made for weakness H3-2022-0086.
- Host Discovery: Implemented fingerprint-based deduplication to refine host discovery accuracy.

# 4. Downloads

# <span id="page-375-0"></span>4.1 Downloads

These pages contain a set of tools and resources that can help you set up and use Horizon3 services.

- [NodeZero Host VM \(OVA/VHD\)](#page-377-0)
- [Host Check Script \(checkenv\)](#page-384-0)
- [NodeZero App for Splunk \(Splunkbase link\)](#page-386-0)
- [Horizon3.ai CLI](#page-83-0)
- [Ubuntu Setup Script](#page-388-0) •

# 4.1.1 Validating Checksums

You'll find that tools distributed here come with a download and a checksum file. The download file is the actual file you'll use, and the checksum file is a SHA256 checksum used to verify the first download completed correctly and came from Horizon3.ai.

Given the nature of our industry, we encourage anyone downloading files that claim to come from Horizon3.ai to verify their checksums against the ones posted in this site.

Following are some simple steps to do that.

#### **Linux**

Most Linux distributions come with a sha256sum command line utility that reads a checksum file, computes the checksum against the file it represents, and returns OK if they match. Just run the command below with both files in the same directory:

sha256sum -c \*.sha256.checksum

#### Sample output:

```
nodezero@nodezero:~$ sha256sum -c *.sha256.checksum
NodeZero-1717717928.ova: OK
checkenv.sh: OK
nodezero@nodezero:~$
```
#### **MacOS**

Just like with Linux, MacOS comes with a utility called shasum that works in a similar way. Run the following command with both files in the same directory:

```
shasum -c *.sha256.checksum
```
Sample output:

```
horizon3@mac:~$ shasum -c *.sha256.checksum
NodeZero-1717717928.ova: OK
horizon3@mac:~$
```
### **Windows**

Windows Powershell has their own utility, and you have to use a more complex command. Run the following command with both files in the same directory:

Get-Content -Path .\\*.sha256.checksum | % {\$Hash, \$\_, \$File = \$\_.Split(" ", 3); if (\$Hash) { [PSCustomObject]@{Path=\$File; Result=if ((Get-FileHash<br>-Path \$File -Algorithm SHA256).Hash -eq \$Hash) { "OK" } else { "FAILED" }}

### Sample output:

```
PS C:\Users\horizon3\Downloads> Get-Content -Path .\*.sha256.checksum | % {$Hash, $_, $File = $_.Split(" ", 3); if ($Hash) {<br>[PSCustomObject]@{Path=$File; Result=if ((Get-FileHash -Path $File -Algorithm SHA256).Hash -eq $H
Path : checkenv.sh
Result : OK
Path : NodeZero-1717717928.ova
Result : OK
PS C:\Users\horizon3\Downloads>
```
# **Windows manual**

This is an alternative, but you have to manually compare the output of the following command with the contents of the checksum file yourself:

more .\NodeZero-1717717928.ova.sha256.checksum; Get-FileHash .\NodeZero-1717717928.ova -Algorithm SHA256

#### Sample output:

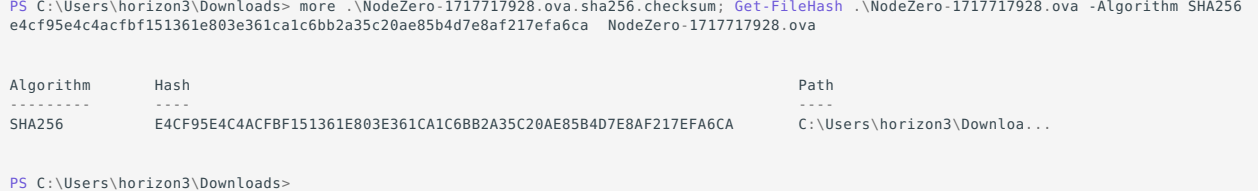

# <span id="page-377-0"></span>4.2 NodeZero Host Virtual Machine (OVA/VHD)

The NodeZero Host virtual appliance is a small virtual machine based on a pre-configured Ubuntu 20.04 installation. It's designed to execute NodeZero pentests and bundles tools that facilitate pentest execution, as well as debug and maintenance.

# <span id="page-377-1"></span>4.2.1 Downloads

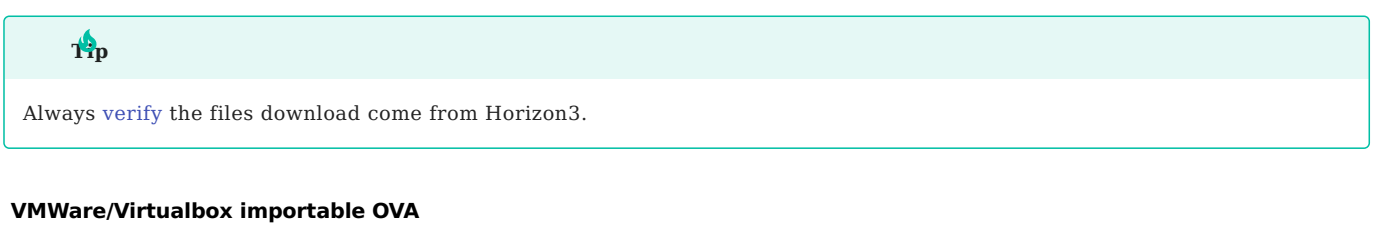

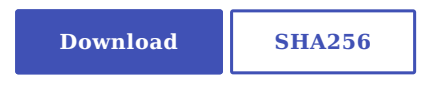

### **Windows Hyper-V importable VHD**

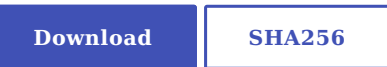

# 4.2.2 Specifications

The NodeZero host virtual machine comes pre-configured to use these resources:

- 2 x CPUs •
- 8GB of RAM •
- 40GB of disk •
- Bridged network adapter

# 4.2.3 Before Setting Up

If your environment restricts access to external sites through an outbound proxy or similar mechanism, please make sure that it allows connections to the following sites:

- \*.ubuntu.com •
- downloads.horizon3ai.com •
- github.com (optional for h3-cli updates)

# 4.2.4 Installation

Installing the virtual machine is a matter of importing the OVA file from the download link above into the virtualization environment. We provide the following set of steps as an example to use with VMWare's vSphere client or with VirtualBox.

#### **VMWare vSphere**

vSphere client is one of VMWare's virtual environment management solutions. You can find more information on the client itself in [VMWare's documentation](https://docs.vmware.com/en/VMware-vSphere/7.0/com.vmware.vsphere.vcenterhost.doc/GUID-A618EF76-638A-49DA-991D-B93C5AC0E2B1.html).

### **4ote**

The following steps are for vSphere client version 7.0.3.00500.

After downloading and [verifying](#page-375-0) the most recent NodeZero-####.ova file from the [downloads section](#page-377-1) above, follow these steps to import and launch the NodeZero host virtual machine.

- 1. Log into your VMWare vSphere client.
- 2. Select Deploy OVF Template from the Actions menu.
- 3. Select the Local File option
- 4. Click the <code>Upload Files button</code> to locate the OVA file downloaded in step  $\#1.$
- Give your VM a name if you want it to be different from the default, and select a location to deploy to. Click Next. 5.
- 6. Select the compute resources you'll be using. Click Next.
- Verify the import settings are correct and that the signature is from Horizon3. Click Next. 7.
- 8. Select the storage destination. Click Next.
- 9. Select a network to use. Click Next.
- 10. Review your selections. Click Finish.

11. To launch the VM, select it from the list on the left and click the Power On button.

### **VirtualBox**

After downloading and [verifying](#page-375-0) the most recent NodeZero-####.ova file from the [downloads section](#page-377-1) above, follow these steps to import and launch the NodeZero host virtual machine.

- 1. Open VirtualBox.
- Click on Tools , then Import . 2.
- Enter the location of the OVA file. Click Continue. 3.
- Click Import wait for it to complete. 4.
- Make sure you use a bridged network adapter: 5.
- 6. Select the newly imported NodeZero virtual machine from the list on the left.
- 7. Click Settings, then Network.
- 8. Confirm that Attached to is set to Bridged Adapter.
- 9. Confirm that Name is set to the name of the adapter connected to your internal network.
- 10. Click OK.
- 11. Select the NodeZero virtual machine from the list on the left.
- 12. Launch the VM by clicking Start.

#### **Windows Hyper-V**

After downloading and [verifying](#page-375-0) the most recent NodeZero-####.vhd file from the [downloads section](#page-377-1) above, follow these steps to import and launch the NodeZero host virtual machine.

- Ensure Hyper-V has both the Management Tools and Platform enabled and installed. [See Windows docs](https://learn.microsoft.com/en-us/windows-server/virtualization/hyper-v/get-started/install-the-hyper-v-role-on-windows-server) for more info 1.
- Create a virtual machine. From the Hyper-V manager's menu bar, select Action > New > Virtual Machine... 2.
- 3. In that New Virtual Machine Wizard enter a name for the new virtual machine for use in Hyper-V
- 4. Select the virtual machine as Generation 1
- 5. Select the amount of memory to use for the virtual machine. Set startup memory to 8192 or greater. Note: Dynamic memory can be used or disabled, per customer's environment standards.
- Select a network to have NodeZero run in. Ensure the network connection is to a production network where a real IP is 6. given (DHCP) or an assigned IP (Static) can connect. **NOTE: Hyper-V's default switch setting will NOT work**
- 7. Select the virtual hard disk (vhd). Select Use an existing virtual hard disk and browse to the NodeZero-xxx.vhd file that you recently downloaded
- 8. Review the information is correct
- From the Hyper-V manager select the newly created virtual machine and click Connect 9.
- 10. A new window will show the virtual machine and select Start to initialize a new NodeZero host virtual machine.

#### 4.2.5 Usage

#### **Connecting**

If using vSphere, once the host is powered on, the client interface gives the option of using a web console or a remote console.

If using VirtualBox/Hyper-v, after starting the VM, a new display window appears that shows the operating system load screen.

With either system, once the OS fully loads, there will be a login screen that looks like this:

```
WARNING : Unauthorized access to this system is forbidden and will be
prosecuted by law. By accessing this system, you agree that your actions
may be monitored if unauthorized usage is suspected.
```
Hint: Num Lock on

nodezero login:

#### **Username and First Login**

When first launching the NodeZero host, SSH password access is disabled until the host is initially logged into and updates the default password.

Login with these credentials:

- Username: nodezero •
- Password: nodezero •

When successful, there will be a prompt like the one below:

You are required to change your password immediately (administrator enforced) Changing password for nodezero.

Passwords require min 14 characters and must include at least 1 Digit, 1 Special, 1 Upper and 1 Lower Case

#### Current password:

Enter the password from step #1 and hit enter.

Next there will be a prompt for New password: , enter a secure password that can be used from now on and hit enter.

Finally confirm the password with Retype new password: , enter the same password and hit enter.

Once password has been successfully changed, the user is logged into the host. Make sure to keep that password for use in the future.

Once the login process completes, there will be a message of Enabling SSH password authentication displayed. At this point SSH has been enabled on the host and it may be accessed using an SSH client.

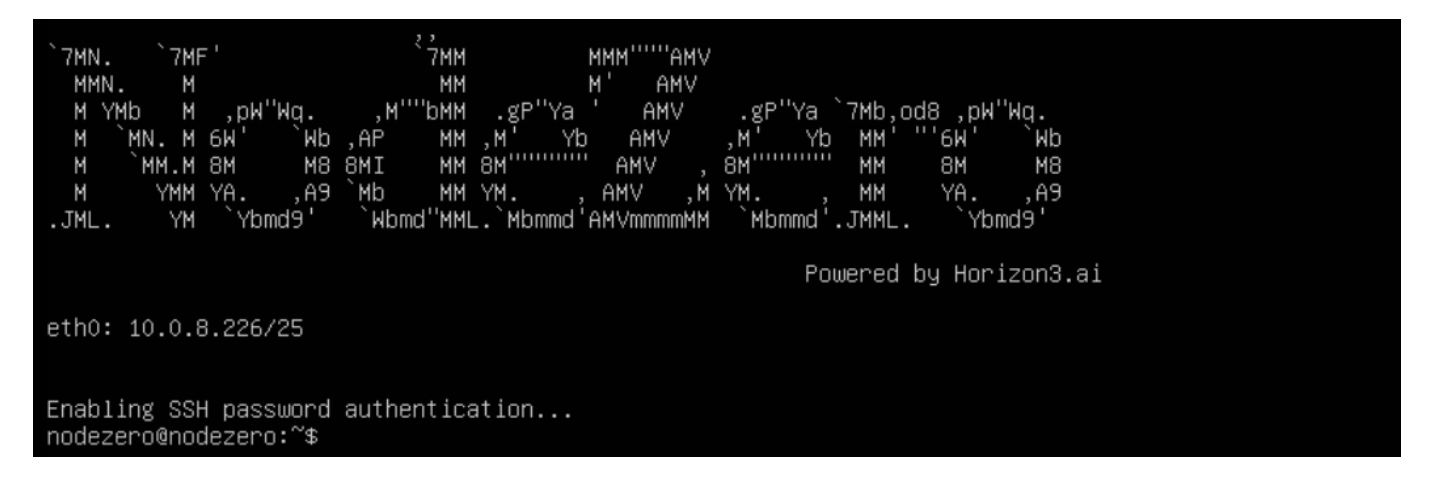

### **Using SSH**

To enable SSH on the host, connect to the host over a management console and change the default password for the user nodezero as described in the previous step. Once that is done SSH will be enabled on the host.

To connect over SSH with Linux or MacOS, run the command below, replacing <IP\_ADDRESS> with the one shown in the login screen.

```
ssh nodezero@<IP_ADDRESS>
```
If using Windows, a client like [PuTTY](https://www.putty.org/) will be needed to connect. Fill out the Host Name (or IP Address) field with the address shown in the login screen.

#### <span id="page-380-0"></span>**n0 utility**

n0

The NodeZero host virtual machine comes with a script for setup and maintenancece of the host. To invoke it, type n0 into the command prompt and a menu like the one below will be presented.

```
1) Check Environment
2) System Info
3) Configure Static IP
4) Configure Network Proxy
5) Update
6) Set Timezone
7) Version Info
```

```
q) Exit
```
Choose an option:

The following sections provide more information on what these options do.

#### **Check Environment**

This runs NodeZero's [checkenv.sh](#page-384-0) script to verify the host has the required configuration and settings as well as access externally to the required sites.

**System Info**

Displays basic system information about the host such as CPUs, Memory and Network settings

Example:

| Host Build<br>NodeZero-949141460                     |                               |                                                                                              |
|------------------------------------------------------|-------------------------------|----------------------------------------------------------------------------------------------|
| Processor(s)<br>model name<br>model name             |                               | : Intel(R) Xeon(R) Silver 4215 CPU @ 2.50GHz<br>: Intel(R) Xeon(R) Silver 4215 CPU @ 2.50GHz |
| Memory<br>MemTotal:                                  | 8136420 KB                    |                                                                                              |
| Network<br>ιo<br>eth0<br>docker0                     | UNKNOMN<br>UP.<br><b>DOWN</b> | 127.0.0.1/8<br>10.0.8.96/25<br>172.17.0.1/16                                                 |
| Network Proxy<br>Disabled                            |                               |                                                                                              |
| DNS Settings<br>DNS Servers: 10.0.8.1<br>DNS Domain: |                               |                                                                                              |

**Configure Static IP / Configure DHCP**

By default the NodeZero host virtual machine comes with DHCP enabled. The option here will toggle between Configure Static IP and Configure DHCP .

This defaults to Configure Static IP to switch from using DHCP to static ips. Once selected follow the prompts to configure a new IP address, Subnet, Gateway and DNS nameserver

If there is a need to switch back to DHCP, it can be selected with same option number which will show Configure DHCP

**Configure Network Proxy**

To have NodeZero use a proxy for your network provide your proxy setting in the prompt. This command updates values for proxy settings in these files:

/etc/environment

/root/.docker/config.json

/etc/systemd/system/docker.service.d/http-proxy.conf

/etc/docker/daemon.json

### **For Changes To Take Effect**

After setting the proxy, the user must logout and back in before the changes takes effect.

**Update**

This does three things:

- 1. Updates the underlying OS, mostly for getting the latest security patches
- 2. Pulls the latest h3-cli while preserving the current configuration
- 3. Updates the n0 utility itself.

# **Ensure Latest Updates**

It is suggested to run the update option two times back-to-back to ensure the latest updates are retrieved and implemented

**Set Timezone**

Allows for setting the timezone on the host. Currently supports UTC, GMT, US and EU timezones

**Version Info**

Prints the version of n0 being used

**Exit**

Exits the prompt inface of n0

# **Running a NodeZero Pentest**

1. Log into the [Horizon3 web portal](https://portal.horizon3ai.com)

2. Create a new pentest providing the relevant setup information.

3. Copy and paste the curl command from the portal into the shell of a NodeZero host.

4. The pentest starts executing like the in the screenshot below.

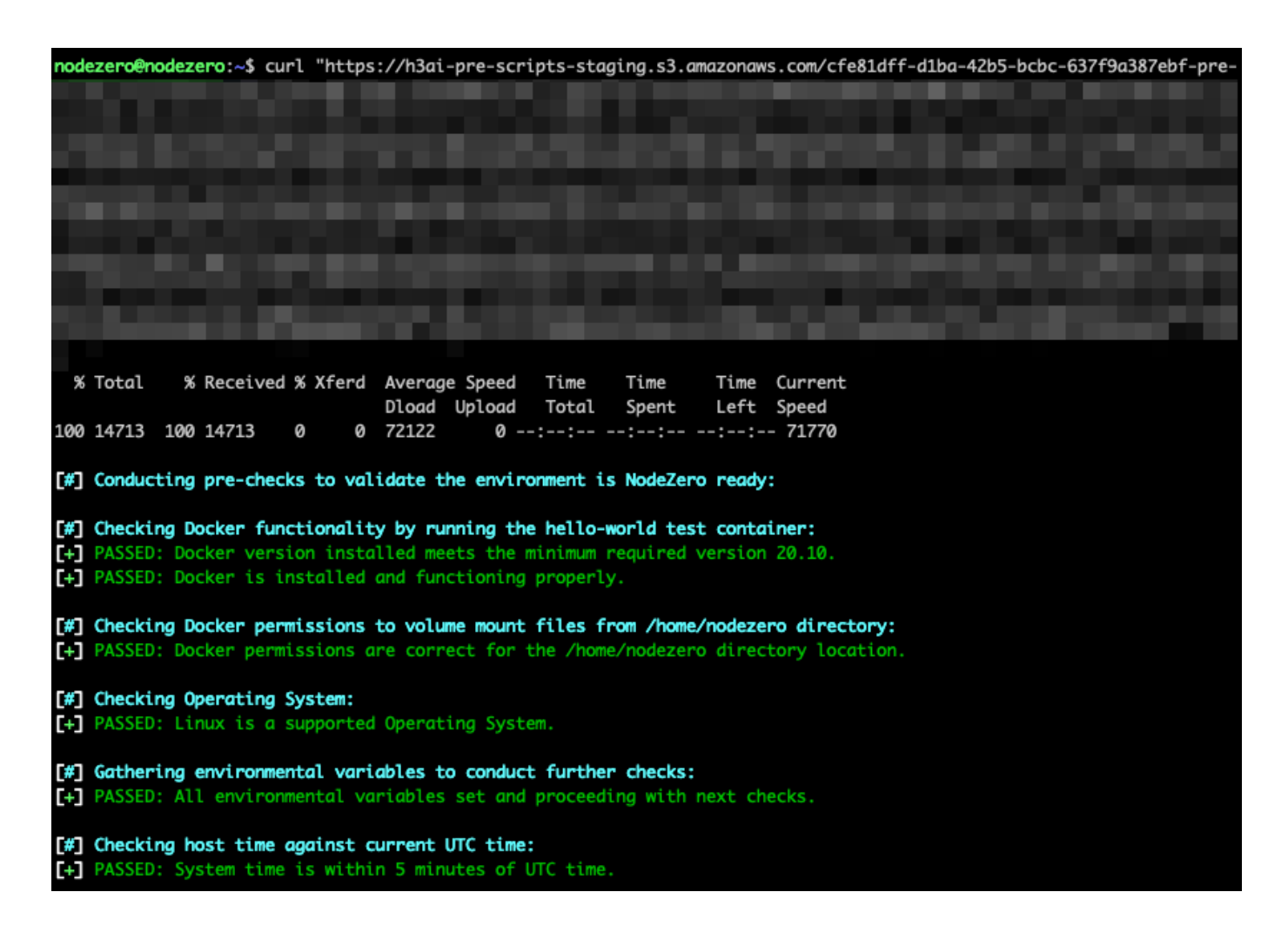

# **Automating NodeZero**

NodeZero supports automating the running of itself through the use of the h3-cli and setting up a runner on the host. This can be done by following the [steps for setting up a runner](#page-91-0)

# <span id="page-384-0"></span>4.3 Host Check Script

This shell script executes inside a Linux environment to validate whether your system is ready to run NodeZero pentests.

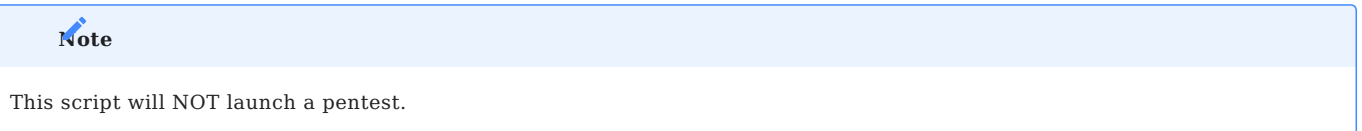

# 4.3.1 Downloads

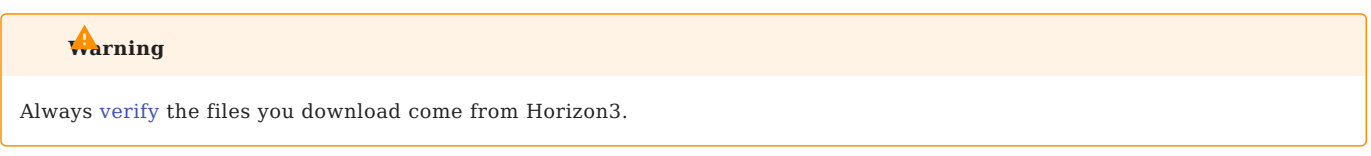

# **Manual Download ( checkenv.sh )**

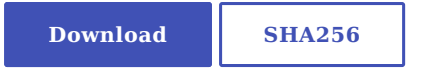

# 4.3.2 Download and execute from a shell

curl https://downloads.horizon3ai.com/utilities/checkenv.sh | bash

# 4.3.3 Troubleshooting

cd ~

#### **NOEXEC flag on partition**

Some users report issues running the health check because they are launching from a partition that denies execution. This is why we recommend first changing to your home directory before executing, as in the example above.

### **Host's system time is out of sync with NodeZero**

If you are seeing this error when running the NodeZero launch script or the checkenv script

The system time is off by more than 5 minutes of UTC time.

To address this you'll need to look at your local time syncing service to make sure it is working properly. Possibly sync your service with a known good source from this list:

• https://tf.nist.gov/tf-cgi/servers.cgi

https://www.ntppool.org/ •

If your time syncing service is not something that can be easily repaired, you can still run NodeZero. However, certain cryptographic attacks could be affected. To ensure the successful operation of NodeZero, please deactivate any currently active time synchronization service and synchronize your system time with our servers. The below script will stop timesyncd , ntp and chrony , then sync the system time with NodeZero servers via our /time API.

```
# stop timesyncd
sudo timedatectl set-ntp false
# stop ntp
sudo service ntp stop
# stop chrony
sudo service chrony stop
# Sets system time
```

```
UTC=$(curl -k -s -m 3 https://api.horizon3ai.com/v1/time | cut -c17-26)
sudo date -s "@$UTC"
```
# **NodeZero Runners and sudo**

Its important to remember that while the Host Check script has the ability to prompt for sudo credentials, if running automated operations with the NodeZero runner you might receive a permissions error:

```
[#] Checking Docker functionality by running the hello-world test container:<br>[+] PASSED: Docker version installed meets the minimum required version 20.10.<br>[!] FAILED: Failed to validate Docker. Verify this account has per
```
If your NodeZero Host requires sudo to run docker commands, then you may need to start the Runner using sudo .

Alternatively, you can try adding the user that invokes h3 start-runner to the docker group, for example (using ubuntu user):

sudo usermod -aG docker ubuntu sudo systemctl restart docker

(Note: Make sure to log out and back in after changing groups for the actively logged on user)

# <span id="page-386-0"></span>4.4 Splunk App for NodeZero

We've built an integration that allows you to ingest NodeZero pentest results directly into [Splunk,](https://www.splunk.com/) merging insights gained from the attacker's perspective with existing data and workflows.

You can access the app, along with setup and usage info at [Splunkbase](https://splunkbase.splunk.com/app/6461)

# 4.4.1 App Contents

The *NodeZero App for Splunk* comes bundled with the [NodeZero Add-on for Splunk](https://splunkbase.splunk.com/app/6451/) built in, which contains the modular input for pulling NodeZero pentests results into the Splunk index of your choosing. There is no need to install both on a standalone instance.

• Sample Dashboard There exists a sample dashboard, NodeZero Operations, to demonstrate how one might view summary information across all penetration tests visible in Splunk, then drilldown through specific weaknesses to see exactly what operations NodeZero took against certain hosts during a specific time range.

### **CIM Compliant**

Weakness data has been mapped to the [CIM Vulnerability datamodel](https://docs.splunk.com/Documentation/CIM/5.0.1/User/Vulnerabilities)

#### 4.4.2 Prerequisites

#### **NodeZero API Key**

An API key is required to access the API. One can be generated in the Horizon3.ai portal via Settings > API Keys . (Note: The Splunk App for NodeZero uses a ReadOnly API Key)

### 4.4.3 Setup

### **Save API Key to Splunk credential store**

On the Configuration page, click the Add button on the Accounts sub-tab

- Name is a *simple* name that gets used by the Inputs page •
- Description is for any notes/details about the API Key/Account
- API Key is an encrypted field for saving the NodeZero API Key

#### **Create the Input**

On the 'Inputs' tab, click "Create New Input"

- Name (required) is a simple name that gets used by the modular input
- Description (optional) is for any notes about the modular input
- API Account (required) is a dropdown single select to choose the account for which you wish to pull data •
- Index (required) the index to which you would like to ingest NodeZero data
- Polling Interval (optional) Default is 86400 seconds (daily). How frequently you want to poll for new data

Once the input is saved, it immediately begins attempting to pull data from the NodeZero API

### **Index macro**

For the sample dashboard to work, it relies on a macro called: h3 index . The default value for this macro is: (), and will only work if your events are being sent do the default index (usually main ). Set the macro (via

Settings > Advanced Search > Search Macros ) to whatever index you selected when defining your modular input (e.g., (index=my\_nodezero\_test\_index)

### **Verify data is being indexed**

To make sure the modular input is doing its job, you can run the following search:

`h3\_index` | stats values(sourcetype) as st

You should see three sourcetypes:

```
h3:nodezero:api:action_logs
h3:nodezero:api:host_export_csv
h3:nodezero:api:weakness_export_csv
```
There is also a non-navigable dashboard at /en-US/app/nodezero/kvstore\_state that will show a table based on the KVstore the modular input uses to store app state. This can be used during troubleshooting to see what data has been pulled for each pentest.

# 4.4.4 Troubleshooting

For troubleshooting information, view ExecProcessor logs and the nodezero logs:

index=\_internal (sourcetype=splunkd nodezero component=ExecProcessor) OR sourcetype="nodezero-\*"

*Note*: Don't forget the asterisk on the end of sourcetype=nodezero\* , as they often show up as nodezero-too-small .

For more logs: set LOGGING to DEBUG in the Configuration tab

# 4.4.5 Support

Email splunk@horizon3.ai with any questions, comments, or concerns. Feedback is greatly appreciated!

# <span id="page-388-0"></span>4.5 Ubuntu Setup Script

# 4.5.1 Setup Ubuntu for Running NodeZero

# **C**VA is preferred

We highly recommend using our [OVA](#page-377-0) for NodeZero installation, as it is the preferred method to ensure a seamless setup.

If deploying the [Nodezero OVA](#page-377-0) is not a viable option for your infrastructure, Horizon3.ai provides a script to help setup a base Ubuntu 20.04 LTS OS for use with Nodezero.

# 4.5.2 Minimum Specifications

The NodeZero host requires a minimum configuration of:

- 2 x CPUs •
- 8GB of RAM •
- 40GB of disk •
- Bridged network adapter

# 4.5.3 Before Setting Up

If your environment restricts access to external sites through an outbound proxy or similar mechanism, please make sure that it allows connections to the following sites:

- \*.ubuntu.com •
- downloads.horizon3ai.com •
- github.com (optional for h3-cli updates)

# 4.5.4 Downloads

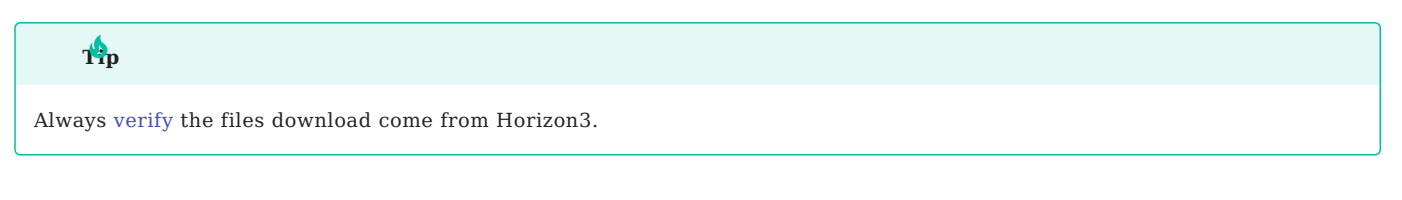

# **NodeZero Ubuntu Setup Script**

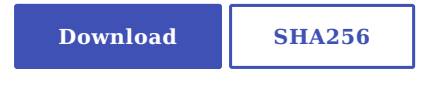

# 4.5.5 Running the Script

Download the script onto the host that is going to be running NodeZero. Next set the script to be executable and run the script. After running the script it can be removed.

```
curl -o ubuntu-build.sh https://downloads.horizon3ai.com/utilities/ubuntu-build.sh
sudo chmod +x ubuntu-build.sh
./ubuntu-build.sh
sudo rm -f ubuntu-build.sh
```
# 4.5.6 What the Script Does

This script sets up ubuntu with the required libraries for NodeZero to run successfully on the host machine. It sets the MOTD letting users that login know they are logging into a NodeZero host and it installs 2 utilities (h3-cli and n0)

[h3-cli](#page-83-0) allows for communication and management of NodeZero on the host.

[n0 utility](#page-380-0) enables management of the NodeZero hosts settings.

This script does the following:

- Disables Journald
- Disables the firewall (ufw)
- Updates the OS
- Installs the following libraries:
- cloud-init
- open-vm-tools
- docker.io •
- nmap
- tcpdump
- dnsutils
- unzip
- $\cdot$  jq
- telnet
- Sets up Message of the Day (MOTD)
- downloads [h3-cli](#page-83-0)
- downloads [n0 utility](#page-380-0)
- Add current user to docker group •

A successful run of the script looks like

```
nodezero@nodezero:~$ ./ubuntu-build.sh
> Disabling journald...
> Disabling firewall...
> Updating OS packages...
> This may take a bit..
> Installing additional tools...
> This may take a bit..
> Downloading Nodezero Banner...
> Checking connection to github.com...
> Updating h3-cli...
> Adding h3-cli to paths
> downloading n0...
> Enabling docker...
> Building NodeZero-CUSTOM
```